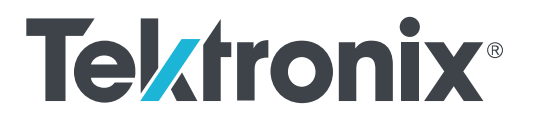

**TBS1000C** シリーズ・オシロスコープ ユーザ・マニュアル

Copyright ©Tektronix.All rights reserved.使用許諾ソフトウェア製品は、Tektronix またはその子会社や供給者が 所有するもので、米国著作権法および国際条約の規定によって保護されています。Tektronix 製品は、登録済 および出願中の米国その他の国の特許等により保護されています。本書の内容は、既に発行されている他の資 料の内容に代わるものです。また、本製品の仕様および価格は、予告なく変更させていただく場合がございます ので、予めご了承ください。

TekVPI、e\*Scope は Tektronix, Inc.の登録商標です。

TEKTRONIX および TEK は Tektronix, Inc. の登録商標です。

### 当社へのお問合せ

Tektronix, Inc. 14150 SW Karl Braun Drive P.O. Box 500 Beaverton, OR 97077 USA

製品情報、代理店、サービス、およびテクニカル・サポート:

- 北米:1-800-833-9200 までお電話ください。
- 世界の他の地域では、[www.tek.com](http://www.tek.com) にアクセスし、お近くの代理店をお探しください。

# 目次

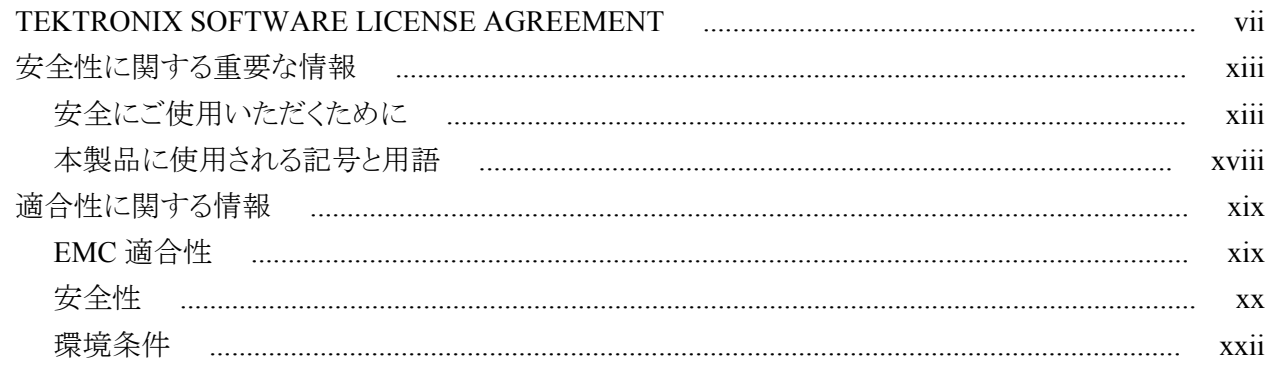

## まえがき

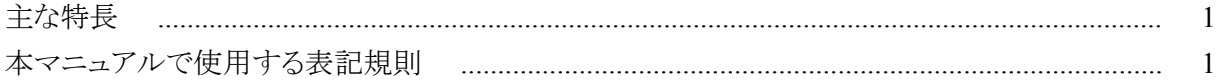

## 設置

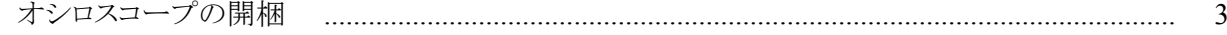

## 動作の要件

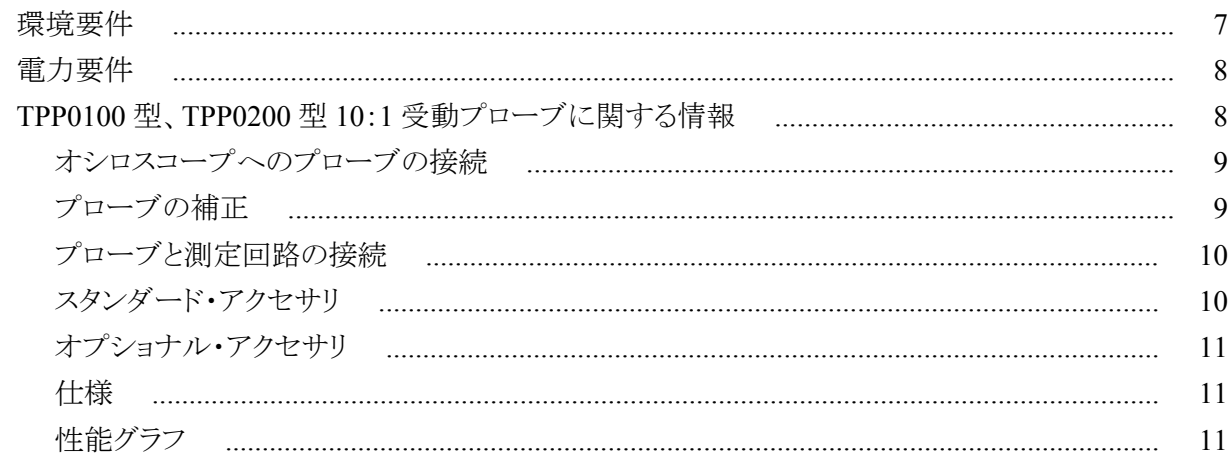

## オシロスコープの概要

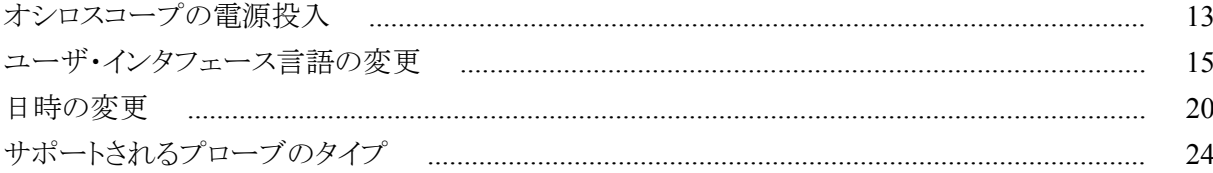

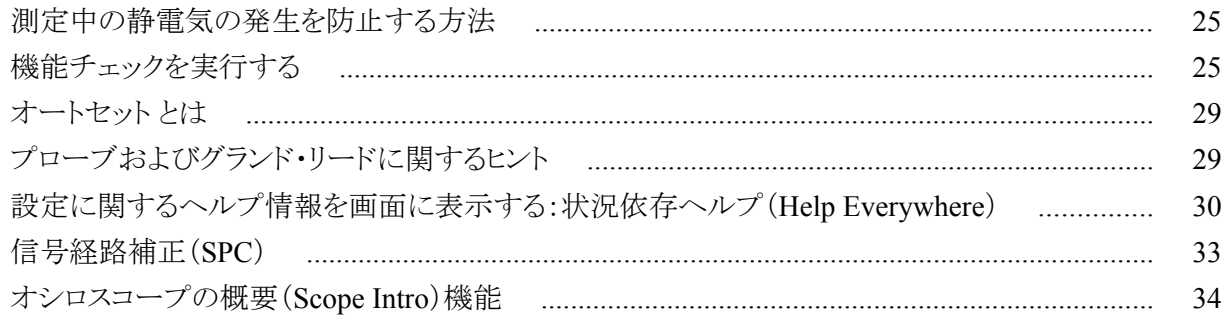

## サンプリング・オシロスコープの概念

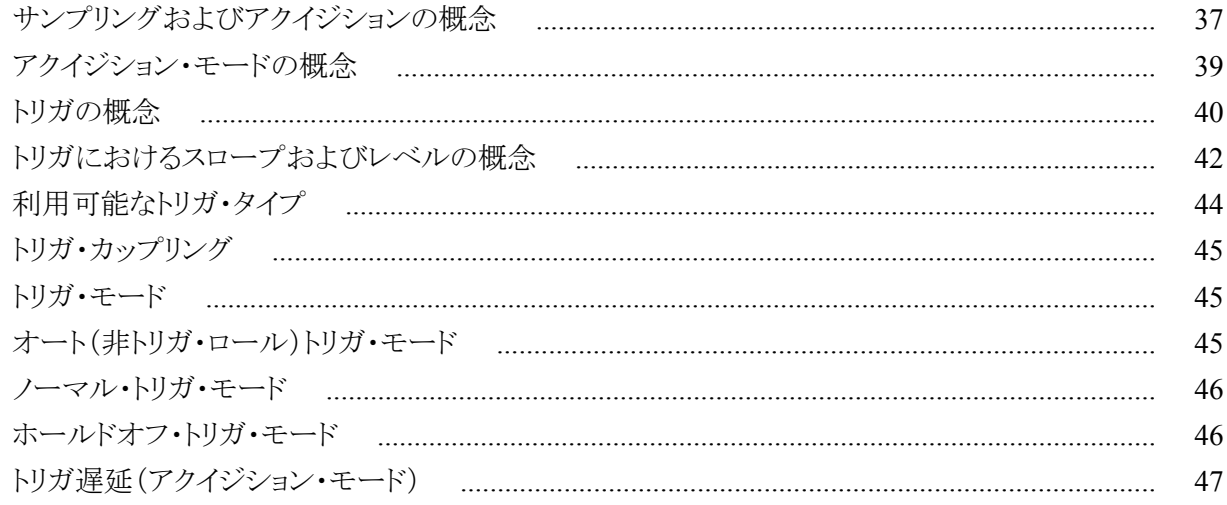

## チャンネル入力パラメータを設定する

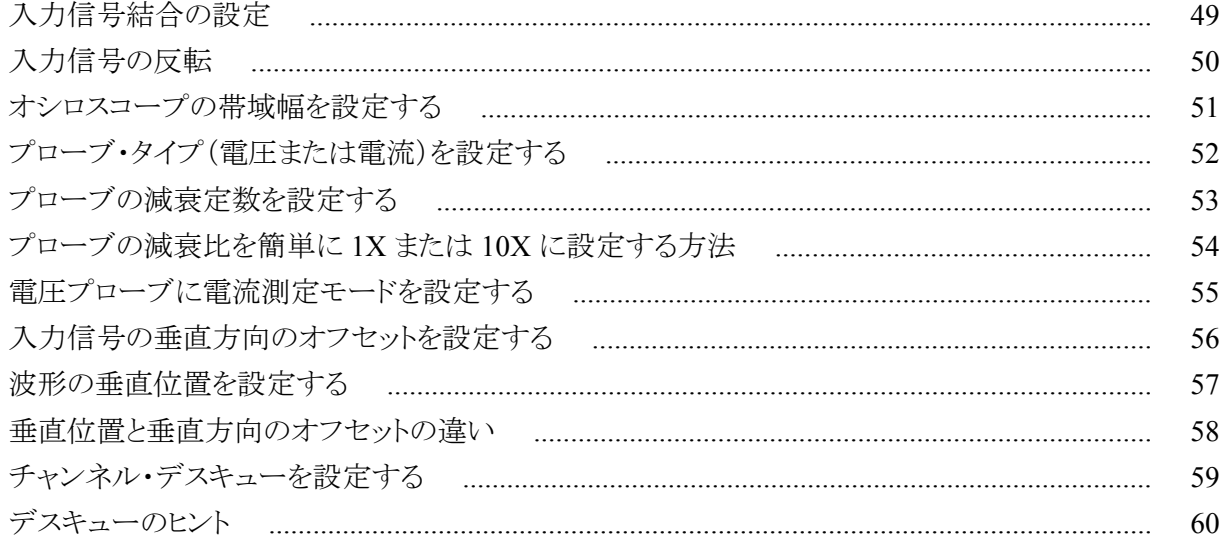

## トリガ・セットアップ

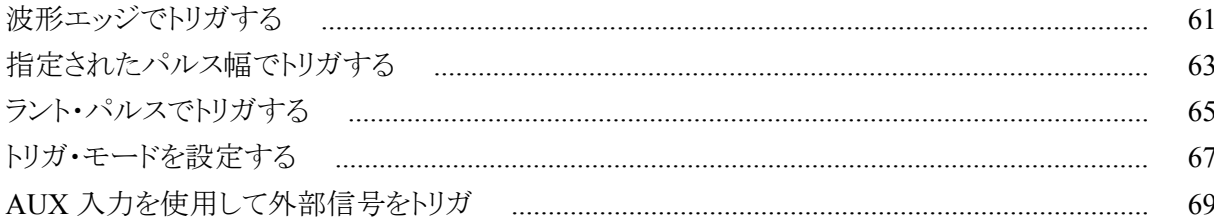

## アクイジションのセットアップ

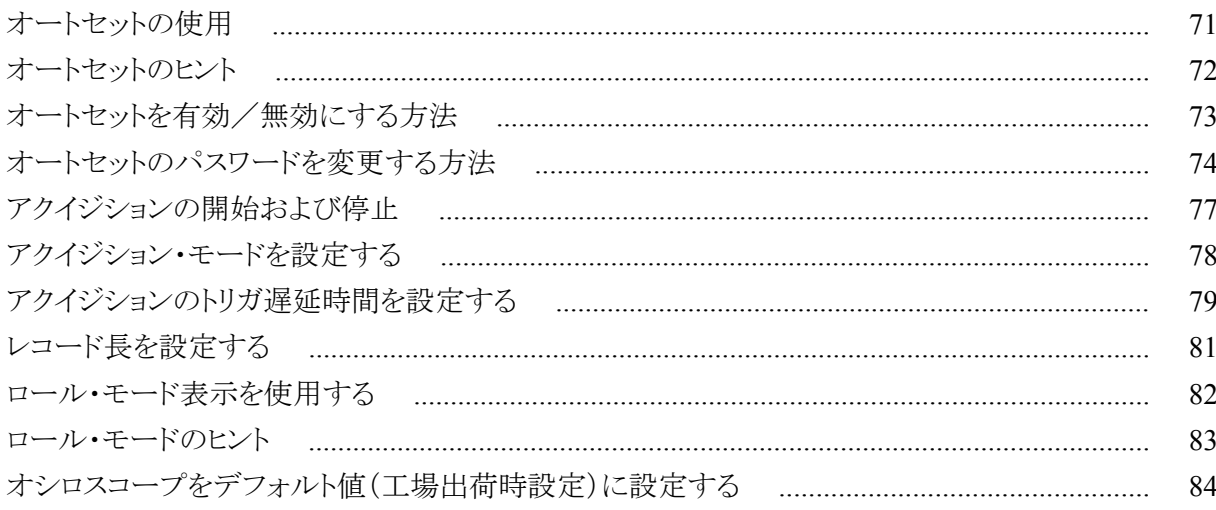

### 波形表示の設定

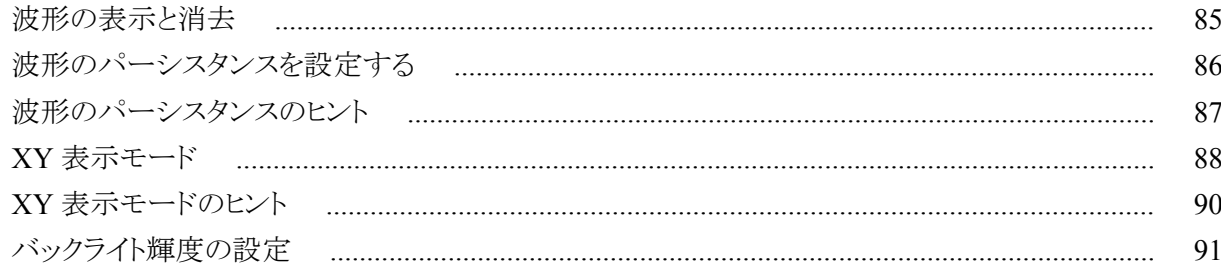

## 波形を解析する

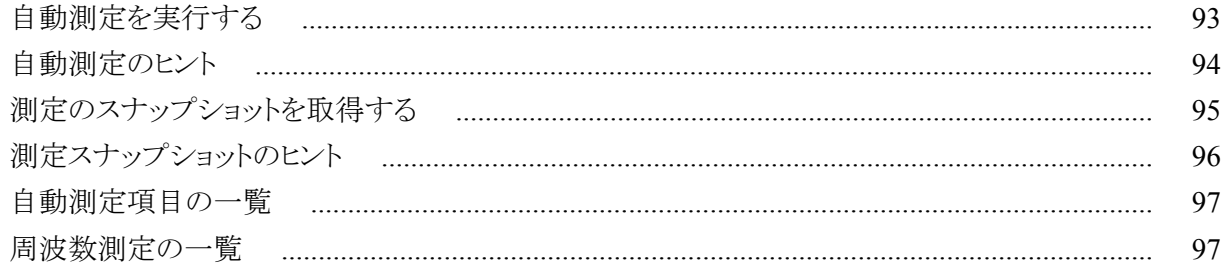

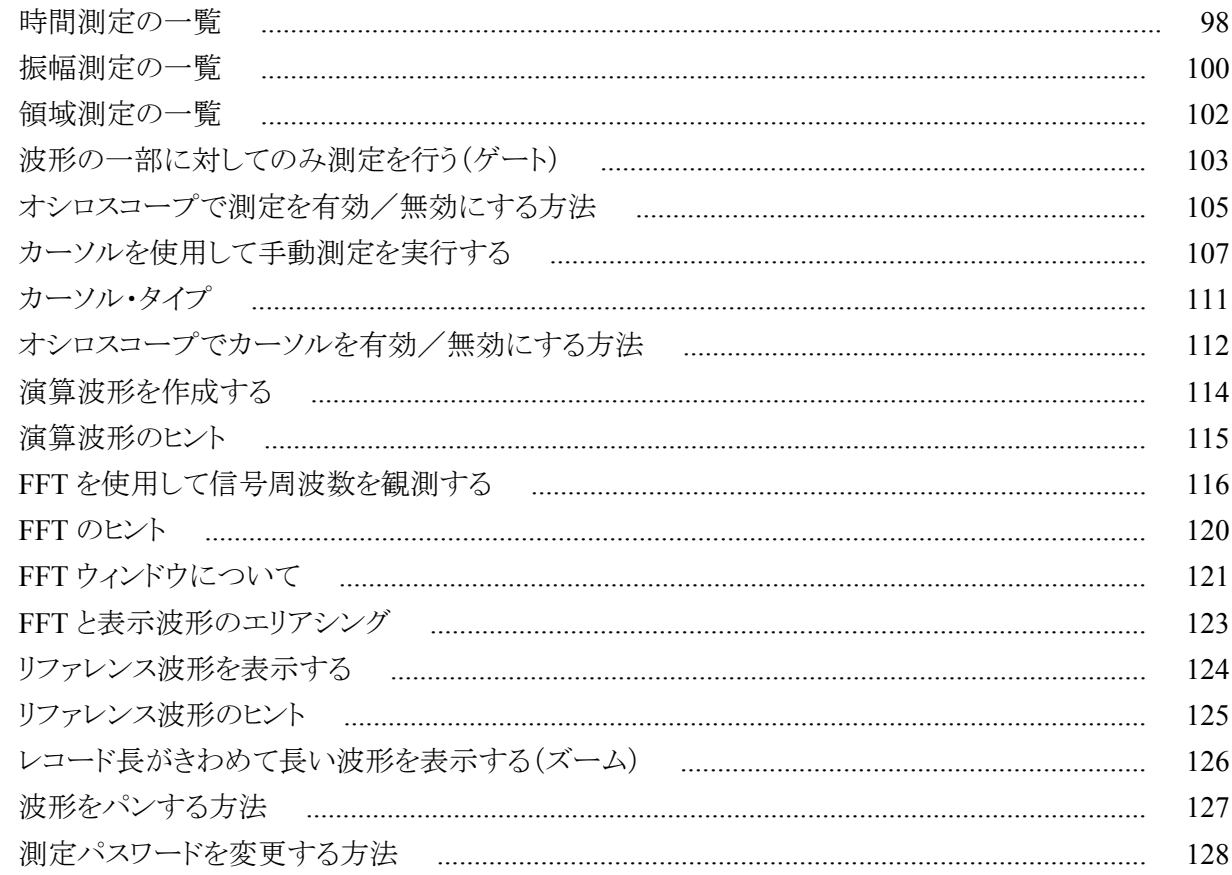

## データを保存する

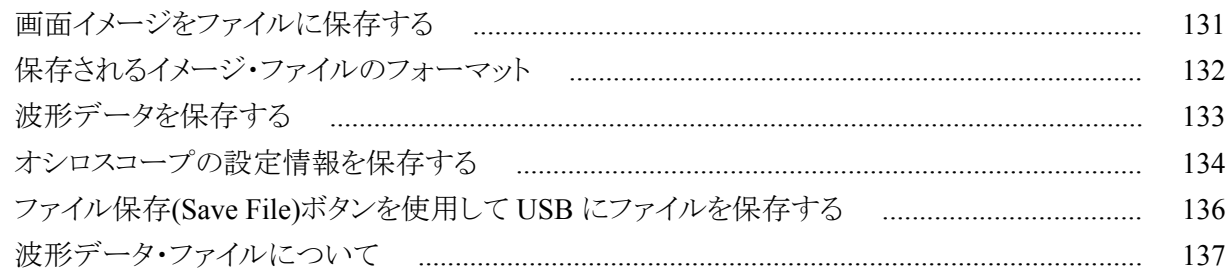

### データを呼び出す

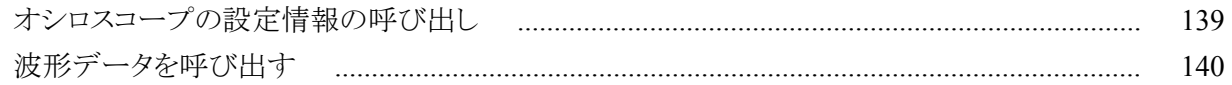

## USB ファイル・ユーティリティ機能を使用する

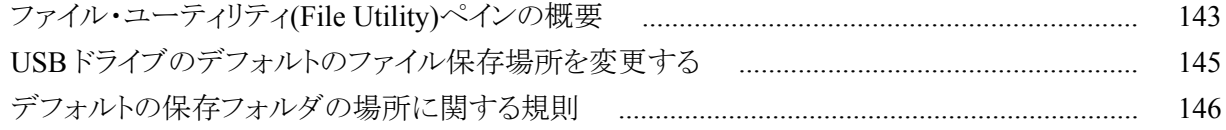

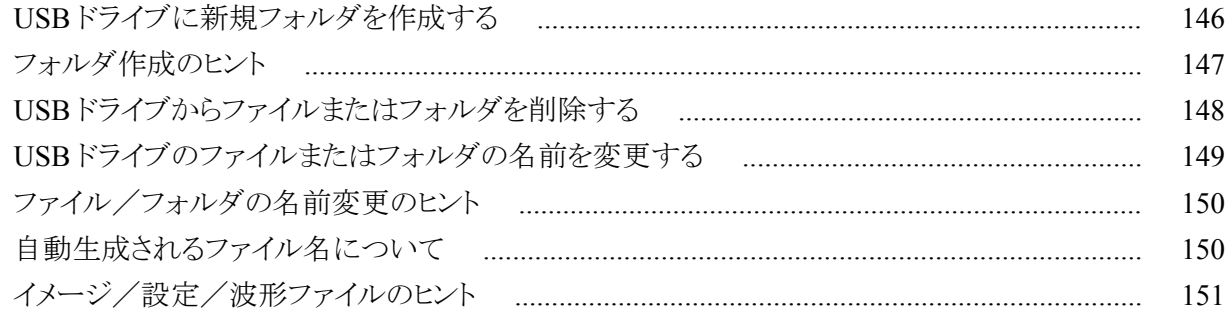

# オシロスコープ·メモリ·データを消去する(TekSecure)

# USB デバイス・ポート・パラメータを設定/表示する

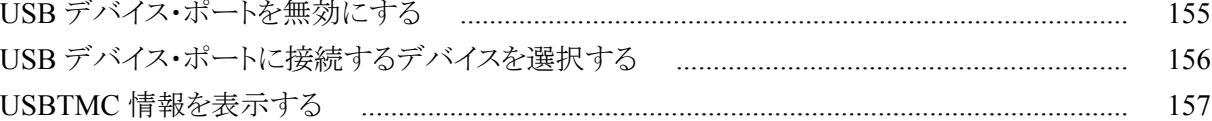

## 付録

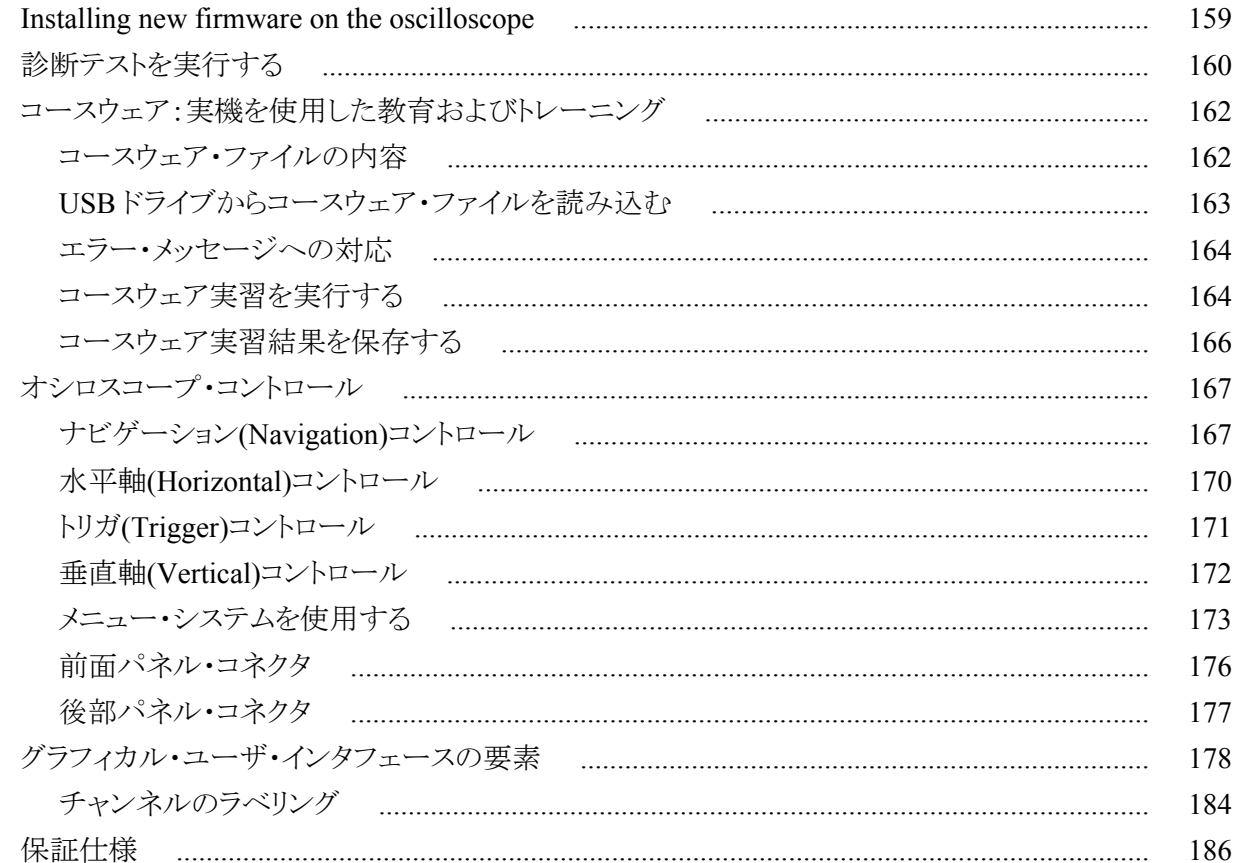

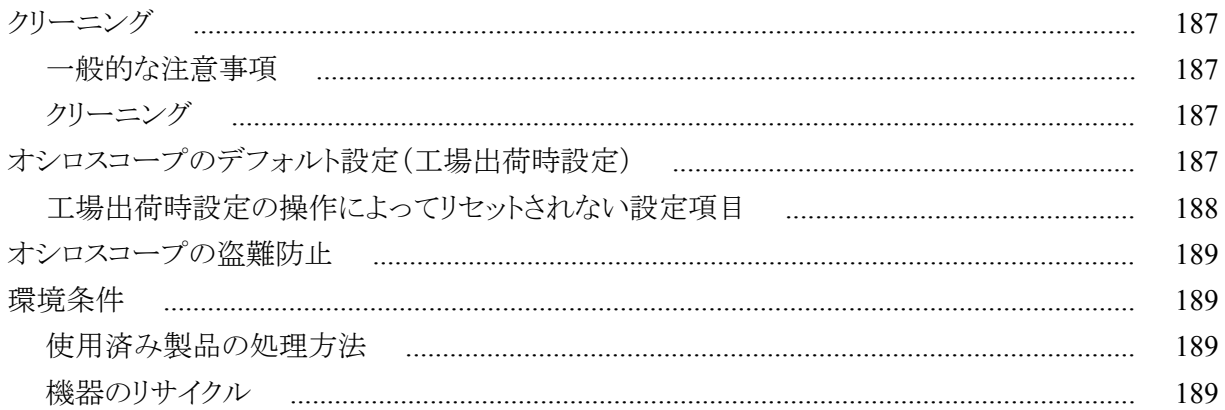

# <span id="page-8-0"></span>**TEKTRONIX SOFTWARE LICENSE AGREEMENT**

This End User Agreement ("Agreement") is an agreement between Tektronix, Inc., an Oregon corporation, and its corporate affiliates, subsidiaries, and divisions as applicable (collectively, "Tektronix," "we," "us," or "our") and You (including any entity or organization you represent, collectively, "Customer" or "You"). Please read this Agreement carefully as this Agreement governs the terms and conditions under which You are permitted to use Tektronix's software and services.

THE SOFTWARE, ENCODED OR INCORPORATED WITHIN EQUIPMENT OR ACCOMPANYING THIS AGREEMENT, IS FURNISHED SUBJECT TO THE TERMS AND CONDITIONS OF THIS AGREEMENT. BY INDICATING YOUR ACCEPTANCE OF THESE TERMS BY SELECTING AN "ACCEPT" OR SIMILAR BUTTON IN A SOFTWARE MENU, OR BY RETAINING THE SOFTWARE FOR MORE THAN THIRTY DAYS OR USING THE SOFTWARE IN ANY MANNER YOU (A) ACCEPT THIS AGREEMENT AND AGREE THAT YOU ARE LEGALLY BOUND BY ITS TERMS; AND (B) REPRESENT AND WARRANT THAT: (I) YOU ARE OF LEGAL AGE TO ENTER INTO A BINDING AGREEMENT; AND (II) IF YOU ARE A REPRESENTATIVE FOR A CORPORATION OR OTHER LEGAL ENTITY, YOU HAVE THE RIGHT, POWER, AND AUTHORITY TO ENTER INTO THIS AGREEMENT ON BEHALF OF SUCH ENTITY AND BIND SUCH ENTITY TO ITS TERMS. IF YOU DO NOT AGREE TO THE TERMS OF THIS AGREEMENT, TEKTRONIX WILL NOT AND DOES NOT LICENSE THE SOFTWARE TO YOU AND YOU MUST NOT DOWNLOAD, INSTALL, OR USE THE SOFTWARE. UNITED STATES GOVERNMENT CUSTOMERS OR END-USERS MAY REQUEST A GOVERNMENT ADDENDUM TO THIS AGREEMENT.

NOTWITHSTANDING ANYTHING TO THE CONTRARY IN THIS AGREEMENT OR YOUR ACCEPTANCE OF THE TERMS AND CONDITIONS OF THIS AGREEMENT, NO LICENSE IS GRANTED (WHETHER EXPRESSLY, BY IMPLICATION, OR OTHERWISE) UNDER THIS AGREEMENT TO ANY SOFTWARE THAT YOU DID NOT ACQUIRE LAWFULLY OR THAT IS NOT A LEGITIMATE, AUTHORIZED COPY OF TEKTRONIX'S SOFTWARE. THIS AGREEMENT EXPRESSLY EXCLUDES ANY RIGHTS CONCERNING SUCH ILLEGITIMATE COPIES.

IF THESE TERMS ARE NOT ACCEPTABLE, THE UNUSED SOFTWARE AND ANY ACCOMPANYING DOCUMENTATION SHOULD BE RETURNED PROMPTLY TO TEKTRONIX (WITHIN 30 DAYS OF PURCHASE) FOR A FULL REFUND OF THE LICENSE FEE PAID. (FOR INFORMATION REGARDING THE RETURN OF SOFTWARE ENCODED OR INCORPORATED WITHIN EQUIPMENT, CONTACT THE NEAREST TEKTRONIX SALES OFFICE.)

#### **DEFINITIONS**

"Equipment" means Tektronix equipment that the Software is encoded or incorporated within or installed onto.

#### **LICENSE**

Subject to the terms and conditions of this Agreement, Tektronix grants You a non-exclusive, non-transferable license to the Software, as follows

#### **You may:**

- **1.** Use the Software with the Equipment, or if the Software is not encoded or incorporated in any Tektronix equipment, on no more than one machine at a time; and
- **2.** Copy the Software for archival or backup purposes, provided that no more than one (1) such copy is permitted to exist at any one time, and provided that each copy includes a reproduction of any patent or copyright notice or restrictive rights legend that was included with the Software, as received from Tektronix;
- **3.** Fully transfer the Equipment to a third party but only if prominently accompanied by this End User License Agreement, and such third-party recipients agree to be bound by the terms of this Agreement; and
- **4.** Integrate Tektronix products that contain the Software into a system and sell or distribute that system to third parties, provided that those third parties are bound by the terms of this Agreement, and provided that You (i) do not separate the Software from any Equipment it is incorporated into, (ii) do not retain any copies of the Software, and (iii) do not modify the Software.

#### **You may not:**

- **1.** Use the Software other than for its intended purpose as provided above in the section "You may," or in conflict with the terms and restrictions of this Agreement;
- **2.** Distribute or transfer the Software to any person or organization outside of Your organization without Tektronix's prior written consent, except in connection with a permitted use authorized in "You may" paragraphs 3 or 4 above;
- **3.** Decompile, decrypt, disassemble, or otherwise attempt to derive the source code, techniques, processes, algorithms, know-how, or other information (collectively "Reverse Engineer") from the Software or permit or induce any third party to do so, except to the limited extent allowed by directly applicable law or third party license (if any), and only to obtain information necessary to achieve interoperability of independently created software with the Software;
- **4.** Modify, translate, adapt, or create derivative works of the Software, or merge the Software with any other software;
- **5.** Copy the documentation accompanying the Software;
- **6.** Remove any copyright, trademark, or other proprietary notices from the Software or any media relating thereto; or
- **7.** Export or re-export, directly or indirectly, the Software or Equipment, any associated documentation, or systems created in accordance with "You may" section 4 above, to any country to which such export or re-export is restricted by law or regulation of the United States or any foreign government having jurisdiction without the prior authorization, if required, of the Office of Export Administration, Department of Commerce, Washington, D.C. and the corresponding agency of such foreign government;
- **8.** Use the Software or Equipment in any manner or for any purpose that infringes, misappropriates, or otherwise violates any intellectual property rights or other proprietary rights of any person, or any applicable laws;
- **9.** Use the Software or Equipment in a network or system with other products or services that are incompatible, insecure or not compliant with applicable laws;
- **10.** Bypass, circumvent, damage or otherwise interfere with any security or other features of the Software or Equipment designed to control the manner in which they are used, or harvest or mine Tektronix's proprietary content or information from the Software or Equipment.

THE SOFTWARE MAY NOT BE USED, COPIED, MODIFIED, MERGED, OR TRANSFERRED TO ANOTHER EXCEPT AS EXPRESSLY PERMITTED BY THESE TERMS AND CONDITIONS.

#### **FEEDBACK**

If You provide feedback to Tektronix concerning the functionality and performance of the Software or Equipment, including without limitation identifying potential errors and improvements, any comments, questions, suggestions, or the like ("Feedback"), Tektronix is free to use such Feedback without any attribution, compensation, or restriction in any manner to improve or enhance its products, irrespective of any other obligation or limitation between the Parties governing such Feedback. You hereby grant Tektronix an irrevocable, worldwide, perpetual, royalty-free license to use Your Feedback for any purpose whatsoever and waive any moral rights You may have in the Feedback. Tektronix is not obligated to use Your Feedback.

#### **OWNERSHIP**

Title to the Software and all copies thereof, but not the media on which the Software or copies may reside, shall remain with Tektronix or others from whom Tektronix has obtained a respective licensing right.

#### **GOVERNMENT NOTICE**

If the Software or any related documentation is acquired by or for an agency of the U.S. Government, the Software and documentation shall be considered "commercial computer software" or "commercial computer software documentation" respectively, as those terms are used in 48 CFR §12.212, 48 CFR §227.7202, or 48 CFR §252.227-7014, and are licensed with only those rights as are granted to all other licensees as set forth in this Agreement.

#### **TERM**

The license granted herein is effective until terminated. The license may be terminated by You at any time upon written notice to Tektronix. The license may be terminated by Tektronix if You fail to comply with any term or condition and such failure is not remedied within fifteen (15) days after notice hereof from Tektronix. Upon termination by either party, You shall return to Tektronix or destroy, the Software and all associated documentation, together with all copies in any form.

IF YOU TRANSFER, DISTRIBUTE, OR OTHERWISE MAKE AVAILABLE ANY COPY, MODIFICATION, OR MERGED PORTION OF THE SOFTWARE WITHOUT THE AS EXPRESS PERMISSION OF THESE TERMS AND CONDITIONS OR PRIOR WRITTEN CONSENT OF TEKTRONIX, YOUR LICENSE WILL BE IMMEDIATELY AND AUTOMATICALLY TERMINATED.

#### **LIMITED WARRANTY**

Tektronix does not warrant that the functions contained in the Software will meet Your requirements or that the operation of the Software will be uninterrupted, secure, or error-free.

EXCEPT AS SEPARATELY PROVIDED IN A WRITTEN WARRANTY FROM TEKTRONIX, THE SOFTWARE IS PROVIDED "AS IS" WITHOUT ANY WARRANTY OF ANY KIND, EXPRESS OR IMPLIED, INCLUDING BUT NOT LIMITED TO, THE WARRANTIES OF MERCHANTABILITY, FITNESS FOR A PARTICULAR PURPOSE, TITLE, QUIET ENJOYMENT, AND NON-INFRINGEMENT.

THE SOFTWARE IS NOT DESIGNED OR INTENDED FOR USE IN HAZARDOUS ENVIRONMENTS REQUIRING FAIL-SAFE PERFORMANCE INCLUDING WITHOUT LIMITATION, IN THE OPERATION OF NUCLEAR FACILITIES, AIRCRAFT NAVIGATION OR COMMUNICATION SYSTEMS, AIR TRAFFIC CONTROL, WEAPONS SYSTEMS, DIRECT LIFE-SUPPORT MACHINES, OR ANY OTHER APPLICATION IN WHICH THE FAILURE OF THE SOFTWARE COULD LEAD TO DEATH, PERSONAL INJURY OR SEVERE PHYSICAL OR PROPERTY DAMAGE (COLLECTIVELY "HAZARDOUS ACTIVITIES"). TEKTRONIX AND ITS AFFILIATES, LICENSORS, AND RESELLERS EXPRESSLY DISCLAIM ANY EXPRESS OR IMPLIED WARRANTY OF FITNESS FOR HAZARDOUS ACTIVITIES.

#### **LIMITATION OF LIABILITY**

IN NO EVENT SHALL TEKTRONIX, ITS AFFILIATES, LICENSORS, OR RESELLERS BE LIABLE FOR: (1) ECONOMICAL, INCIDENTAL, CONSEQUENTIAL, INDIRECT, SPECIAL, PUNITIVE OR EXEMPLARY DAMAGES, WHETHER CLAIMED UNDER CONTRACT, TORT OR ANY OTHER LEGAL THEORY, (2) LOSS OF OR DAMAGE TO YOUR DATA OR PROGRAMMING, LOSS OF PROFITS, BUSINESS INTERRUPTION, OR OTHER PECUNIARY LOSS ARISING FROM THE USE OF (OR INABILITY TO USE) THE SOFTWARE, (3) PENALTIES OR PENALTY CLAUSES OF ANY DESCRIPTION, (4) ANY DAMAGE, CLAIMS, OR LOSSES RESULTING FROM THE USE OF THE SOFTWARE IN CONJUNCTION WITH OTHER PRODUCTS OR SERVICES (INCLUDING THIRD-PARTY PRODUCTS OR SERVICES); OR (5) INDEMNIFICATION OF YOU OR OTHERS FOR COSTS, DAMAGES, OR EXPENSES RELATED TO THE GOODS OR SERVICES PROVIDED UNDER THIS LIMITED WARRANTY, EVEN IF TEKTRONIX OR ITS AFFILIATES, LICENSORS, OR RESELLERS HAVE ADVANCE NOTICE OF THE POSSIBILITY OF SUCH DAMAGES. BECAUSE SOME STATES/JURISDICTIONS DO NOT ALLOW THE EXCLUSION OR LIMITATION OF LIABILITY FOR CONSEQUENTIAL OR INCIDENTAL DAMAGES, SOME OF THE ABOVE LIMITATIONS MAY NOT APPLY TO YOU, BUT THEY SHALL APPLY TO THE MAXIMUM EXTENT PERMITTED BY LAW. NOTWITHSTANDING ANYTHING HEREIN TO THE CONTRARY, IN NO EVENT SHALL TEKTRONIX'S TOTAL AGGREGATED LIABILITY TO YOU FOR ALL DAMAGES IN ANY ONE OR MORE CAUSES OF ACTION EXCEED THE AMOUNT RECEIVED BY TEKTRONIX FROM YOU FOR THE SOFTWARE OR EQUIPMENT.

You are solely responsible for Your data. You must back up Your data before Tektronix or a third party performs any remedial, upgrade, or other work on Your systems, including any Equipment. If applicable law prohibits exclusion of liability for lost data, then Tektronix will only be liable for the cost of the typical effort to recover the lost data from Your last available back up.

#### **SECURITY DISCLAIMER**

This Software and its associated Equipment are not designed or intended to be used with unsecure networks. You acknowledge that use of the Equipment may rely upon certain networks, systems, and data communication mediums that are not controlled by Tektronix and that may be vulnerable to data or security breaches, including, without limitation, internet networks used by Your internet providers and the databases and servers controlled by Your internet providers. Tektronix shall not be liable for any such breaches, including without limitation, damages and/or loss of data related to any security breach, and disclaims all warranties, including any implied or express warranties that any content will be secure or not otherwise lost or altered.

For the avoidance of doubt, if You choose to connect this Software or Equipment to a network, it is Your sole responsibility to provide and continuously ensure a secure connection to that network. You agree to establish and maintain appropriate measures (e.g., firewalls, authentication measures, encryption, antivirus applications, etc.) to protect the Software and Equipment and any associated data against security breaches including unauthorized access, destruction, use, modification, or disclosure. Notwithstanding the foregoing, You shall not use any Products in a network with other products or services that are incompatible, insecure or not compliant with applicable laws.

#### **THIRD-PARTY DISCLAIMER**

The Software may contain software owned by third parties and obtained under a license from those parties ("Third Party Software"). Your use of such Third Party Software is subject to the terms and conditions of this Agreement and the applicable Third Party Software licenses. Except as expressly agreed otherwise, third parties do not warrant the Third Party Software, do not assume any liability with respect to its use, and do not undertake to furnish any support or information relating thereto.

#### **GENERAL**

Unless the Customer is the United States Government, this Agreement contains the entire agreement between the parties with respect to the use, reproduction, and transfer of the Software, and shall be governed by the laws of the state of Oregon.

You shall be responsible for any taxes that may now or hereafter be imposed, levied or assessed with respect to the possession or use of the Software or the rights and licenses granted under this Agreement, including any sales, use, property, value added, and excise taxes, and similar taxes, duties, or charges.

Any waiver by either party of any provision of this Agreement shall not constitute or be deemed a subsequent waiver of that or any other portion.

You may not assign this Agreement or any right or obligation under this Agreement, or delegate any performance, without Tektronix's prior written consent. This section does not prohibit You from transferring the Equipment in accordance with Subsections 3 and 4 of the Section titled "You may" above.

All questions regarding this Agreement should be directed to the nearest Tektronix Sales Office.

# <span id="page-14-0"></span>安全性に関する重要な情報

このマニュアルには、操作を行うユーザの安全を確保し、製品を安全な状態に 保つために順守しなければならない情報および警告が記載されています。この セクションの最後には、製品を安全に保守するために必要な追加情報が記載さ れています。

### 安全にご使用いただくために

製品は指定された方法でのみご使用ください。人体への損傷を避け、本製品や 本製品に接続されている製品の破損を防止するために、安全性に関する次の 注意事項をよくお読みください。すべての指示事項を注意深くお読みください。 必要なときに参照できるように、説明書を安全な場所に保管しておいてくださ い。

該当する地域および国の安全基準に従ってご使用ください。

本製品を正しく安全にご使用になるには、このマニュアルに記載された注意事 項に従うだけでなく、一般に認められている安全対策を徹底しておく必要があり ます。

本製品は訓練を受けた専門知識のあるユーザによる使用を想定しています。

製品のカバーを取り外して修理や保守、または調整を実施できるのは、あらゆる 危険性を認識した専門的知識のある適格者のみに限定する必要があります。

使用前に、既知の情報源と十分に照らし合わせて、製品が正しく動作している ことを常にチェックしてください。

本製品は危険電圧の検出用にはご利用になれません。

危険な通電導体が露出している部分では、感電やアーク・フラッシュによってけ がをするおそれがありますので、保護具を使用してください。

本製品をご使用の際に、より大きな他のシステムにアクセスしなければならない 場合があります。他のシステムの操作に関する警告や注意事項については、そ の製品コンポーネントのマニュアルにある安全に関するセクションをお読みくだ さい。

本機器をシステムの一部としてご使用になる場合には、そのシステムの構築者 が安全性に関する責任を果たさなければなりません。

火災や人体への損傷を避 **損場を避 適切な電源コードを使用してください**: 本製品用に指定され、使用される国で認<br>け**るには** ウェムを電源コ、ドのひち使用してください 定された電源コードのみを使用してください。

他の製品の電源コードは使用しないでください。

本製品を接地してください: 本製品は、電源コードのグランド線を使用して接地 します。感電を避けるため、グランド線をアースに接続する必要があります。本 製品の入出力端子に接続する前に、製品が正しく接地されていることを確認し てください。

電源コードのグランド接続を無効にしないでください。

グランド基準のオシロスコープの使用: グランド基準のオシロスコープで使用す る場合、プローブの基準リードはフローティングさせないでください。基準リード は接地電位(0V)に接続しなければなりません。

**電源を切断してください:** 電源コードの取り外しによって主電源が遮断されま す。スイッチの位置については、使用説明書を参照してください。電源コードの 取り扱いが困難な場所には設置しないでください。必要に応じてすぐに電源を 遮断できるように、ユーザが常にアクセスできる状態にしておく必要があります。

接続と切断の手順を守ってください: プローブとテスト・リードが電圧源に接続さ れている間は接続または切断しないでください。

絶縁型の電圧プローブ、テスト・リード、およびアダプタは、製品に付属する製品 か、または当社により特別に指定された製品のみを使用してください。

すべての端子の定格に従ってください: 火災や感電の危険を避けるために、本 製品のすべての定格とマーキングに従ってください。本製品に電源を接続する 前に、定格の詳細について、製品マニュアルを参照してください。測定カテゴリ (CAT)の定格および電圧と電流の定格については、製品、プローブ、またはア クセサリのうちで最も低い定格を超えないように使用してください。1:1 のテスト・ リードを使用するときは、プローブ・チップの電圧が直接製品に伝わるため注意 が必要です。

コモン端子を含むいかなる端子にも、その端子の最大定格を超える電圧をかけ ないでください。

端子の定格電圧を超えてコモン端子をフローティングさせないでください。

力バーを外した状態では使用しないでください: カバーやパネルを外した状態 やケースを開いたまま動作させないでください。危険性の高い電圧に接触して しまう可能性があります。

**露出した回路への接触は避けてください**: 電源が投入されているときに、露出し た接続部分やコンポーネントに触れないでください。

**故障の疑いがあるときは使用しないでください**: 本製品に故障の疑いがある場 合には、資格のあるサービス担当者に検査を依頼してください。

製品が故障している場合には、使用を停止してください。製品が故障している 場合や正常に動作していない場合には、製品を使用しないでください。安全上 の問題が疑われる場合には、電源を切って電源コードを取り外してください。誤 って使用されることがないように、問題のある製品を区別しておいてください。

使用前に、電圧プローブ、テスト・リード、およびアクセサリに機械的損傷がない かを検査し、故障している場合には交換してください。金属部が露出していた り、摩耗インジケータが見えているなど、損傷が見られるプローブまたはテスト・リ ードは使用しないでください。

使用する前に、製品の外観に変化がないかよく注意してください。ひび割れや 欠落した部品がないことを確認してください。

指定された交換部品のみを使用するようにしてください。

#### 湿気の多いところでは動作させないでください:

注: 機器を寒い場所から暖かい場所に移動する際には、結露にご注意くださ い。

#### 爆発性のガスがある場所では使用しないでください:

製品の表面を清潔で乾燥した状態に保ってください: 製品の清掃を開始する前 に、入力信号を取り外してください。

**適切に通気してください:** 正しく冷却するために、機器の側面と背面には障害 物を置かないでください。製品には通気用のスロットや開口部があります。その 部分を覆ったり、通気が妨げられたりすることがないようにしてください。開口部 には異物を入れないでください。

安全な作業環境を確保してください: 製品は常にディスプレイやインジケータが よく見える場所に設置してください。キーボードやポインタ、ボタン・パッドを不適 切に使用したり、長く押しすぎたりしないでください。キーボードやポインタの使 用を誤ると、大けがにつながる可能性があります。作業場が該当する人間工学 規格を満たしていることを確認してください。ストレスに由来するけががないよう に、人間工学の専門家に助言を求めてください。製品を持ち上げたり運んだり する作業は慎重に行ってください。本製品には持ち運び用のハンドルが取り付 けられています

本製品には指定された当社のラック取り付け金具のみを使用してください。

プローブとテスト・リード プローブやテスト・リードを接続する前に、電源コネクタからの電源コードを適切 に接地されたコンセントに接続してください。

> 感電を避けるために、指ガードの先に指を出さないように注意してください。 使用しないプローブ、テスト・リード、アクセサリはすべて取り外してください。 測定に使用するプローブ、テスト・リード、アダプタは、測定カテゴリ(CAT)、電 圧、温度、高度、アンペア数の定格が適切なもののみを使用してください。

> 高電圧に注意: 使用するプローブの電圧定格について理解し、その定格を超 えないようにしてください。特に次の 2 つの定格についてはよく理解しておく必 要があります。

- プローブ・チップとプローブの基準リード間の最大測定電圧
- プローブ基準リードとアース間の最大フローティング電圧

上記の 2 つの電圧定格はプローブと用途によって異なります。詳細について は、プローブのマニュアルの仕様関連セクションを参照してください。

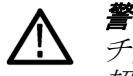

警告: 感電を防止するために、オシロスコープの入力 *BNC* コネクタ、プローブ・ チップ、またはプローブ基準リードの最大測定電圧や最大フローティング電圧を 超えないように注意してください。

接続と切断の手順を守ってください: プローブ出力を測定器に接続してから、プ ローブを被測定回路に接続してください。被測定回路にプローブの基準リード を接続してから、プローブ入力を接続してください。プローブ入力とプローブの 基準リードを被測定回路から切断した後で、プローブを測定器から切断してくだ さい。

接続と切断の手順を守ってください: 被測定回路の電源を切ってから、電流プ ローブの接続あるいは切断を行ってください。

プローブの基準リードは、グランドにのみ接続してください。

電流プローブを、その定格電圧を超える電圧または周波数がかかっている電線 に接続しないでください。

プローブとアクセサリを検査してください: 使用前には必ずプローブとアクセサリ に損傷がないことを確認してください(プローブ本体、アクセサリ、ケーブル被覆 などの断線、裂け目、欠陥)。損傷がある場合には使用しないでください。

安全に保守点検していた<br>だくために 「安全に保守点検していただくために」のセクションには、製品の保守点検を安 全に行うために必要な詳細な情報が記載されています。資格のあるサービス担 当者以外は、保守点検手順を実行しないでください。保守点検を行う前には、 この「安全に保守点検していただくために」と「安全にご使用いただくために」を 読んでください。

感電を避けてください: 露出した接続部には触れないでください。

保守点検は単独で行わないでください: 応急処置と救急蘇生ができる人の介在 がない限り、本製品の内部点検や調整を行わないでください。

電源を切断してください: 感電を避けるため、保守点検の際には、製品の電源 を切り、電源コードを電源コンセントから抜いてから、カバーやパネルを外した り、ケースを開いてください。

電源オン時の保守点検には十分注意してください: 本製品には、危険な電圧 や電流が存在している可能性があります。電源の切断、バッテリの取り外し(可 能な場合)、テスト・リードの切断を行ってから、保護パネルの取り外し、はんだ 付け、コンポーネントの交換を行ってください。

6選後の安全確認: 修理を行った後には、常にグランド導通と電源の絶縁耐力 を再チェックしてください。

製品マニュアル内の用語 このマニュアルでは次の用語を使用します。

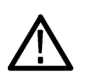

警告: 人体や生命に危害をおよぼすおそれのある状態や行為を示します。

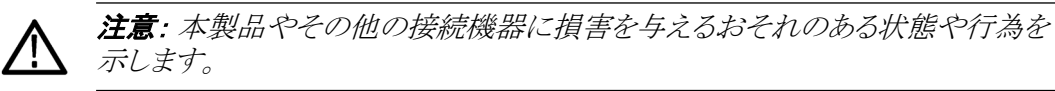

### <span id="page-19-0"></span>本製品に使用される記号と用語

本製品では、次の用語を使用します。

- 危険:ただちに人体や生命に危険をおよぼす可能性があることを示します。
- 警告:人体や生命に危険をおよぼす可能性があることを示します。
- 注意:本製品を含む周辺機器に損傷を与える可能性があることを示します。

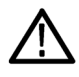

製品にこの記号が表記されているときは、マニュアルを参照して、想 定される危険性とそれらを回避するために必要な行動について確認 してください(マニュアルでは、この記号はユーザに定格を示すため に使用される場合があります。)

本製品では、次の記号を使用します。

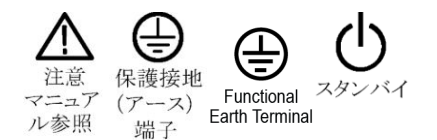

# <span id="page-20-0"></span>適合性に関する情報

このセクションでは、本製品が適合している EMC 基準、安全基準、および環境 基準について説明します。この製品は専門家および訓練を受けた人のみが使 用することを目的としています。家庭での使用や子供による使用に対応して設 計されていません。

以下の適合性に関するご質問は、以下の住所宛に、直接お問い合わせいただ くこともできます:

Tektronix, Inc.

PO Box 500, MS 19‐045

Beaverton, OR 97077, USA

*www.tek.com*

### **EMC** 適合性

欧州 **EMC** 指令 指令 2014/30/EC 電磁環境両立性に適合します。『Official Journal of the European Communities』に記載の以下の基準に準拠します。

> **EN 61326-1**、**EN 61326-2-1.** 測定、制御、および実験用途の電子機器を対象とす る EMC 基準: <sup>1</sup> <sup>2</sup> <sup>3</sup> <sup>4</sup> <sup>5</sup>

- CISPR 11:グループ 1、クラス A、放射および伝導エミッション
- IEC 61000-4-2:静電気放電イミュニティ
- IEC 61000-4-3:RF 電磁界イミュニティ
- IEC 61000-4-4:電流高速トランゼント/バースト・イミュニティ
- IEC 61000-4-5:電力線サージ・イミュニティ
- IEC 61000-4-6:伝導 RF イミュニティ
- IEC 61000-4-11:電圧低下と瞬時停電イミュニティ

**EN 61000-3-2.** AC 電源ライン高調波エミッション

**EN 61000-3-3.** 電圧の変化、変動、およびフリッカ

<sup>1</sup> 本製品は住居区域以外での使用を目的としたものです。住居区域で使用すると、電磁干渉の原因となることがあります。

<sup>2</sup> 本製品をテスト対象に接続した状態では、この規格が要求するレベルを超えるエミッションが発生する可能性があります。

<sup>3</sup> 機器にテスト・リードまたはテスト・プローブが接続されているときは、ここに記載されている適用規格のイミュニティ要件を満たさない場合があります。

<sup>4</sup> ここに記載されている EMC 規格に準拠するには、ケーブル・シールドとコネクタ・シェル間の低インピーダンス接続を実現する高品質シールド付きイ ンタフェース・ケーブルを使用する必要があります。

<sup>5</sup> IEC 61000-4-3/IEC 61000-4-6 試験に規定の RF 電磁界/伝導性 RF の干渉を受けた場合、本機器は 10mV/div~1V/div で 1.0div 以下の波形変 位および 2.0div 以下の p-p ノイズ増加を生じます。

- <span id="page-21-0"></span>オーストラリア/ニュージ ーランド適合宣言**―EMC** ACMA に従い、次の規格に準拠することで Radiocommunications Act の EMC 条項に適合しています。
	- CISPR 11:グループ 1、クラス A、放射および伝導エミッション EN 61326-1 および EN 61326-2-1:グループ 1、クラス A、放射および伝導エミッション
	- **FCC**(**EMC**) エミッションは FCC 47 CFR、パート 15、サブパート B、クラス A 装置の制限に適 合しています。

### 安全性

このセクションでは、製品が適合している安全規格およびその他の基準につい て説明します。

**EU の低電圧指令 『Official Journal of the European Union』にリストされている次の仕様に準拠しま** す。

低電圧指令 2014/35/EU:

- EN 61010-1: 測定、制御、および実験用涂の電子装置に対する安全基準 – 第 1 部:一般要件。
- EN 61010-2-030: 測定、制御、および実験用途の電子装置に対する安全 基準 – 第 2-030 部:試験回路および測定回路の特定要求事項。
- 米国の国家認定試験機 関のリスト ■ UL 61010-1: 測定、制御、および実験用途の電子装置に対する安全基準 – 第 1 部:一般要件。
	- UL 61010-2-030: 測定、制御、および実験用途の電子装置に対する安全 基準 – 第 2-030 部:試験回路および測定回路の特定要求事項。
	- カナダ規格 CAN/CSA-C22.2 No. 61010-1: 測定、制御、および実験用途の電子装置に 対する安全基準 – 第 1 部:一般要件。
		- CAN/CSA-C22.2 No. 61010-2-030: 測定、制御、および実験用途の電子装 置に対する安全基準 – 第 2-030 部:試験回路および測定回路の特定要求 事項。
- その他の基準に対する 適合性 ■ IEC 61010-1: 測定、制御、および実験用途の電子装置に対する安全基準 – 第 1 部:一般要件。
	- IEC 61010-2-030: 測定、制御、および実験用途の電子装置に対する安全 基準 – 第 2-030 部:試験回路および測定回路の特定要求事項。
	- 機器の種類 テスト機器および計測機器。
	- **安全クラス** クラス 1 アース付き製品。

汚染度について 製品内部およびその周辺で発生する可能性がある汚染度の尺度です。通常、 製品の内部環境は外部環境と同じ規定が適用されるものとみなされます。製品 は、その製品に指定されている環境でのみ使用してください。

- 汚染度 1:汚染なし、または乾燥した非伝導性の汚染のみが発生します。こ のカテゴリの製品は、通常、被包性、密封性のあるものか、クリーン・ルーム での使用を想定したものです。
- 汚染度 2:通常、乾燥した非導電性の汚染のみが発生します。ただし、結露 によって一時的な導電性が発生することもまれにあります。これは、標準的 なオフィスや家庭内の環境に相当します。一時的な結露は製品非動作時 のみ発生します。
- 汚染度 3:伝導性のある汚染、または結露のために伝導性のある汚染となる 乾燥した非伝導性の汚染。これらは、温度、湿度のいずれも管理されてい ない屋内環境に相当します。日光や雨、風に対する直接の曝露からは保護 されている領域です。
- 汚染度 4:伝導性のある塵、雨、または雪により持続的に伝導性が生じてい る汚染。これは一般的な屋外環境に相当します。
- 汚染度 汚染度 2(IEC 61010-1 の定義による)注:乾燥した屋内でのみ使用できます。

測定および過電圧カテゴ リについて 本製品の測定端子は、測定する電源電圧について次の 1 つまたは複数のカテ ゴリに評価されます(製品やマニュアルへの特定の評価を参照)。

- 測定カテゴリ II:低電圧インストレーションに直接接続された回路で実施す る測定用。
- 測定カテゴリ III: 建築物の屋内配線で実施する測定
- 測定カテゴリ IV:低雷圧雷源を使用して実施する測定

*NOTE.* 過電圧カテゴリ定格に該当するのは主電源回路のみです。測定カテゴリ 定格に該当するのは測定回路のみです。製品内部のその他の回路にはいず れの定格も該当しません。

<span id="page-23-0"></span>主電源過電圧カテゴリ定 過電圧カテゴリ II(IEC 61010-1 の定義による)

### 環境条件

このセクションでは、本製品が環境におよぼす影響について説明します。

有害物質に関する規制 RoHS2 指令 2011/65/EU に適合。

格

使用済み製品の処理方 法 機器またはコンポーネントをリサイクルする際には、次のガイドラインを順守して ください。

> 機器のリサイクル**.** 本製品の製造には天然資源が使用されています。この製品 には、環境または人体に有害となる可能性のある物質が含まれているため、製 品を廃棄する際には適切に処理する必要があります。有害物質の放出を防ぎ、 天然資源の使用を減らすため、本製品の部材の再利用とリサイクルの徹底にご 協力ください。

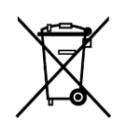

このマークは、本製品が WEEE(廃棄電気・電子機器)およびバッ テリに関する指令 2012/19/EC および 2006/66/EC に基づき、EU の諸要件に準拠していることを示しています。リサイクル方法につ いては、当社の Web サイトのサービス・セクション(*[www.tek.com/](http://jp.tektronix.com/productrecycling) [productrecycling](http://jp.tektronix.com/productrecycling)*)を参照してください。

バッテリのリサイクル**.** 本製品には小型のリチウム・メタル・ボタン電池も内蔵さ れています。使用済み電池の廃棄については、お住まいの地域の所轄官庁に お尋ねください。

過塩素酸塩の取り扱い**.** 本製品には CR リチウム電池が搭載されています。CR リチウム電池はカリフォルニア州法により過塩素酸塩材として規定され、特別な 取り扱いが求められています。詳細については、Web サイト(dtsc.ca.gov/ perchlorate)を参照してください。

バッテリの輸送**.** 本機に含まれる小型リチウム一次ボタン電池のリチウム金属の 含有量はセルあたり 1g を超えていません。また、メーカによりセルの種類が表 記されており、UN Manual of Tests and Criteria Part III, Sub-section 38.3 の該当 する要件を満たしています。リチウム・バッテリの輸送に際しては、その輸送手段 に関わらず、製品を発送する前に、再パッケージ化やラベルの張替えなど、お 客様の梱包方法に適用される輸送要件について、運送業者に確認するようにし てください。

# <span id="page-24-0"></span>まえがき

### 主な特長

本機は、電子設計の検証、デバッグ、および評価に役立ちます。主な特徴:

- 周波数帯域:50MHz、70MHz、100MHz、200MHz。
- 2 チャンネル ・モデル
- 7型の大型 WVGA ワイド・スクリーン・カラー・ディスプレイ
- すべてのチャンネルにおいて、1GS/s のサンプル・レート
- レコード長:最大 20k ポイント(全チャンネル)
- 取込みレート:最高 5,000 波形/秒
- 32 種類の自動測定機能
- エッジ、ラント、およびパルス幅トリガ
- **FFT** 機能による波形のスペクトラム解析
- USB 2.0 ホスト・ポートを備えており、USB フラッシュ・ドライブへの画面イメ ージ、機器設定、および波形の保存のほか、ファーウェア・アップデートのイ ンストールや保存されたファイルからの波形および設定の読み込みが可能
- USB 2.0 デバイス・ポートを備えており、TekVISA Connectivity ソフトウェア や USBTMC に対応したその他のリモート接続ツールを使用して、PC から オシロスコープを直接制御可能
- オシロスコープの概要(Scope Intro):オシロスコープの基本概念や シリーズ のコントロールおよび機能の概要の学習が可能
- 状況依存ヘルプ(Help Everywhere):図と簡潔なテキストによる説明が表示さ れる。オシロスコープのほとんどの設定メニューで使用可能
- コースウェア(Courseware):オシロスコープを実際に使用した指導が可能。 当社教育担当者向け Web ページで数多くのコースウェアが公開されてい るほか、お客様のニーズに合ったコースウェアも簡単に作成が可能

### 本マニュアルで使用する表記規則

このマニュアルでは、次のアイコンが使用されています。

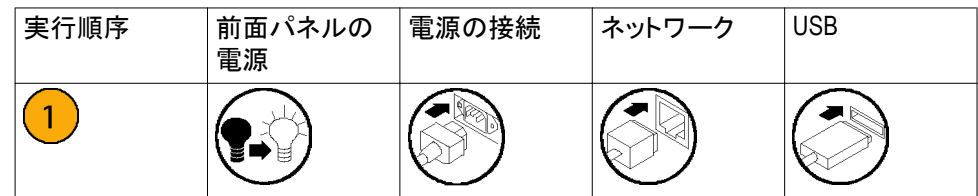

<span id="page-26-0"></span>設置

### オシロスコープの開梱

オシロスコープを開梱し、スタンダード・アクセサリとして記載されているすべて の付属品が含まれていることを確認してください。次のページに、推奨されるア クセサリとプローブ、オシロスコープ・オプション、およびアップグレード・オプショ ンの一覧が示されています。最新情報は、当社 Web サイト(www.tek.com)をご 覧ください。

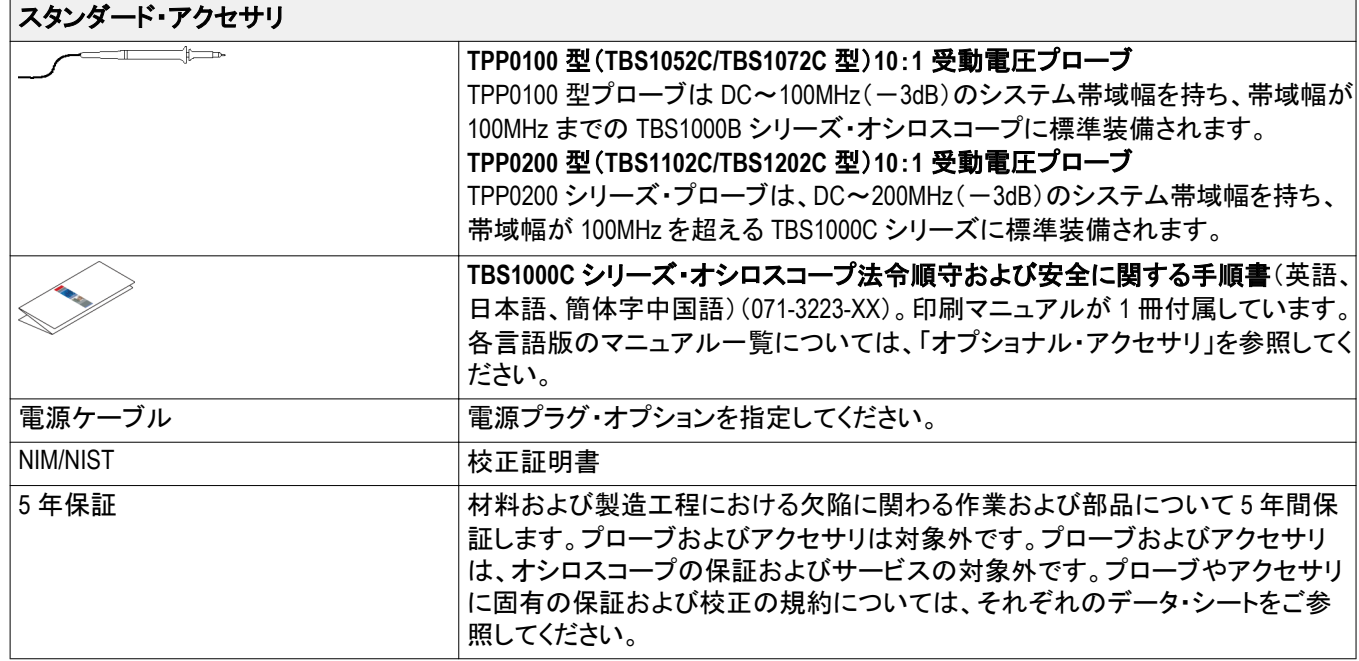

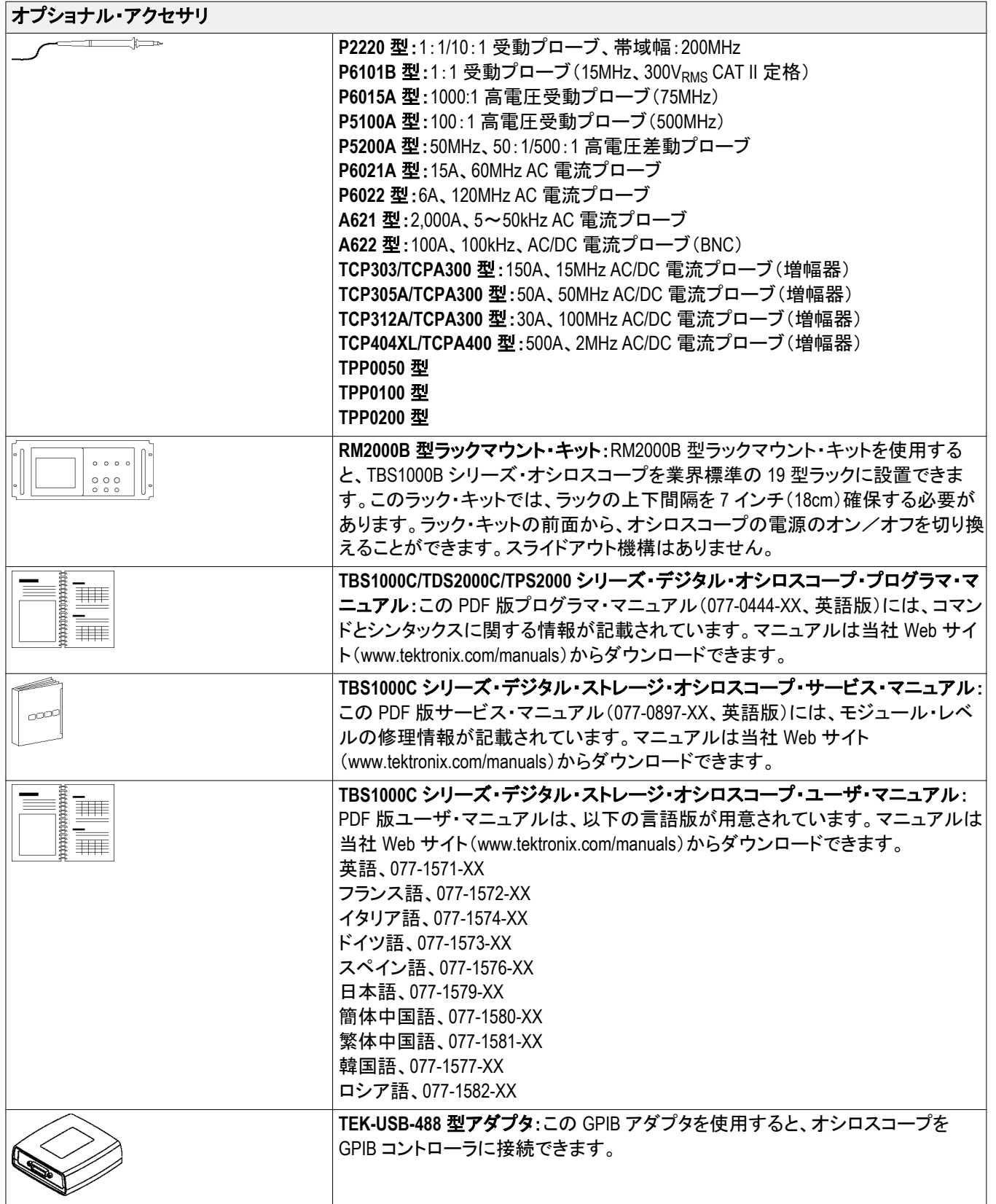

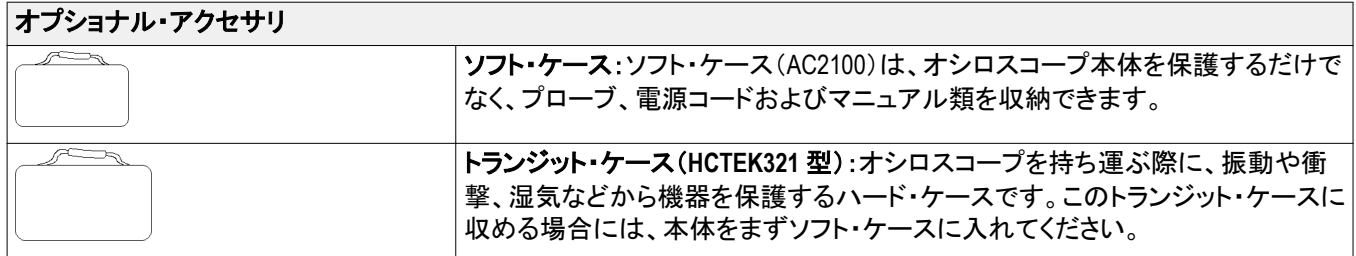

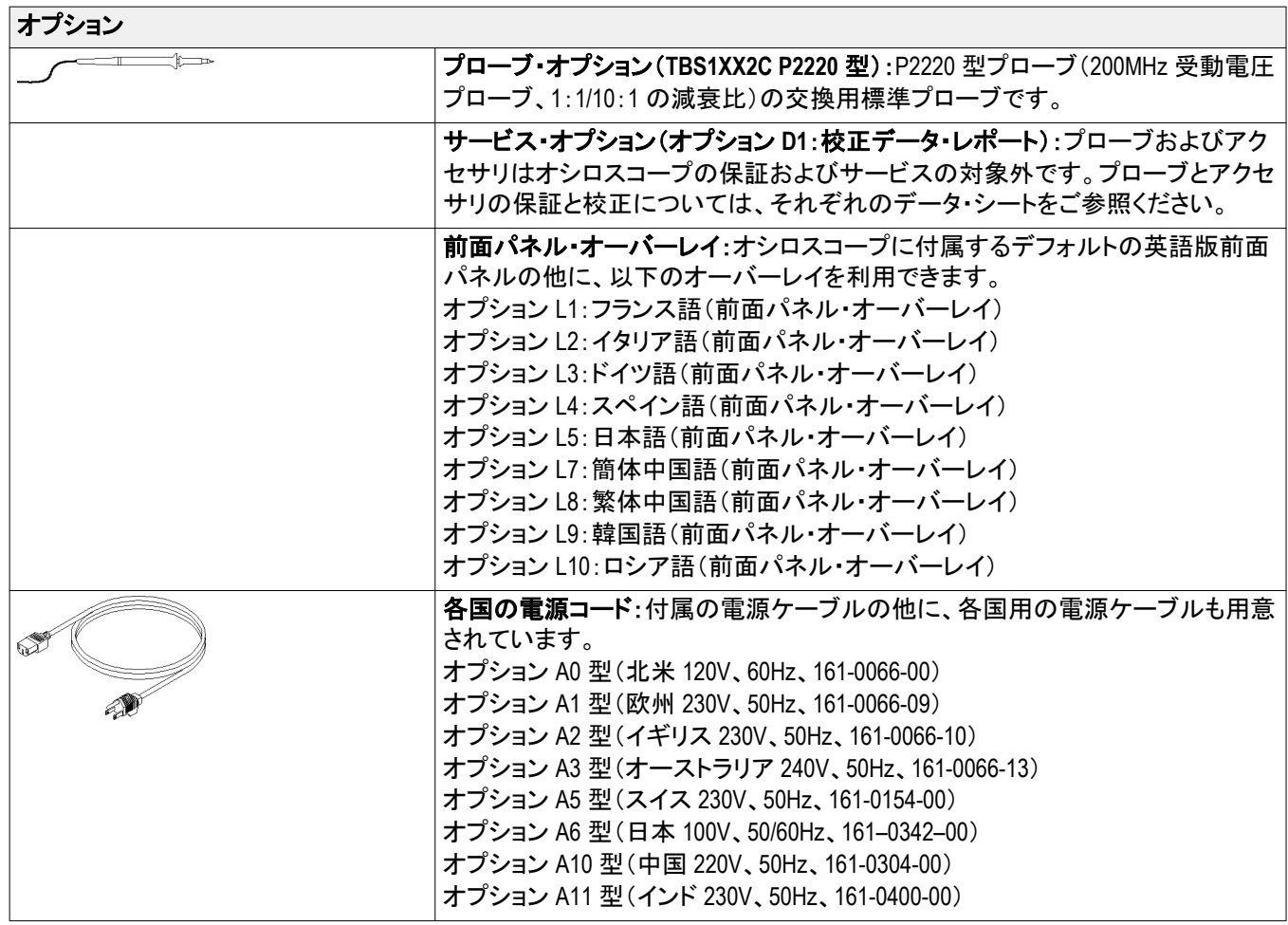

# <span id="page-30-0"></span>動作の要件

### 環境要件

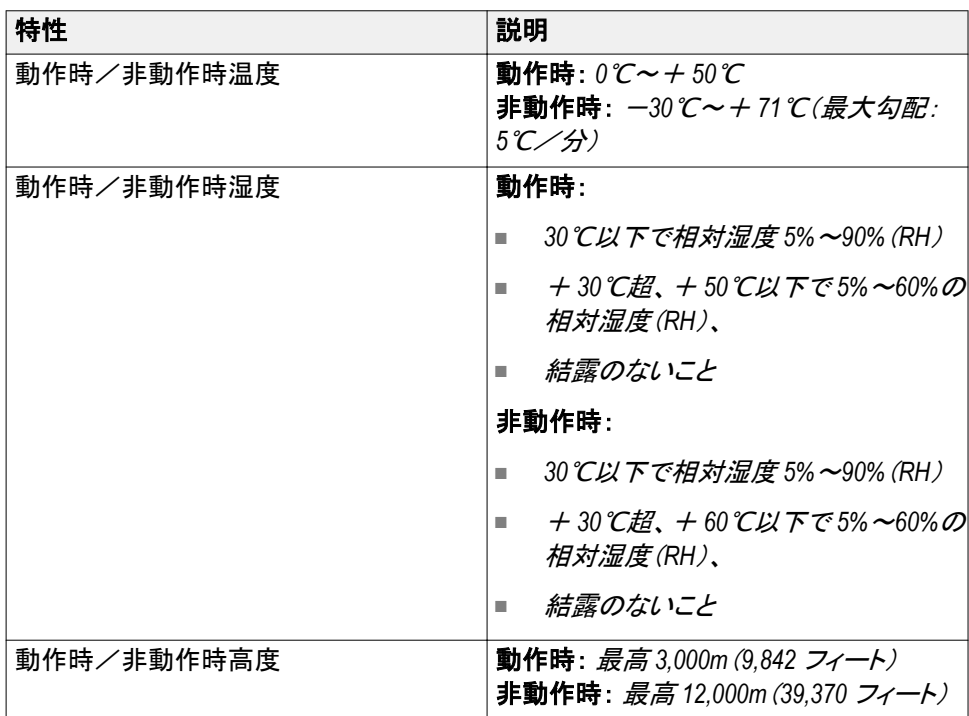

### <span id="page-31-0"></span>電力要件

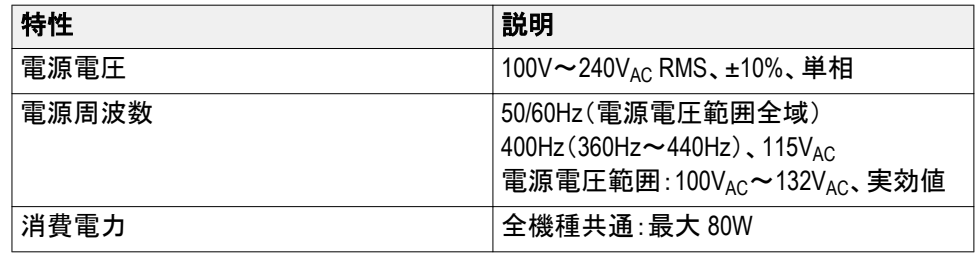

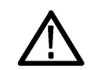

注意: 安全な操作のためには、電源コード内の接地線を通じたグランド接続が 不可欠です。

### **TPP0100** 型、**TPP0200** 型 **10**:**1** 受動プローブに関する情報

TPP0100 型、TPP0200 型は、10:1 の減衰比、高インピーダンスの 10:1 受動プ ローブです。これらのプローブは TBS1000C シリーズのオシロスコープ用に設 計されています。これらのオシロスコープの入力容量は 14pF です。

これらのプローブの補正レンジは 8~18pF です。

これらのプローブには、お客様や当社で修理できる部品はありません。

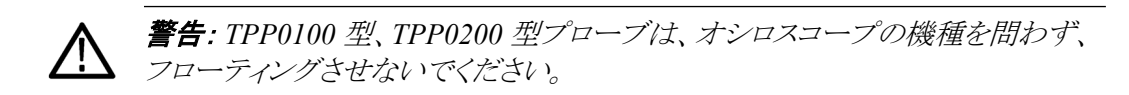

以下の図に示すようにプローブを接続します。

### <span id="page-32-0"></span>オシロスコープへのプロ ーブの接続

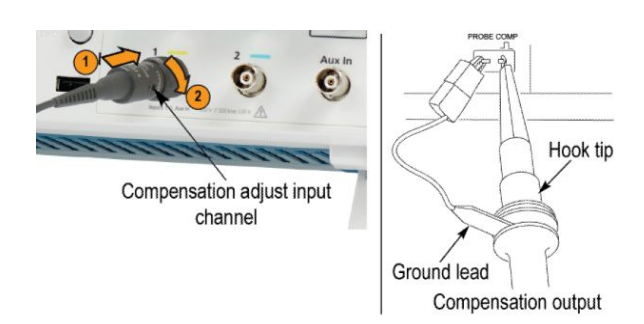

プローブの補正 オシロスコープの入力特性には個々に差異があるため、オシロスコープ上でプ ローブをあるチャンネルから別のチャンネルに接続し直した後は、プローブの低 周波補正を調節しなければならない場合があります。

> 校正済みの 1KHz 方形波(1ms/div で表示)の立上りエッジと立下りエッジの間 で顕著な差異が認められる場合は、以下の手順を実行して低周波補正を最適 化してください。

- **1.** 測定に使用するオシロスコープのチャンネルにプローブを接続します。
- **2.** オシロスコープの前面パネルにあるプローブ補正出力端子にプローブを接 続します。

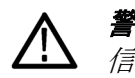

警告: 感電を避けるために、オシロスコープの *Probe Comp*(プローブ補正) 信号への接続は、この調節を行うときのみにしてください。

- **3.** オートセット(Autoset)を押すか、その他の方法でオシロスコープを調節し、 安定した波形表示が得られるようにします。
- **4.** ディスプレイに上端が完全に平坦な方形波が表示されるまで、プローブのト リマを調整します(下図を参照)。

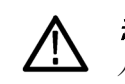

警告: 感電を避けるため、補正の調節には絶縁された調節ツール以外は使 用しないでください。

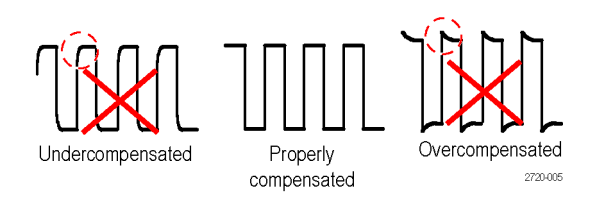

<span id="page-33-0"></span>プローブと測定回路の接 続 被測定回路との接続には、プローブに付属のスタンダード・アクセサリを使用し ます。

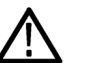

警告: プローブやアクセサリの使用時の感電を避けるために、プローブ本体や アクセサリの指ガードの先には絶対に指を出さないようにしてください。

感電を避けるため、プローブを被測定回路に接続する前に、グランド・リードとグ ランド・スプリングが完全に噛み合っていることを確認してください。

#### スタンダード・アクセサリ プローブに付属しているアクセサリを下記に示します。

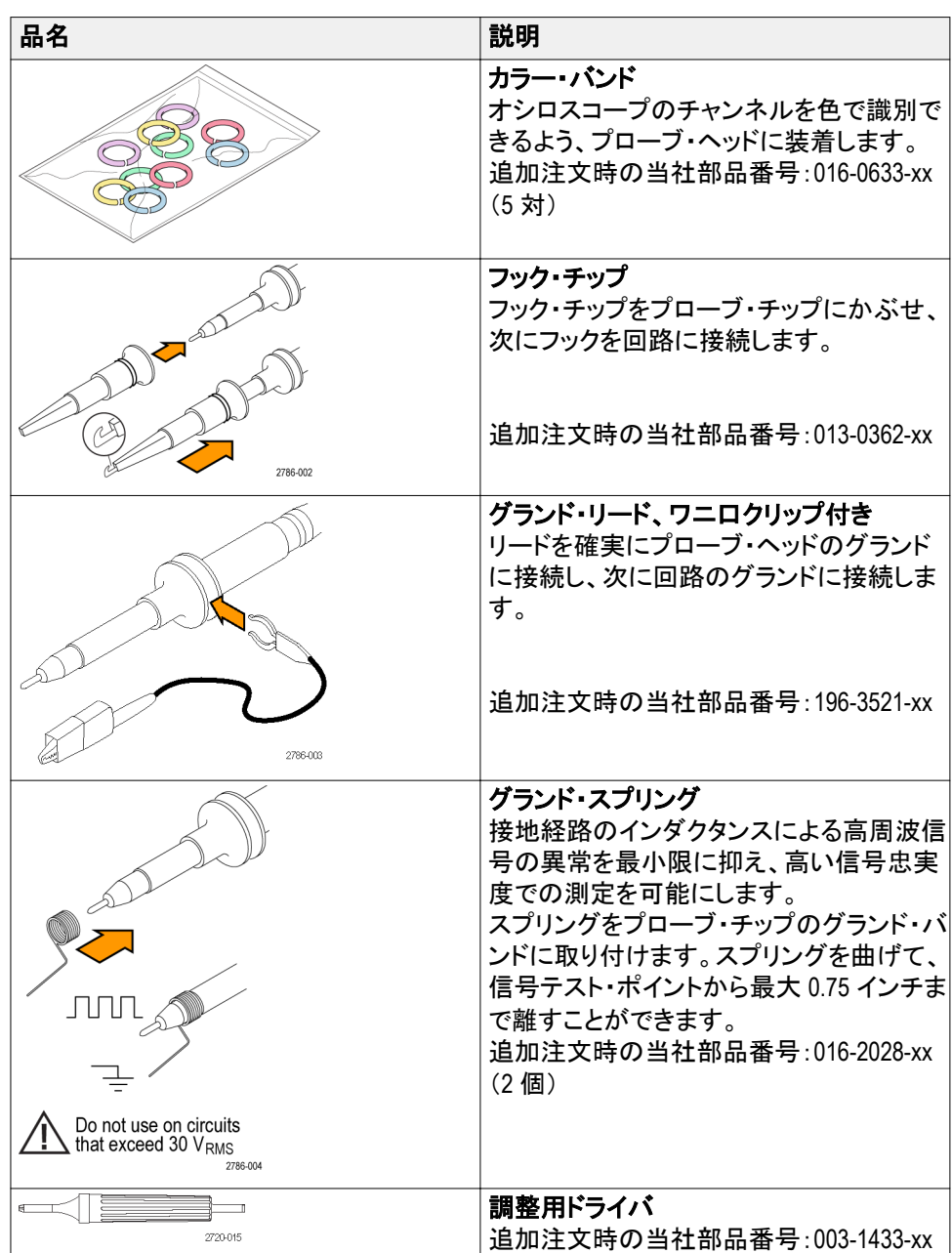

<span id="page-34-0"></span>オプショナル・アクセサリ プローブのオプショナル・アクセサリ(別途注文品)を以下に示します。

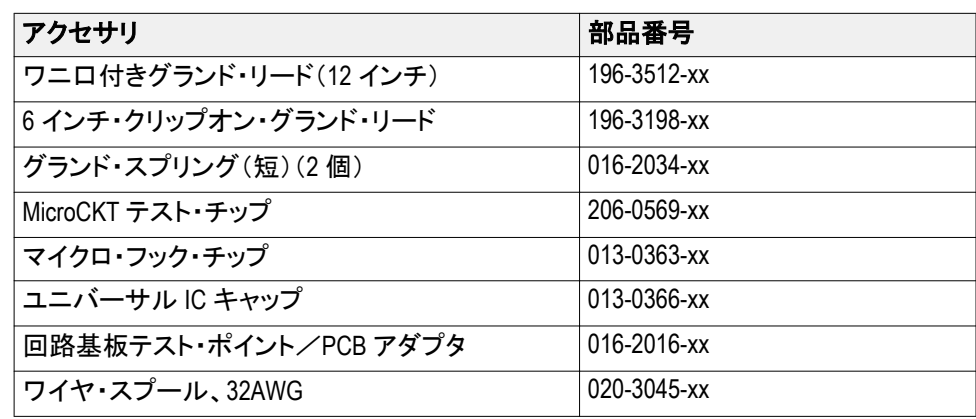

### 仕様 表 **1 :** 電気仕様と機械仕様

| 特性                 | TPP0100 型                    | TPP0200 型                  |
|--------------------|------------------------------|----------------------------|
| 周波数帯域(-3dB)        | $DC \sim 100 MHz$            | $DC \sim 200$ MHz          |
| システム減衰確度           | $10:1 + 3.2\%$               | $10:1 + 3.2\%$             |
| 補正範囲               | 15pF $\sim$ 25pF             | 15pF $\sim$ 25pF           |
| システム入力抵抗(DC)       | $10\text{M}\Omega \pm 1.5\%$ | $10M\Omega \pm 1.5\%$      |
| システム入力容量           | <12pF                        | <12pF                      |
| システム立上り時間(代表<br>値) | $<$ 3.5 $ns$                 | $< 2.3$ ns                 |
| 伝搬遅延               | $~1$ ns                      | $~6.1$ ns                  |
| 最大入力電圧             | 300V <sub>RMS</sub> CAT II   | 300V <sub>RMS</sub> CAT II |
| ケーブル長              | 1.3 <sub>m</sub>             | 1.3 <sub>m</sub>           |

性能グラフ

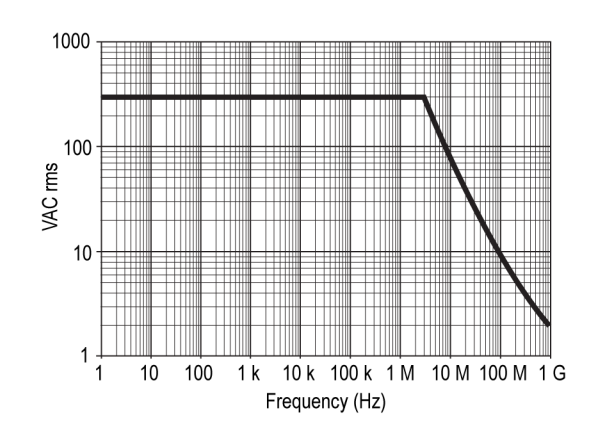

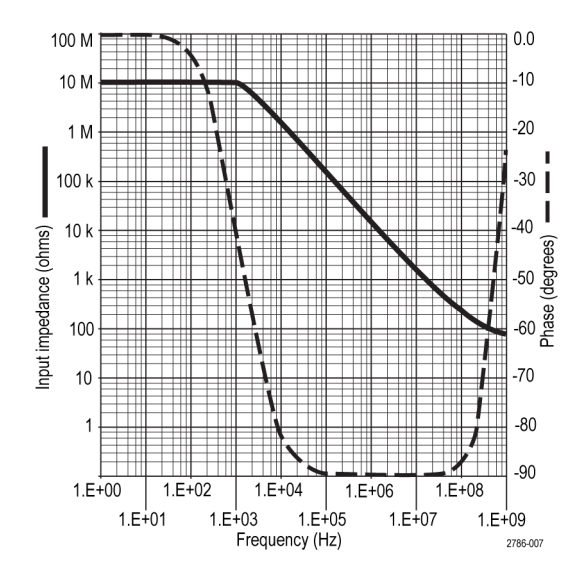

### 表 **2 :** 規格と承認

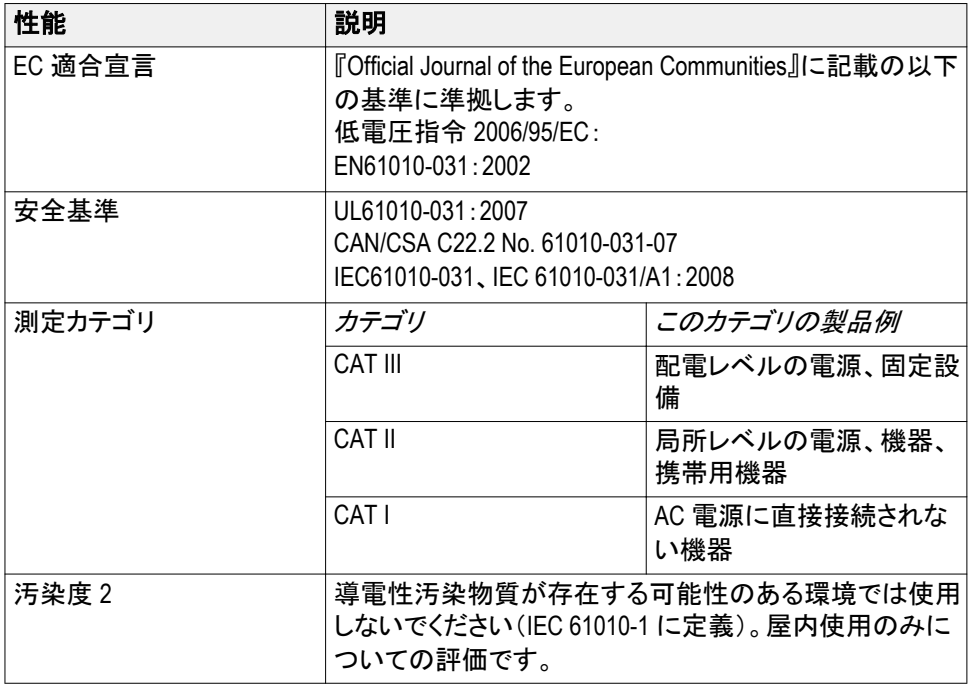

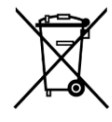

機器のリサイクル:この製品は WEEE Directive 2002/96/EC(廃棄電 気・電子機器に関する指令)に基づく EU の諸要件に準拠していま す。リサイクル方法の詳細については、当社 Web サイト (www.tektronix.com)の「Support/Service」を参照してください。
# <span id="page-36-0"></span>オシロスコープの概要

### オシロスコープの電源投入

オシロスコープを接地することは、安全および正確な測定の実行のために必要 なことです。オシロスコープには、テストするすべての回路と同じグランドが必要 です。オシロスコープをグランドに接続するには、3 プラグ電源コードをアースに 接地されたコンセントに差し込みます。

オシロスコープの電源をオンにするには、以下の手順を実行します。

- **1.** 本機に付属する電源コードをオシロスコープの電源コネクタに接続します。
- **2.** 電源コードを適切な AC 電源に接続します。

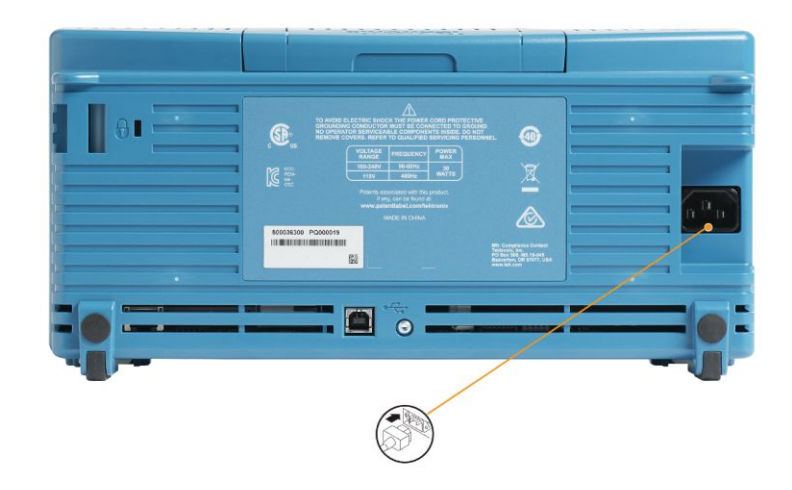

**3.** 上部の電源ボタンを押します。

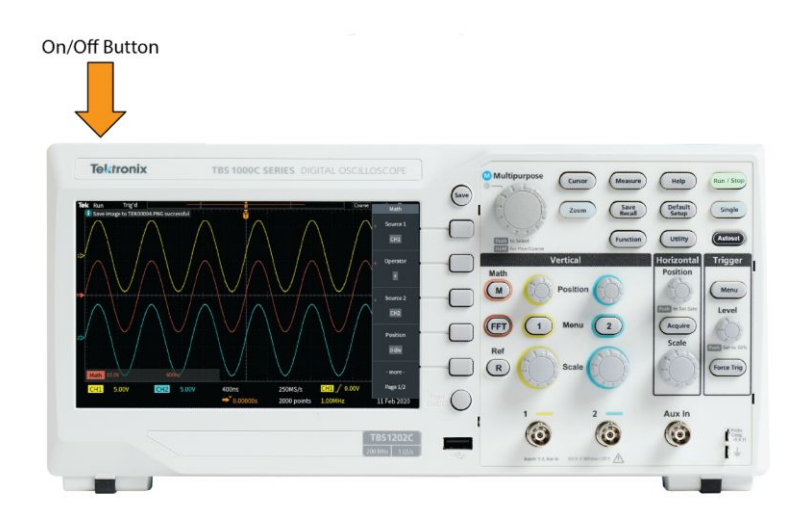

オシロスコープの電源をオフにするには、以下の手順を実行します。

- **1.** 上部の電源ボタンを押します。
- **2.** 主電源およびオシロスコープの電源コネクタから電源コードを取り外します。

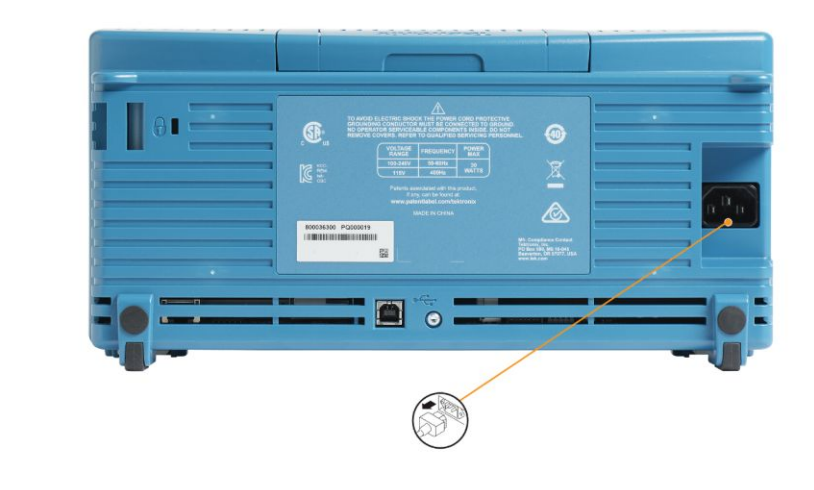

注: オシロスコープの電源をオフにすると、現在の機器の設定が不揮発性メモリ に保存されます。電源をオンにすると、保存された設定が復元されます。

### ユーザ・インタフェース言語の変更

オシロスコープに表示される画面、測定項目、リードアウト、およびメニューに使 用する言語を 10 か国語から選択できます。

次の手順では、ユーザ・インタフェース言語を変更する方法を示します。これら の手順では、オシロスコープのメニュー・システムの基本についても説明しま す。

**1.** 前面パネルのユーティリティ(Utility)ボタンを押します。画面の右側にサイ ド・メニューが表示されます。

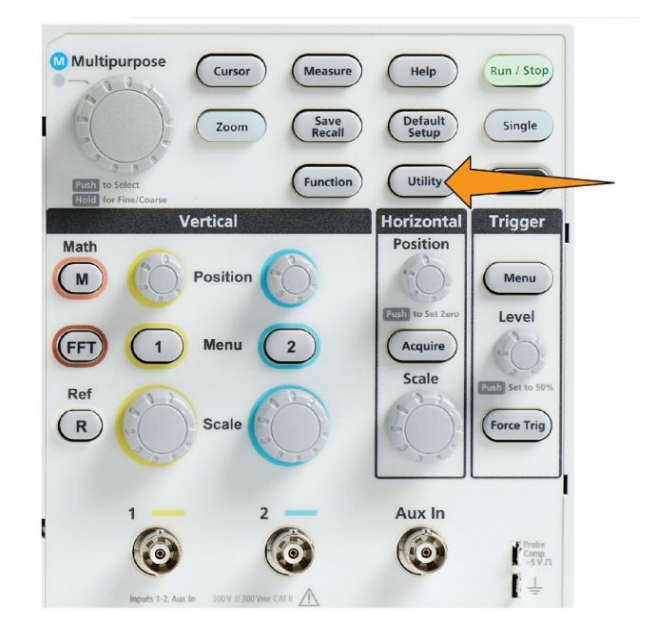

**2.** 言語(Language)サイド・メニュー・ボタンを押します。

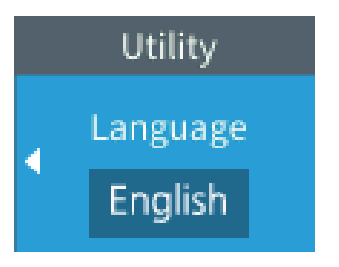

言語(Language)メニューが表示されます。

汎用(Multipurpose)ノブを使用して、メニュー項目を選択し、クリックします。 汎用(Multipurpose)ノブの動作については、以下で説明します。

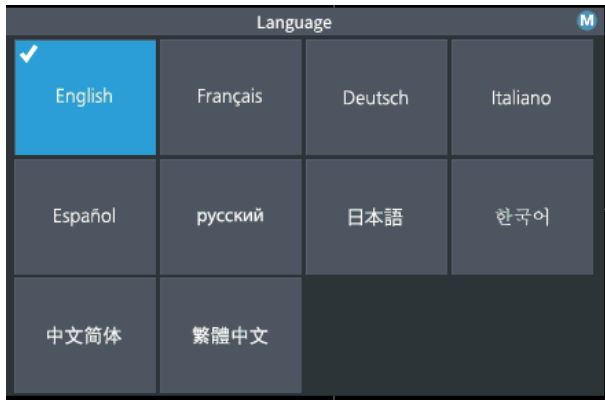

汎用(Multipurpose)ノブを使用することにより、オンスクリーン・メニュー、メッ セージ、およびダイアログ・ボックスを操作できます。

メニュー、メッセージ、またはダイアログ・ボックスのラベルにMP 表示されている場合は、汎用ノブを使用して項目を選択し、さらにクリックす ることで、その値を確定できます。

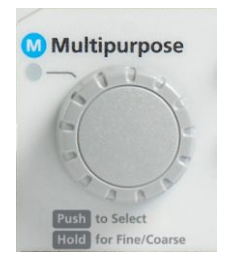

ノブには 2 つの機能があります。

■ 選択:ノブを"回す"ことにより、メニュー項目を選択できます(ハイライト表 示)。メニュー項目を選択しただけでは、その機能は実行されません。

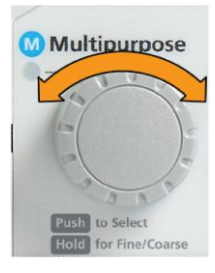

■ クリック:ノブを"押す"とにより、選択されたメニュー項目を実行できます。 または、そのメニュー項目のフィールドを有効にして、数値の入力や値 を選択を行います。

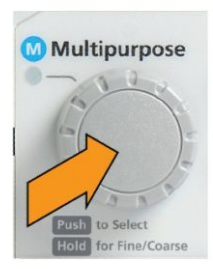

**3.** 汎用(Multipurpose)ノブを回して、言語を選択します。

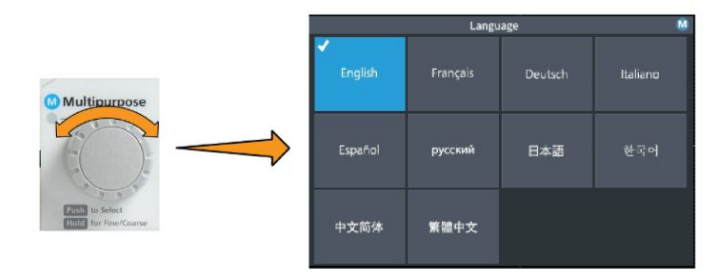

**4.** 汎用(Multipurpose)ノブを押して、ハイライト表示された言語を選択します。 表示がただちに選択された言語に切り替わります。

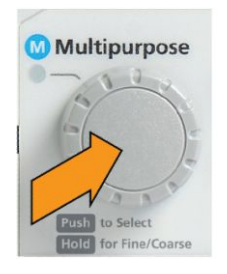

**5.** メニュー・オン/オフ(Menu On/Off)ボタンを押して、ユーティリティ(Utility)メ ニューを閉じます。

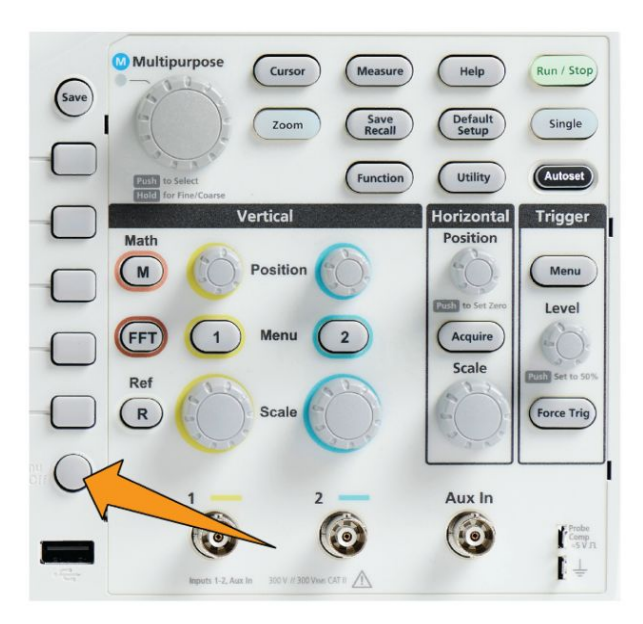

**6.** 英語以外の言語を使用する場合は、前面パネルの上にプラスチック・オー バーレイを取り付けることにより、その言語に対応したラベルを表示します。 まず、オーバーレイのツメを折り曲げます。ノブにオーバーレイを被せて、ノ ブが入る穴のツメがノブの下端に収まるように、しっかりと押し込みます。最 後に、オーバーレイのツメを小さなスロットに差し込みます。

英語以外の言語から英語に変更したい場合は、前面パネル・オーバーレイ を取り外します。

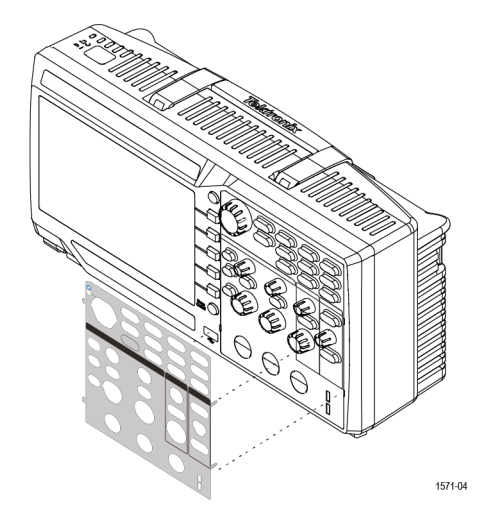

### 日時の変更

ファイルを保存するときに、正しい日時がマークされるように、現在の日付と時刻 を設定します。日付および時刻はスクリーンの右下隅に表示されます。時刻は 24 時制で表示されます。

注: クロックでは、季節による時間変更の自動調整は行われません。うるう年の 調整は行われます。

オシロスコープのクロックに現在の日付と時刻を設定する手順を以下に示しま す。これらの手順では、メニュー・システムのその他の機能についても説明しま す。

**1.** 前面パネルのユーティリティ(Utility)ボタンを押します。

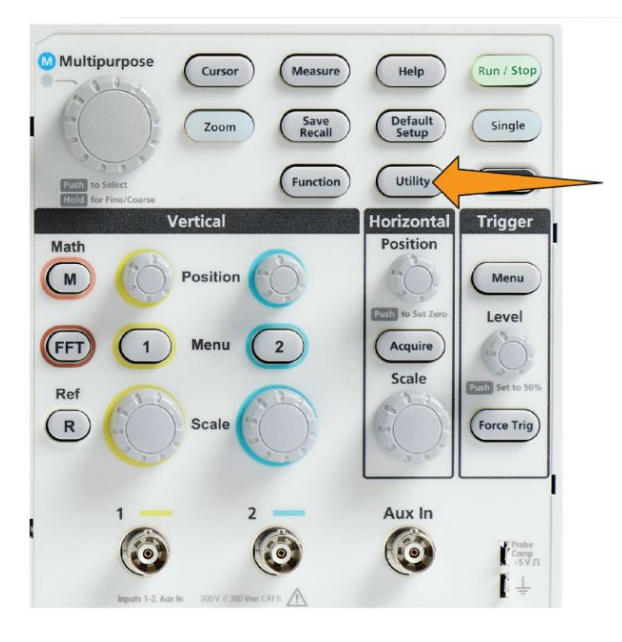

- **2.** 次へ **1/2** ページ(-More- Page 1/2)サイドメニュー・ボタンを押します。
- **3.** 表示(Display)サイドメニュー・ボタンを押します。汎用(Multipurpose)ノブを 回して、日時の表示(Display Date & Time)を選択します。日時の設定(Set Date & Time)メニューが表示されます。

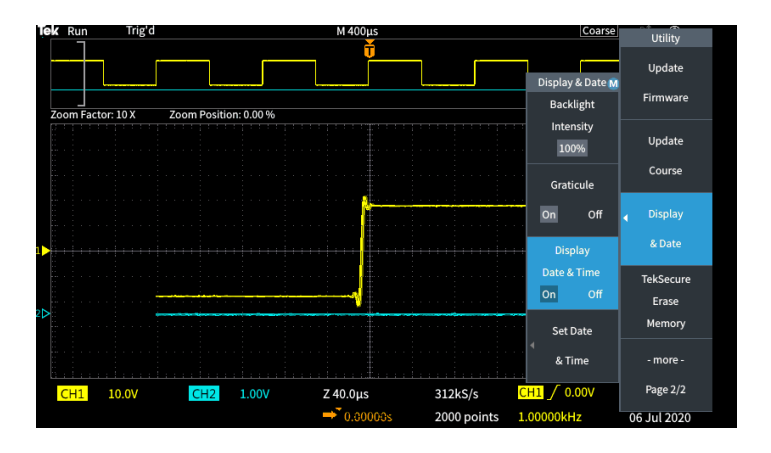

**4.** 汎用(Multipurpose)ノブを回して、年(Year)フィールドを選択します。

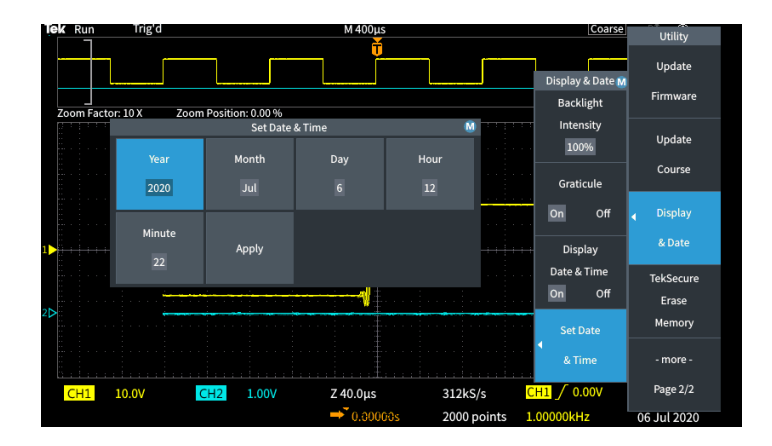

**5.** 汎用(Multipurpose)ノブをクリックして、年の値を設定できる状態にします。 教値フィールドの周囲に白いボックスが表示されます。これは、汎用 (Multipurpose)ノブを使用して、その値を変更できることを示しています。

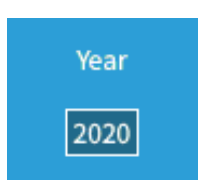

**6.** 汎用(Multipurpose)ノブを回して、フィールドの年の値を変更します。

正しい値を選択したら、汎用(Multipurpose)ノブをクリックします。数値が入 力され、ノブはメニュー選択モードに戻ります。

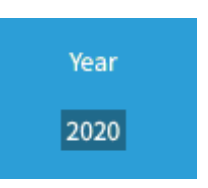

**7.** ステップ 2~5 を繰り返して、日時設定(月(Month)、日(Day)、時(Hour)、分 (Minute))をそれぞれ選択し、変更します。

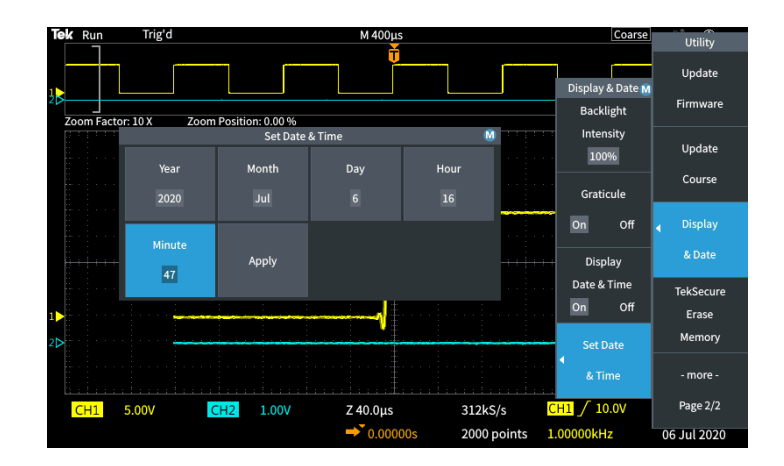

**8.** 日付と時刻をすべて変更し終えたら、汎用(Multipurpose)ノブを回して、適 用(Apply)を選択した後、ノブをクリックして、日時設定をオシロスコープに設 定します。

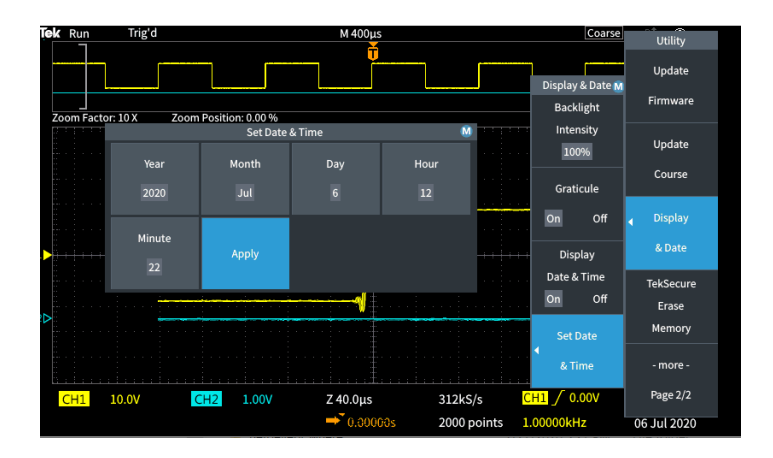

**9.** 日付と時刻の表示をオフにするには、日時の表示(Display Date & Time)を 選択し、汎用(Multipurpose)ノブでオン(On)またはオフ(Off)に切り替えま す。

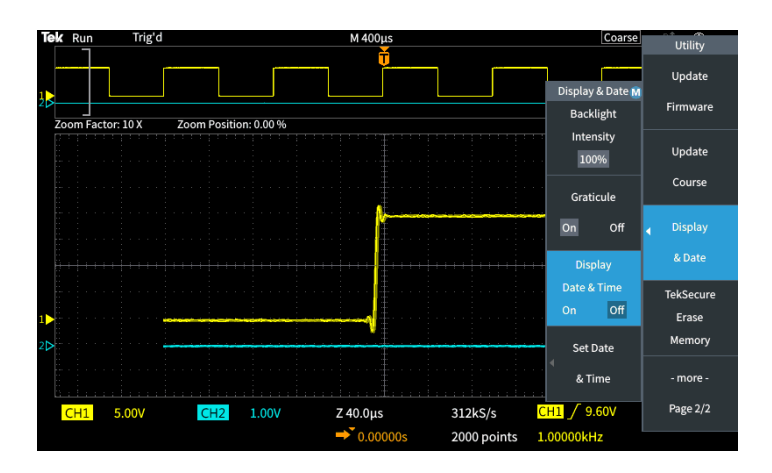

**10.** メニュー・オン/オフ(Menu On/Off)ボタンを押して、ユーティリティ(Utility) サイド・メニューを閉じます。

設定された日付および時刻がスクリーンの右下隅に表示されます。

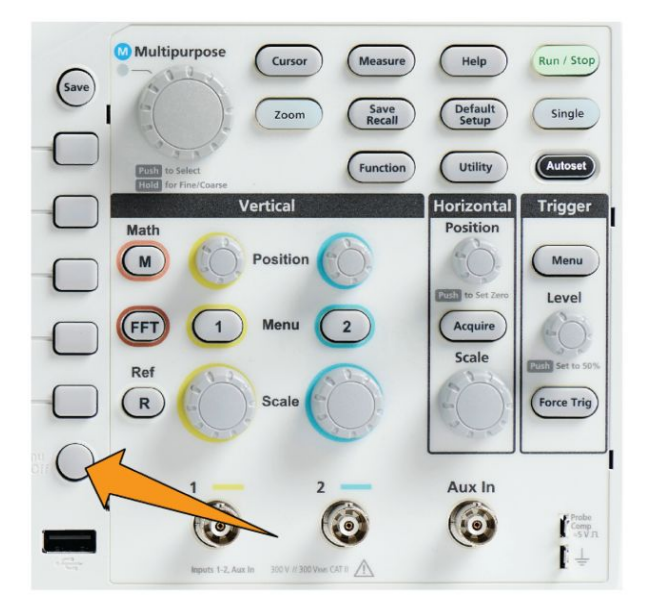

# サポートされるプローブのタイプ

TBS1000C シリーズ・オシロスコープでは、多くのオプショナル・プローブが使用 できます。当社の Web サイト(www.tek.com)で、Oscilloscope Probe and Accessory Selector Tool をご利用ください。

### 測定中の静電気の発生を防止する方法

体内に蓄積された静電気は、静電気に敏感なコンポーネントに損傷を与える場 合があります。静電気の影響を受けやすいコンポーネントを動作させる場合は、 プローブを使用するときに、オシロスコープの使用者を接地します。接地用のス トラップを着用することにより、体内の静電気を安全にアースに逃がすことができ ます。

オシロスコープのグランド、またはオシロスコープが接続されているのと同じグラ ンド回路に、接地ストラップを接続します。

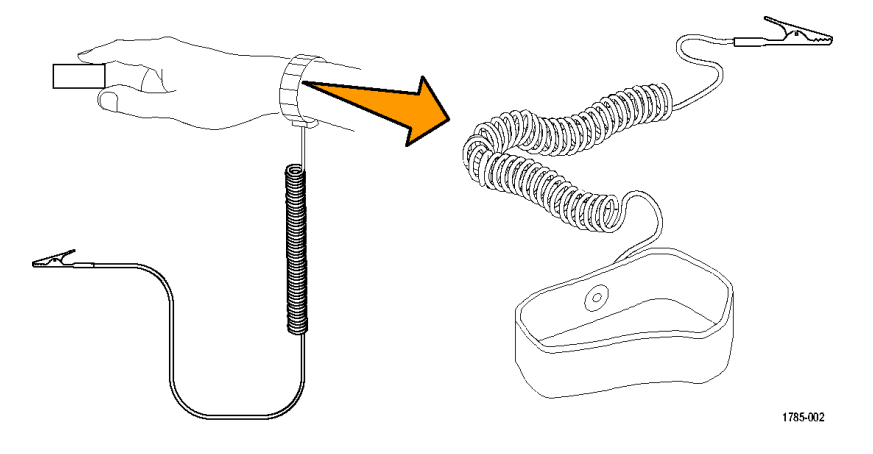

### 機能チェックを実行する

以下の簡単な機能チェックを実行して、オシロスコープが正常に動作しているか 確認します。

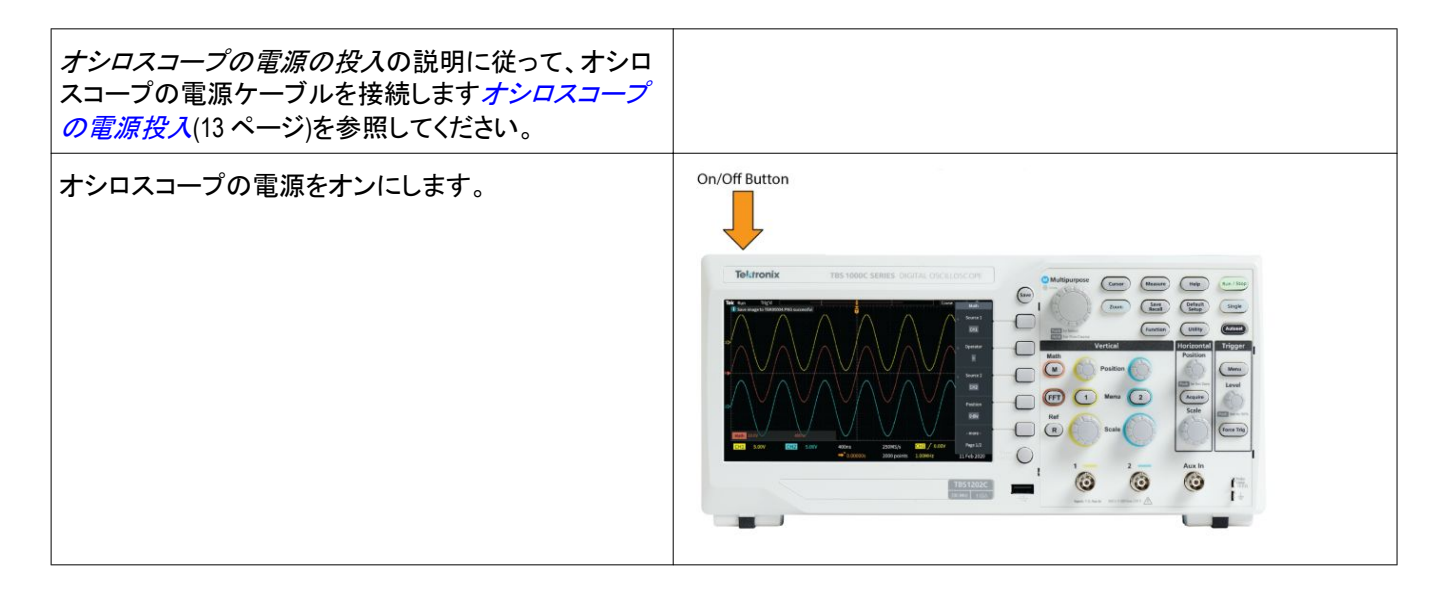

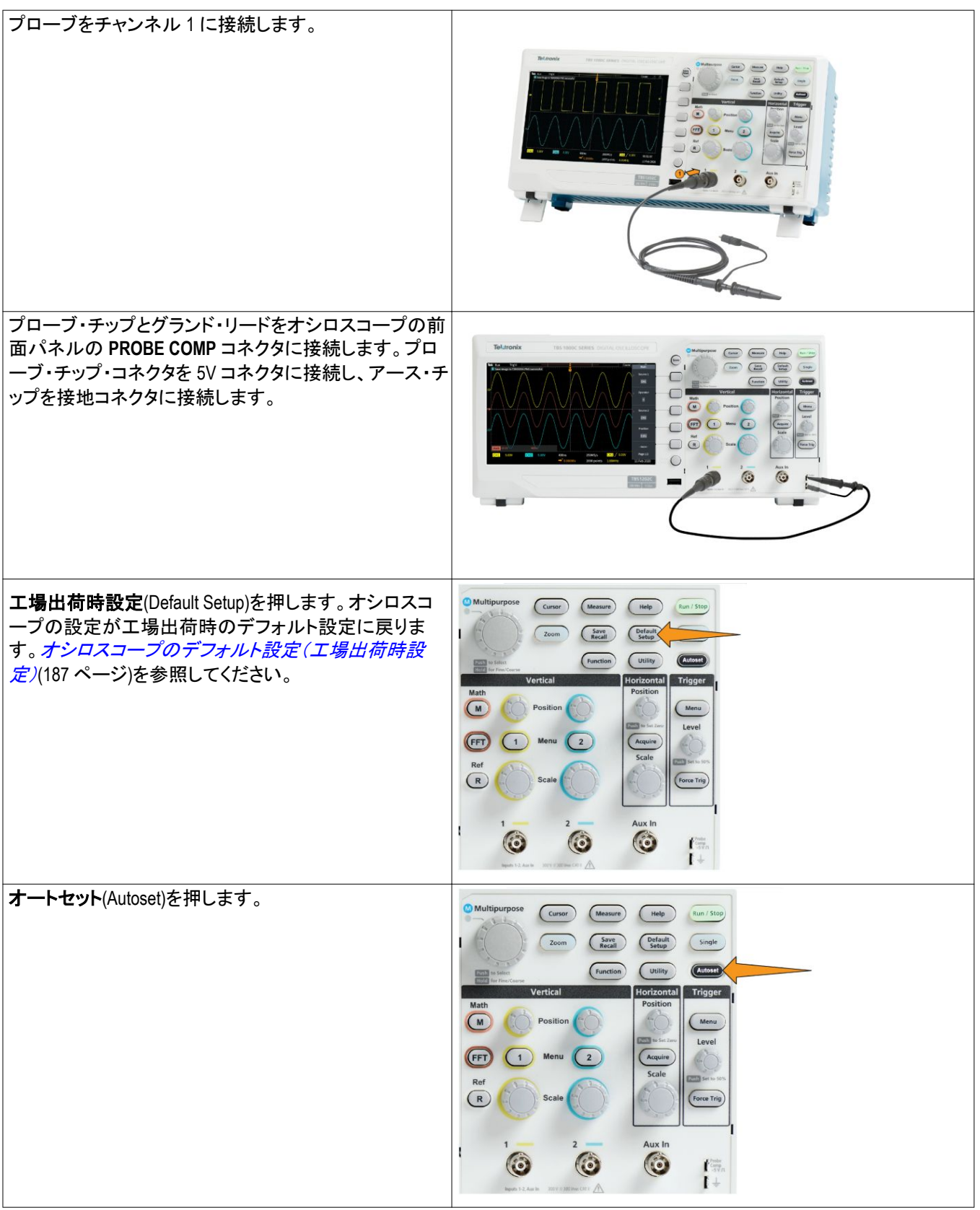

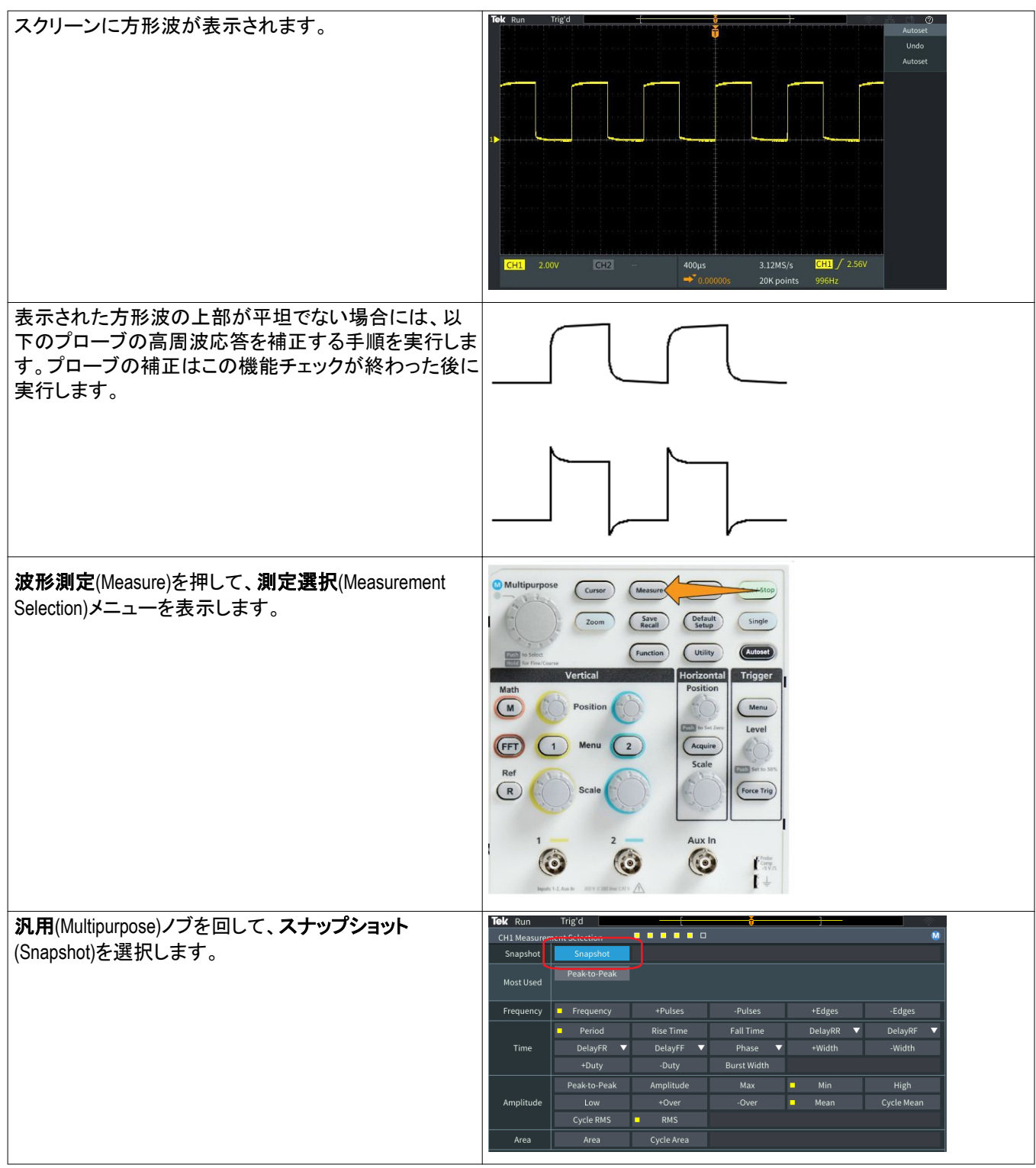

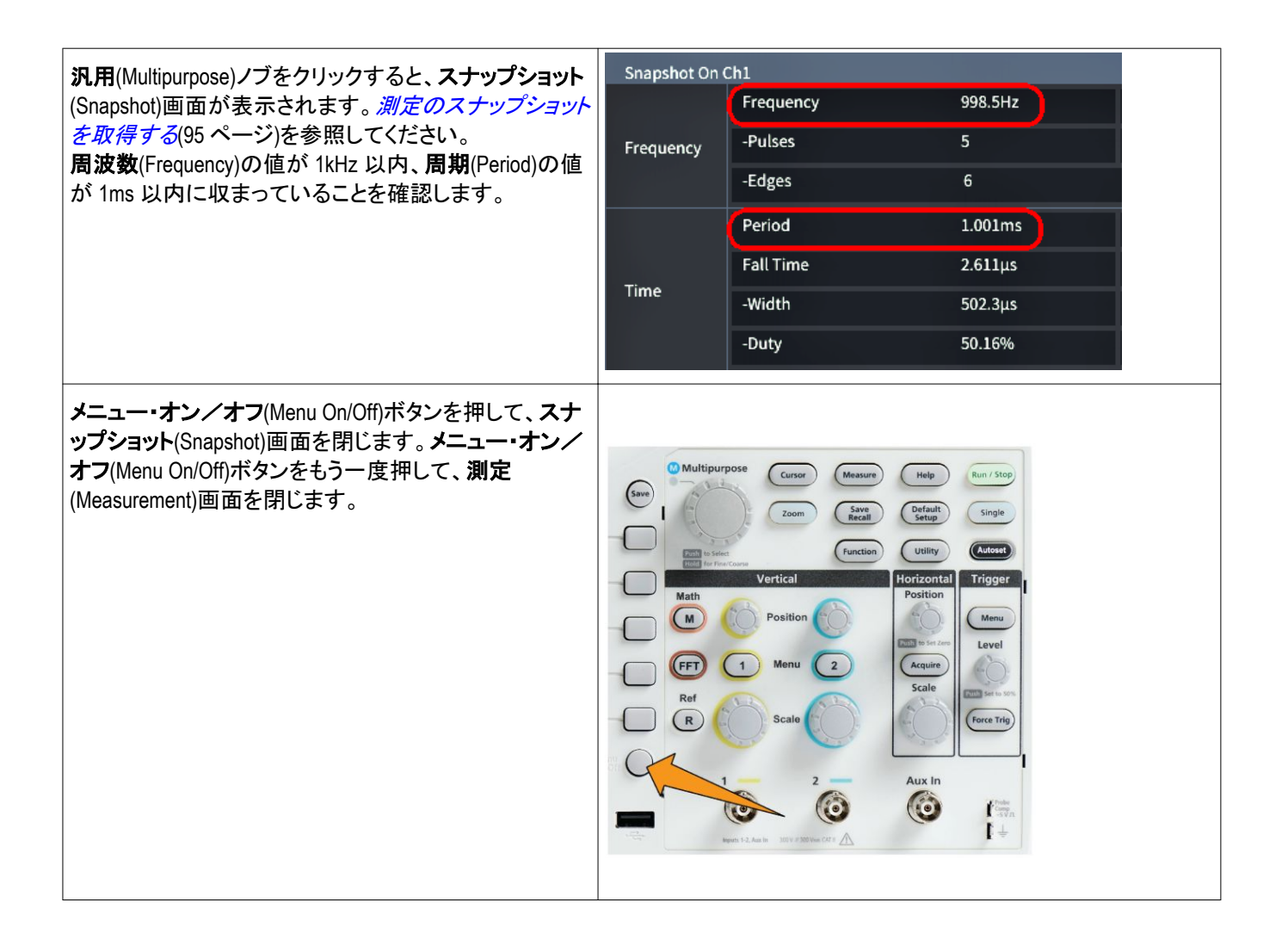

### オートセット とは

先ほどの機能チェックでは、安定した波形を表示するために、オートセット (Autoset)ボタンが使用されました。オートセット(Autoset)は、オシロスコープのア クイジション、水平軸、トリガ、および垂直軸のコントロールを自動的に調整し、ア クティブな(表示された)チャンネルについて 5~6 つの波形サイクルを表示しま す。未知の信号を表示する必要があるときに、この強力な機能を使用すると時 間を節約できます。詳細については、オートセットのトピックを参照してください。 [オートセットの使用](#page-94-0)(71 ページ)を参照してください。

# プローブおよびグランド・リードに関するヒント

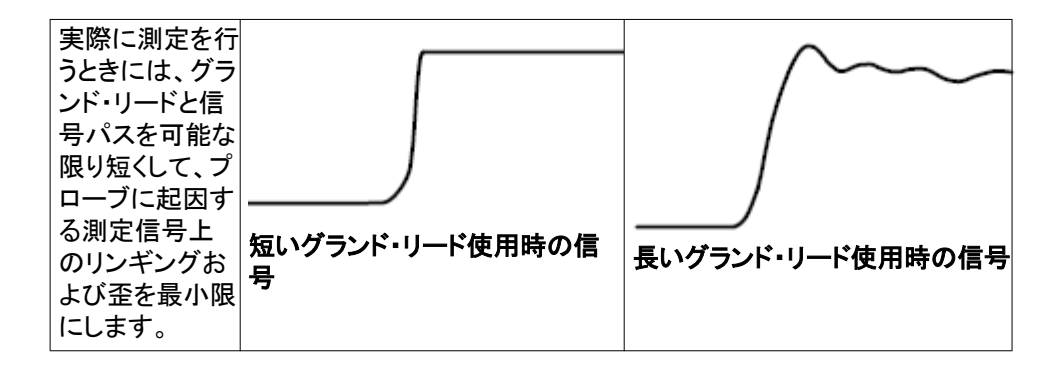

## 設定に関するヘルプ情報を画面に表示する:状況依存ヘルプ(**Help Everywhere**)

状況依存ヘルプ (Help Everywhere)は、オシロスコープのほとんどの設定メニュ ーについて、メニュー使用時に図と簡潔なテキストによる説明が表示されるヘル プ・モードです。これは、オシロスコープ・コントロールの機能を学び始めたばか りの初心者に特に役立つ機能です。

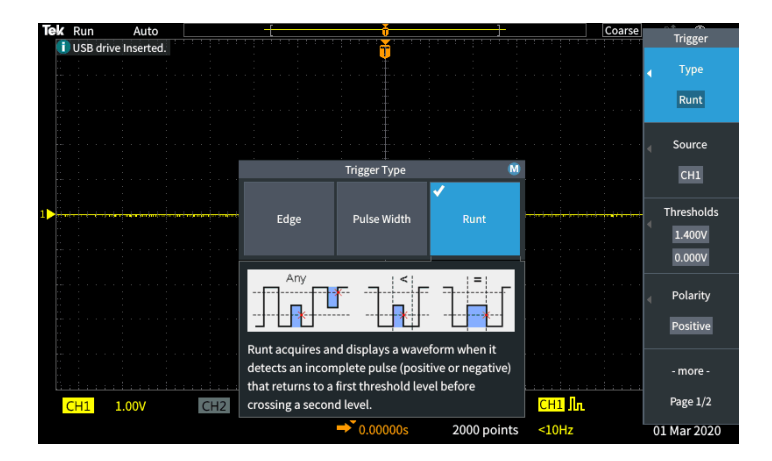

状況依存ヘルプ(Help Everywhere)は、サポートされているすべての設定につ いて有効にすることも、あるいはトリガ(Trigger)コントロール、垂直軸(Vertical)コ ントロールなど、特定の機能グループについてのみ有効にすることもできます。

- **1.** 前面パネルのヘルプ(Help)ボタンを押します。
- **2.** 状況依存ヘルプ(Help Everywhere)サイドメニュー・ボタンを押して、メニュ ーを表示します。状況依存ヘルプ(Help Everywhere)は、デフォルトではオ フ(Off)に設定されていますが、測定(Measurement)カテゴリだけは例外で、 オン(On)に設定されています。

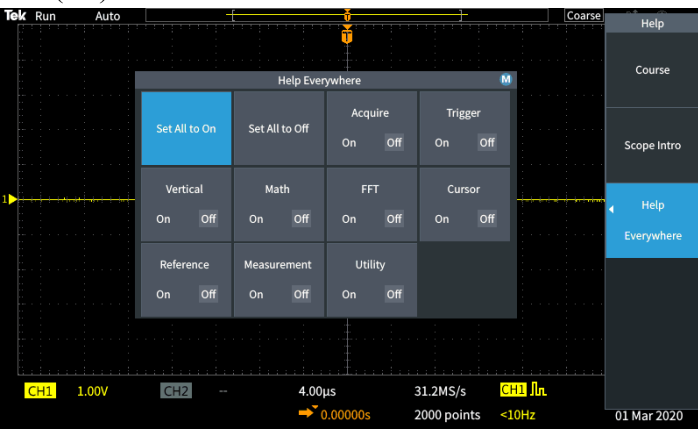

**3.** 状況依存ヘルプ(Help Everywhere)の表示をすべてオンまたはオフにする には、汎用(Multipurpose)ノブを使用して、すべてをオンに設定(Set All to On)またはすべてをオフに設定(Set All to Off)を選択し、ノブをクリックしま

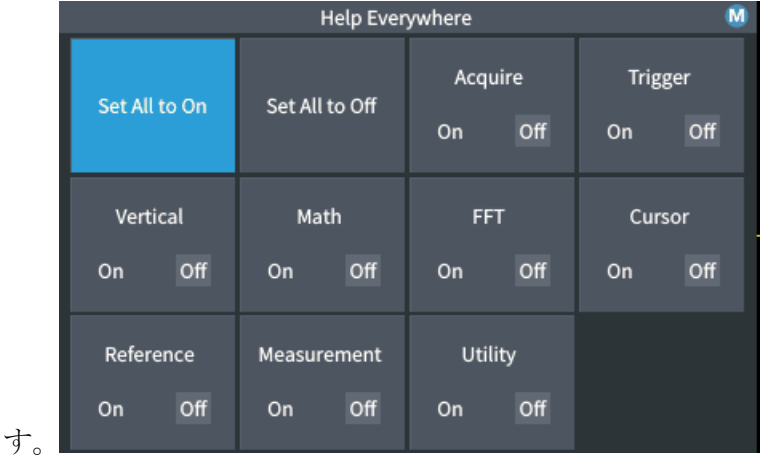

**4.** それぞれのメニュー・カテゴリに対して、個別に状況依存ヘルプ(Help Everywhere)の表示/非表示を設定するには、汎用(Multipurpose)ノブを使 用してカテゴリを選択し、ノブをクリックしてその選択項目をオン(On)または オフ(Off)に切り替えます。

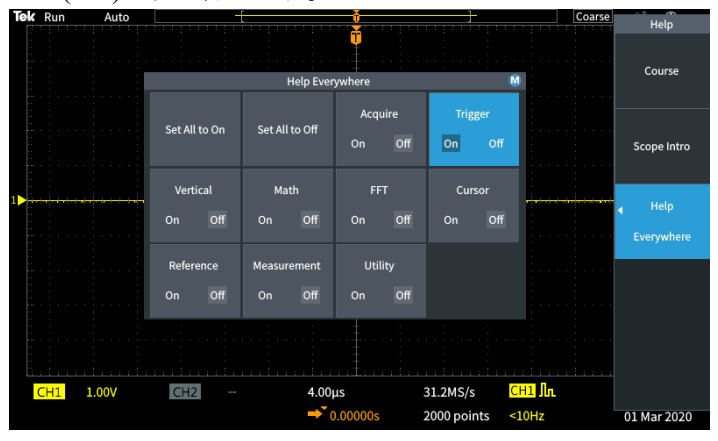

次回、**状況依存ヘルプ**(Help Everywhere)に対応したメニュー項目にアクセスす ると、その項目に対応したヘルプが表示されます。

注: 汎用(*Multipurpose*)ノブを回して、別のメニュー項目を選択しなければ、状 況依存ヘルプ(*Help Everywhere*)が表示されない場合があります。

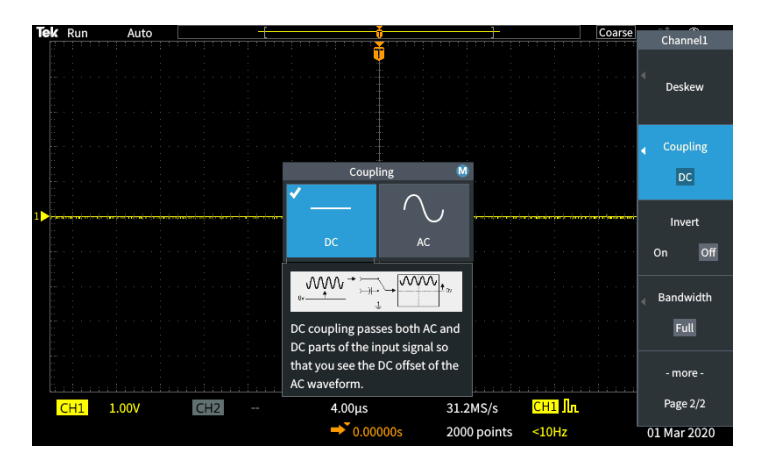

状況依存ヘルプ(Help Everywhere)機能が有効なときには、状況依存ヘルプ (Help Everywhere)アイコンがハイライト表示されます(スクリーンの右上)。

## $\boxed{\circledR}$

### 信号経路補正(**SPC**)

信号経路補正(SPC)は、周囲温度の変化や長期ドリフトによって生じる内部信 号経路の DC レベルの確度の誤差を修正します。周囲(室内)温度が 10℃以上 変化した場合は必ず SPC を実行してください。また、5mV/div 以下の垂直軸ス ケール設定を使用する場合にも、週に一度、SPC を実行してください。SPC 実 行しない場合、この V/div 設定で保証されているオシロスコープ性能を得られ ない可能性があります。

すべてのチャンネルの信号経路を補正するには、次の手順を実行します。

- **1.** オシロスコープの電源をオンにし、20 分以上ウォーム・アップします。
- **2.** 重要:チャンネル入力およびオシロスコープ前面の **Aux** 入力(Aux In)コネク タから、すべての入力信号(プローブおよびケーブル)を取り外してくださ い。
- **3.** ユーティリティ(Utility)を押します。

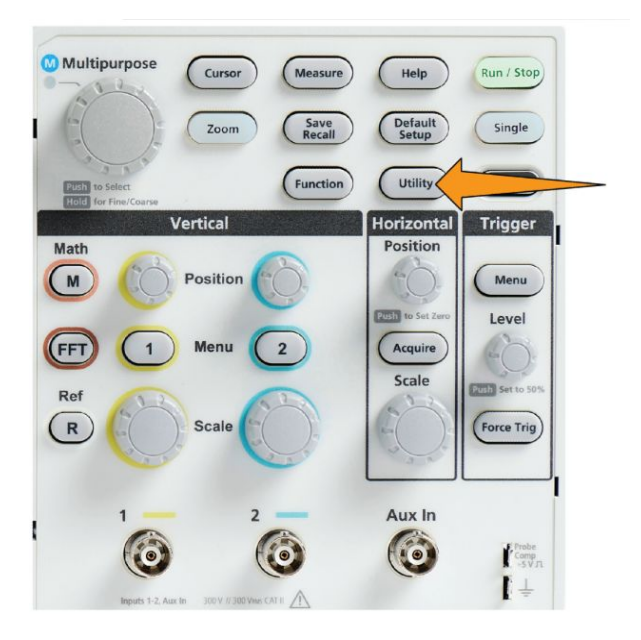

- **4.** 自己校正**/**診断(Calibration & Diagnostic)サイドメニュー・ボタンを押します。
- **5.** 汎用(Multipurpose)ノブを回して、信号経路(Signal Path)を選択した後、汎 用(Multipurpose)ノブをクリックし、SPC の処理を開始します。

信号経路補正に関する情報が表示されます。

**6.** 信号経路補正(Compensate Signal Paths)サイドメニュー・ボタンを押して、処 理を開始します。

SPC が実行されている間、スクリーンには回転するドットが表示されます。 SPC が完了すると、メッセージが表示されます。SPC の実行には数分かかり ます。SPC が完了したことを示すメッセージが表示されるまで、待機してくだ さい。

- **7.** メニュー・オン/オフ(Menu Off)を押して、メッセージおよびメニューを消し ます。
- **8.** プローブをオシロスコープに再接続します。

### オシロスコープの概要(**Scope Intro**)機能

オシロスコープの概要(Scope Intro)機能を活用すれば、オシロスコープの基本 概念やコントロールと機能の概要を学習できます。

読みたいトピックを好きな順序で表示できます。

**1.** 前面パネルのヘルプ(Help)ボタンを押します。

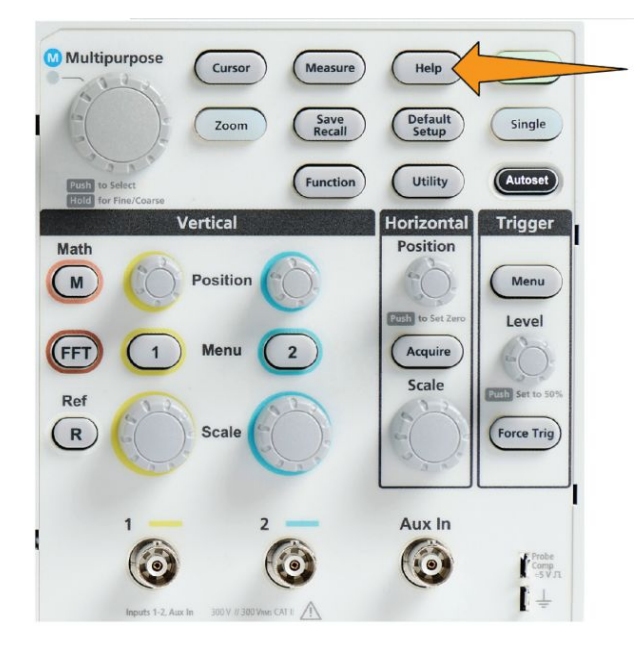

- **2.** オシロスコープの概要(Scope Intro)サイドメニュー・ボタンを押します。
- **3.** 汎用(Multipurpose)ノブを使用して、トピック見出しを選択し、クリックします。
- **4.** 汎用(Multipurpose)ノブを使用して、読みたいトピックを選択し、クリックしま す。
- **5.** 該当するサイドメニュー・ボタンを押して、主題カテゴリのメニューに戻り、次 のトピックを選択し、クリックして内容を表示します。
- **6.** そのカテゴリのトピックを見終えたら、オシロスコープの概要(Scope Intro)サ イドメニュー・ボタンを押してメイン・メニューに戻り、次に読みたいカテゴリを 選択します。
- **7.** メニュー・オン/オフ(Menu On/Off)ボタンを押して、オシロスコープの概要 (Scope Intro)モードを閉じます。

注: オシロスコープの概要*(Scope Intro)*機能では、既読のトピックを示す情報は 保持されません。

# サンプリング・オシロスコープの概念

### サンプリングおよびアクイジションの概念

オシロスコープは信号を表示し、測定できますが、その前にサンプリングが行わ れなければなりません。サンプリングとは、入力信号の振幅値を一定の間隔(サ ンプリング・レートと呼ばれており、秒あたりのサンプル数で表される)で測定す る処理であり、サンプリングされたレベルがデジタル・データに変換され、サンプ ル値がメモリに格納されることにより、波形レコードが生成されます。オシロスコ ープは、波形レコードのデジタル化された値を使用して、波形の作成/表示/ 測定を行います。オシロスコープの各チャンネルは、それぞれ専用の波形レコ ード用のメモリ・ストレージを備えています。

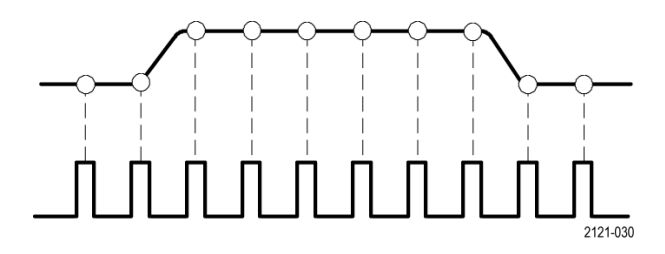

TBS1000C シリーズ・オシロスコープでは、リアルタイム・サンプリングが使用され ます。リアルタイム・サンプリングでは、すべてのサンプル点が一度に順に取り込 まれ、デジタル化されます。サンプリングされたデータはメモリに格納され、その 後はサンプリングと格納のプロセスが繰り返されます。

**Horizontal**(垂直軸)の **Scale**(スケール)ノブを使用すると、サンプル・レート(サ ンプル数/秒)が変化します。オシロスコープでは、サンプル数を余裕を持って 確保できるように、自動的にサンプル・レートが設定されるため、信号情報を正 確に取り込めます。サンプル・レートは、スクリーンの水平ポジション/スケール・ リードアウトに常に表示されています。

#### 注:

*■* 両チャンネルともアクティブ時の最大サンプルレートは *1GS/s* です。

波形のレコード長(波形レコードのサンプル・ポイントの数)は、1,000 ポイントか ら 20k ポイントの間で設定できます。複数の波形サイクルを取り込んで、目的の 波形を探したい場合には、波形レコードを長く(大きく)すると便利です。また は、波形を細部まで詳細に観察したい場合には、数サイクルの波形のみを取り 込んで、ズーム(Zoom)機能を使用すると、波形の目的の領域を重点的に観測 できます。

オシロスコープが波形レコードをデータで埋めるタイミングのことを、波形のアク イジション、または短縮してアクイジションと呼びます。アクイジションのたびに、 新しいサンプル・データがそのチャンネルの同じ波形レコードに格納されます。

波形レコードは、さらに同じサイズのサンプルの集合体であるアクイジション・イ ンターバルに分割されます。オシロスコープは、このアクイジション・インターバ ルを使用して、計算を実行し、インターバルあたりの最小/最大データ値、また はインターバルあたりの信号の平均値といったデータを解析し、表示します。ア クイジション・インターバルの値をどのように使用するかについては、アクイジショ ン・モードで設定されます。

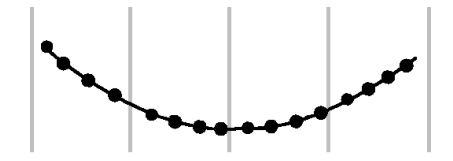

### アクイジション・モードの概念

アクイジション・モードは、各アクイジション・インターバルのサンプリング・デー タ・ポイントをどのように使用して、波形の生成と表示を行うかを設定します。アク イジション・モードには、次のいずれかのモードを選択できます。

サンプル(Sample)モードでは、各アクイジション・インターバルからサンプリングさ れた最初のポイントが保持され、表示波形の生成に使用されます。これはデフ ォルトのモードです。

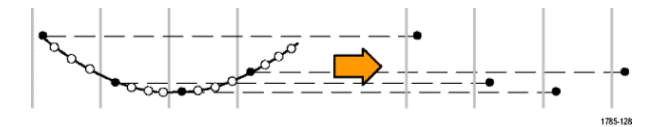

ピーク検出(Peak Detect)モードでは、連続した2つのアクイジション・インターバ ルに含まれるすべてのサンプルのうち最大のサンプルと最小のサンプルが使用 されます。このモードを使用すると、波形の中の瞬間的で急激なトランジションを 効率的に検出できます。目盛あたりの時間が短く設定されている場合には、ピ ーク検出は利用できません。

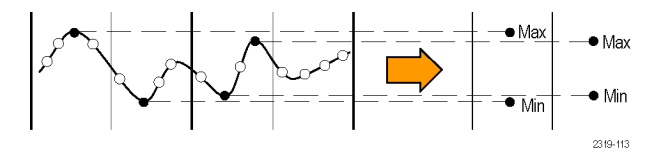

ハイレゾ(Hi Res)モードでは、低周波信号がオーバーサンプリングされ、各アク イジション・インターバルのすべてのサンプルの平均が算出されます。ハイレゾ・ モードを使用すると、高分解能(16 ビット)のサンプル・ポイントを利用できるた め、低周波波形の解析に最適です。

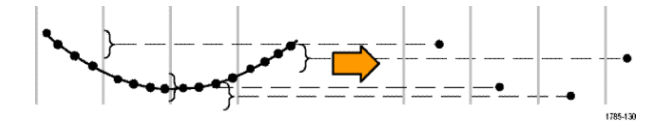

アベレージ(Average)モードでは、各サンプル・ポイントに対して、ユーザが指定 したアクイジション数を使用して平均値が計算され、表示されます。アベレージ・ モードはランダムノイズを減少させるのに使用します。

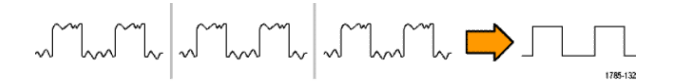

### トリガの概念

オシロスコープは、波形レコードのデータを使用して波形を構築し、スクリーンに 表示します。ただし、常にサンプルが波形レコードに取り込まれ続けているた め、入力信号のランダムなポイントにおいてそれぞれの波形レコードが開始され ています。そのため、波形レコードのサンプル値は常に変化しており、表示波形 は不安定なジッタを伴ったものになります。波形が不安定だと正確に測定できな くなるため、きわめて範囲の広い測定(信号のタイプ、p-p 振幅の概算値など)を 除けば、実用的な測定値は得られません。

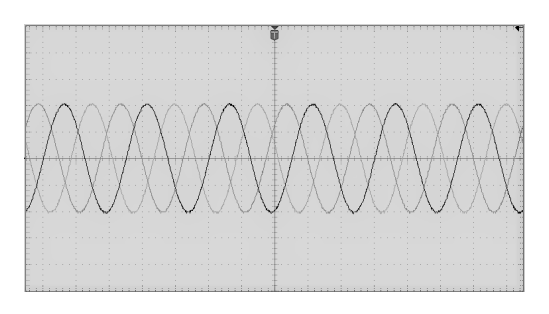

#### 図 **1 :** トリガされていない表示

ここで必要なのは、それぞれのアクイジションの入力信号が同じ条件または状態 で検出やトリガが行われるようにすること、さらに波形レコードの同じ時間位置が 同じ条件になるように、波形レコードにサンプルが格納されるようにすることで す。以上の条件が満たされるように、オシロスコープを設定する必要がありま す。

トリガは、オシロスコープが定義された波形の条件(信号の立上りエッジの指定 された電圧レベルにおいてなど)を検出するタイミングを設定します。オシロスコ ープは、そのトリガ条件を使用して、トリガ条件を満たす信号のサンプル・ポイン トが波形レコードで常に同じ位置になるように、波形レコードに波形のサンプル を格納します。表示が行われるときには、どのアクイジションの波形レコードも、 同じトリガ・ポイントで波形が表示されるため、スクリーンには安定した波形が表 示されます。

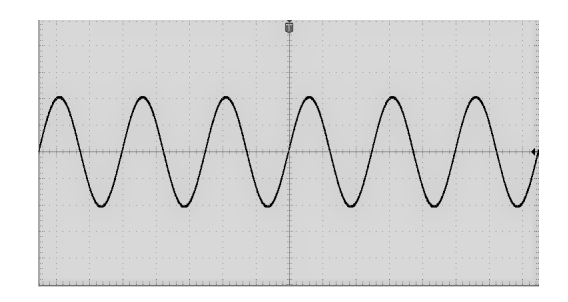

#### 図 **2 :** トリガされた表示

波形をすばやく表示し、解析できるようになるために最も重要なスキルは、トリガ の意味を理解し、使用できるようになることです。信号がロー・レベルからハイ・レ ベルに移行したときに(正のスロープ)、指定された電圧レベルを通過したとき、 といった単純なトリガ条件もあります。あるいは、信号が立下りエッジのときに、パ ルス幅が指定した周期より短いときといった、より限定的な条件を設定することも できます。

波形レコードにトリガ・ポイントを設定すると、同時に時間基準ポイント(ゼロ点)を 設定することにもなります。デフォルトでは、波形レコードのトリガ・ポイントは波 形レコードの中心に置かれます。つまり、レコードの半分はトリガ条件が成立す る前の信号波形を示しており(プリトリガ)、残りの半分はトリガ条件が成立した後 の波形を示しています(ポストトリガ)。

プリトリガ・データは、信号に関する問題の解決に役立ちます。たとえば、テスト 回路に見られる不要なグリッチの原因を調査する場合には、グリッチ信号でトリ ガし、プリトリガ波形を観測します。グリッチの前に発生する事象を解析すること により、グリッチの原因の調査に役立つ情報を入手できる可能性があります。

### トリガにおけるスロープおよびレベルの概念

オシロスコープでは、トリガによって安定した波形を表示するために、スロープお よびレベルの両方の条件を検出する必要があります。

安定した波形を表示するのに必要な最低限のトリガ条件として、信号のスロープ とスレッショルド・レベルが挙げられます。スロープは、信号の立上りエッジと立 下りエッジのどちらでトリガ・ポイントを検出するかを設定します。レベルは、トリ ガ・ポイントがあるエッジ上の場所を設定します。

トリガのスロープは、信号の立上りエッジと立下りエッジのどちらでトリガ・イベント を検出するかを設定します。

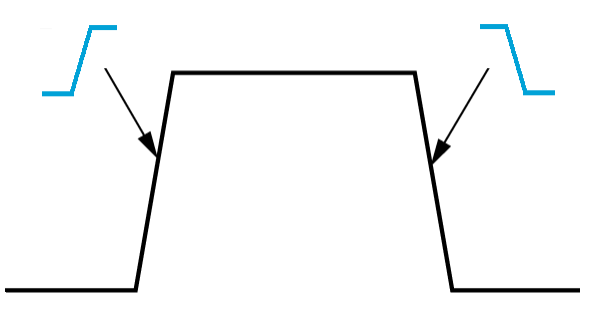

トリガ・スレッショルドのレベル(または、単にレベル)は、オシロスコープがトリガ する必要がある信号の振幅値を設定します。

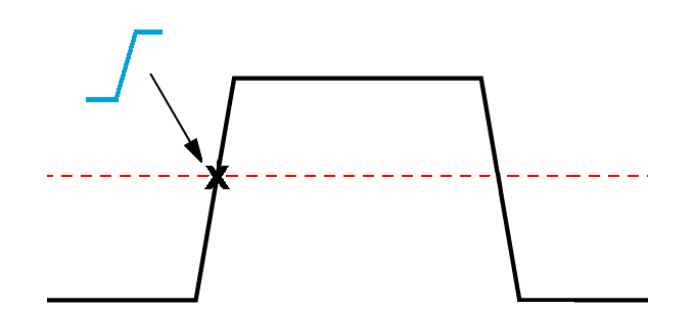

ラント・トリガでは、2 つのスレッショルド・レベルを使用して、(ラントがない)有効 な信号であると判断されるために通過する必要がある 2 つのレベルを定義する 必要があります。

スクリーン右端にある矢印は、その信号のスレッショルド・レベルを表していま す。

トリガ**(Trigger)**のレベル**(Level)**ノブを回すと、スレッショルド・レベルが変化し、 波形の全域に1本の長い水平ライン(ラント・トリガでは2本のライン)が短時間 表示され、波形全体に対するトリガ・レベルが示されます。

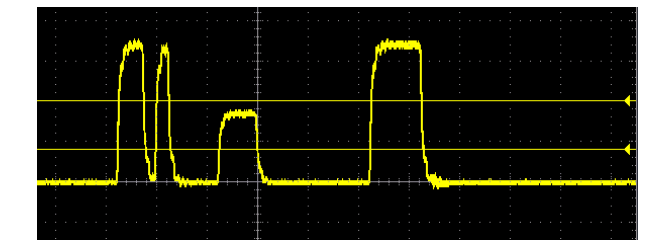

# <span id="page-67-0"></span>利用可能なトリガ・タイプ

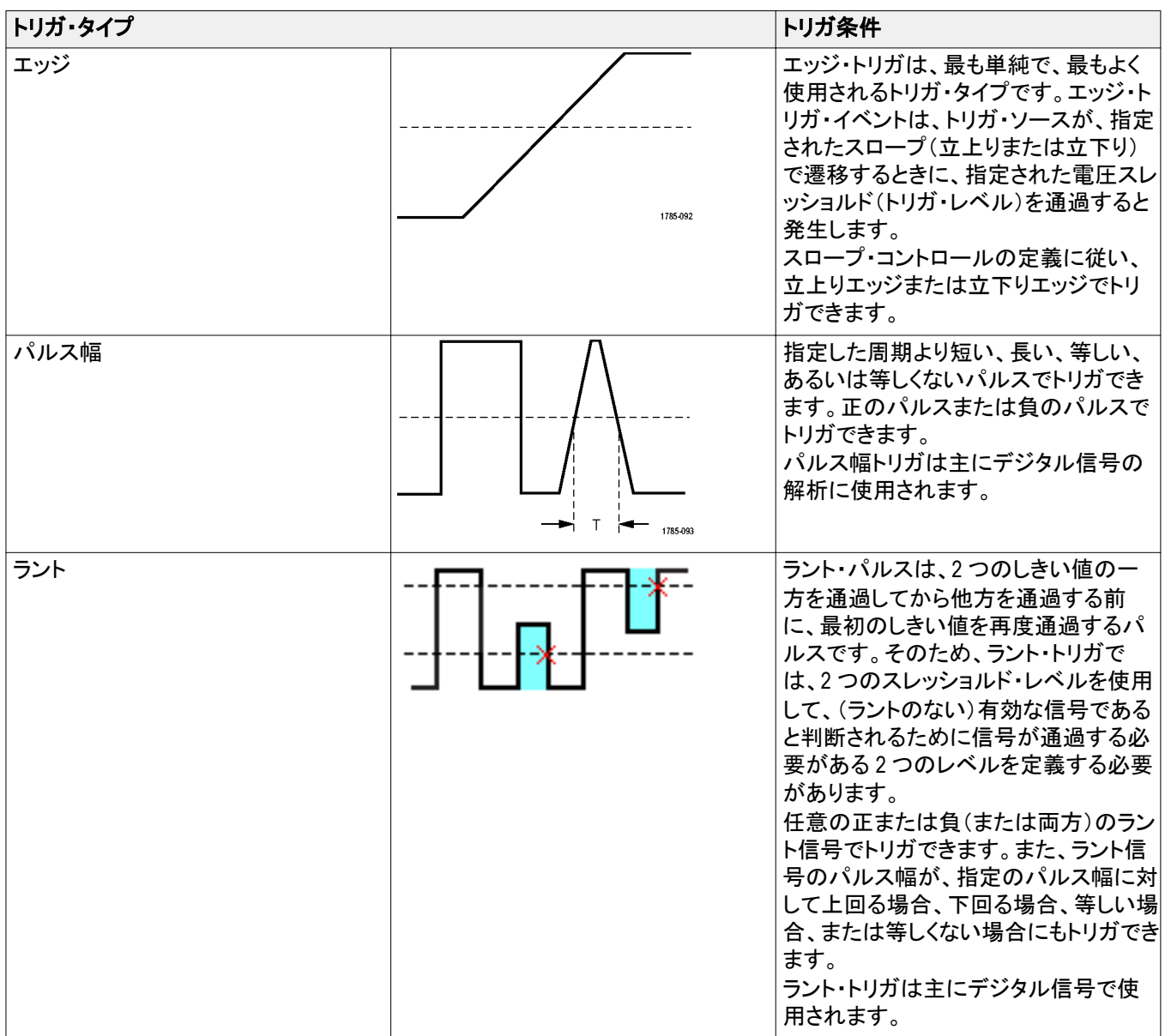

オシロスコープを使用すると、次のような異なる信号条件でトリガできます。

# トリガ・カップリング

トリガ・カップリングでは、入力信号のどの部分がトリガ回路に使用されるかを設 定します。トリガ・カップリングでは、**DC**、**LF** 除去(LF Reject)、**HF** 除去(HF Reject)、および雑音除去(Noise Reject)のいずれかを選択できます。

- **DC 結合(DC Coupling)**は、トリガ信号をフィルタリングなしでトリガ回路に渡 します。信号にノイズがあると、間違ったイベントがトリガされる可能性があり ます。
- **HF 除去**(HF Reject)は、トリガ回路の 85kHz を超える信号を減衰します。そ のため、低周波信号を測定するときに、高周波ノイズによって誤ってトリガさ れることが少なくなります。
- LF除去(LF Reject)は、トリガ回路の 65kHz 未満の信号を減衰します。その ため、高周波信号を測定するときに、低周波ノイズによって誤ってトリガされ ることが少なくなります。
- 雑音除去(Noise Reject)は、トリガ回路の入力感度を下げます。そのため、ノ イズレベルが高い信号を測定するときに、誤ってトリガされることが少なくなり ます。

### トリガ・モード

トリガ・モードは、トリガがない場合、またはある場合にオシロスコープがどのよう に動作するかを設定します。トリガ・モードでは、トリガ・ホールドオフ機能も有効 にできます

# オート(非トリガ・ロール)トリガ・モード

オート(非トリガ・ロール)(Auto (Untriggered Roll))モードは、トリガが発生しない 場合でも、オシロスコープが波形を取り込むように設定します。オート(Auto)モー ドでは、アクイジションの開始時にスタートするタイマを使用して、プリトリガ情報 を取得します。タイマがタイム・アウトするまでにトリガ・イベントが検出されない場 合、オシロスコープは強制的にトリガを実行します。トリガ・イベントを待機する時 間は、タイムベースの設定(水平軸**(Horizontal)**のスケール**(Scale)**)に基づきま す。

オート(Auto)モードでは、有効なトリガ・イベントがなくても強制的にトリガされる ので、ディスプレイ上の波形の同期は取れません。波形は、画面全体に波打っ て表示されます。有効なトリガが発生するとディスプレイは安定します。

### ノーマル・トリガ・モード

ノーマル(Normal)モードは、トリガの条件が成立した場合にのみ、オシロスコー プが波形を取り込むように設定します。トリガが発生しない場合は、前に取り込 んだ波形レコードがそのまま表示されます。前の波形がない場合、波形は表示 されません。

### ホールドオフ・トリガ・モード

ホールドオフ(Holdoff)トリガ・モードを使用すると、オシロスコープがトリガ・イベ ントを無視する期間を指定できます。たとえば、パルス・バーストの最初のパルス でトリガする場合に、正のエッジをトリガするようにトリガ条件を設定しておき、さら にトリガ・イベント後の次のバーストが発生するまでの期間ではトリガが無効にな るように、ホールドオフ値を設定できます。この例では、ホールドオフを使用する ことにより、オシロスコープが任意の正の信号エッジをトリガしてしまうのを防止で きます。

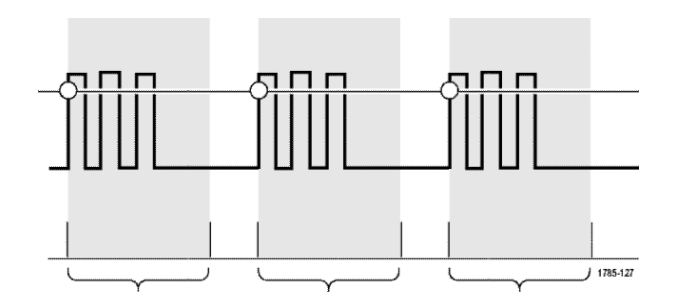

ホールドオフを最小に設定(Set Holdoff to minimum)を使用すると、ホールドオ フ値を最小に設定できます。

注: トリガ・モードでは、トリガ条件が設定されません。それらは、タイプ*(Type)*<sup>コ</sup> ントロールで設定されます。[利用可能なトリガ・タイプ](#page-67-0)*(44* ページ*)*を参照してくだ さい。

# トリガ遅延(アクイジション・モード)

通常のアクイジション・モードでは、トリガ・ポイントは波形レコードの中心にありま す。また、水平軸スケールの変更がトリガ・ポイントを中心に行われるように、画 面中央の拡大中心ポイントの位置に配置されます。波形取込(Acquire)メニュー の遅延(Delay)機能を使用すると、トリガ・ポイントが画面中央の拡大中心ポイン トから切り離されます。この機能を使用すると、水平軸**(Horizontal)**の位置 **(Position)**ノブを使用して、指定した時間分だけ、拡大中心ポイントからトリガ・ポ イントの位置を移動(遅延)できます。

遅延(Delay)が最もよく使用されるのは、トリガ・イベントから十分な時間で隔てら れた時点で波形の詳細を取り込みたい場合です。たとえば、一度 10ms ごとに 発生するパルスをトリガした後に、遅延(Delay)を使用すれば、トリガ・ポイントの 6ms 後に発生する信号の特性を観測できます。
## チャンネル入力パラメータを設定する

垂直軸**(Vertica)**のメニュー**(Menu)**ボタンを使用して、表示する波形を選択した り、各チャンネルの入力パラメータを設定するためのメニュー・オプションを表示 できます。チャンネルの設定はそれぞれ他のチャンネルから独立しています。

#### 入力信号結合の設定

入力信号結合は、オシロスコープのサンプリング回路に入力信号を渡す方法を 設定します。

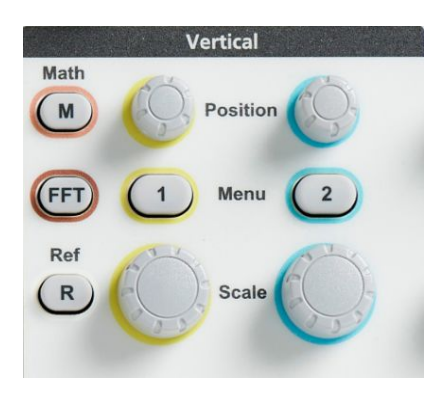

- **2.** 次へ **1/2** ページ(-More- Page 1/2)サイドメニュー・ボタンを押します。
- **3.** 結合(Coupling)サイドメニュー・ボタンを押します。
- **4.** 汎用(Multipurpose)ノブを使用して、結合の種類を選択し、クリックします。 **DC** 結合では、信号の AC と DC の成分が両方渡されます。 **AC** 結合では、DC 成分がブロックされ、AC 信号のみが渡されます。

#### 入力信号の反転

信号を反転(上下反転)させるには、この手順を使用します。反転された信号を 使用して演算波形を作成したい場合によく使用されます。

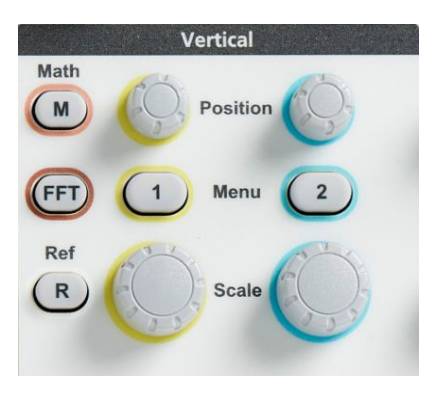

- **2.** 次へ **1/2** ページ(-More- Page 1/2)サイドメニュー・ボタンを押します。
- **3.** 通常の操作では、反転(Invert)サイドメニュー・ボタンを オフ (Off)に切り替 え、プリアンプで信号の極性を反転させる場合には、オン(On)に切り替えま す。

#### オシロスコープの帯域幅を設定する

オシロスコープの帯域幅を設定するには、次の手順を使用します。帯域幅とは、 オシロスコープで正確な表示/測定が可能な最大周波数を意味します。オシロ スコープでは、帯域幅を超えた周波数で使用すると、信号レベルが次第に減衰 (減少)します。つまり、信号が帯域幅制限を超えていたとしても表示はできます が、振幅の値やその他の特性の精度が保証されなくなります。

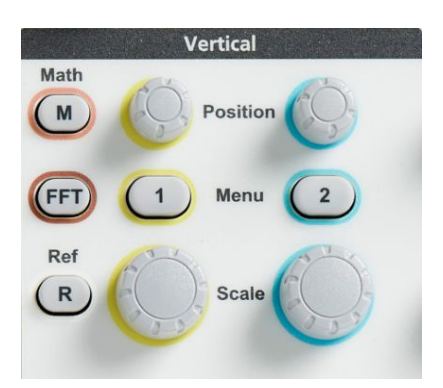

- **2.** 次へ **1/2** ページ(-More- Page 1/2)サイドメニュー・ボタンを押します。
- **3.** 帯域(Bandwidth)サイドメニュー・ボタンを押します。
- **4.** 汎用(Multipurpose)ノブを使用して、帯域幅設定を選択し、クリックします。
	- フル(Full)では、オシロスコープで対応可能な最大帯域幅が設定されま す。
	- 20MHz では、帯域幅が 20MHz に設定されます。

### プローブ・タイプ(電圧または電流)を設定する

プローブ・タイプ(Probe Type)サブメニューは、オシロスコープに接続するプロー ブの種類を設定します。デフォルトのプローブ・タイプは電圧(Voltage)です。もう 1 つの選択可能なプローブ・タイプは電流です。

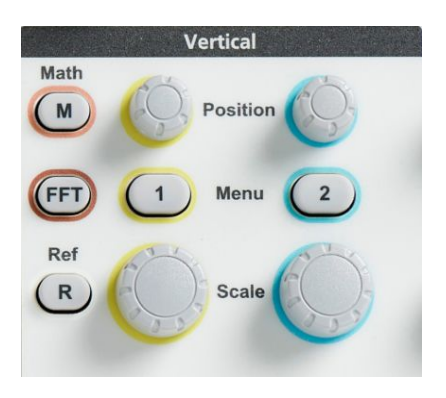

- **2.** プローブ設定(Probe Setup)サイド・メニューを押して、プローブ設定(Probe Setup)サブメニューを表示します。
- **3.** 汎用(Multipurpose)ノブを使用して、プローブ・タイプ(Probe Type)サブメニ ュー項目を選択し、クリックします。
- **4.** プローブ・タイプ(電圧(Voltage)または電流(Current))を選択し、クリックしま す。

#### プローブの減衰定数を設定する

減衰比とは、入力信号をオシロスコープ入力に送信する前に、プローブによっ て減少または増幅される信号振幅の量を意味します。 減衰(Attenuation)サブメ ニューは、プローブを使用する場合に、減衰比を設定するのに使用します。デ フォルトの減衰比は、**10x** です。

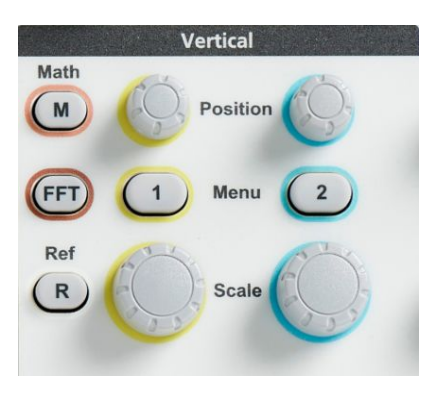

- **2.** プローブ設定(Probe Setup)サイド・メニューを押して、プローブ設定(Probe Setup)サブメニューを表示します。
- **3.** 汎用(Multipurpose)ノブを使用して、減衰(Attenuation)サブメニュー項目を 選択し、クリックします。
- **4.** 汎用(Multipurpose)ノブを使用して、減衰比を選択し、変更します。

#### プローブの減衰比を簡単に **1X** または **10X** に設定する方法

サブメニュー項目の **1X** に設定(Set To 1X)と **10X** に設定(Set To 10X)を使用す れば、プローブの減衰比を 1:1 または 10:1 にすばやく設定できます。

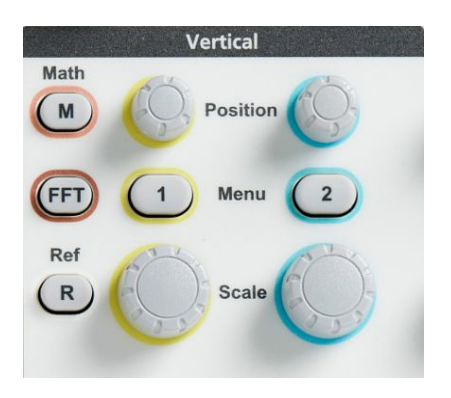

- **2.** プローブ設定(Probe Setup)サイド・メニューを押して、プローブ設定(Probe Setup)サブメニューを表示します。
- **3.** 汎用(Multipurpose)ノブを使用して、**1X** に設定(Set To 1X)または **10X** に設 定(Set To 10X)サブメニュー項目のいずれかをハイライト表示します。次に 汎用(Multipurpose)ノブを使用して、その値を確定します。

#### 電圧プローブに電流測定モードを設定する

抵抗器による電圧降下を測定するために、通常の電圧プローブで電流を測定 する場合には、電流測定(Measure Current)フィールドを使用して、測定設定に Amps/Volts または Volts/Amps の比率を設定します。たとえば、電流を確認す るために、2Ω の抵抗器で電圧降下を測定する場合は、V/A 比率を 2 に設定し ます。

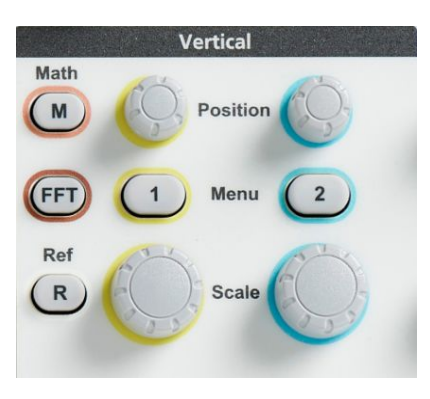

- **2.** プローブ設定(Probe Setup)サイド・メニューを押して、プローブ設定(Probe Setup)サブメニューを表示します。
- **3.** 汎用(Multipurpose)ノブを使用して、電流測定(Measure Current)サブメニュ ー項目をハイライト表示します。
- **4.** 汎用(Multipurpose)ノブを押して、はい(Yes)といいえ(No)を切り替えます。
- **5.** はい(Yes)を選択した場合は、電流測定(Measure Current)サブメニューの下 の領域に、Amps/Volts または Volts/Amps がメニュー項目として表示されま す。汎用(Multipurpose)ノブを使用して、電流測定パラメータを選択し、変更 します。

#### 入力信号の垂直方向のオフセットを設定する

オフセット(Offset)メニューを使用することにより、信号の垂直方向のオフセットを 設定し、オシロスコープのグランド基準(0 ボルト)に対する波形の相対位置を変 更できます。このメニューを使用すれば、信号の垂直方向のオフセットをすばや く0に設定することもできます。[垂直位置と垂直方向のオフセットの違い](#page-81-0)(58ペ ージ)を参照してください。

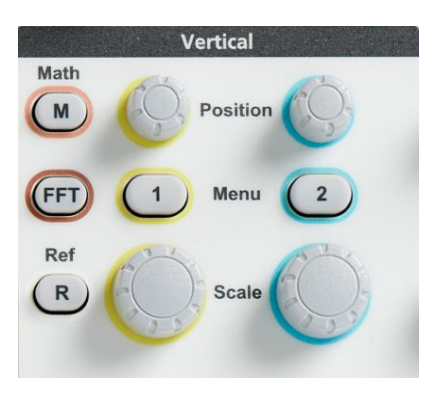

- **2.** オフセット(Offset)サイドメニュー・ボタンを押します。
- **3.** 特定のオフセット電圧を設定するには、汎用(Multipurpose)ノブを使用して、 オフセット値フィールドを選択し、クリックします。ノブを使用して、値を変更し ます。変更した値に従って、スクリーン上の波形が移動します。ノブを再度ク リックして、フィールドの変更を終了します。
- **4.** オフセット値をゼロに設定するには、汎用(Multipurpose)ノブを使用して、**0** に設定(Set to 0)を選択し、クリックします。

#### 波形の垂直位置を設定する

波形の位置をすばやく変更するには、前面パネルの移動したいチャンネルに対 応する垂直軸**(Vertical)**の位置**(Position)**ノブを使用します。

位置(Position)サブメニューを使用して、信号の垂直位置を設定し、スクリーン上 の波形を上下に移動できます。このメニューを使用して、波形のゼロ(グランド) 値を水平目盛の中心に設定することもできます[垂直位置と垂直方向のオフセッ](#page-81-0) [トの違い](#page-81-0)(58 ページ)を参照してください。

**1.** 設定したい入力チャンネルの垂直軸**(Vertical)**のメニュー**(Menu)**ボタンを押 します。各チャンネルの設定は他のチャンネルから独立しています。

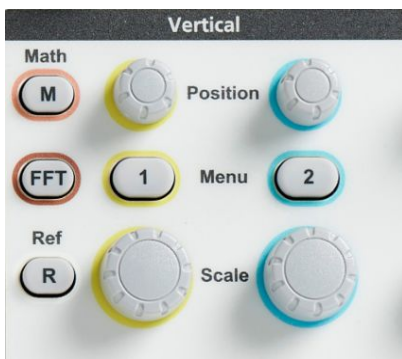

- **2.** 位置(Position)サイドメニュー・ボタンを押して、位置(Position)サブメニューを 表示します。
- **3.** 特定の位置の値を設定するには、汎用(Multipurpose)ノブを使用して、位置 フィールドを選択し、クリックします。ノブを使用して、値を変更します。変更 した値に従って、スクリーン上の波形が移動します。ノブを再度クリックして、 フィールドの変更を終了します。
- **4.** オフセット値をゼロ(目盛の中心)に設定するには、汎用(Multipurpose)ノブ を使用して、**0** に設定(Set to 0)を選択し、クリックします。

#### <span id="page-81-0"></span>垂直位置と垂直方向のオフセットの違い

- 垂直軸の*位置*とは、スクリーン上の波形イメージを移動させる表示機能の一 つです。スクリーン上の信号を移動しても、その信号のグランド(0 ボルト)の ベースライン・レベルは変化しません。
- 垂直方向のオフセットとは、オシロスコープのプリアンプの前段で、入力信 号に DC 電圧を加える機能です。この DC 電圧を加えることで、信号がグラ ンド(0 ボルト)レベルから移動(オフセット)します。オフセットは、信号の有 効ダイナミック・レンジを拡大するために使用します。

たとえば、信号のピーク領域に合わせて垂直方向のオフセットを設定するに は、垂直軸**(Vertical)**の位置**(Position)**ノブを使用して、ピーク領域を目盛の 中心に移動し、さらに波形のピーク領域をより詳細に観測できるように、垂 直軸**(Vertical)**のスケール**(Scale)**ノブを使用して、V/div 設定をより細かく設 定します。

#### チャンネル・デスキューを設定する

デスキュー(Deskew)は、ケーブル長やプローブ・タイプの違いによる信号遅延 を補正します。デスキュー(Deskew)を使用して、すべての信号が同時にオシロ スコープに到達するように、個々のチャンネルの信号遅延を調整します。チャン ネルをデスキューすることにより、2つ以上のチャンネルを使用するときや、電流 プローブを電圧プローブと一緒に使用するときに、正確に時間相関のとれた測 定が可能になります。

1 本のプローブをリファレンス信号として選択し、すべてのチャンネルの遅延差 がなくなるように、他のチャンネルのデスキュー値を調整します。最適な結果を 得るには、当社 067-1686-xx などのデスキュー・フィクスチャを使用してくださ い。

次の図は、チャンネル1との遅延差が最小になるように、チャンネル1と2にデ スキューを設定した場合の前後の状態を示しています。

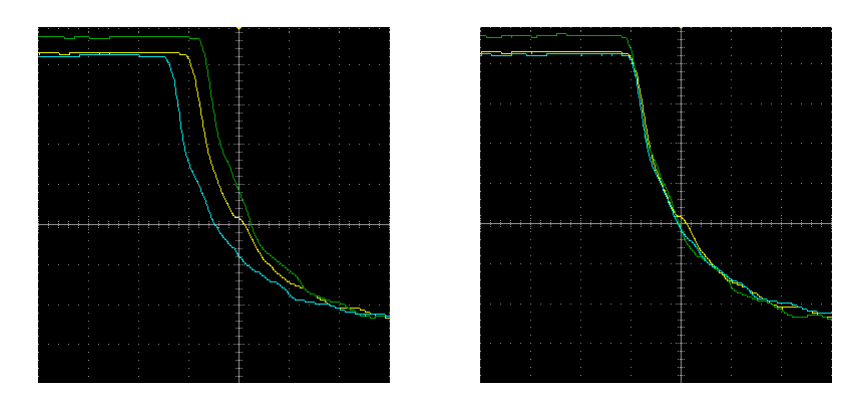

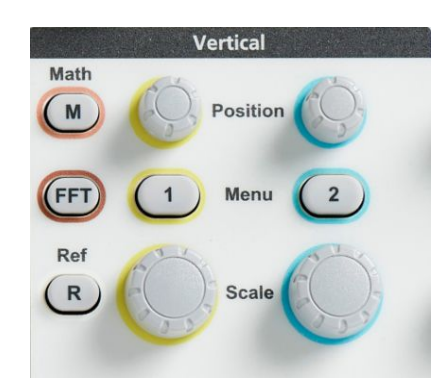

- **2.** 詳細(More)サイドメニュー・ボタンを押します。
- **3.** 汎用(Multipurpose)ノブを使用して、デスキュー(Deskew)を選択し、クリック します。
- **4.** 特定のデスキュー値を設定するには、汎用(Multipurpose)ノブを使用して、**0** 秒(0s)を選択し、クリックします。次に汎用ノブを回して、値を変更し、設定し ます。調整した値に従って、スクリーン上の波形が移動します。
- **5.** デスキュー値をオシロスコープのデフォルト(遅延なし)に設定するには、汎 用(Multipurpose)ノブを使用して、デフォルトに設定(Set to Default)を選択 し、クリックします。

### デスキューのヒント

- デスキュー(Deskew)設定は、手動で変更が行われるまで、チャンネルごとに 不揮発メモリに保存されます。
- デスキュー(Deskew)設定は、保存されたセットアップ・ファイルに追加されま す。
- デフォルト設定(Default Setup)を実行すると、すべてのチャンネルのデスキ ュー値が 0 にリセットされます。

### トリガ・セットアップ

#### 波形エッジでトリガする

オシロスコープが波形の立上り/立下りエッジでトリガするように設定するには、 次の手順を使用します。

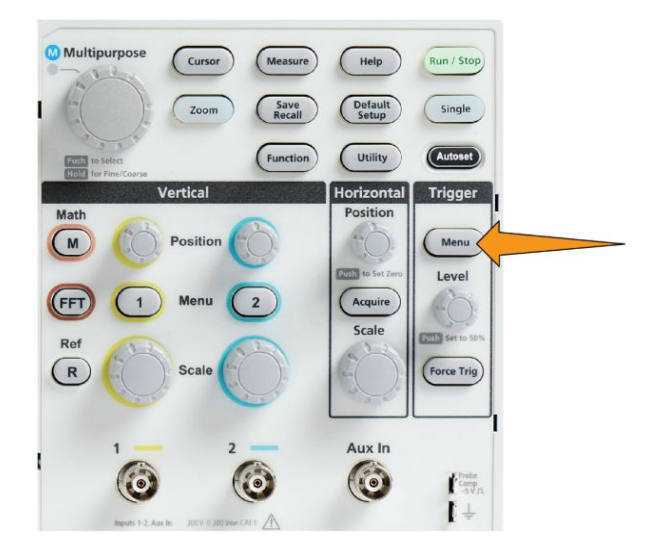

- **2.** タイプ(Type)サイドメニュー・ボタンを押します。
- **3.** 汎用(Multipurpose)ノブを使用して、エッジ(Edge)を選択し、クリックしま す。
- **4.** ソース(Source)サイドメニュー・ボタンを押し、汎用(Multipurpose)ノブを使用 して、トリガ信号のソースとして使用するチャンネルを選択し、クリックする か、または **AC** ライン(AC Line)を使用して、AC 電源の周波数をトリガ信号 として使用します。
- **5.** スロープ(Slope)サイドメニュー・ボタンを使用して、オシロスコープがトリガす るスロープのエッジ(立上り/立下り)を選択します。

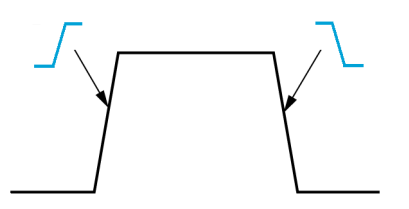

- **6.** レベル(Level)サイドメニュー・ボタンを押し、汎用(Multipurpose)ノブを使用 して、トリガ・レベルを指定する方法を選択し、クリックします。
	- レベル(Level)をクリックし、汎用(Multipurpose)ノブを使用して、手動でト リガ・レベルを設定します。
	- プリセット選択(Choose Preset)をクリックし、汎用(Multipurpose)ノブを使 用して、トリガ・レベルを定義済みのロジック・ファミリ(TTL、CMOS、ECL など)の信号レベルか、または 0 に設定します。
	- 50%に設定(Set to 50%)をクリックし、トリガ・レベルを信号の p-p レベル の 50%に設定します。
- **7.** 次へ **1/2** ページ(-More- Page 1/2)サイドメニュー・ボタンを押します。
- **8.** 結合(Coupling)サイドメニュー・ボタンを押し、汎用(Multipurpose)ノブを使 用して、トリガ・カップリングを選択し、クリックします[トリガ・カップリング](#page-68-0)(45 ペ ージ)を参照してください。

注: トリガ*(Trigger)*のレベル*(Level)*ノブを使用することにより、すばやくトリガ・レ ベルを変更することができます。波形全域に *1* 本の長い水平ライン(*"*ラント*"*のト リガでは *2* 本のライン)が短時間表示され、波形全体に対するトリガ・レベルが示 されます。

トリガ**(Trigger)**のレベル**(Level)**ノブを押すと、すばやくトリガを信号の p-p レベ ルの 50%に設定できます。

#### 指定されたパルス幅でトリガする

オシロスコープが指定されたパルス条件でトリガするように設定するには、次の 手順を使用します。設定した周期より短い、長い、等しい、あるいは等しくないパ ルス(幅)でトリガできます。最小パルス幅設定は 1ns です[利用可能なトリガ・タイ](#page-67-0) [プ](#page-67-0)(44 ページ)を参照してください。

パルス幅トリガは主にデジタル信号のトラブルシューティングや解析に使用され ます。

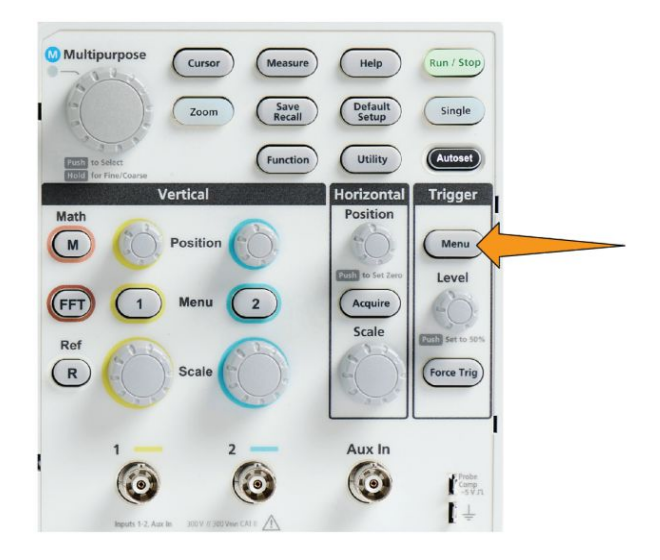

- **2.** タイプ(Type)サイドメニュー・ボタンを押します。
- **3.** 汎用(Multipurpose)ノブを使用して、パルス幅(Pulse Width)を選択し、クリッ クします。
- **4.** ソース(Source)サイドメニュー・ボタンを押し、汎用(Multipurpose)ノブを使用 して、トリガ信号のソースとして使用するチャンネルを選択し、クリックします。
- **5.** 極性(Polarity)サイドメニュー・ボタンを押し、汎用(Multipurpose)ノブを使用 して、トリガするパルスの極性(正または負)を選択し、クリックします。
- **6.** スレッショルド(Threshold)サイドメニュー・ボタンを押し、汎用(Multipurpose) ノブを使用して、トリガ・レベルを指定する方法を選択し、クリックします。
	- スレッショルド・フィールドをクリックし、汎用(Multipurpose)ノブを使用し て、手動でトリガ・レベルを設定します。
	- プリセット選択(Choose Preset)をクリックし、汎用(Multipurpose)ノブを使 用して、トリガ・レベルを定義済みのロジック・ファミリ(TTL、CMOS、ECL など)の信号レベルか、または 0 に設定します。
	- 50%に設定(Set to 50%)をクリックし、トリガ・レベルを信号の p-p レベル の 50%に設定します。
- **7.** 次へ **1/2** ページ(-More- Page 1/2)サイドメニュー・ボタンを押します。
- **8.** トリガ条件(Trigger When)サイドメニュー・ボタンを押し、汎用(Multipurpose) ノブを使用して、トリガするパルス幅の条件を選択し、クリックします。次に、 汎用(Multipurpose)ノブを使用して、パルス幅の時間パラメータを指定しま す。

#### ラント・パルスでトリガする

オシロスコープがラント・パルスが発生したときにトリガするように設定するには、 次の手順を使用します。また、設定した周期より短い、長い、等しい、あるいは 等しくないパルス(幅)でもトリガできます。

ラント・パルスは、2 つのスレッショルド・レベルの一方を通過してから他方を通過 する前に、最初のスレッショルド・レベルを再度通過するパルスです。そのため、 ラント・トリガでは、2 つのスレッショルド・レベルを使用して、(ラントのない)有効 な信号であると判断されるために信号が通過する必要がある 2 つのレベルを定 義する必要があります*[利用可能なトリガ・タイプ](#page-67-0)*(44 ページ)を参照してください。

ラント・パルス・トリガは主にデジタル信号のトラブルシューティングや解析に使 用されます。

最小ラント・パルス幅の設定は 1ns です。

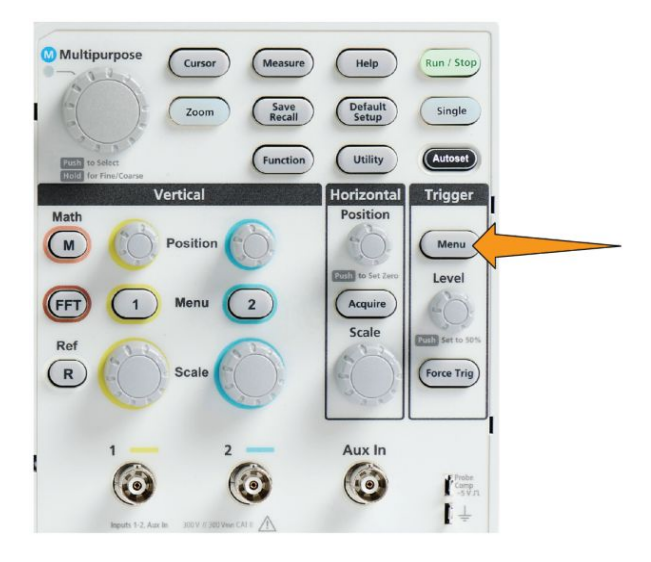

- **2.** タイプ(Type)サイドメニュー・ボタンを押します。
- **3.** 汎用(Multipurpose)ノブを使用して、ラント(Runt)を選択し、クリックします。
- **4.** ソース(Source)サイドメニュー・ボタンを押し、汎用(Multipurpose)ノブを使用 して、トリガ信号のソースとして使用するチャンネルを選択し、クリックします。
- **5.** 極性(Polarity)サイドメニュー・ボタンを押し、汎用(Multipurpose)ノブを使用 して、トリガするラント・パルスの極性(正、負、または両方)を選択し、クリック します。
- **6.** スレッショルド(Thresholds)サイドメニュー・ボタンを押し、汎用(Multipurpose) ノブを使用して、ラント・パルスの検出に使用するトリガ・レベル(スレッショル ド)を選択し、クリックしまうs。
	- ハイ(High)をクリックし、汎用(Multipurpose)ノブを使用して、手動で有効 なハイ・スレッショルドの信号レベルを定義する値を指定します。
	- ロー(Low)をクリックし、汎用(Multipurpose)ノブを使用して、手動で有効 なロー・スレッショルドの信号レベルを定義する値を指定します。
	- プリセット選択(Choose Preset)をクリックし、汎用(Multipurpose)ノブを使 用して、トリガ・スレッショルド・レベルを定義済みのロジック・ファミリ (TTL、CMOS、ECL など)の信号レベルか、または 0 に設定します。
- **7.** 次へ **1/2** ページ(-More- Page 1/2)サイドメニュー・ボタンを押します。
- **8.** トリガ条件(Trigger When)サイドメニュー・ボタンを押し、汎用(Multipurpose) ノブを使用して、ラント・イベント発生時にトリガするように、ラント発生(Runt Occurs)を選択し、クリックします。ラント幅でトリガする場合は、汎用 (Multipurpose)ノブを使用して、テスト条件としてラント・パルス幅を選択し、ク リックして、ラント幅の時間パラメータを指定します。

#### トリガ・モードを設定する

オシロスコープのトリガのモード(Mode)を設定するには、次の手順を使用しま す。トリガ・モードは、トリガがない場合、またはある場合のオシロスコープの動作 を設定します。[トリ](#page-68-0)ガ・モードでは、トリガ・ホールドオフ機能も有効にできますトリ [ガ・モード](#page-68-0)(45 ページ)を参照してください。

トリガ・モードでは、トリガ条件が設定されません。それらは、トリガ・タイプ (Trigger Type)サブメニュー・ボタンで設定されます。

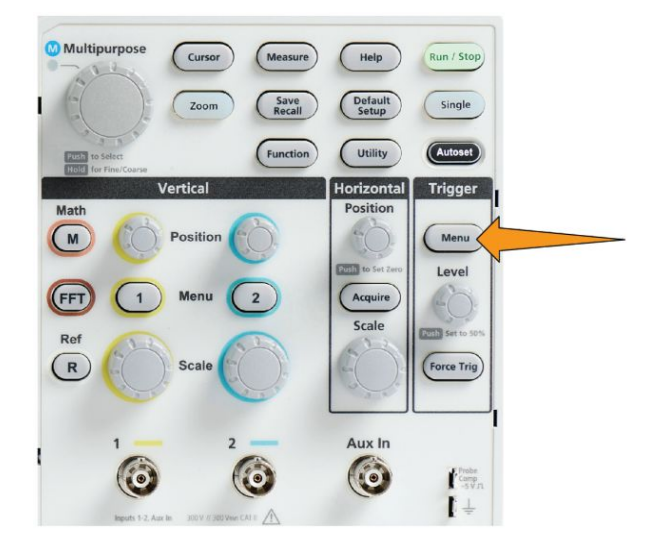

- **2.** 次へ **1/2** ページ(-More- Page 1/2)サイドメニュー・ボタンを押します。
- **3.** モード(Mode)サイドメニュー・ボタンを押します。
- **4.** 汎用(Multipurpose)ノブを使用して、トリガ・モードまたはホールドオフ・モー ドを選択し、クリックします。
	- オート(非トリガ・ロール)(Auto (Untriggered Roll))をクリックすると、トリガ が発生しない場合でも、オシロスコープが波形を取り込み、表示できる ように設定されます有効なトリガ・イベントがない場合は、波形が画面全 体に波打って表示されます。[オート\(非トリガ・ロール\)トリガ・モード](#page-68-0)(45 ページ)を参照してください。
	- ノーマル(Normal)をクリックすると、有効なトリガ・イベントが発生した場 合にのみ、オシロスコープが波形を取り込み、表示できるように設定され ます。[ノーマル・トリガ・モード](#page-69-0)(46ページ)を参照してください。
	- ホールドオフ(Holdoff)をクリックすると、トリガ・イベントの後に、オシロス コープが新しいトリガ・イベントを無視する期間を指定できます。ホール

ドオフ時間が終了すると、オシロスコープはトリガ条件の検出を開始しま す。[ホールドオフ・トリガ・モード](#page-69-0)(46ページ)を参照してください。

■ ホールドオフを最小に設定(Set Holdoff to minimum)を使用すると、ホ ールドオフ値を最小に設定できます。最小ホールドオフ時間は 20ns で す。

#### **AUX** 入力を使用して外部信号をトリガ

この手順を使用して、AUX 入力に接続される外部信号から機器をトリガします。

- **1.** 前面パネルの トリガ(**Trigger**)のメニュー(**Menu**)ボタンを押します。
- **2.** トリガタイプ(Trigger Type)サイドメニュー・ボタンを押します。
- **3.** 汎用(Multipurpose)ノブを使用して、エッジ(Edge)を選択し、クリックしま す。
- **4.** サイド・メニューの **Source**(ソース)ボタンを押します。
- **5.** 汎用(Multipurpose)ノブを使用して、**Aux** ソースを選択し、クリックします。

注: *Aux* 設定は、エッジとパルス幅トリガ・タイプでのみ使用可能です。

**6.** Aux コネクタ信号でトリガをかけるには、カップリング(Coupling)、**Level**(レ ベル)およびスロープ(Slope)の値を設定してください。

# アクイジションのセットアップ

#### オートセットの使用

オートセット(Autoset)は、波形を取り込み、表示するための最も簡単な方法で す。オートセット(Autoset)では、トリガ・タイプがエッジに、スレッショルド・レベル が 50%にそれぞれ自動的に設定され、さらに入力信号を解析して、オシロスコ ープのアクイジション、水平軸、水長軸の設定を調整しながら、5~6 サイクルの 波形が表示されます。オートセット(Autoset)は、反復的な信号波形をすばやく表 示するのに最適な機能です。

次の手順を実行してオートセットを使用します。

- **1.** プローブをオシロスコープおよび信号ソースに接続します。
- **2.** オートセット(Autoset)を使用したいチャンネル入力の垂直軸**(Vertical)**のメ ニュー**(Menu)**ボタンを押して、そのチャンネルを有効にします。

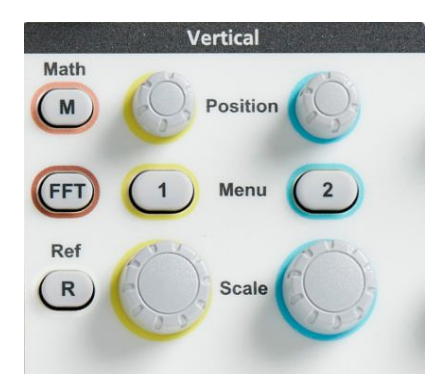

- **Multipurpose** (Cursor) (Measure) (Help Run / Stop  $Save$ Default  $(200m)$  $\bigcap$  Single (Autoset) **Function** (Utility Trigger Vertical Horizontal Math  $\sqrt{M}$ Position  $\begin{pmatrix} \text{Menu} \\ \text{Menu} \\ \text{New} \end{pmatrix}$ Level (FFT)  $\begin{pmatrix} 1 \end{pmatrix}$ Menu (Acquire  $\binom{2}{}$ Scale  $\overline{\text{GMD}}$  se  $(R)$ Scale Force Trig 0  $\bullet$  $\odot$ Comp<br>SV<sub>D</sub>  $+1$
- **3.** オートセット(Autoset)を押します。信号の解析および表示には数秒かかりま す。

**4.** オートセットを元に戻す(Undo Autoset)を押せば、前回のオートセットを元に 戻すこともできます。

#### オートセットのヒント

- アクティブなチャンネルが複数存在する場合には、オートセット(Autoset)は、 表示チャンネルのうち最も低い番号のチャンネルでトリガして、アクティブな すべてのチャンネルを上から順にスクリーンに表示します。
- オートセットは、垂直方向のオフセットを常に OV に設定します。
- チャンネル 1 の扱いは特別になるので注意が必要です。すべてのチャンネ ルがオフであるか、またはチャンネル 1 がオンの場合、オートセット(Autoset) は、信号が存在しない場合であっても、チャンネル 1 の波形の検出、トリガ、 表示を試みます(チャンネル 1 は平坦な波形が表示される)。他のチャンネ ルに信号が存在したとしても、それらのチャンネルではトリガが行われず、波 形も表示されません。

#### オートセットを有効/無効にする方法

波形を手動で設定する場合は、この手順を使用してオートセット機能を有効/ 無効にできます。

注: オートセット機能の有効/無効を切り替える際には、パスワードが必要で す。工場出荷時のデフォルトのパスワードは*"000000"*です。

**1.** ユーティリティ(Utility)を押します。

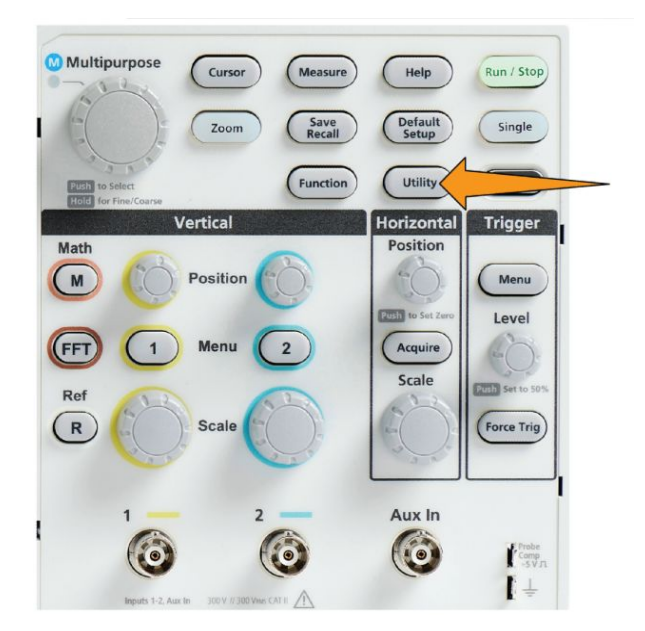

**2. Feature Enable**(機能有効)サイドメニュー・ボタンを押します。

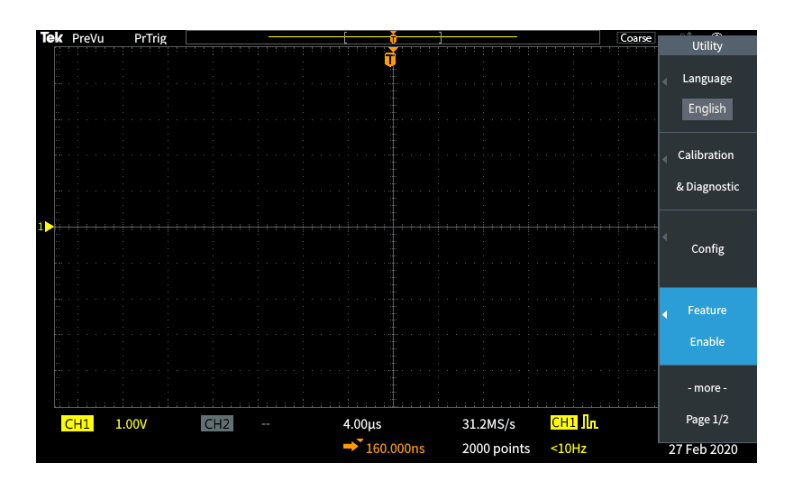

**3.** 汎用(Multipurpose)ノブを使用して、オートセット有効(Autoset Enable)を選 択し、クリックします。オートセット有効(Autoset Enable)のパスワード入力画 面が表示されます。

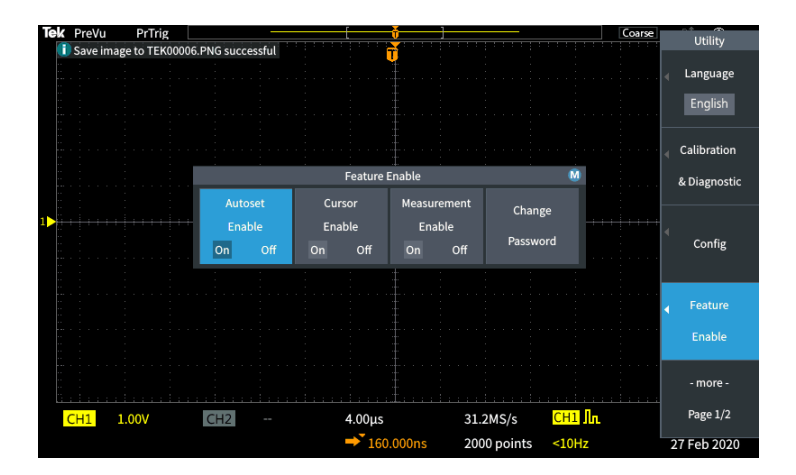

- **4.** 汎用(Multipurpose)ノブとサイドメニュー・ボタンを使用して、パスワードを入 力し、オートセット機能を無効にします。工場出荷時のデフォルトのパスワー ドは **000000** です。
- **5. OK** サイドメニュー・ボタンを押して、パスワードを入力し、オートセット機能を 無効にします。

#### オートセットのパスワードを変更する方法

オートセットを有効/無効にする際に入力するパスワードを変更するには、次の 手順を使用します。オートセット・モードの有効と無効を切り替えるには、パスワ ードが必要です。

**1.** ユーティリティ(Utility)を押します。

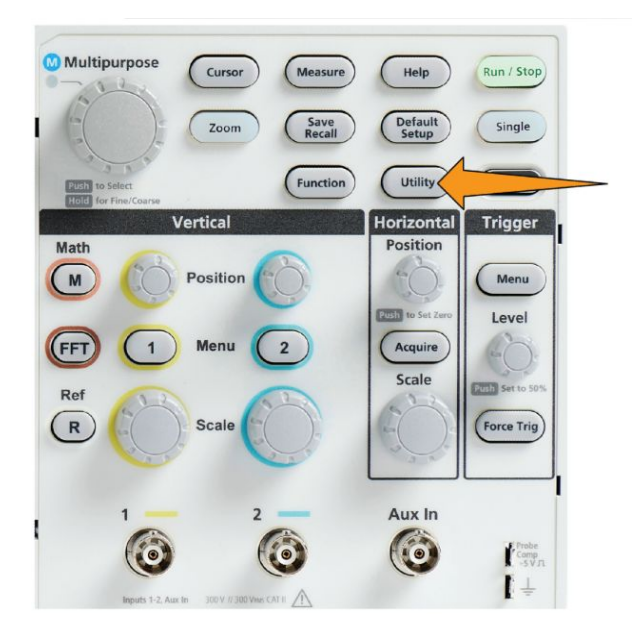

- **2. Feature Enable**(機能有効)サイドメニュー・ボタンを押します。
- **3.** 汎用(Multipurpose)ノブを使用して、オートセット有効(Autoset Enable)を選 択し、クリックします。
- **4.** 汎用(Multipurpose)ノブを使用して、パスワード変更(Change Password)を選 択し、クリックします。パスワード変更(Change Password)入力画面が表示さ れます。

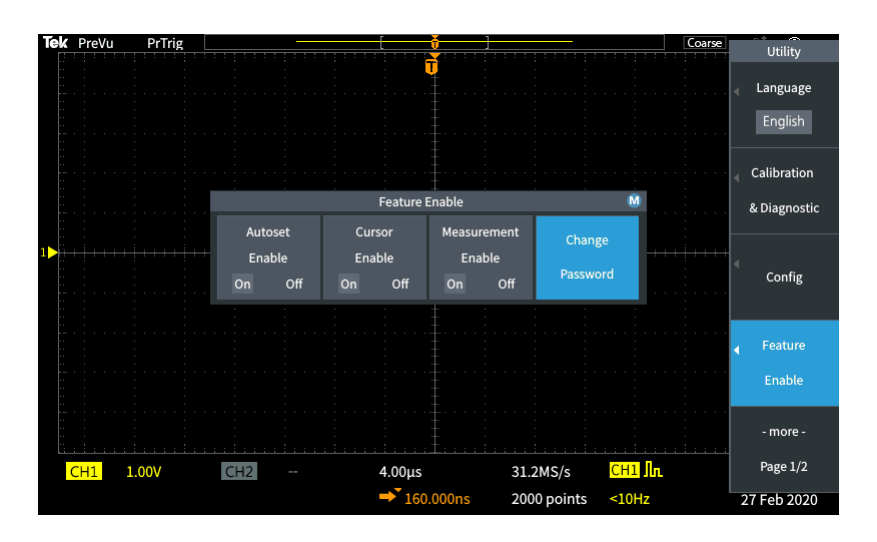

- **5.** 汎用(Multipurpose)ノブとサイドメニュー・ボタンを使用して、アルファベット 文字を選択し、現在のパスワードを入力します。**OK** サイドメニュー・ボタン を押します。工場出荷時のデフォルトのパスワードは"000000"です。
- **6.** 汎用(Multipurpose)ノブとサイドメニュー・ボタンを使用して、新しいパスワー ドを入力します。**OK** サイドメニュー・ボタンを押します。新しいパスワードを 再入力して、**OK** サイドメニュー・ボタンを押します。

注: オートセットの有効/無効には *PI* コマンドも使用できます。詳細について は、プログラマ・マニュアルを参照してください。

#### アクイジションの開始および停止

アクイジション/トリガ・パラメータを定義した後に、実行/停止(Run/Stop)また は シングル(Single)でアクイジションを開始します。

■ 実行/停止(Run/Stop)を押して、アクイジションを開始します(ボタンが緑色 に点灯)。このボタンをもう一度押してアクイジションを停止するまで、または シングル(Single)ボタンを押すまで、オシロスコープは取り込みを繰り返しま す。

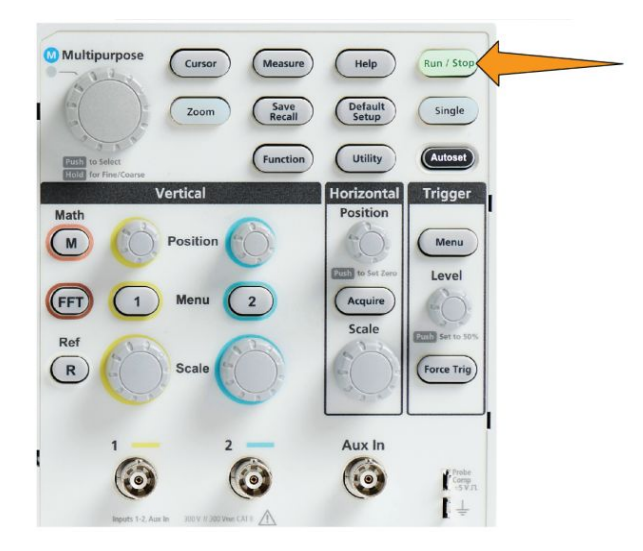

■ シングル(Single)を押すと、1回のアクイジションを実行します。

シングル・アクイジションに対しては、トリガ・モードはノーマル(Normal)に設定さ れます。

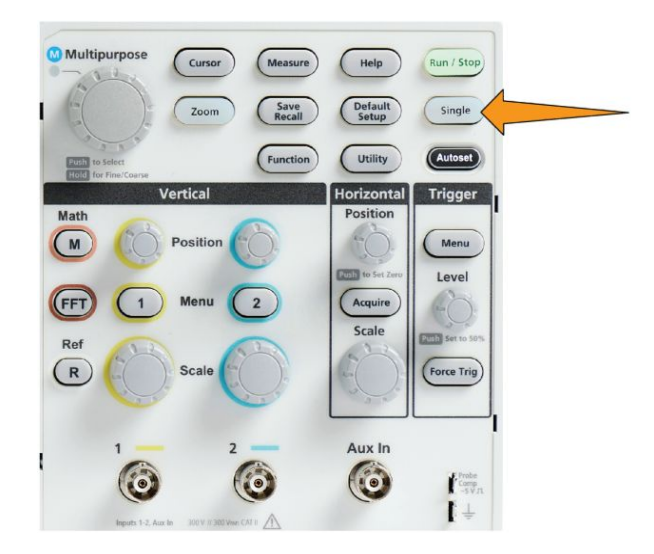

#### アクイジション・モードを設定する

アクイジション・インターバルのサンプリング・デー タ・ポイントをどのように使用して、波形の生成と表示を行うかを設定するのに使 用します[アクイジション・モードの概念](#page-62-0)(39 ページ)を参照してください。

**1.** 取込み(Acquire)を押します。

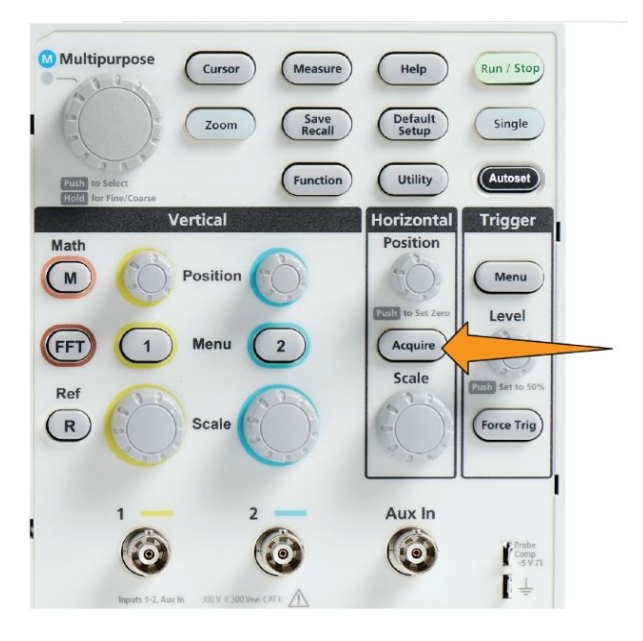

- **2.** モード(Mode)サイドメニュー・ボタンを押します。
- **3.** 汎用(Multipurpose)ノブを回して、モード(サンプル(Sample)、ピーク検出 (Peak Detect)、ハイレゾ(Hi res)、平均(Average))を選択し、汎用 (Multipurpose)ノブをクリックして、そのモードを有効にします。
- **4.** 平均(Average)を選択した場合は、汎用(Multipurpose)ノブを使用して、波形 を生成するために平均化の対象とするアクイジションの数を選択します。

注: ピーク検出モードとハイレゾ・モードのサンプリング周波数は *250MS/s* に制 限されています。水平軸スケールを小さくすることで、波形を拡大して表示する ことができます。

#### アクイジションのトリガ遅延時間を設定する

**1.** 取込み(Acquire)を押します。

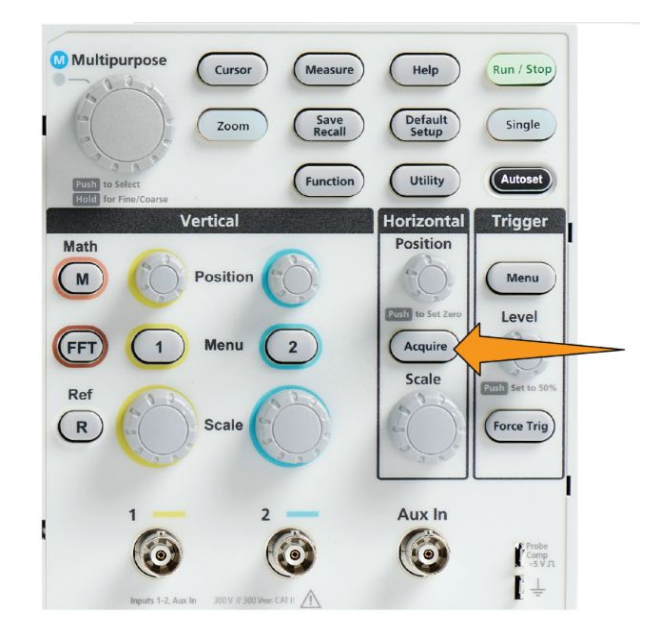

**2.** 遅延(Delay)サイドメニュー・ボタンを押して、オンまたはオフに切り替えま す。オフ(Off)に設定すると、水平軸スケールの変更がトリガ・ポイントを中心 に行われるように、拡大中心ポイントがトリガ・ポイントに連結されます。

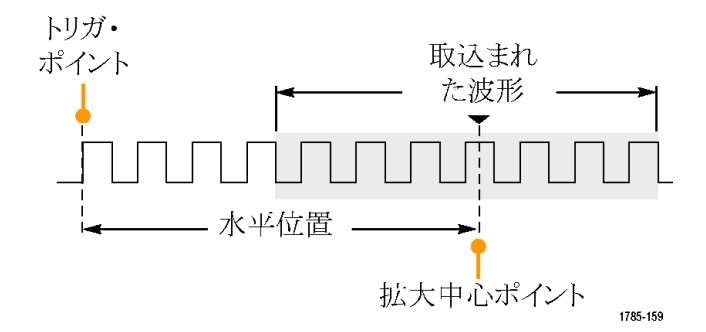

**3.** 遅延(Delay)をオン(On)に設定すると、トリガ・ポイントが拡大中心ポイントか ら切り離されます。水平軸**(Horizontal)**の位置**(Position)**ノブを回して、トリ ガ・ポイントを拡大中心ポイント(中央の目盛)から離れた位置に移動しま す。目盛の下部中央の水平軸ステータス領域に、0 秒(中央の目盛)を基準 とする遅延時間が表示されます。

トリガ・ポイントは画面の外まで移動できますが、この状態では、トリガ・マー カが変化して、トリガ・ポイントが存在する方向が示されます。

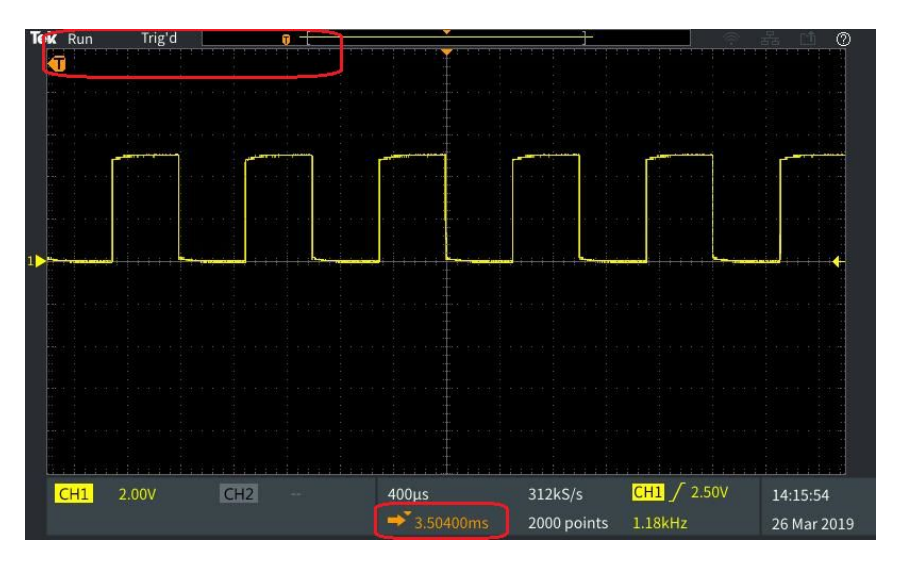

- **4.** スクリーン中央に目的の波形領域が表示されたら、より多くのポイントを取り 込めるように水平軸**(Horizontal)**のスケール**(Scale)**ノブを調整し、さらに各 種のコントロールを使用しながら波形の細部を観測します。
- **5.** 水平位置を **0s** に設定(Set Horizontal Position to 0s)サイドメニュー・ボタンを 押して、トリガ・ポイントを波形レコードの中央に戻します(遅延を 0 に設 定)。このボタンを押しても遅延モードはオフにはなりません。

前面パネルの水平軸**(Horizontal)**の位置**(Position)**ノブを押すことによって も、トリガ・ポイントを波形レコードの中央に戻せます。

トリガ遅延(Trigger Delay)はトリガ・ホールドオフ(Trigger Holdoff)とは異なります [ホールドオフ・トリガ・モード](#page-69-0)(46ページ)を参照してください。

#### レコード長を設定する

レコード長を設定するには、次の手順を使用します。レコード長は波形レコード に追加されるサンプル(データ・ポイント)の数を設定します。設定可能なレコー ド長は、1,000、2,000、20,000 ポイントです。

**1.** 取込み(Acquire)を押します。

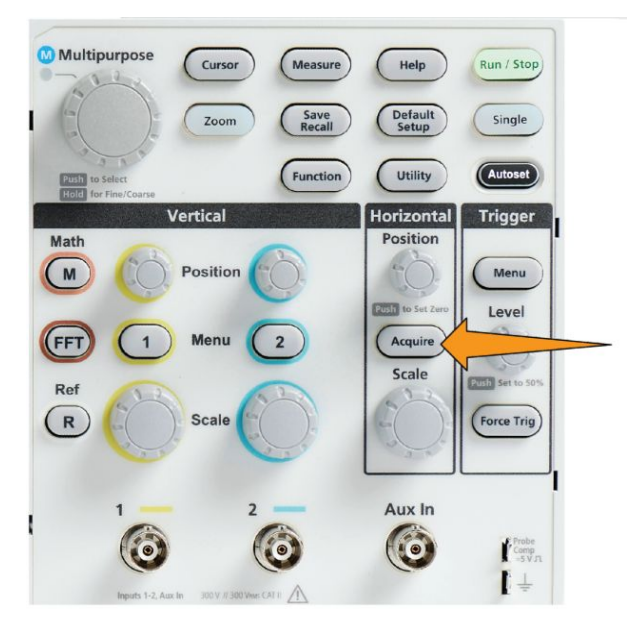

- **2.** レコード長(Record Length)サイドメニュー・ボタンを押します。
- **3.** 汎用(Multipurpose)ノブを使用して、レコード長を選択し、設定します。

波形レコードのサンプル数を多くしたい場合、または波形のサイクル数を多くし たい場合には、レコード長を長く設定して取り込んだ後に、ズーム(Zoom)コント ロールを使用することにより、波形をより細部まで調査できます。

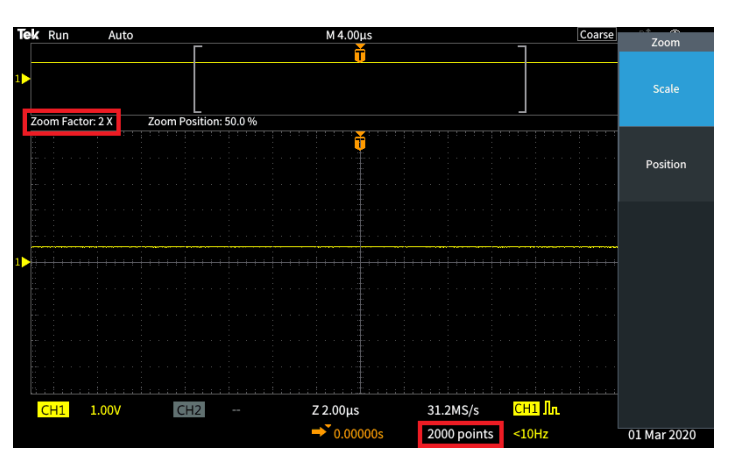

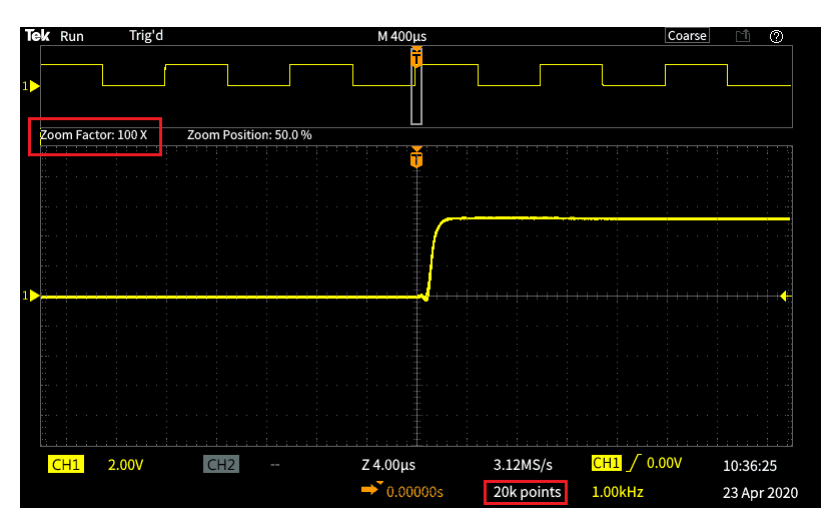

**5,000** ポイントで捕捉された波形レコードを最大ズームで表示

#### ロール・モード表示を使用する

ロール・モードでは、ストリップ・チャート・レコーダのように、波形がスクリーンの 右から左へゆっくりと移動(またはロール)するように表示されます。ロール・モー ドは低周波信号の表示に使用されます。ロール・モードを使用すると、完全な波 形レコードが取込まれるのを待たずに、取込んだデータ・ポイントを表示できま す。

ロール・モードは、ボタンやメニューの選択によって有効にするのではありませ ん。トリガ・モードがオートのときに、水平軸のスケールとレコード長が以下のよう に設定されているときに、有効になります。

#### 表 **3 :** ロール・モードは、次の条件が成立したときに有効になります。

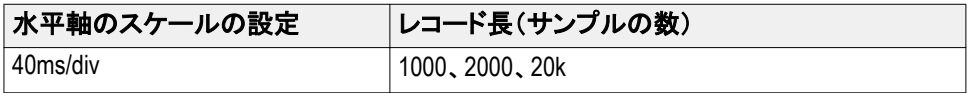

#### ロール・モードのヒント

- 実行/停止(Run/Stop)を押すと、ロール・モードは停止します。
- ロール・モードは、次の条件の下では無効になります。
	- **Ref、演算(Math)、または FFT** 波形を使用するとき
	- ズーム(Zoom)機能を使用するとき
	- 測定(波形測定(Measure)メニュー)の実行
	- トリガ・モードがノーマル(Normal)に変更されたとき
	- 水平軸スケールが 40ms/div 以上に設定されたとき

注: 平均*(Average)*アクイジション・モードは、ロール・モード使用時には利用でき ません。

#### オシロスコープをデフォルト値(工場出荷時設定)に設定する

工場出荷時設定(Default Setup)は、現在のオシロスコープの設定がクリアし、工 場出荷時のデフォルト設定を読み込みます。この機能を使用することにより、新 しい測定をセットアップする前に、オシロスコープを既知の状態にすばやくリセッ トできます。

オシロスコープをデフォルト値(工場出荷時設定)に設定する(84 ページ)を参照 してください。

オシロスコープを工場出荷時のデフォルトの設定に戻すには、次の手順を実行 します。

- **1.** 工場出荷時設定(Default Setup)を押します。
- **2.** 操作を取り消したい場合は、デフォルト設定を元に戻す(Undo Default Setup)サイドメニュー・ボタンを押せば、工場出荷時設定(Default Setup)を押 す前の設定に戻せます。このボタンは他のアクションを実行する前に押す 必要があります。
# 波形表示の設定

### 波形の表示と消去

各チャンネルの波形の表示をオンまたはオフにするには、次の手順を使用しま す。

波形を表示に追加したり、表示から削除するには、前面パネルの対応するメニ ュー(Menu)ボタンを押します。

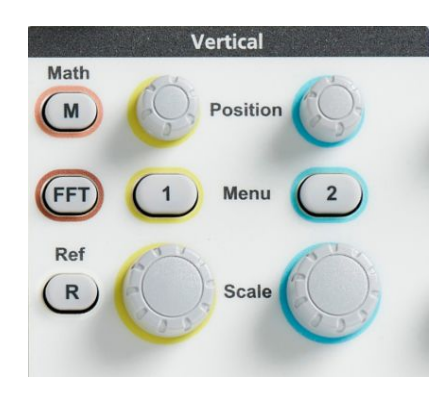

選択されたチャンネルがすでにアクティブな場合は、チャンネルのメニュー (Menu)ボタンを押すと、波形が消去されます。

選択されたチャンネルがアクティブでない場合は、チャンネルのメニュー(Menu) ボタンを押すと、そのチャンネルが選択されます。もう一度押すと、スクリーンの 波形が消去されます。

スクリーン上に複数の波形が表示されている場合には、いずれかのチャンネル を選択すると、そのチャンネルに対応する波形が他の波形よりも上に表示されま す。

### 波形のパーシスタンスを設定する

パーシスタンスは、サンプルされた波形ポイントがスクリーン上に表示され続ける 時間を設定します。パーシスタンス時間を長め、あるいは無限にすると、グリッチ など、不規則な信号やまれにしか発生しない異常を発見するのに役に立ちま す。

通常のパーシスタンスの設定では、新しいアクイジションが表示されるまで、現 在の波形が表示されます。パーシスタンス時間を(1 秒から 10 秒に)変更する と、設定された時間に達するまで、波形データ・ポイントが表示され続けます。デ ータ・ポイントは古いものから順番に消去されます。

無限パーシスタンスでは、前のデータが消去されることなく、すべてのアクイジシ ョンの波形データ・ポイントが表示され続けます。

水平軸(Horizontal)の位置(Position)またはスケール(Scale)、オートセット (Autoset)、およびシングル(Single)など、アクイジションの設定を変更した場合 は、パーシスタンス時間が開始位置にリセットされます。

**1.** 取込み(Acquire)を押します。

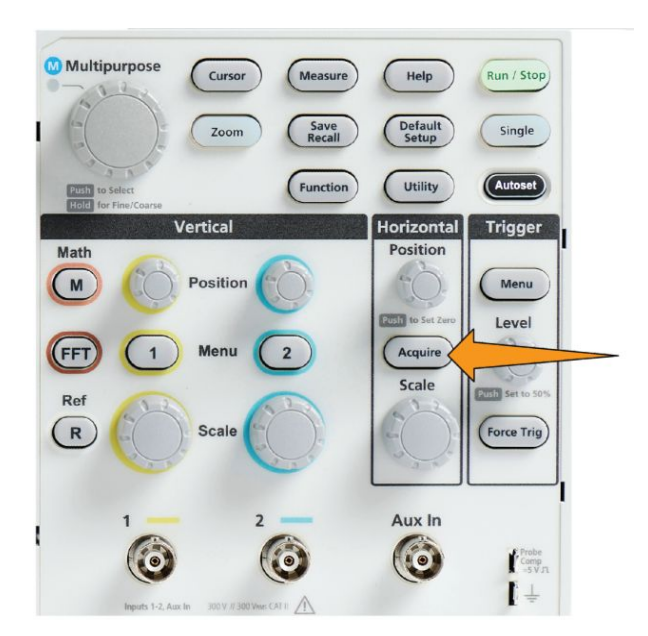

- **2.** 波形表示(Waveform Display)サイドメニュー・ボタンを押します。
- **3.** 汎用(Multipurpose)ノブを使用して、表示時間(Persist Time)を選択し、クリッ クします。
- **4.** 汎用(Multipurpose)ノブを使用して、表示時間(Persist Time)を値を変更し、 設定します。設定可能な値は、オート(Auto)、0 秒~10 秒(1 秒単位で増 加)、および無限です。

オートは 0 秒と同じです。オートは、指定された水平軸のスケールについ て、1 秒あたりの波形の数が最大になる残光時間を設定します。パーシスタ ンスの範囲は、1 秒刻みで 1 秒~10 秒です。パーシスタンスを 0 秒に設定 するオプションもあります。このモードは、パーシスタンスががオフに設定さ れている場合に有効にできます。パーシスタンスがオンに設定されていると きは、パーシスタンスの長さを 1 秒~10 秒の範囲で選択できます。さらに、 パーシスタンスの量をオートに設定すると、最高の性能が得られます。

**5.** 表示された波形のパーシスタンスをクリアするには、パーシスタンス表示クリ ア(Clear Persistence)を選択し、クリックします。この操作では、パーシスタン ス設定は変更されません。表示された波形のパーシスタンス・データがクリ アされるだけです。

### 波形のパーシスタンスのヒント

表示された波形のパーシスタンス・データをすばやくクリアするには、シングル (Single)を押し、次に実行/停止(Run/Stop)を押して、アクティブな波形のアクイ ジションを再開します。

注: *FFT* 波形の場合、パーシステンスの挙動は以下のようになります。

- パーシステンスを無限大に設定すると、すべての波形の表示が保持される
- *■* パーシステンスをオン(オート:*0*~*10* 秒)に設定すると、パーシステンスをオ フに設定した場合と同様の動作をする

### **XY** 表示モード

XY 表示モードでは、チャンネル 2(Y)の振幅に対するチャンネル 1(X)の信号 振幅がプロットされ、チャンネル 1 が水平軸で、チャンネル 2 が垂直軸で示され ます。XY 表示モードは、周期的信号における信号の位相または周波数の相関 関係を観測するのに役立ちます。表示される XY プロットは、リサージュ・パター ンと呼ばれます。

2 チャンネル機種では、Ch1 対 Ch2 を表示できます。

**1.** プロットしたい信号ソースを 2 つ選択します。各チャンネルの垂直軸 **(Vertical)**の位置**(Position)**ノブを使用して、XY プロットがスクリーンの中心 に表示されるように、両方の信号のグランド基準を 0V(水平目盛の中心)に 設定します。

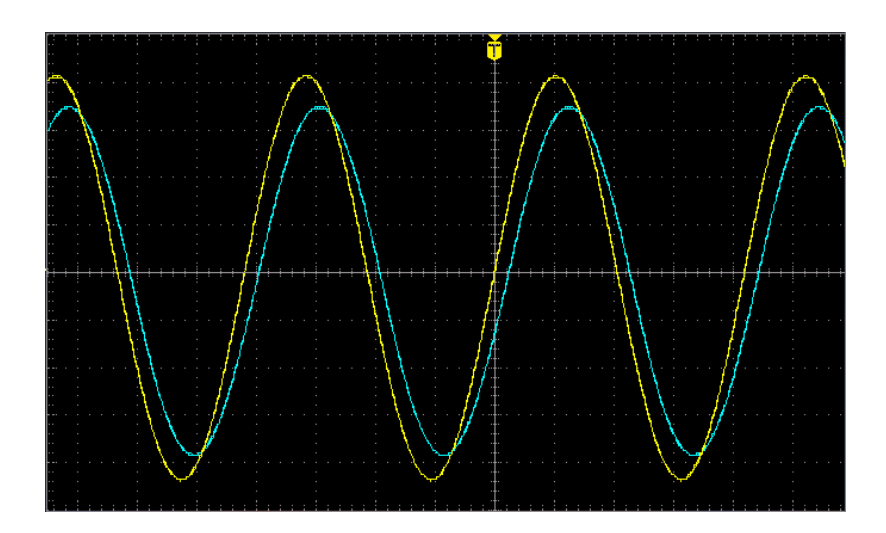

**2.** 取込み(Acquire)を押します。

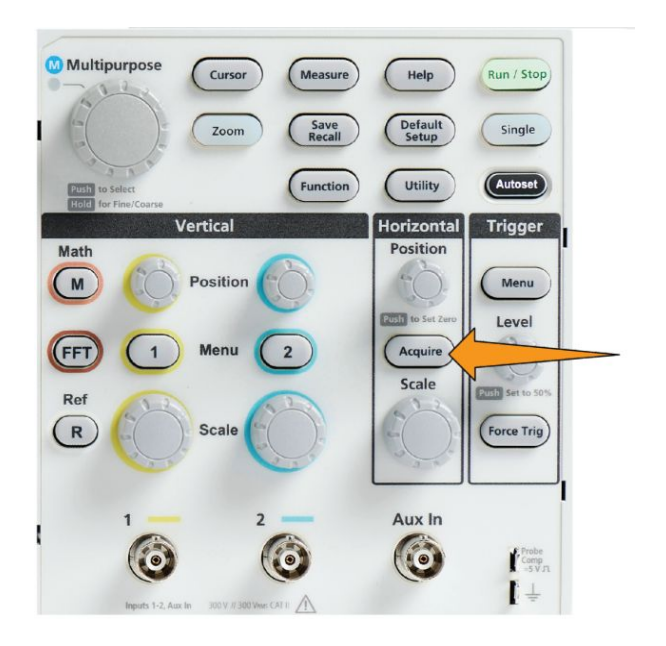

- **3.** 次へ **1/2** ページ(-More- Page 1/2)サイドメニュー・ボタンを押します。
- **4. XY** 表示(XY Display)サイドメニュー・ボタンを押して、XY 表示モードをオ ン(On)またはオフ(Off)に切り替えます。

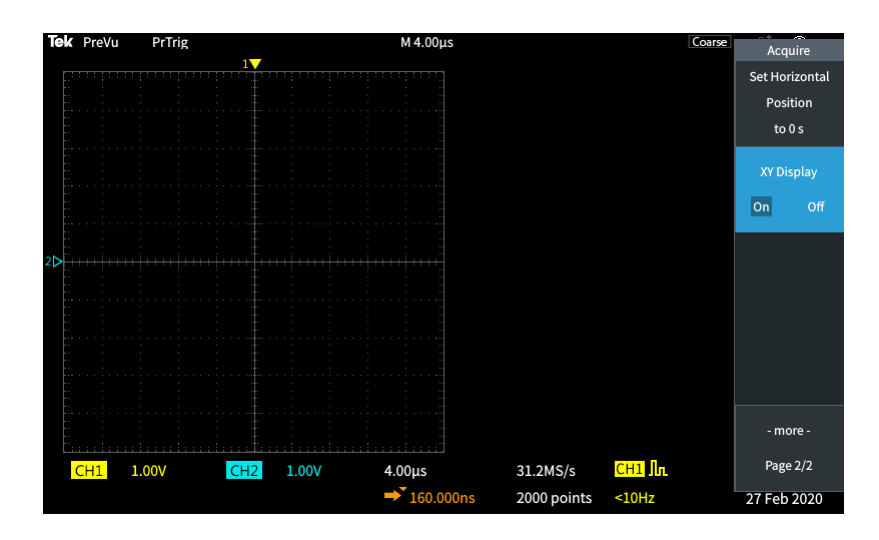

### **XY** 表示モードのヒント

- XY 表示では、波形が異なる方法(一対の波形を表示)で表示されているだ けですので、元になっている波形は通常と同じように測定に利用できます。 また、リファレンス・メモリや USB ドライブに保存して、オフライン解析を行う こともできます。
- Web ブラウザを使用して、"リサージュ・パターン"というキーワードで検索す れば、XY プロットに関する詳細な情報が得られます。

### バックライト輝度の設定

スクリーン全体の明るさを変更するには、次の手順を使用します。高い値を設定 すると明るい領域が見やすくなり、低い値にすると暗い領域が見やすくなりま す。

**1.** ユーティリティ(Utility)を押します。

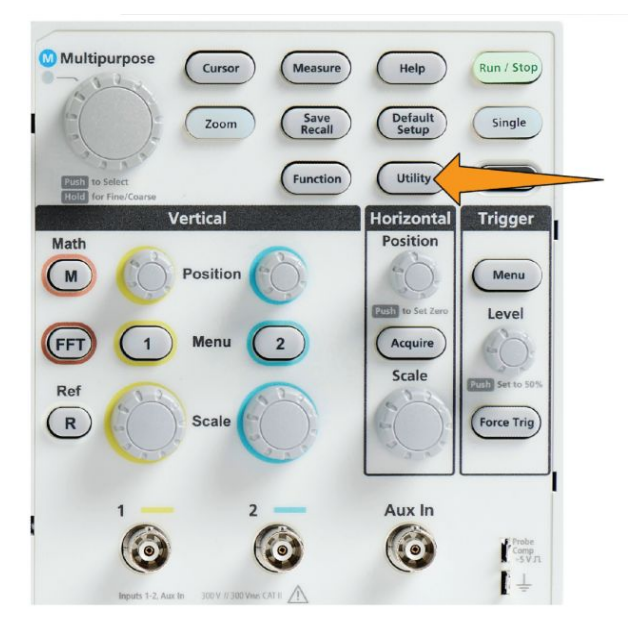

- **2.** 次へ **1/2** ページ(-More- Page 1/2)サイドメニュー・ボタンを押します。
- **3.** 表示**/**日付(Display & Date)サイドメニュー・ボタンを押します。

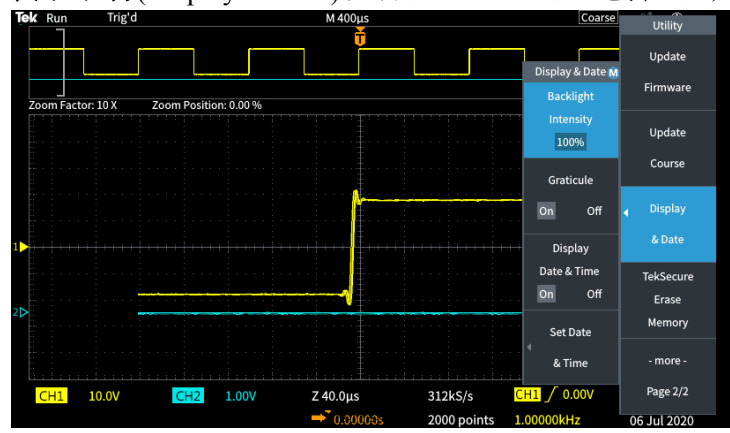

- **4.** 汎用(Multipurpose)ノブを使用して、バックライト輝度(Backlight Intensity)を 選択し、クリックします。
- **5.** 汎用(Multipurpose)ノブを使用して、バックライト値を変更し、設定します。

# 波形を解析する

### 自動測定を実行する

自動測定は、信号の周波数、周期、立上り/立下り時間など、波形に対して一 般的な測定をすばやく実行する手段の一つです。合計 6 種類の測定項目を同 時に選択でき、入力チャンネルや演算波形も自由に組み合わせることができま す。測定項目は、選択された順番にメイン・スクリーンに表示されます。

自動測定を実行するには、以下の手順を実行します。

- **1.** トリガされた波形を取り込み、表示します。
- **2.** 波形測定(Measure)を押します。
- **3.** サイド・メニュー・ボタンを押して、測定を行うチャンネルを選択します。

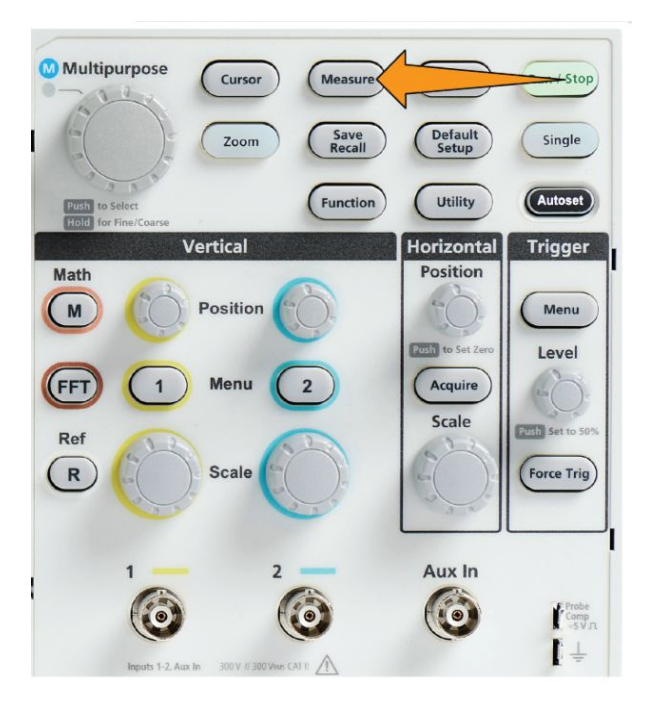

**4.** 汎用(Multipurpose)ノブを使用して、測定項目を選択し、クリックします[自動](#page-120-0) [測定項目の一覧](#page-120-0)(97 ページ)を参照してください。

スクリーン上部の測定選択(Measurement Selection)バーの表示が更新され、そ のチャンネルのために選択された測定項目が色分けされて示されます。最大 6 種類の測定項目が表示されます。

**5.** 下向きの三角が表示された測定項目は、選択時にその測定に使用できる 入力チャンネルの一覧が表示されます。入力チャンネルを選択し、クリックし ます。メニュー・オン/オフ(Menu On/Off)ボタンを押して、リストを閉じます。

- **6.** 測定項目を選択解除するには、その項目をハイライト表示して、汎用 (Multipurpose)ノブをクリックします。現在のチャンネル以外の別のチャンネ ルの測定項目を選択解除するには、測定するチャンネルのサイドメニュー・ ボタンを押し、汎用ノブを使用して測定項目を選択した後に、クリックで削除 します。
- **7.** すべての測定項目を選択解除するには、すべての測定を削除(Remove All Measurements)サイドメニュー・ボタンを押します。
- **8.** 測定メニューを閉じ、選択された測定項目をスクリーンに表示するには、メニ ュー・オン/オフ(Menu On/Off)ボタンを押します。

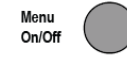

スクリーンに測定項目が表示されます。メニュー・オン/オフ(Menu On/Off)ボタ ンを押すと、スクリーン上の測定項目の表示をオン、またはオフに切り替えること もできます。

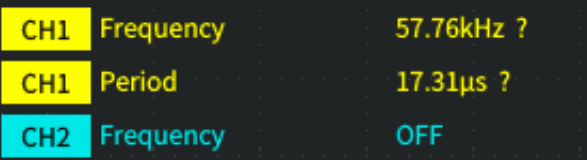

### 自動測定のヒント

信号が垂直方向にクリッピングされている場合は、測定値の横に△記号が表示 されます。波形の残りの部分は、スクリーンの上縁/下縁の上または下にありま す。信号のクリッピングが発生すると、測定結果が不正確になります。波形全体 がスクリーンに表示されるように、垂直軸(Vertical Scale)と位置(Position)ノブを 調整することにより、正確な測定結果が得られるようにします。

測定確度が保証されない場合には、測定値の横に 記号が表示されます。測 定モジュールが適切な測定値を取得できるまで待機します。適切な測定値が利 用可能になったら、シンボルの表示が消えます。

## 測定のスナップショットを取得する

スナップショット測定(波形測定(Measurement)メニュー)を使用すると、1 つのチ ャンネルのシングル・アクイジションで行われた、すべてのシングルチャンネル測 定項目が 1 つのスクリーンに表示されます。スナップショットの結果は表示する だけでなく、スナップショット測定のスクリーン・イメージをファイルに保存すること もできます。

測定のスナップショットを取得するには、次の手順を使用します。

- **1.** トリガされた波形を取り込み、表示します。
- **2.** 波形測定(Measure)を押します。

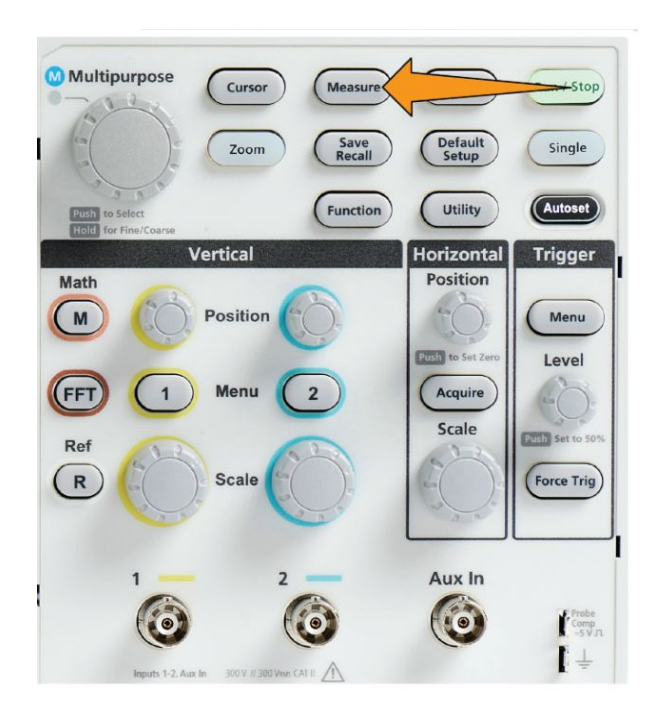

- **3.** 測定のスナップショットを表示したいチャンネルのサイドメニュー・ボタンを押 します。一度に取得できるのは、1 つのチャンネルのスナップショットだけで す。
- **4.** 汎用(Multipurpose)ノブを使用して、スナップショット(Snapshort)を選択し、ク リックすると、スナップショット画面が表示されます。

**5.** ファイル保存(File Save)ボタンでイメージが保存されるように設定されている 場合は、ファイル保存(File Save)ボタンを押して、スナップショット・イメージ をファイルに保存しますファイル保存*(Save File)*[ボタンを使用して](#page-159-0) *USB* にフ [ァイルを保存する](#page-159-0)(136 ページ)を参照してください。

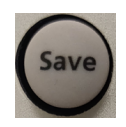

**6.** メニュー・オン/オフ(Menu On/Off)ボタンを押して、スナップショット (Snapshot)画面を閉じ、波形測定メニューに戻ります。

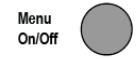

### 測定スナップショットのヒント

- 垂直方向にクリッピングされている場合には、測定スナップショットの対象外 になります。クリッピングとは、画面の上または下に外れた波形の部分を表し ます。適切な測定スナップショットを得るには、垂直軸**(Vertical)**のスケール **(Scale)**と位置(Position)ノブを使用して、すべての波形が画面に表示される ようにします。
- また、ゲート(Gating)を使用すれば、測定スナップショットを取得するときに、 波形の特定部分のみを解析することもできます[波形の一部に対してのみ測](#page-126-0) [定を行う\(ゲート\)](#page-126-0)(103 ページ)を参照してください。

### <span id="page-120-0"></span>自動測定項目の一覧

次の表では、自動測定項目の一覧を示しており、波形測定メニューに表示され うついて、コンパンランバンスコントランドが、このプロント<br>る内容に従ってグループ化されています。測定項目に関する説明は、状況依存 ヘルプ(Help Everywhere)(ヘルプ(Help) > 状況依存ヘルプ(Help) Everywhere))を有効にすることによっても表示できます[設定に関するヘルプ情](#page-53-0) [報を画面に表示する:状況依存ヘルプ\(](#page-53-0)*Help Everywhere*)(30 ページ)を参照し てください。

### 周波数測定の一覧

#### 表 **4 :** 周波数測定

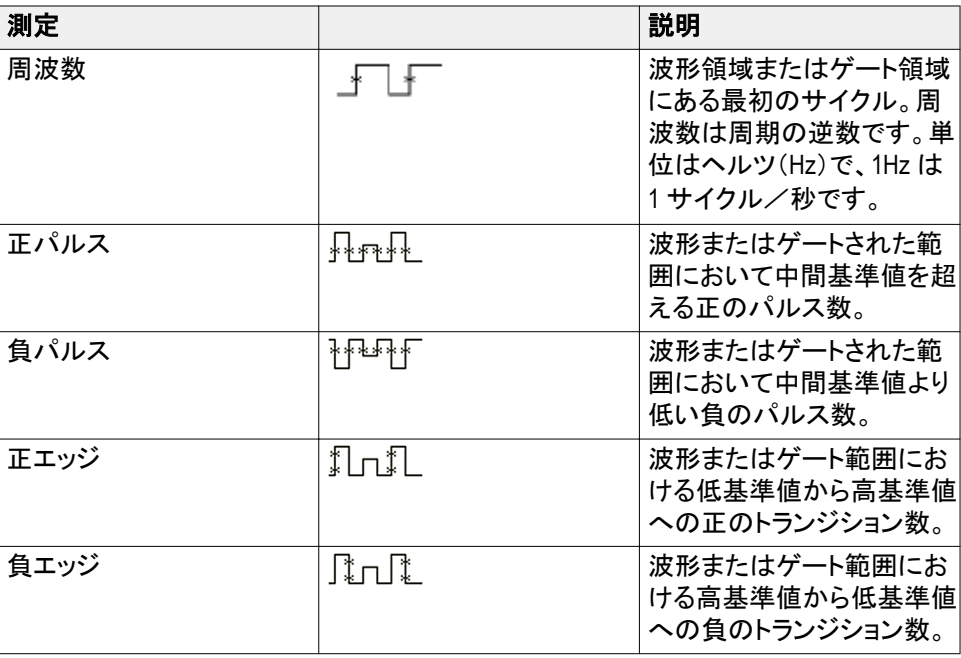

# 時間測定の一覧

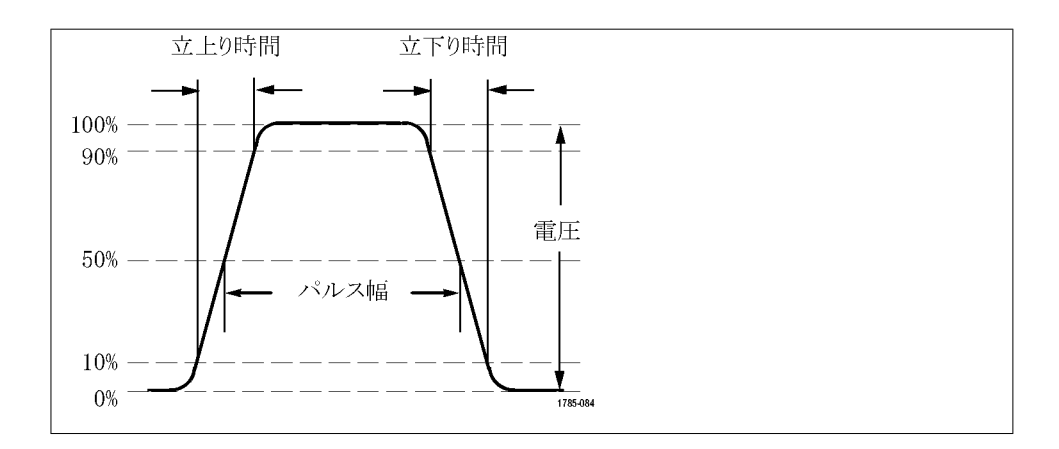

#### 表 **5 :** 時間測定

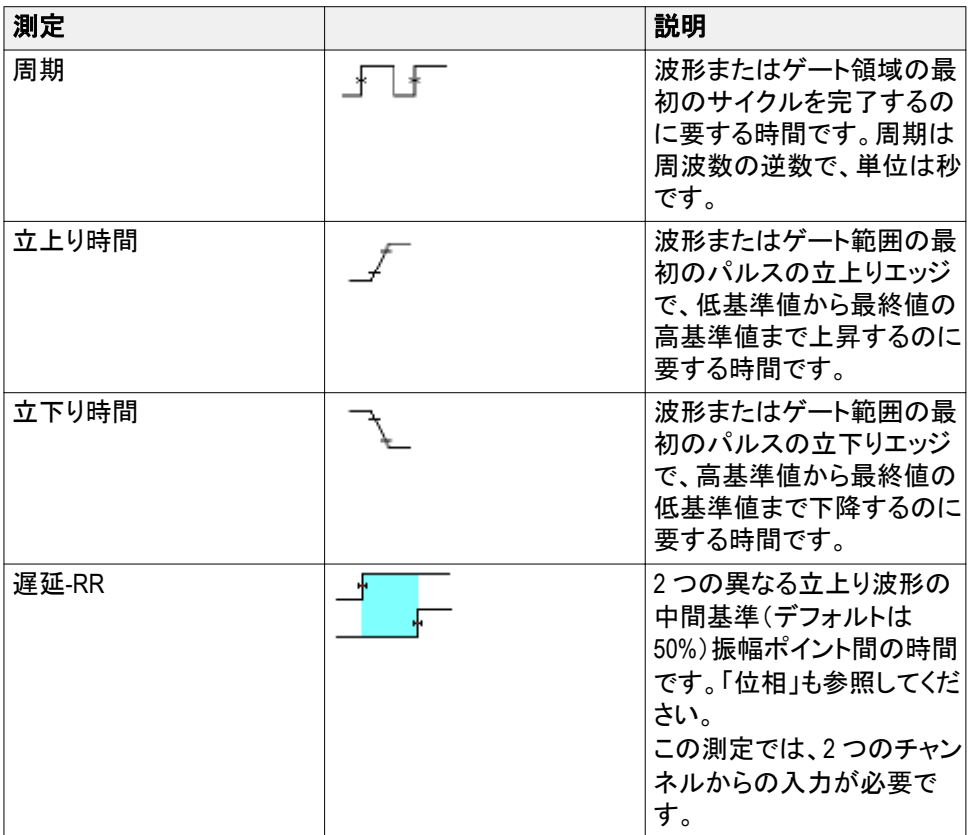

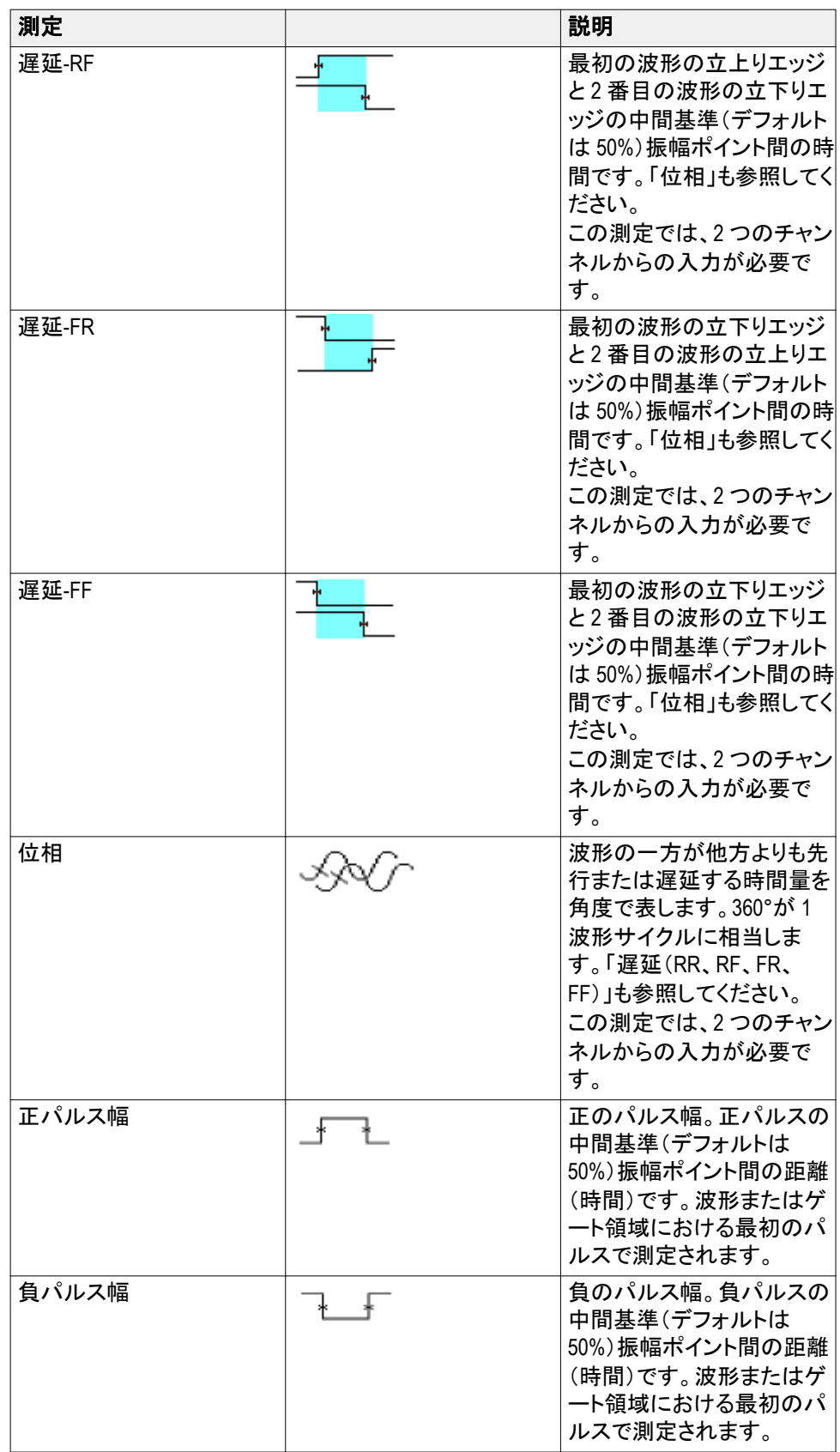

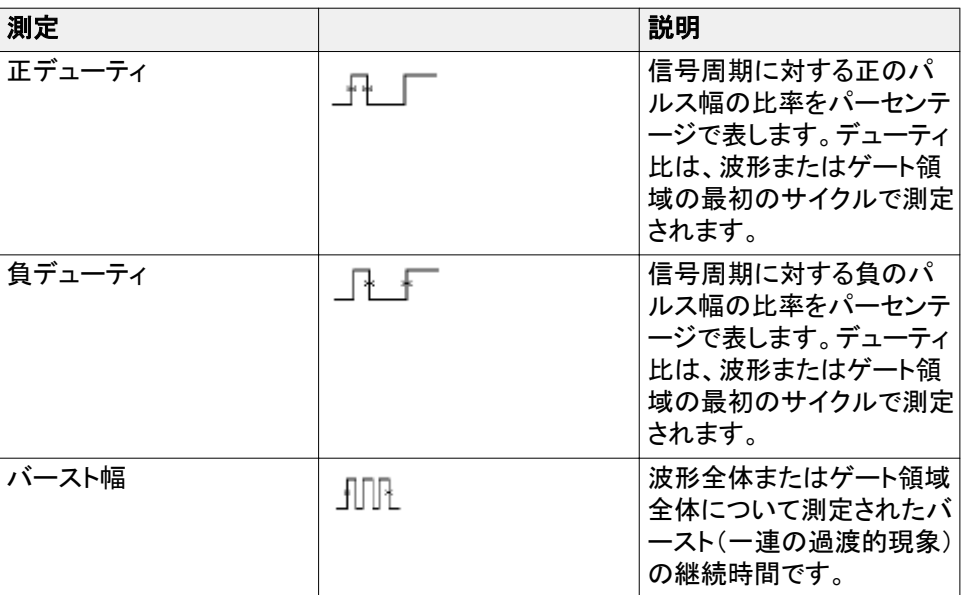

# 振幅測定の一覧

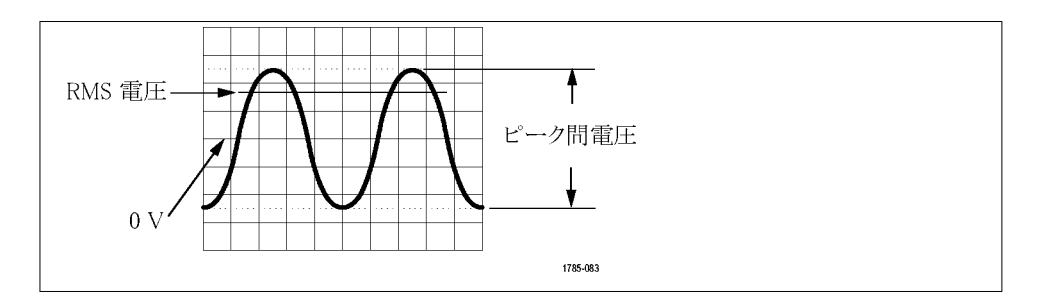

#### 表 **6 :** 振幅測定

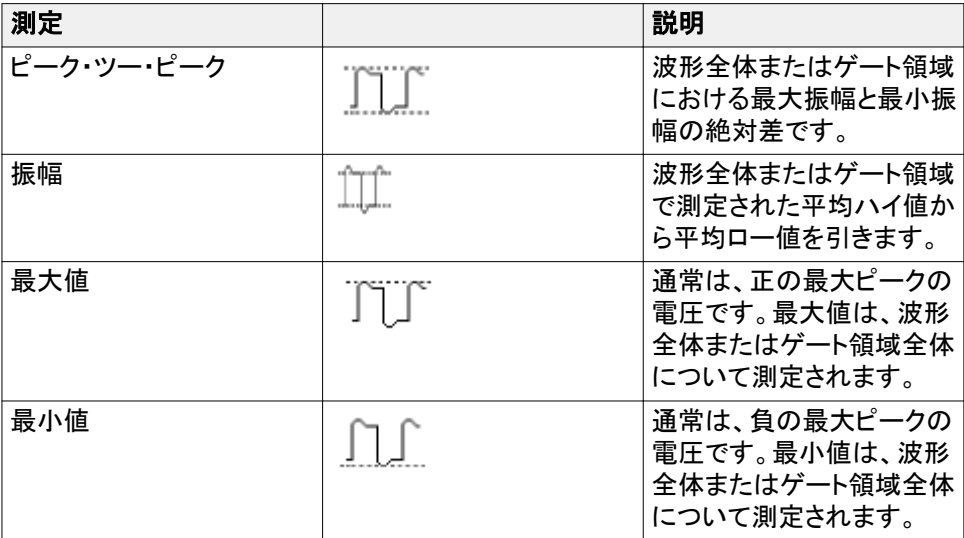

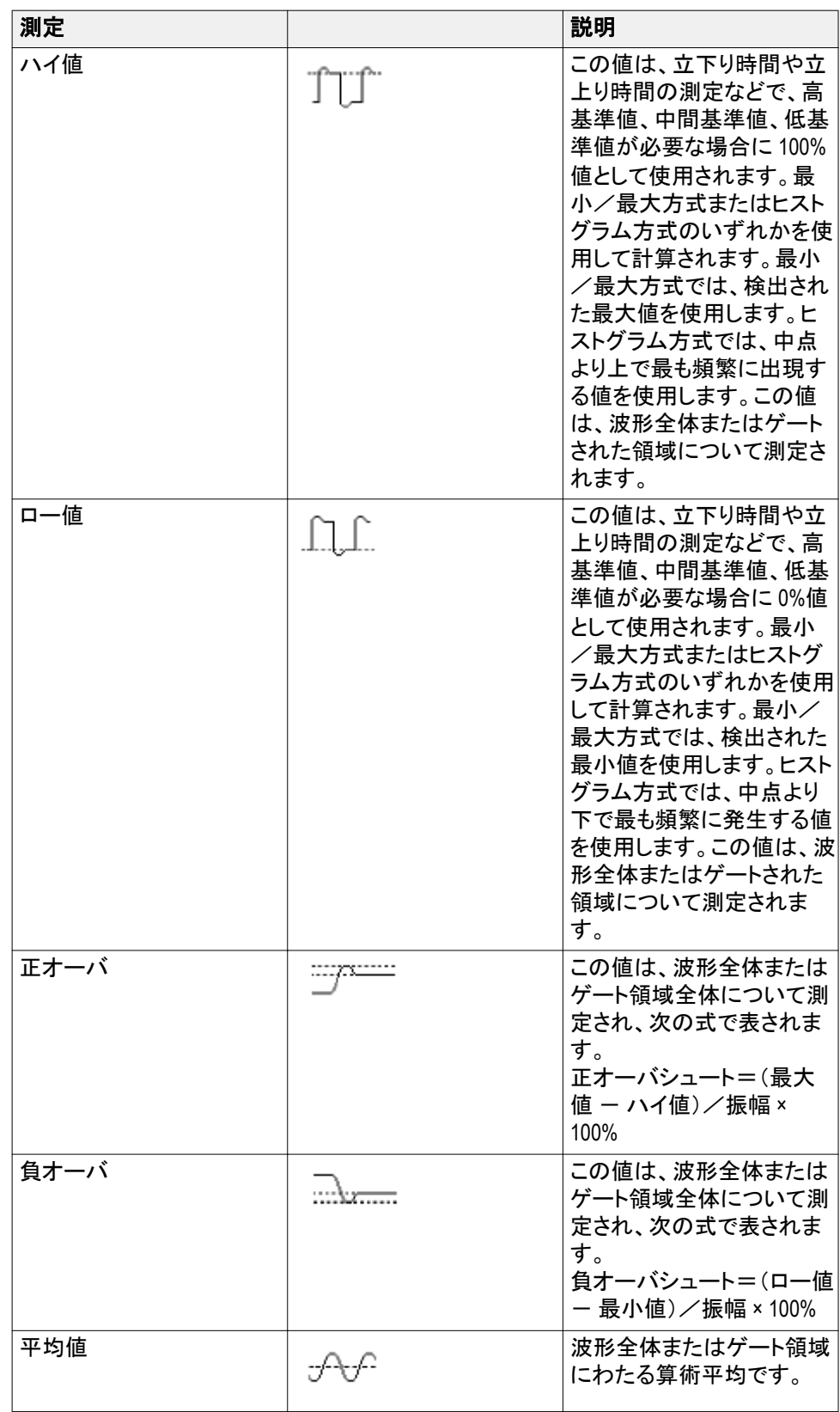

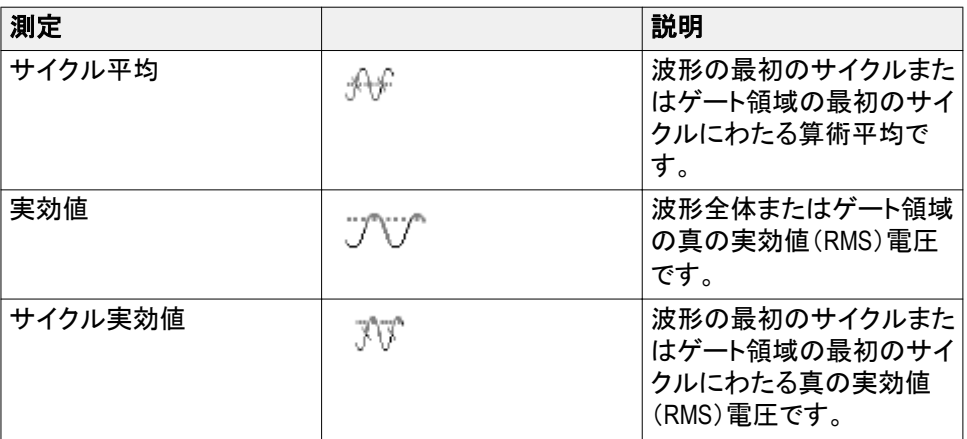

# 領域測定の一覧

### 表 **7 :** 領域測定

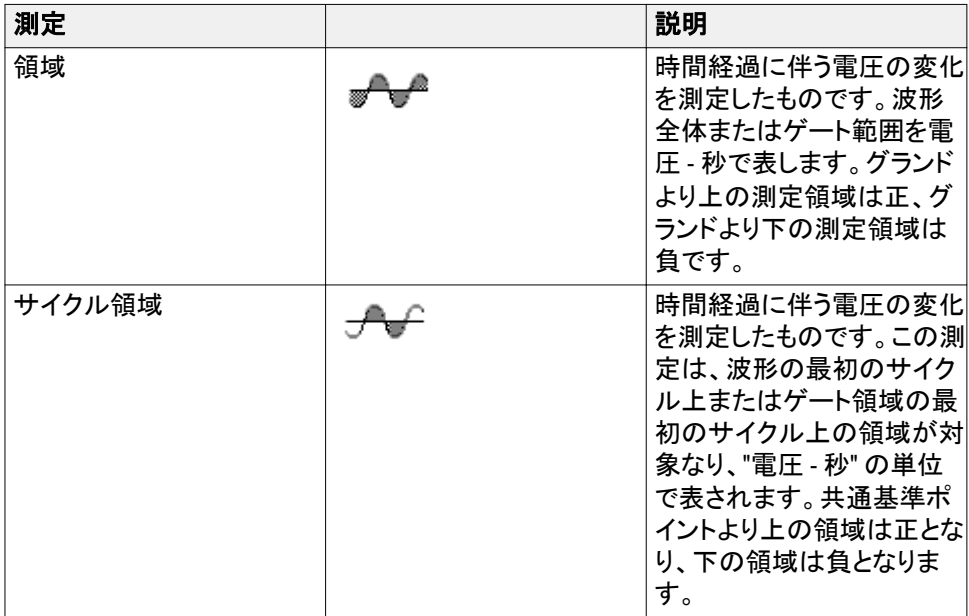

### <span id="page-126-0"></span>波形の一部に対してのみ測定を行う(ゲート)

ゲート(Gating)は、波形の特定の部分のみを使用するように、自動測定を設定し ます。ゲート(Gating)機能は、すべてのチャンネルおよび測定に適用されます。 つまり、個別の測定または異なるチャンネルに対して、それぞれ異なるゲート領 域を設定することはできません。

**1.** 測定(Measure)を押します。

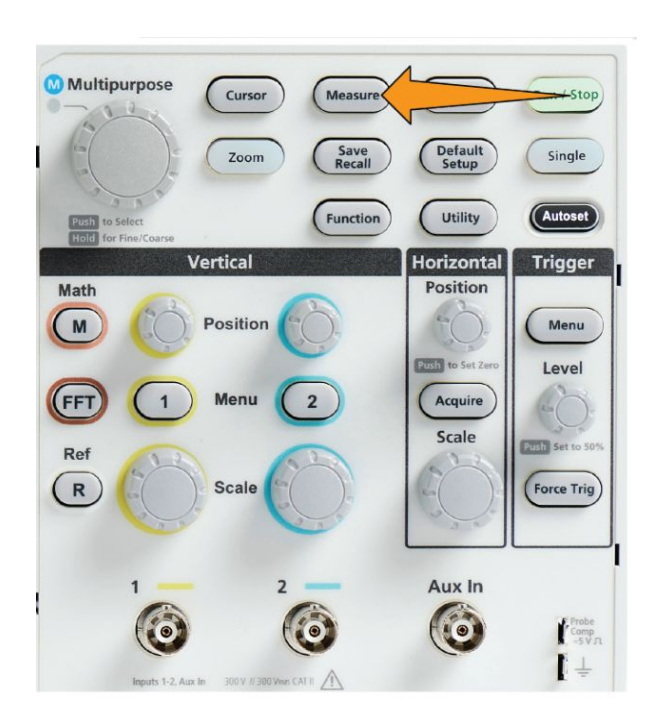

- **2.** 次へ **1/2** ページ(-More- Page 1/2)サイドメニュー・ボタンを押します。
- **3.** ゲート(Gating)サイドメニュー・ボタンを押します。
- **4.** 汎用(Multipurpose)ノブを使用して、測定に使用したい波形の領域(オフ (全レコード)(Off (Full Record))、画面(Screen)、カーソル間(Between Cursors))を選択し、クリックします。

カーソル間(Between Cursors)を使用する場合は、汎用(Multipurpose)ノブを 使用して、ゲート・カーソルを選択、移動し、自動測定に使用する波形の領

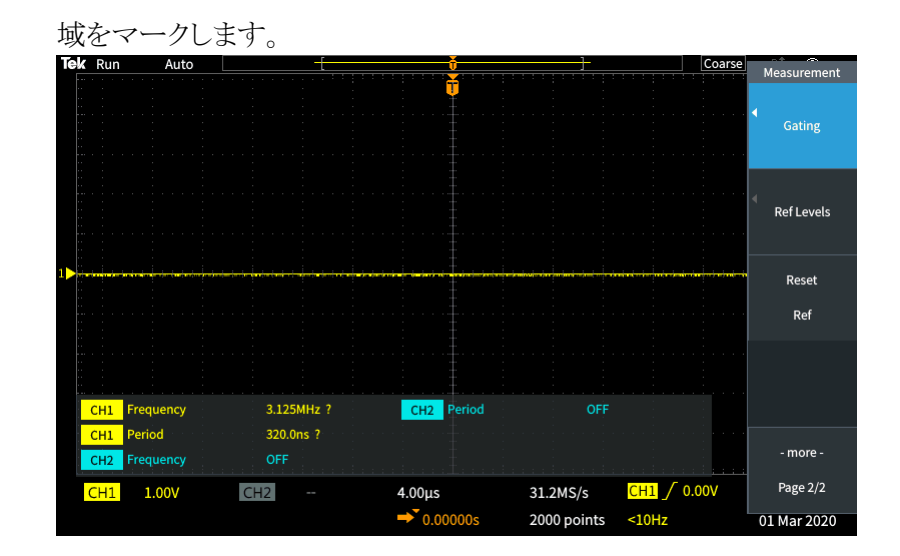

## オシロスコープで測定を有効/無効にする方法

波形測定を手動で有効/無効にするには、以下の手順を実行します。

注:

- 測定機能の有効/無効を切り替える際には、パスワードが必要です。工場 出荷時のデフォルトのパスワードは*"000000"*です。
- *■ TekSmartlab™*を導入している場合は、*TekSmartLab* アプリケーションから、 接続されたすべてのオシロスコープの測定機能を有効または無効にできま す。
- **1.** ユーティリティ(Utility)を押します。

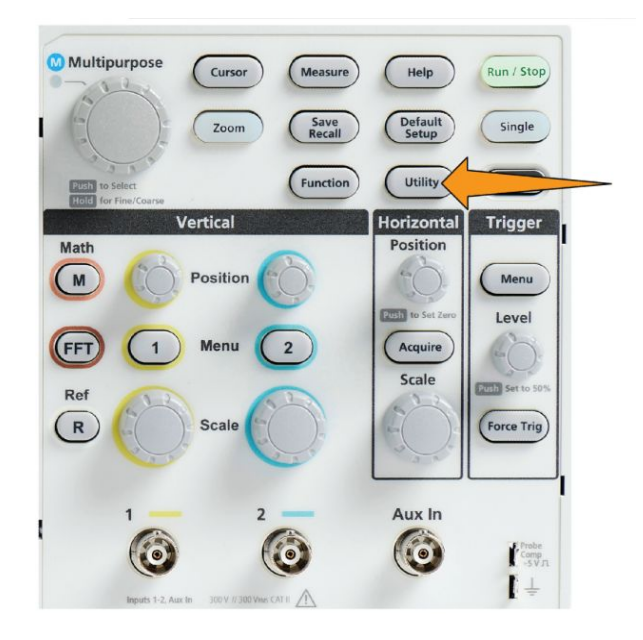

**2. Feature Enalbe**(機能有効)サイドメニュー・ボタンを押します。

**3.** 汎用(Multipurpose)ノブを使用して、**Measurement Enable**(測定有効)を選 択し、クリックします。**Feature Enable**(機能有効)のパスワード入力画面が 表示されます。

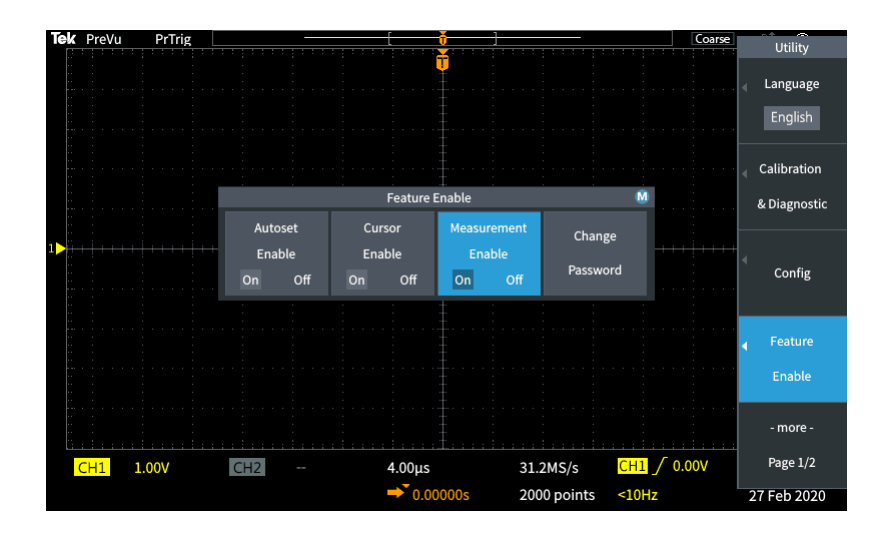

- **4.** 汎用(Multipurpose)ノブとサイドメニュー・ボタンを使用して、パスワードを入 力し、オートセット機能を無効にします。
- **5. OK** サイドメニュー・ボタンを押して、パスワードを入力し、測定を無効にしま す。

### カーソルを使用して手動測定を実行する

カーソルとは、波形測定のために波形上に配置されるスクリーン上の垂直/水 平ラインです。カーソルは、配置された位置または波形と公差する位置の値を 表示するリードアウトを備えています。また、カーソルは 2 つのカーソル間の測 定値の絶対差(またはデルタ)も表示します。

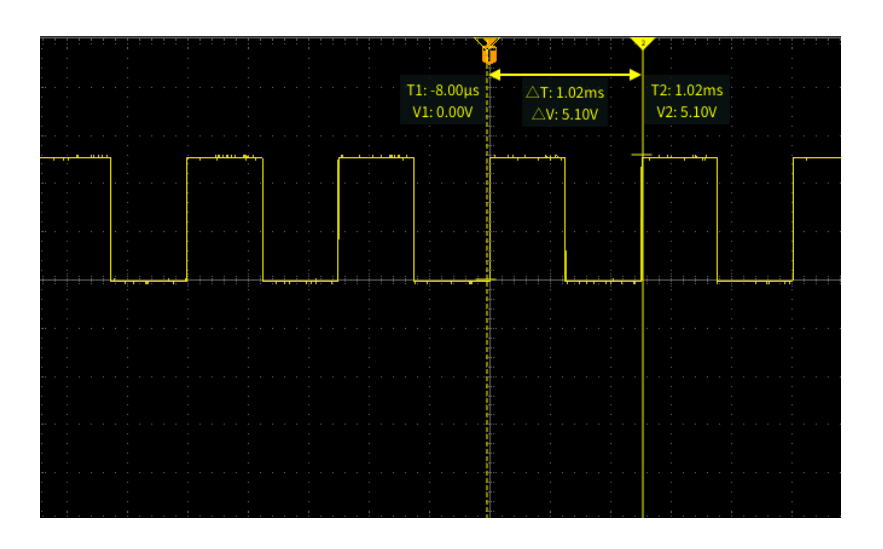

カーソル・リードアウトは、カーソルの隣に表示されます。リードアウトには、信号 の現在のカーソル位置の値が表示されます。リードアウトには、カーソル測定値 の差(デルタ、"Δ"という記号でマークされる)も表示されます。カーソルがオンの 場合は、常にリードアウトが表示されます。

- 注: カーソルは、*XY* 表示モードでは利用できません。
- **1.** カーソル(Cursors)を押すと、デフォルトで垂直に 2 本の時間(Time)カーソル が表示されます。

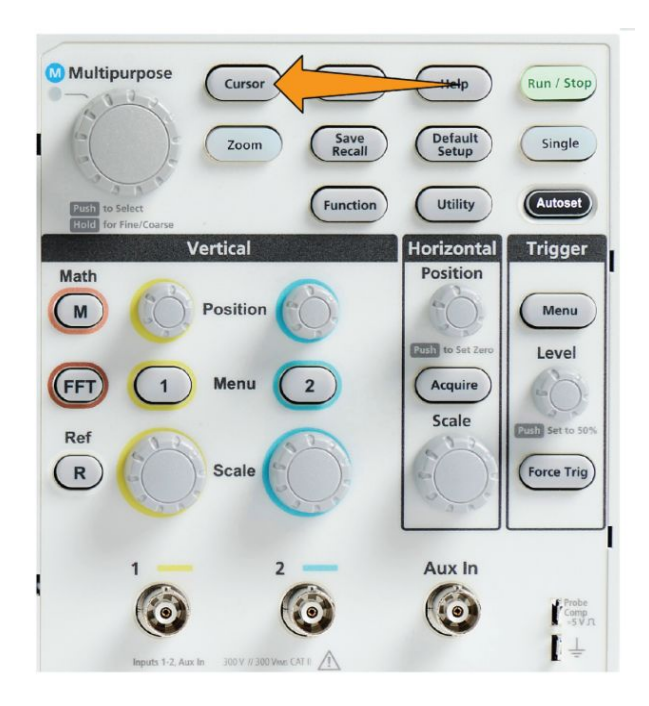

カーソルの色は、測定を行っているチャンネルを示しています。

実線のカーソルはアクティブ(選択された)カーソルを表しており、汎用 (Multipurpose)ノブで操作されます。

**2.** 汎用(Multipurpose)ノブを使用して、実線(選択された)カーソルを動かしま す。カーソルの動きに合わせて、そのカーソルに関連付けられたリードアウト が変化します。

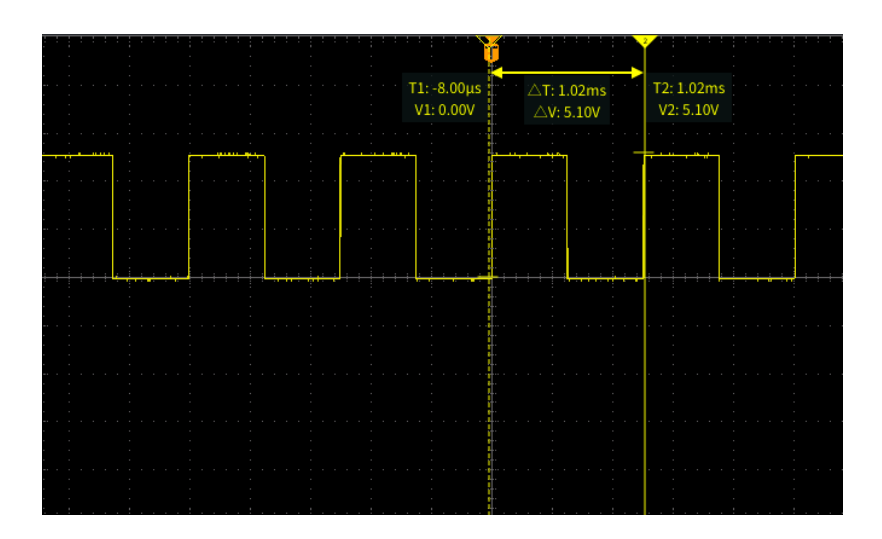

- **3.** 汎用(Multipurpose)ノブを押して、別のカーソルを選択し(実線に変化)、ノ ブを回してそのカーソルを動かします。最初のカーソルは点線に変化してい ます。
- **4.** カーソル位置を細かく調整したい場合には、機能(Function)ボタンを押す と、カーソル位置の調整精度を粗調整と微調整で切り替えられます。

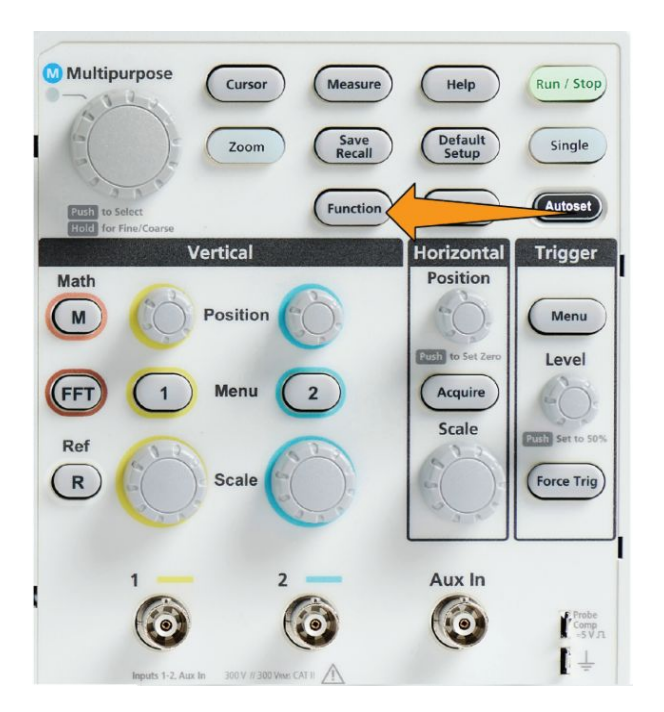

機能(Function)ボタンの微調整(Fine)ノブの感度を調整することで、垂直軸 (Vertical)および水平軸**(Horizontal)**の位置**(Position)**ノブ、トリガ**(Trigger)** のレベル**(Level)**ノブ、その他のさまざまな汎用(Multipurpose)ノブによる操 作を行うときに、微調整が可能になります。

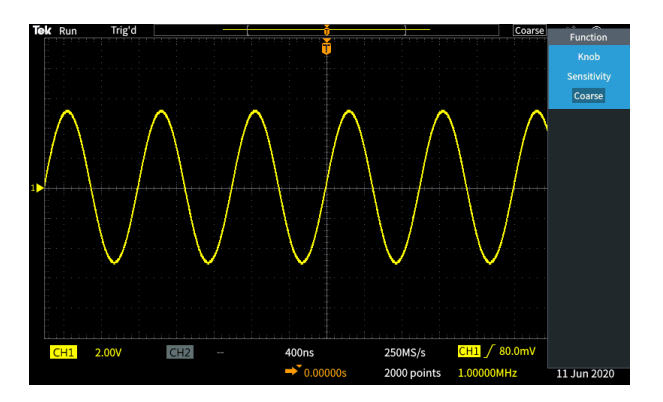

注: また、汎用ノブを長押しすることで、微調整と粗調整を切り替えることが できます。

- **5.** 振幅(Amplitude)または画面(Screen)サイドメニュー・ボタンを押して、別のカ ーソルを選択し、測定が行えます。[カーソル・タイプ](#page-134-0)(111 ページ)を参照して ください。
- **6.** リンク(Link)サイドメニュー・ボタンを押すと、カーソルのリンキングをオン(On) またはオフ(Off)にできます。リンキングがオン(On)の場合に、汎用 (Multipurpose)ノブを回すと、2 つのカーソルが同時に移動します。
- **7.** どちらかのカーソル、または両方のカーソルがスクリーンから外れた場合に は、カーソルを画面に移動(Bring Cursor On Screen)サイドメニュー・ボタンを 押して、カーソルをスクリーンに戻します。
- **8.** 前面パネルのカーソル(Cursors)ボタンを押すと、カーソルがオフになりま す。

### <span id="page-134-0"></span>カーソル・タイプ

カーソルには次のようなタイプがあります。

時間または周波数カーソル:これらの垂直カーソルは、時間または周波数、カー ソルが波形と公差するポイントの信号の振幅、および 2 つのカーソルの交差ポ イントの絶対差(デルタ)を測定します(時間と振幅の両方のデルタ)。

時間リードアウトは、トリガポイントが基準になります(0 秒)。たとえば、トリガの左 側にあるカーソルの時間値はマイナスになります。

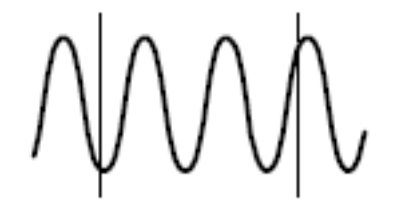

振幅カーソル:これらの水平カーソルは、垂直軸の振幅パラメータ、通常は電圧 を測定します。

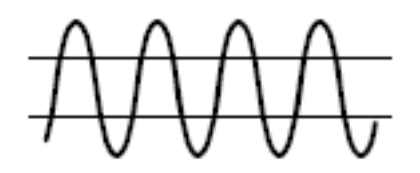

スクリーン・カーソル:垂直カーソルと水平カーソルを組み合わせて使用します。 汎用(Multipurpose)ノブを使用して、カーソルの選択を切り替えます。

注: スクリーン・モードでは、垂直カーソルはカーソルが波形と公差するポイント に関連付けられていないため、公差ポイントの振幅値は表示されません。振幅 値は水平カーソルから読み取ります。

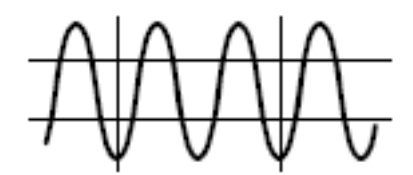

# オシロスコープでカーソルを有効/無効にする方法

この手順を使用してカーソルを手動で有効または無効にします。

注: カーソル機能の有効/無効を切り替える際には、パスワードが必要です。 工場出荷時のデフォルトのパスワードは*"000000"*です。

注: *TekSmartlab™*を導入している場合は、*TekSmartLab* アプリケーションから、 接続されたすべてのオシロスコープのカーソル機能を有効または無効にできま す。

**1.** ユーティリティ(Utility)を押します。

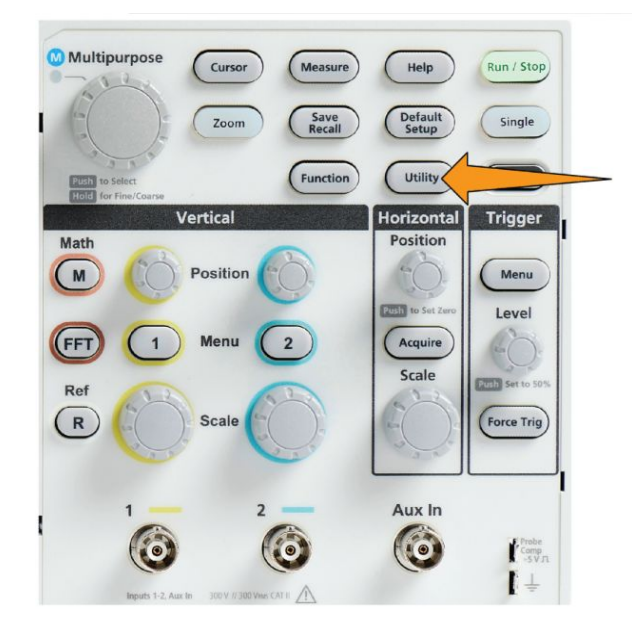

**2. Feature Enable**(機能有効)サイドメニュー・ボタンを押します。

**3.** 汎用(Multipurpose)ノブを使用して、**Cursor Enable**(カーソル有効)を選択 し、クリックします。オートセット有効(Autoset Enable)のパスワード入力画面 が表示されます。

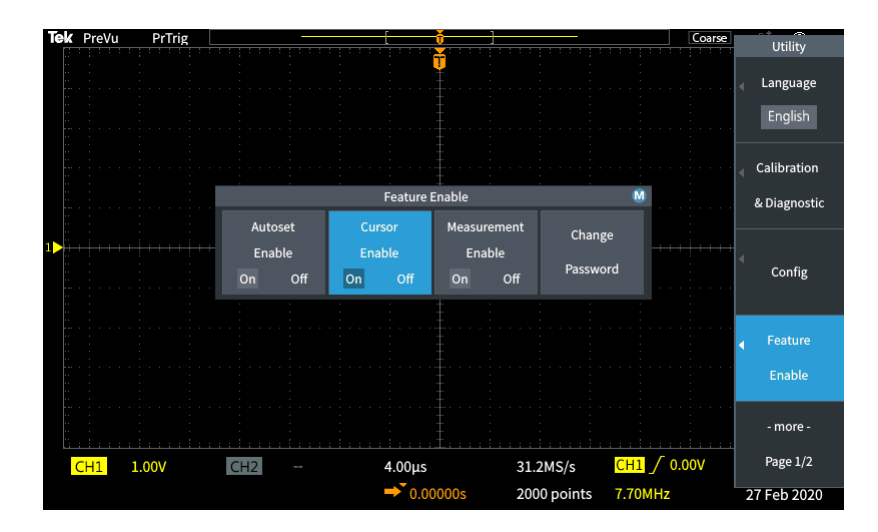

- **4.** 汎用(Multipurpose)ノブとサイドメニュー・ボタンを使用して、パスワードを入 力し、カーソル機能を無効にします。
- **5. OK** サイドメニュー・ボタンを押して、パスワードを入力し、カーソル機能を無 効にします。

### 演算波形を作成する

演算波形を使用することにより、任意の 2 つのチャンネルの波形の加算、減算、 および乗算により、新しい演算波形を作成できます。演算波形は測定を行える だけでなく、リファレンス・メモリや外部波形データ・ファイルに保存することもでき ます。

**1.** 演算(Math)を押します。現在のサイドメニューの設定に従って、演算波形が 赤で表示されます。

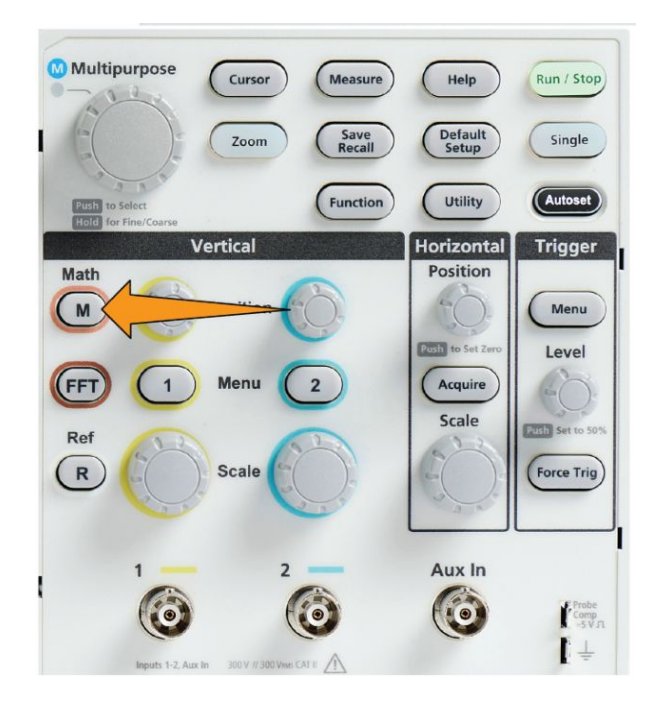

- **2.** ソース **1**(Source 1)サイドメニュー・ボタンを押します。
- **3.** 汎用(Multipurpose)ノブを使用して、演算波形に使用する 1 つ目のチャンネ ルを選択し、クリックします。
- **4.** 演算子(Operator)サイドメニュー・ボタンを押します。
- **5.** 汎用(Multipurpose)ノブを使用して、2 つの波形に適用する演算操作(加 算、減算、乗算)を選択し、クリックします。
- **6.** ソース **2**(Source 2)サイドメニュー・ボタンを押します。
- **7.** 汎用(Multipurpose)ノブを使用して、演算波形に使用する 2 つ目のチャンネ ルを選択し、クリックします。演算波形がただちに表示されます。
- **8.** 演算波形の垂直位置を移動するには、位置(Position)サイドメニュー・ボタン を押し、汎用(Multipurpose)ノブを使用して、波形を移動します。

**9.** サイズ(垂直軸のスケール)を変更するには、垂直軸スケール(Vertical Scale)サイドメニュー・ボタンを押し、汎用(Multipurpose)ノブを使用して、波 形スケールを変更します。

演算の垂直軸スケール設定は、演算波形にのみ適用されることに注意して ください。

演算波形の使用例:電圧波形と電流波形の乗算によって、瞬時電力(電力×電 圧)を計算できます。

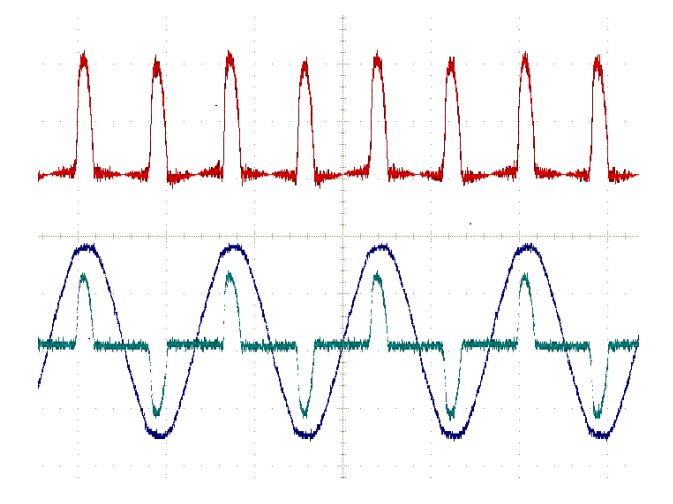

### 演算波形のヒント

- 演算波形の水平スケールおよび位置は、ソース・チャンネルから得られま す。ソース波形のこれらのコントロールを調整すると、演算波形も調整されま す。
- 異なる単位の波形で加算または減算が行われると、演算波形の単位 が"?"に設定されます。
- チャンネル波形に対してと同様に、演算波形に対しても自動測定が行えま す。それには、波形測定(Measure)スクリーンの演算(Math)サイドメニューを 選択して、適用する測定を選択します。
- 演算波形は、リファレンス・メモリまたは USB ドライブのファイルに保存でき ます。また、リファレンス・メモリに呼び出す(読み込む)ことも可能です*[波形](#page-163-0)* [データを呼び出す](#page-163-0)(140ページ)を参照してください。
- ナビゲーション(Navigation)コントロール(ズーム(Zoom)ボタンと汎用 (Multipurpose)ノブ)を使用すると、演算波形にズーム・インできます。

### **FFT** を使用して信号周波数を観測する

多くの信号には、何らかの歪みまたは不要な特性が見られます。こうした歪みが あっても、回路での信号の動作に何も影響しない場合もあります。しかし、多くの 場合、システム・クロックのパルス、プリント基板の隣接する経路による誘導、電 源やその他のソースに由来するノイズなどの影響を受けると、正しい動作が妨 げられます。FFT 機能は、メイン信号に埋め込まれた不要な信号の周波数を検 出に役立つ強力なツールです。

**FFT** 機能は、波形に対して FFT(高速フーリエ変換)による数値演算を使用し て、信号の周波数成分を判定します。得られた波形には、水平軸に沿って一連 の"スパイク"が表示されます。スパイクはそれぞれ波形の周波数成分と振幅を 表します。つまり、FFT は基本的なスペクトラム・アナライザ機能を提供しており、 波形の周波数成分を解析できます。

**1.** いくつかの波形のサイクルを取り込み、表示します。

注: *FFT* 波形を表示できるのは、レコード長が *2,000* および *20K* ポイントの 波形だけです。

**2. FFT** ボタンを押します。

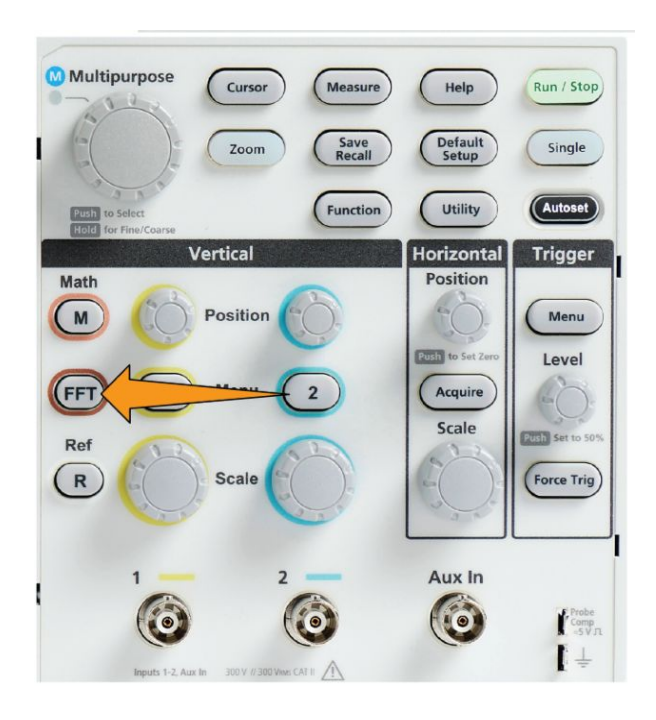

デフォルトの FFT スクリーンが表示されます。下側のメイン・スクリーンに、 FFT 波形が表示されます。

ソース・チャンネルの垂直軸**(Vertical)**の位置**(Position)**ノブを使用して、 **FFT** 波形を上下に移動します。

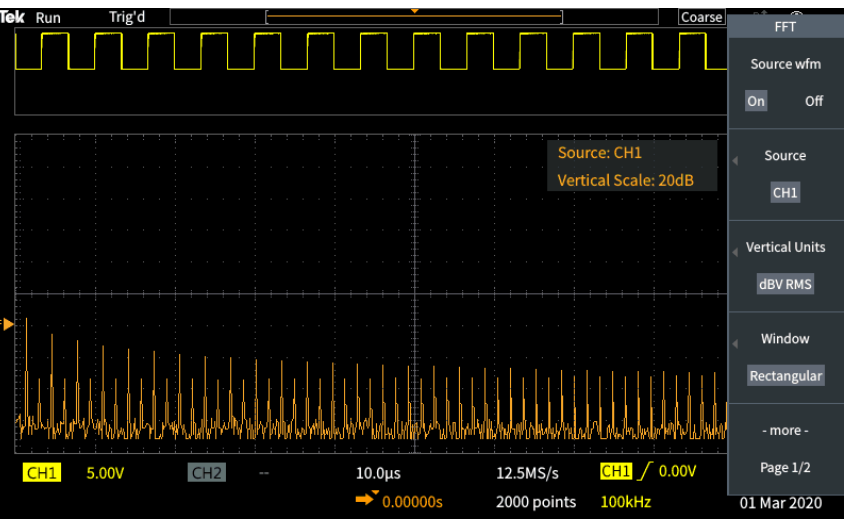

- **3.** ソース **WFM**(Source wfm)サイドメニュー・ボタンを押して、ソース波形(スク リーン上部)の表示をオン(On)またはオフ(Off)に切り替えます。
- **4.** ソース(Source)サイドメニュー・ボタンを押し、汎用(Multipurpose)ノブを使用 して、ソースをチャンネル **1** または **2** に設定します。**FFT** ウィンドウを開く前 に選択されていたチャンネルが、デフォルト・ソースになります。

**5.** 垂直軸単位(Vertical Units)サイドメニュー・ボタンを押し、汎用 (Multipurpose)ノブを使用して、**dBV RMS** またはリニア **RMS**(Linear RMS) を選択し、クリックします。

デフォルトの **dBV RMS** 垂直軸単位(Vertical Units)を使用すると、振幅が 大きく異なる周波数であっても、複数の周波数を詳細に表示できます。

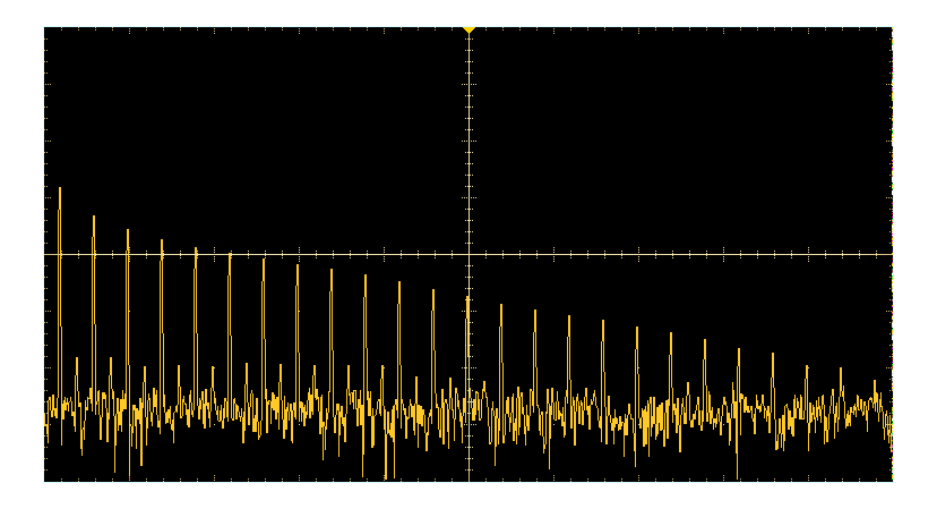

リニア **RMS**(Linear RMS)垂直軸スケールを使用すると、全体像が表示され るため、すべての周波数成分のレベルを互いに比較しやすくなります。

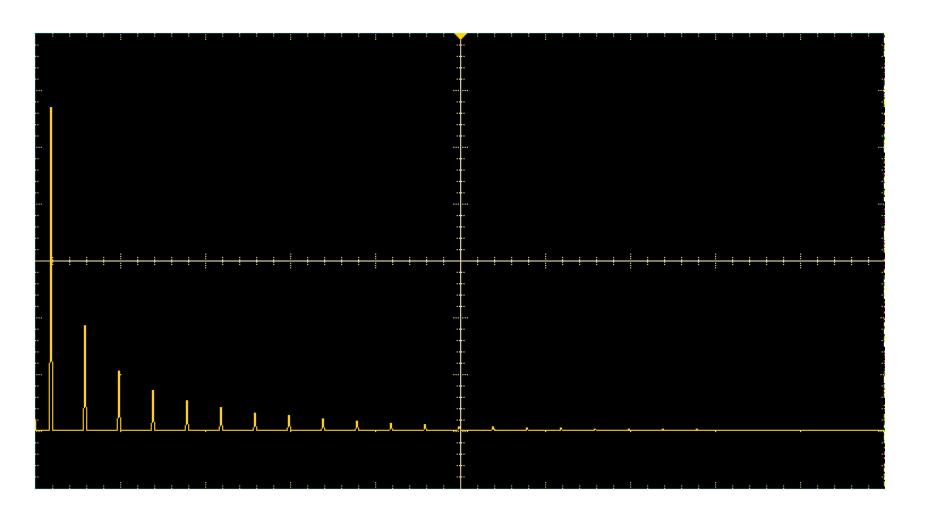

- **6.** ウィンドウ(Window)サイドメニュー・ボタンを押し、汎用(Multipurpose)ノブを 使用して、ハニング(Hanning)、矩形(Rectangular)、ハミング(Hamming)、ま たはブラックマン**-**ハリス(Blackman-Harris)を選択し、クリックします *[FFT](#page-144-0)* ウィ [ンドウについて](#page-144-0)(121 ページ)を参照してください。
- **7.** 次へ **1/2** ページ(-More- Page 1/2)サイドメニュー・ボタンを押します。

**8.** 水平軸中心位置(Horizontal Center Position)サイドメニュー・ボタンを押し、 汎用(Multipurpose)ノブを使用して、FFT グラフを水平に配置します。サイド メニューのリードアウトが、垂直軸目盛の中心に位置している波形ポイントの 周波数を示しています。この機能を使用して、FFT の"スパイク"周波数をす ばやく測定できます。

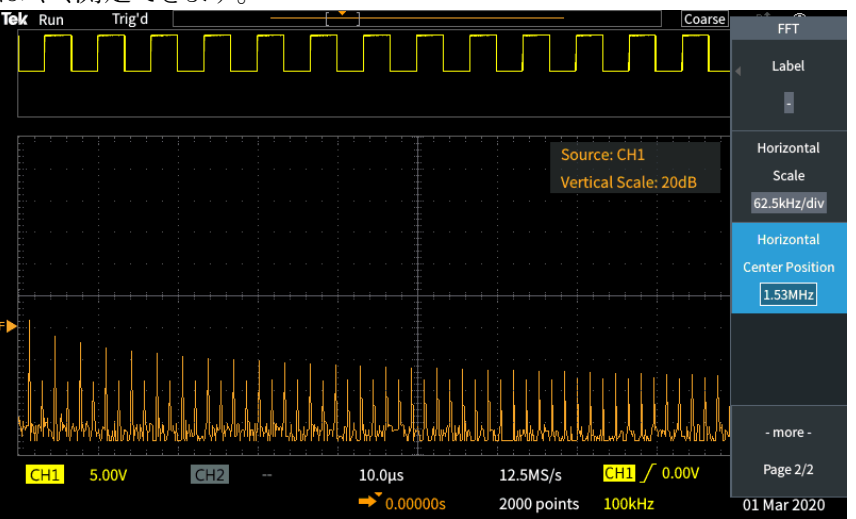

**9.** 水平軸**(Horizontal)**のスケール**(Scale)**サイドメニュー・ボタンを押し、汎用 (Multipurpose)ノブを使用して、垂直軸のスケールの値(主目盛あたりの周 波数)を設定します。この機能を使用すると、FFT 波形を拡大または縮小す ることにより、詳細情報の表示をコントロールできます。FFT 波形は中央のカ ーソルを中心として拡大されます。

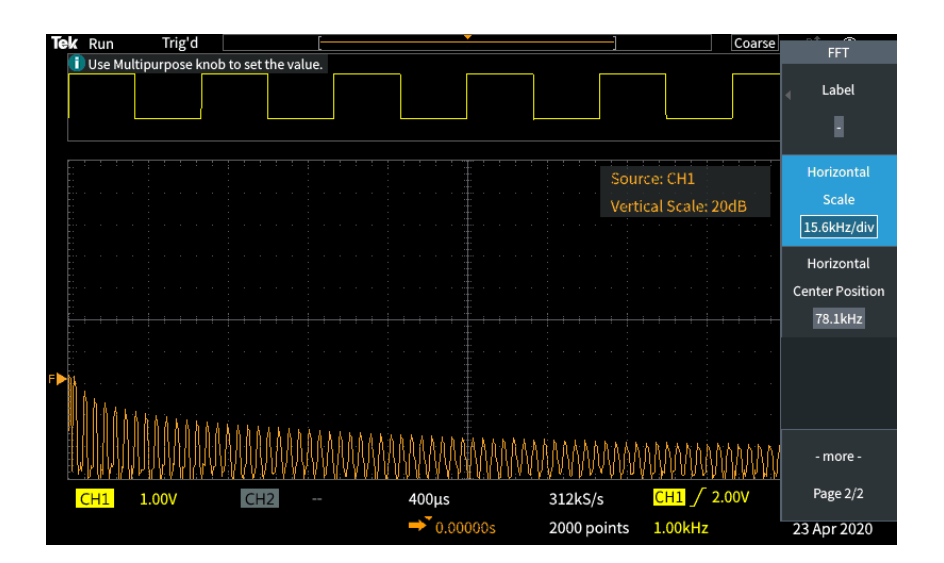

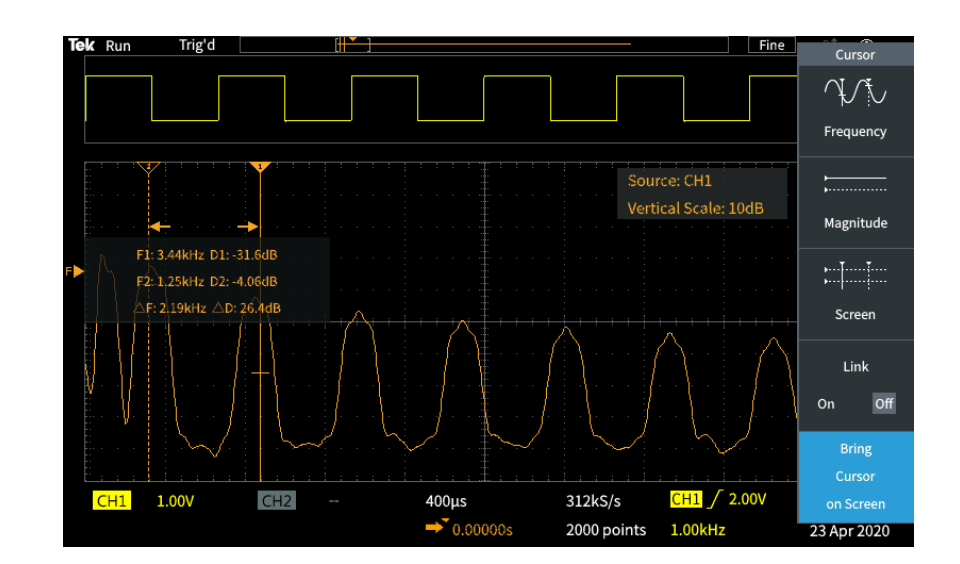

**10.** 前面パネルのカーソル(Cursor)ボタンを押して、カーソルを使用して測定を 行います。

### **FFT** のヒント

- FFT 波形を表示できるのは、レコード長が 1,000、2,000、および 20K の波 形だけです。
- ソース·チャンネルの**垂直軸(Vertical)の位置(Position)**ノブを使用すること により、FFT 波形の垂直軸位置を変更できます。
- ソース・チャンネルの**垂直軸(Vertical)のスケール(Scale)**/ブを使用すること により、FFT 波形の垂直方向の表示サイズを変更できます。
- カーソルは周波数と相対信号レベルの測定に使用できます。
- DC 成分やオフセットを含む入力信号では、FFT 波形成分の振幅が正しく 計算されない場合があります。DC 成分を最小にするには、ソース信号で **AC** 結合(AC Coupling)を選択します。
- 繰り返しイベントや単発イベントでランダム・ノイズとエイリアシング成分(*[FFT](#page-146-0)* [と表示波形のエリアシング](#page-146-0)(123ページ)を参照)を低減するには、平均アク イジション・モードを選択して、平均化するサンプル数を 16 以上に設定しま す。アベレージ・モードでは、トリガに同期しない信号は減衰されます。
- トリガ・レートに同期しない周波数を測定対象として含むソース信号に対して は、平均(Average)アクイジション・モードは使用しないようにします。
- トランゼント(インパルス、単発)信号の場合は、トランゼント・パルス波形が波 形レコードの中央に表示されるように、オシロスコープのトリガ条件を設定し ます。
## **FFT** ウィンドウについて

FFT アルゴリズムでは、FFT 波形の開始点と終了点の値が同じ振幅値に近づく ように、ソース波形レコードに"ウィンドウ"プロセスを適用することで、レコード が"成形"されます。波形の開始と終了を同じ振幅に近づけることにより、実際の 信号には存在しない人工的な波形が追加されることが少なくなります。ソース信 号にウィンドウを使用することにより、ソース信号の周波数成分がより正確に表さ れた FFT 波形が生成されます。

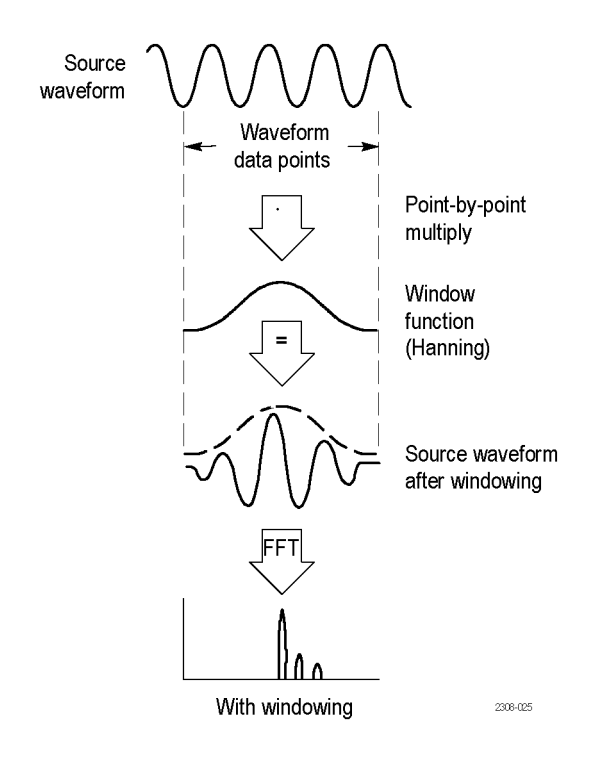

さまざまなウィンドウの形状がありますが、それぞれ周波数確度と振幅確度の面 でトレードオフが存在します。測定する項目やソース信号の特性をよく検討して おくと、適切なタイプのウィンドウの選択に役立ちます。次のガイドラインに従っ て、信号解析のニーズに最も適したウィンドウを選択してください。FFT 測定を 理解するには、まずハニング・ウィンドウから始めるといいでしょう。

#### 表 **8 : FFT** ウィンドウ

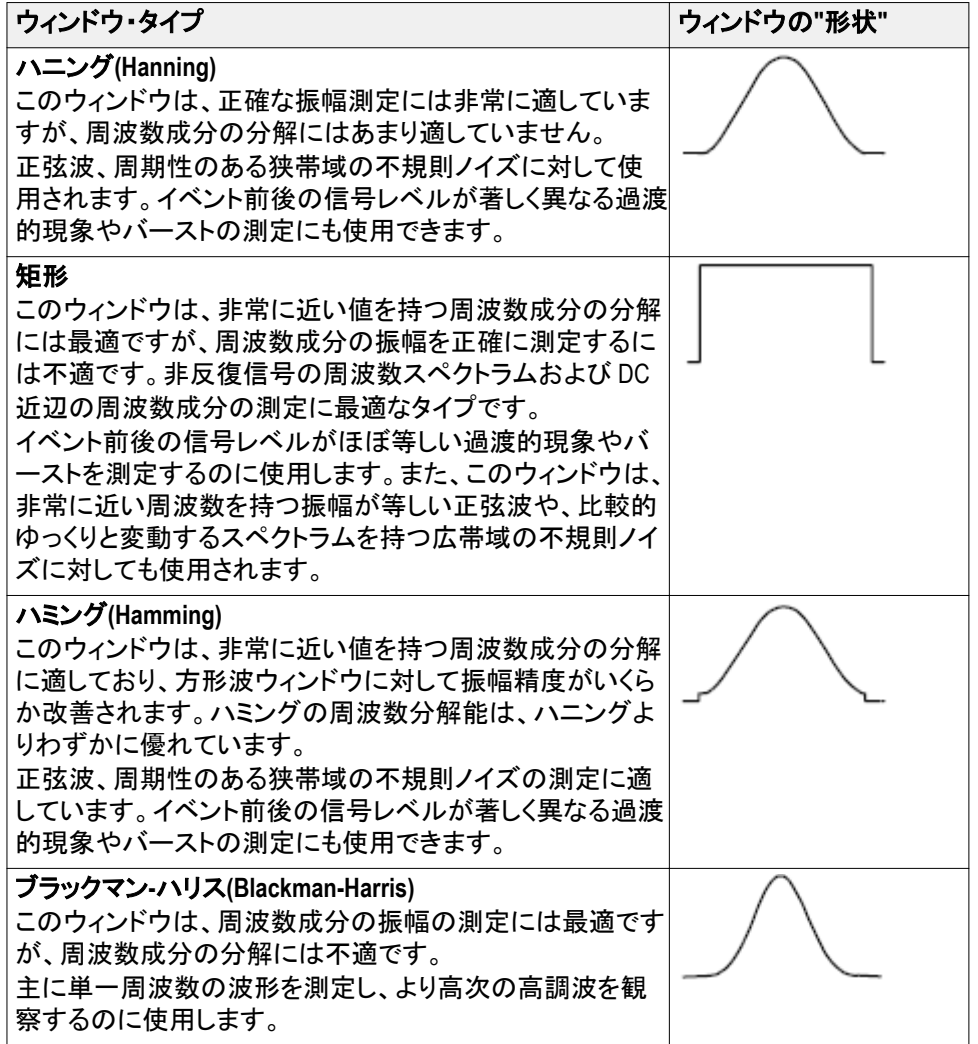

### **FFT** と表示波形のエリアシング

FFT 波形では、ナイキスト周波数(サンプル・レートの 1/2)よりも大きな周波数成 分を含む信号をオシロスコープに取り込むと問題が発生します。ナイキスト周波 数より高い周波数成分は、波形目盛の右側のエッジで折り込まれ(反射され)、 FFT 波形の中では実際より低い周波数成分として表示されます。これらの不正 な成分をエイリアシングといいます。

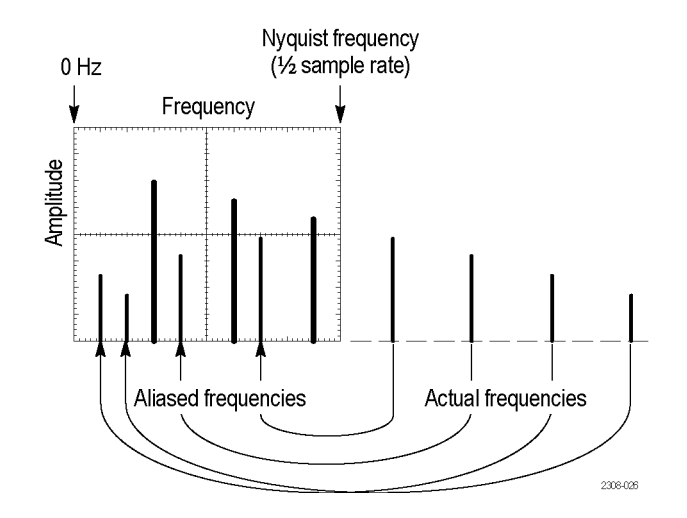

エイリアシングは次の方法で減少または除去が可能です。

- 前面パネルの水平軸**(Horizontal)**のスケール**(Scale)**ノブを調整して、高い 周波数設定にすることで、サンプル・レートを高くします。水平軸のサンプ ル・レート(サンプル/秒)を上げるとナイキスト周波数も上がるため、エイリ アシングされていた周波数成分が正しい周波数に表示されます。画面に表 示される周波数成分の数が増えて個々の成分が見えにくい場合は、FFT メ ニューの水平軸スケール(Horizontal Scale)サイドメニュー・ボタンを使用し て、FFT 波形をより詳細に表示します。
- フィルタを使用すると、入力信号の周波数をナイキスト周波数以下に制限で きます。測定したい周波数成分が標準装備の帯域設定(20MHz)より低い 場合は、垂直軸**(Vertical)**のメニュー**(Menu)**ボタンを押して、チャンネル帯 域幅を 20MHz に設定します。

### リファレンス波形を表示する

リファレス波形とは、オシロスコープの不揮発性メモリに保存しておく波形です。 リファレンス波形は、他の波形と比較を行う際に基準として使用できます。

リファレンス・メモリには、チャンネル波形、演算波形、FFT 波形を保存できま す。オシロスコープの電源をオフにしても、リファレンス波形はメモリに残されま す。

波形をリファレンス・メモリまたは外部ファイルに保存する方法については、「波 形データの保存」のトピックを参照してください[波形データを保存する](#page-156-0)(133ペー ジ)を参照してください。

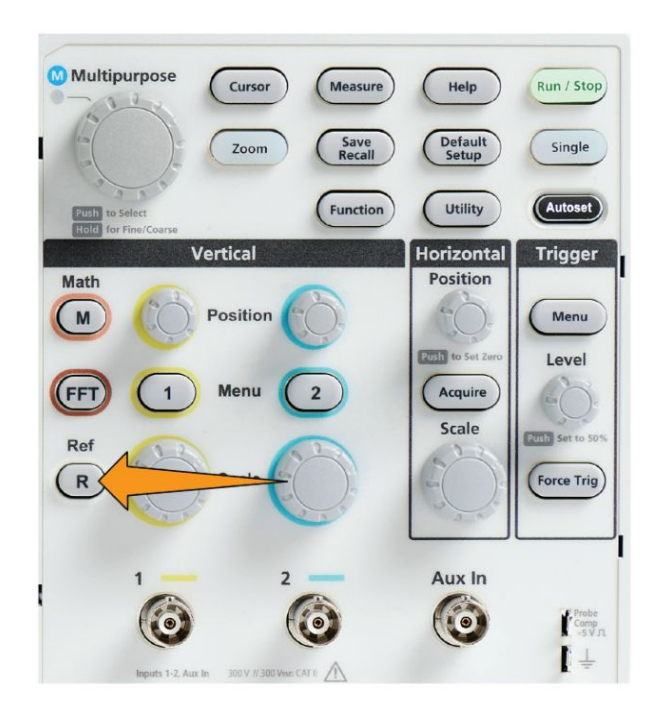

**1.** 前面パネルの **R Ref** ボタンを押します。

**2. Ref1** または **Ref2**)サイドメニュー・ボタンを押して、その波形の表示をオン (On)または オフ(Off)に切り替えます。

2 つのリファレンス波形を同時に表示することもできます。

## リファレンス波形のヒント

- リファレンス波形の位置またはスケールは変更できません。そのため、リファ レンス波形とライブ信号の両方を表示できる十分なスペースを確保できるよ うに、リファレンス波形として保存する前にソース波形の位置およびスケール を設定しなければなりません。
- ズーム(Zoom)を使用することにより、より細部までリファレンス波形を表示で きます。

#### レコード長がきわめて長い波形を表示する(ズーム)

ナビゲーション(Navigation)コントロール(ズーム(Zoom)ボタン、ズーム(Zoom)サ イドメニュー、および 汎用(Multipurpose)ノブ)を使用することにより、波形(Ch1 ~Ch2、演算、リファレンス)を部分的に拡大しながら、検証できます。

ズーム画面は、2 つの部分で構成されています。表示の上側の部分には、波形 レコードの全体表示と、波形のズームされた部分の位置とサイズ(角カッコ内)が 表示されます。画面の下の部分には、ズームされた波形(上部の角カッコで囲ま れた部分)が表示されます。

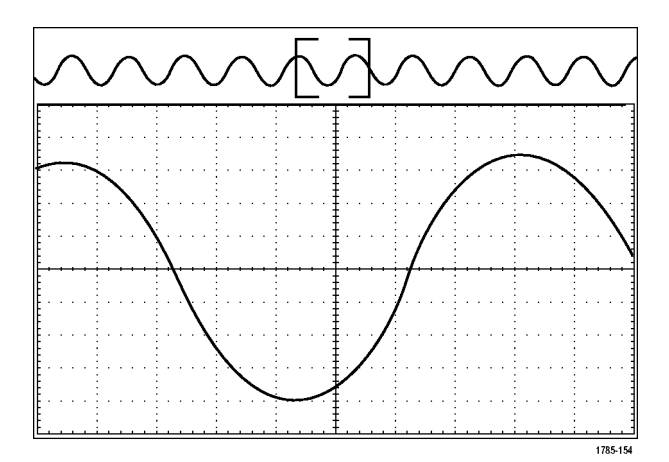

- **1.** ズームしたいチャンネルを選択します。
- **2.** ズーム(Zoom)を押します。

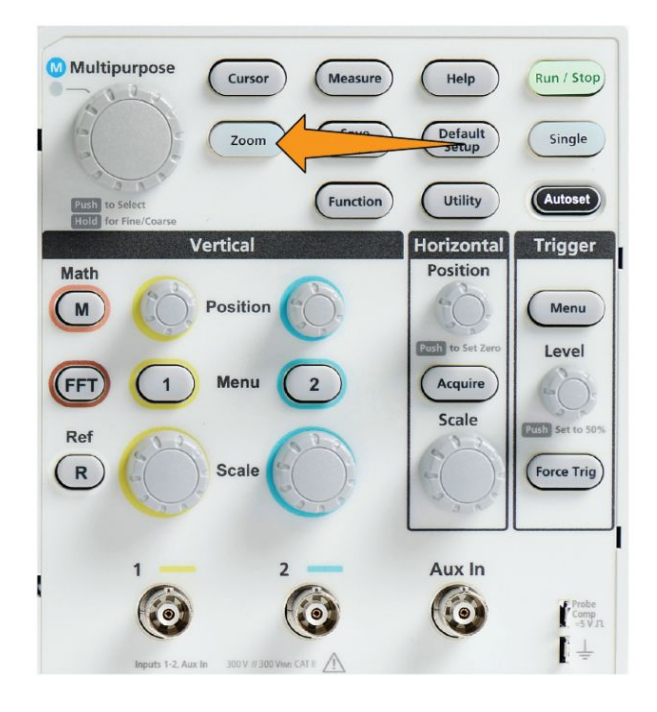

- **3.** スケール(Scale)サイドメニュー・ボタンを押し、汎用(Multipurpose)ノブを使 用して、ズーム(拡大表示)する領域のサイズを調整します。
- **4.** 位置(Position)サイドメニュー・ボタンを押し、汎用(Multipurpose)ノブを使用 して、波形レコードのズームされる領域の位置を調整します。

#### 波形をパンする方法

ズーム機能がオンの間は、パン機能を使用して、波形をすばやくスクロールでき ます。パンを使用するには、次の手順を実行します。

波形をパンするには、汎用(Multipurpose)ノブを回します(ズーム・メニューで位 置(Position)のサイドメニュー・ボタンが選択されているとき)。

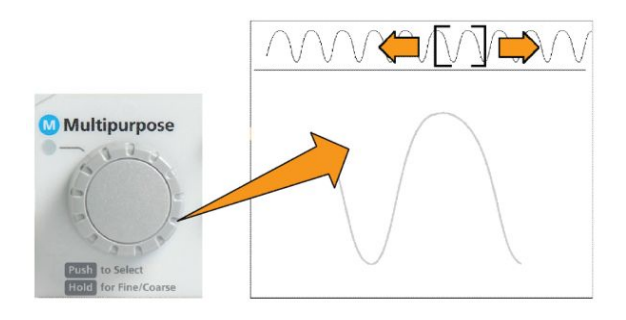

汎用(Multipurpose)ノブを時計回りに回すと、前方にパンします。反時計回りに 回すと、後方にパンします。さらにノブを回し続けると、ズーム・ウィンドウのパン の速度が上がります。

# 測定パスワードを変更する方法

測定のパスワードを変更するには、次の手順を使用します。測定機能の有効/ 無効を切り替える際には、パスワードが必要です。

**1.** ユーティリティ(Utility)を押します。

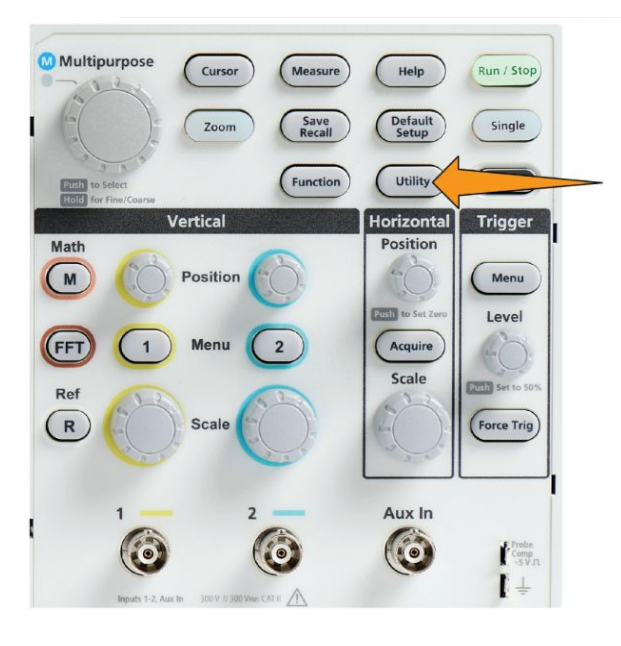

- **2. Feature Enable**(機能有効)サイドメニュー・ボタンを押します。
- **3.** 汎用(Multipurpose)ノブを使用して、パスワード変更(Change Password)を選 択し、クリックします。パスワード変更(Change Password)入力画面が表示さ れます。

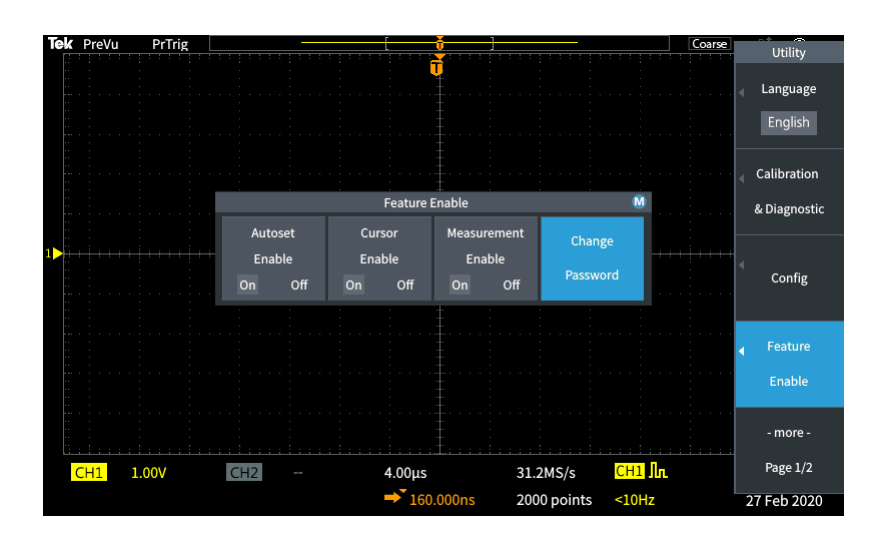

**4.** 汎用(Multipurpose)ノブとサイドメニュー・ボタンを使用して、アルファベット 文字を選択し、現在のパスワードを入力します。

- **5. OK** サイドメニュー・ボタンを押します。
- **6.** 汎用(Multipurpose)ノブとサイドメニュー・ボタンを使用して、新しいパスワー ドを入力して確定します。
- **7. OK** サイドメニュー・ボタンを押します。

注: 測定のパスワードは *PI* コマンドを使用しても変更できます。詳細について は、プログラマ・マニュアルを参照してください。

# データを保存する

### 画面イメージをファイルに保存する

スクリーン・イメージを USB ドライブ上のファイルに保存するには、次の手順を 使用します。スクリーン・イメージとは、オシロスコープの表示画面を"撮影"した 画像です。スクリーン・イメージは、レポートに取り入れたり、あるいは他の画面イ メージと比較して経時的な変化を観察したいときなどに役立ちます。

注: スクリーン・イメージは波形データとは異なります。スクリーン・イメージは表 示画面の画像であり、イメージとして表示された信号にはいかなるデータも含ま れていません。波形データには、単一チャンネルの波形を構成するすべてのサ ンプル・ポイントの数値データが含まれています。スクリーン・イメージ・ファイル を解析に使用することはできませんが、波形ファイルは、他のオシロスコープや *PC* ベースの解析プログラムに読み込んで、高度な信号測定に利用することが できます。

- **1.** USB ドライブを挿入します。
- **2.** 保存したい波形やその他のリードアウトが表示されるように、表示画面をセッ トアップします。
- **3.** 保存/呼出(Save Recall)前面パネル・ボタンを押します。

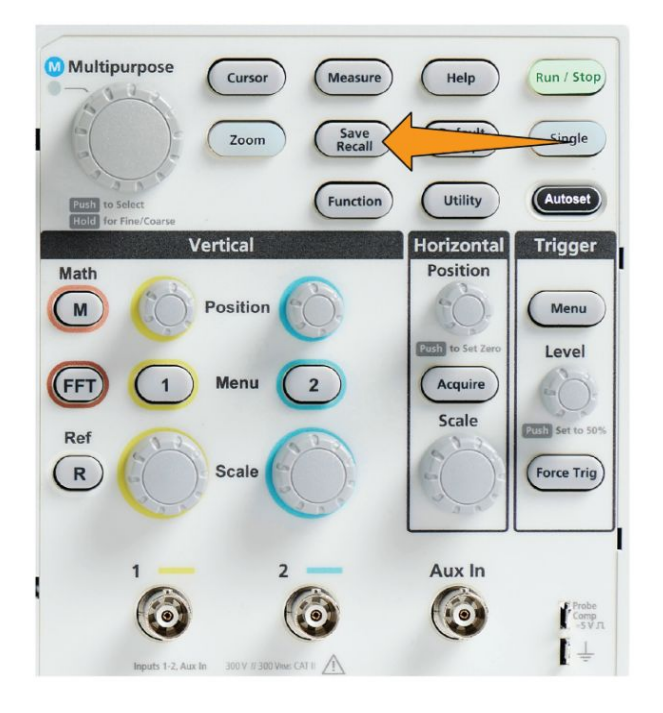

**4.** アクション(Action)サイドメニュー・ボタンを押します。

- **5.** 汎用(Multipurpose)ノブを使用して、画像保存(Save Image)を選択し、クリッ クします。
- **6.** 名前を付けて保存(Save As)サイドメニュー・ボタンを押します。
- **7.** グラフィカル・ファイルのフォーマット(**BMP**、**JPG**、または **PNG**)を選択し、 クリックして、イメージに自動的に名前を付けながら、USB ドライブの最上位 レベルに保存します。

また、イメージ・ファイルが自動的に USB ドライブに保存されるように、**ファイル** 保存(File Save)ボタンを設定することもできます[ファイル保存](#page-159-0)*(Save File)*ボタンを 使用して *USB* [にファイルを保存する](#page-159-0)(136 ページ)を参照してください。

### 保存されるイメージ・ファイルのフォーマット

イメージ保存機能では、スクリーン情報を次の 3 種類のイメージ・フォーマットに 保存できます。

- **BMP**:このビットマップ・フォーマットは可逆(劣化なし)アルゴリズムを使用 し、ほとんどのワード プロセッサおよびスプレッドシート・プログラムと互換性 があります。このフォーマットがデフォルトです。ファイル・サイズは最も大きく なります。
- JPG:このビットマップ・フォーマットは不可逆(劣化あり)圧縮アルゴリズムを 使用し、ほとんどのワード・プロセッシング・プログラムおよびスプレッドシー ト・プログラムと互換性があります。ファイル・サイズは最も小さくなります。
- **PNG**:このビットマップ・フォーマットは可逆(劣化なし)圧縮アルゴリズムを使 用し、ほとんどのワード・プロセッシング・プログラムおよびスプレッドシート・ プログラムと互換性があります。

### <span id="page-156-0"></span>波形データを保存する

波形データをリファレンス(**Ref**)メモリの保存場所または外部ファイルに保存す るには、次の手順を使用します。

- **1.** (オプション)波形データを USB ドライブ上のファイルに保存するために、 USB ドライブを挿入します。
- **2.** 保存したい波形を取り込み、表示します。
- **3.** 保存/呼出(Save Recall)前面パネル・ボタンを押します。

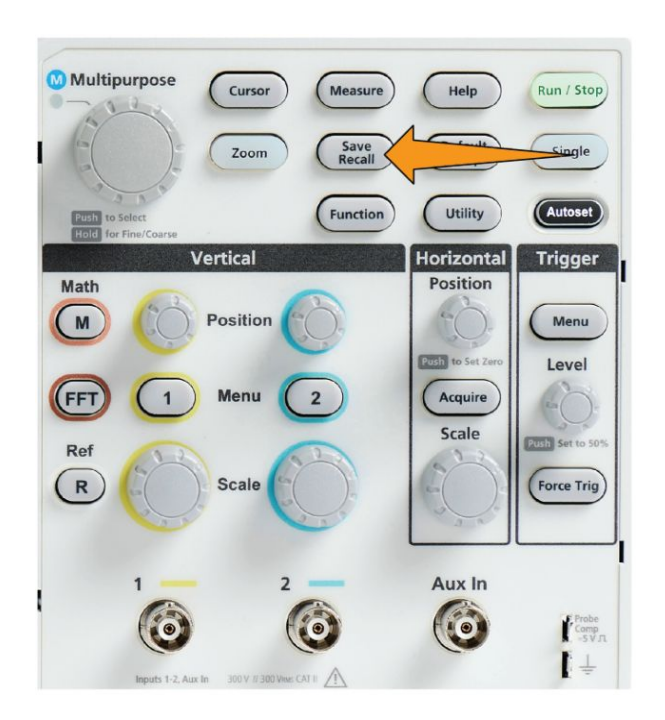

- **4.** アクション(Action)サイドメニュー・ボタンを押します。
- **5.** 汎用(Multipurpose)ノブを使用して、波形保存(Save Waveform)を選択し、ク リックします。
- **6.** 波形データを内部リファレンス・メモリに保存するには、次の手順を使用しま す。
	- **a.** ソース(Source)サイドメニュー・ボタンを押します。
	- **b.** 波形データ・ソース(**CH1**、**CH2**、演算(Math)、**FFT**)を選択し、クリック します。

注: 波形データを保存するには、選択された波形がスクリーンに表示さ れていなければなりません。

- **c.** 名前を付けて保存(Save As)サイドメニュー・ボタンを押します。
- **d. Ref1** または **Ref2** を選択し、クリックします。
- **7.** 波形データを USB ドライブのファイルに保存するには、次の手順を使用し ます。
	- **a.** ソース(Source)サイドメニュー・ボタンを押します。
	- **b.** 波形データ・ソース(**CH1**、**CH2**、演算(Math)、**FFT**)を選択し、クリック します。

注: 波形データを保存するには、選択された波形がスクリーンに表示さ れていなければなりません。

- **c.** 名前を付けて保存(Save As)サイドメニュー・ボタンを押します。
- **d. USB** ファイル(**\*.ISF**)(USB File (\*.ISF))または **USB** ファイル(**\*.CSV**) (USB File (\*.CSV))を選択し、クリックして、波形データを USB ドライブ に自動的に名前を付けて保存します。[波形データ・ファイルについて](#page-160-0) 137 ページ)を参照してください。

### オシロスコープの設定情報を保存する

オシロスコープの内部設定を内部メモリ(設定 1~10)または USB ドライブ上の 外部ファイルに保存できます。設定ファイルには、垂直、水平、トリガ、カーソ ル、および測定パラメータなど、オシロスコープのほとんどの設定が含まれま す。GPIB アドレスなどの通信情報は含まれません。そのため、設定データを使 用することにより、特定の測定を実行するために必要な設定をすばやくオシロス コープに構成できます。

現在のオシロスコープの設定をメモリの保存場所または外部ファイルに保存す るには、次の手順を使用します。

- **1.** (オプション)設定データを USB ドライブ上のファイルに保存するために、 USB ドライブを挿入します。
- **2.** 保存/呼出(Save Recall)前面パネル・ボタンを押します。

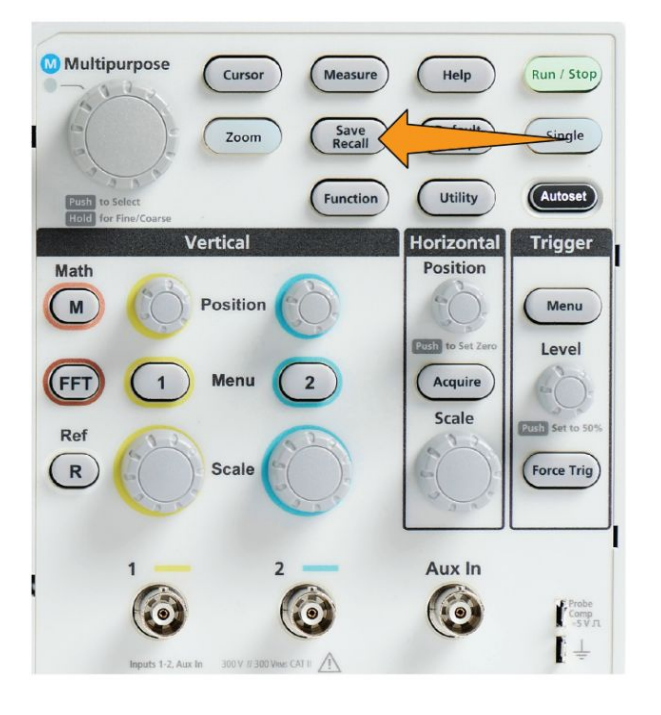

- **3.** アクション(Action)サイドメニュー・ボタンを押します。
- **4.** 汎用(Multipurpose)ノブを使用して、設定保存(Save Setup)を選択し、クリッ クします。
- **5.** 設定データを内部設定メモリに保存するには、次の手順を使用します。
	- **a.** 名前を付けて保存(Save As)サイドメニュー・ボタンを押します。
	- **b.** 汎用(Multipurpose)ノブを使用して、セットアップ・メモリ位置(1~10)を 選択し、保存します。
- **6.** 設定データを USB ドライブのファイルに保存するには、次の手順を使用し ます。
	- **a.** 名前を付けて保存(Save As)サイドメニュー・ボタンを押します。
	- **b.** 汎用(Multipurpose)ノブを使用して、**USB** ファイル**(\*.SET)**(USB File (\*.SET file))を選択し、クリックして、USB ドライブのトップレベルの自動 名前付きファイルに波形データを保存します。[自動生成されるファイル](#page-173-0) [名について](#page-173-0)(150 ページ)を参照してください。

### <span id="page-159-0"></span>ファイル保存**(Save File)**ボタンを使用して **USB** にファイルを保存する

保存(Save)ボタンは、1 回押すだけで、指定したデータを USB ドライブにすば やく保存できます。保存/呼出(Save Recall)ボタンとアクション(Action)サイドメ ニュー・ボタンで保存パラメータを定義しておくことで、**ファイル保存(Save File)** ボタンにその保存アクションを割り当てられます。たとえば、保存(Save)ボタンに 波形データを USB ドライブに書き込む操作を割り当てた場合は、保存(Save)ボ タンを押すたびに、現在の波形データが指定された USB ドライブに保存されま す。

注: 保存*(Save)*ボタンでは、*USB* ドライブにファイルが保存されるだけです。保 存*(Save)*ボタンには、リファレンス/設定メモリへの保存や、*USB* ドライブからの ファイルの呼び出しを割り当てることはできません。

注: オシロスコープでは、デフォルトでは *USB* ドライブの最上位レベルにファイ ルが保存されます。ファイル・ユーティリティ*(File Utility)*サイドメニューのフォル ダ変更*(Change folder)*ボタンを使用することにより、*USB* ドライブの指定した場 所にファイルが保存されるように設定できます *USB* [ドライブのデフォルトのファイ](#page-168-0) [ル保存場所を変更する](#page-168-0)*(145* ページ*)*を参照してください。

ファイルは特定の命名規則に従って USB ドライブに保存されます[自動生成さ](#page-173-0) [れるファイル名について](#page-173-0)(150 ページ)を参照してください。

**1.** 保存/呼出(Save Recall)前面パネル・ボタンを押します。

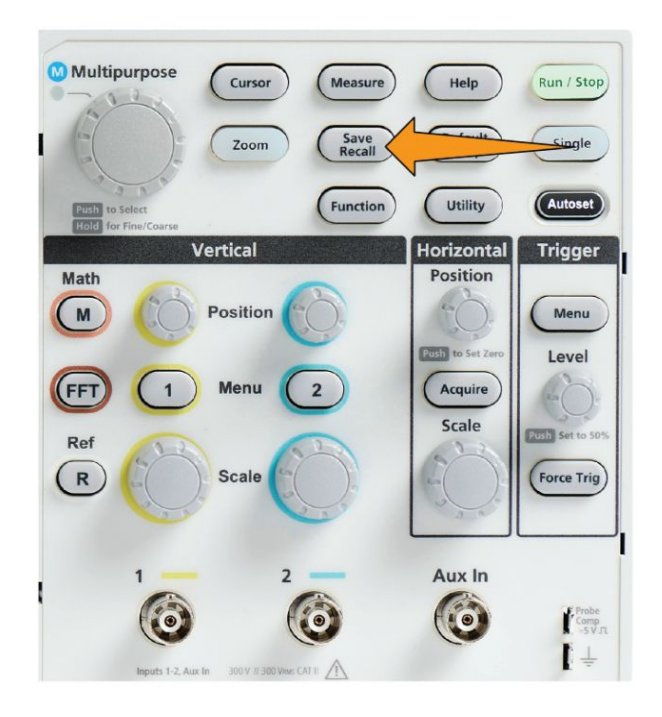

**2.** 設定(Settings)サイドメニュー・ボタンを押します。

- <span id="page-160-0"></span>**3.** 割り当て**-**保存ボタン**-**宛先(Assign Save Button To)サイドメニュー・ボタンを 押します。
- **4.** 保存(Save)ボタンに割り当てたいアクションに対応するサイドメニュー・ボタ ン(画面イメージ(Screen Image)、波形(Waveform)、または設定(Setup))を押 します。これで、保存ボタンにそのアクションが割り当てられました。
- **5.** イメージまたは設定ファイルの場合:名前を付けて保存(Save As)サイドメニ ュー・ボタンを押して、保存ボタンに割り当てるアクションの出力フォーマット (画面イメージ:BMP、JPG、PNG、設定:SET)を選択します。
- **6.** 波形ファイルの場合:名前を付けて保存(Save As)サイドメニュー・ボタンを 押して、波形を保存する信号ソース(**CH1**、**CH2**、演算(Math)、 **FFT**、**Ref1** ~**2**(Ref1-2))を選択します。

注: 割り当て*-*宛先*(Assign To)*ボタンでは、現在の保存設定(ファイル・フォーマ ットや波形ソース)は保存されません。保存*(Save)*ボタンは、名前を付けて保存 *(Save As)*サイドメニュー・ボタンの設定を使用してファイルを保存します。

## 波形データ・ファイルについて

- **.ISF**(**Internal File Format**):アナログ・チャンネル(およびアナログ・チャン ネルから導出された演算波形およびリファレンス波形)からの波形データ を、オシロスコープ内の波形保存ファイル(ISF)フォーマットで保存するよう に設定します。このファーマットを使用すると、書き込み速度が最も速くなる とともに、ファイルのサイズが最も小さくなります。このフォーマットは、表示ま たは測定のために波形をリファレンス・メモリに呼び出すことを目的としてい る場合に使用します。
- **.CSV**(**comma separated values**):オシロスコープを設定すると、波形デー タを、一般的なスプレッドシート・プログラムと互換性のあるカンマ区切りのデ ータ・ファイルとして保存できます。このファイルは、リファレンス・メモリに呼 び出すことはできません。CSV ファイルのサイズは ISF ファイルよりも大幅に 大きくなるため、USB ドライブへの書き込み時間も長くなります。
- ファイルが書き込まれたチャンネルを調べるには、ファイルをテキスト・エディ タで開きます。ファイルの先頭あたりにチャンネル名が書き込まれています。

# データを呼び出す

### オシロスコープの設定情報の呼び出し

オシロスコープの設定をメモリの保存場所または外部ファイルから呼び出し(読 み込み)、オシロスコープに設定するには、次の手順を使用します。

設定データを呼び出す(読み込む)ことにより、特定の測定を実行するために必 要な設定をすばやくオシロスコープに構成できます。設定ファイルには、垂直、 水平、トリガ、カーソル、および測定パラメータなど、オシロスコープのほとんどの 設定が含まれます。GPIB や LAN の構成などの通信情報は含まれません。

- **1.** (オプション)設定データを USB ドライブ上のファイルから呼び出すために、 USB ドライブを挿入します。
- **2.** 保存/呼出(Save Recall)前面パネル・ボタンを押します。

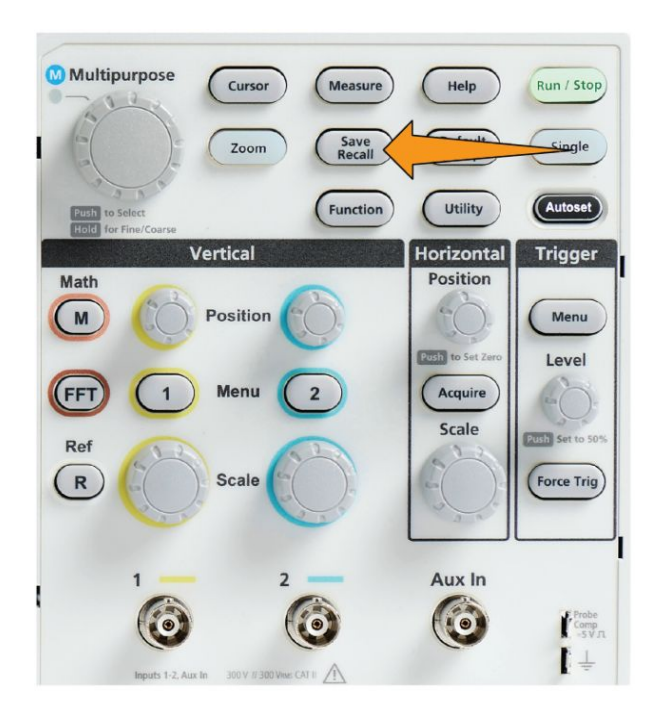

- **3.** アクション(Action)サイドメニュー・ボタンを押します。
- **4.** 汎用(Multipurpose)ノブを使用して、設定呼出(Recall Setup)を選択し、クリッ クします。
- **5.** 設定データを内部設定メモリから呼び出すには、次の手順を使用します。
	- **a.** 呼出元(Recall From)サイドメニュー・ボタンを押します。
	- **b.** 汎用(Multipurpose)ノブを使用して、セットアップ・メモリ位置(1~10)を 呼び出します。
- **6.** 設定データを USB ドライブのファイルから呼び出す(読み込む)には、次の 手順を使用します。
	- **a.** 波形呼出**(USB)**(Recall From USB)サイドメニュー・ボタンを押します。
	- **b.** 読み込みたい設定ファイル(\*.SET)をハイライト表示します。
	- **c.** 汎用(Multipurpose)ノブまたは呼出(Recall)サイドメニュー・ボタンを押し ます。設定が読み込まれ、オシロスコープに反映されます。

#### 波形データを呼び出す

外部ファイル(.ISF)から波形データを呼び出し(読み込み)、リファレンス・メモリ に読み込んでオシロスコープに表示するには、次の手順を使用します。オシロ スコープで読み込めるのは、.ISF 波形データ・ファイルのみです。

- **1.** .ISF 波形データ・ファイルが置かれた USB ドライブを挿入します。
- **2.** 保存/呼出(Save Recall)前面パネル・ボタンを押します。

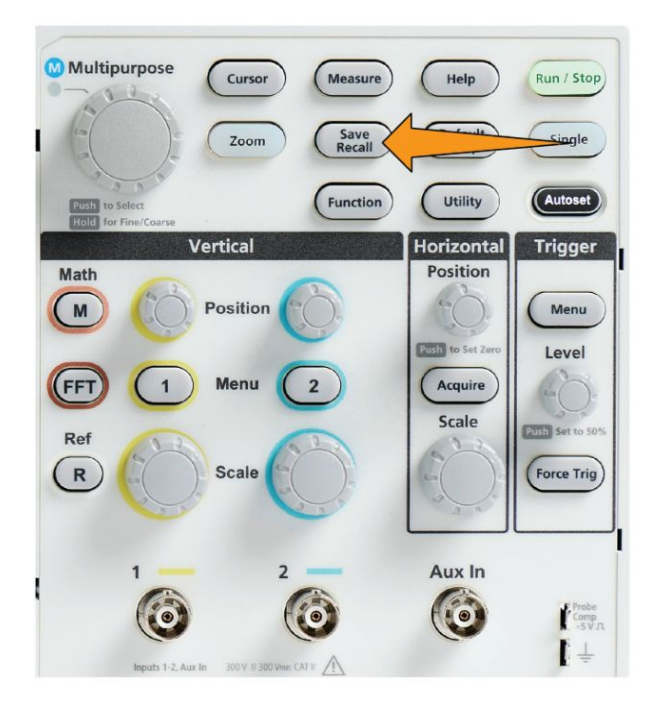

- **3.** アクション(Action)サイドメニュー・ボタンを押します。
- **4.** 汎用(Multipurpose)ノブを使用して、波形呼出(Recall Waveform)を選択し、 クリックします。
- **5.** 宛先(To)サイドメニュー・ボタンを押します。
- **6. Ref1** または **Ref2** を選択し、クリックします。
- **7.** ファイル選択(Select File)サイドメニュー・ボタンを押して、ファイル・ユーティ リティ(File Utility)ペインを開きます。
- **8.** 汎用(Multipurpose)ノブを回して、波形ファイル(\*.ISF)を選択します。波形 データが選択されたリファレンス・メモリに読み込まれます。

# **USB** ファイル・ユーティリティ機能を使用する

### ファイル・ユーティリティ**(File Utility)**ペインの概要

ファイルブラウザ(File Browser)ペインを開くには、前面パネルの保存/呼出 (Save Recall)ボタンを押して、ファイルブラウザ(File Browser)サイドメニュー・ボ タンを押します。

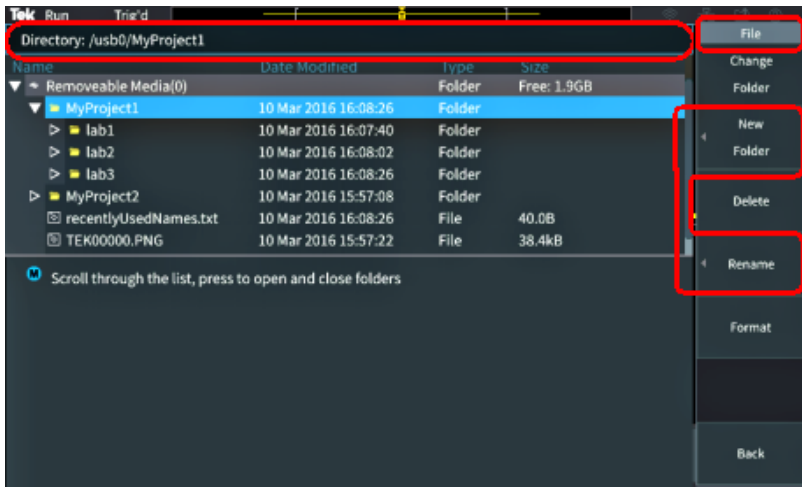

- ディレクトリ(Directory)フィールドには、ハイライト表示されたフォルダまたは ファイルのパスがリストされます。これは、ファイルまたはフォルダの作成や 名前の変更を行うときに、テキストを入力するのにも使用されます。
- ディレクトリ(Directory)フィールドの下の領域には、ファイルおよびフォルダ が表示されます。汎用(Multipurpose)ノブを使用して、名前をハイライト表示 します。汎用(Multipurpose)ノブを押して、フォルダを開いたり、閉じたりでき ます。フォルダには閉じた状態では"►"が表示されており、開かれる と"▼"が表示されます。
- ファイル(File)サイドメニュー・ボタンを押して、指定したファイル・ユーティリ ティ機能を実行します。フォルダ変更(Change Folder)、および削除(Delete) では、指定されたタスクが直接実行されます。
- 新規フォルダ(New Folder)と名前変更(Rename)では、次の図に示すように、 文字入力フィールド、キーボード、およびサイドメニュー・ボタンが表示され ます。

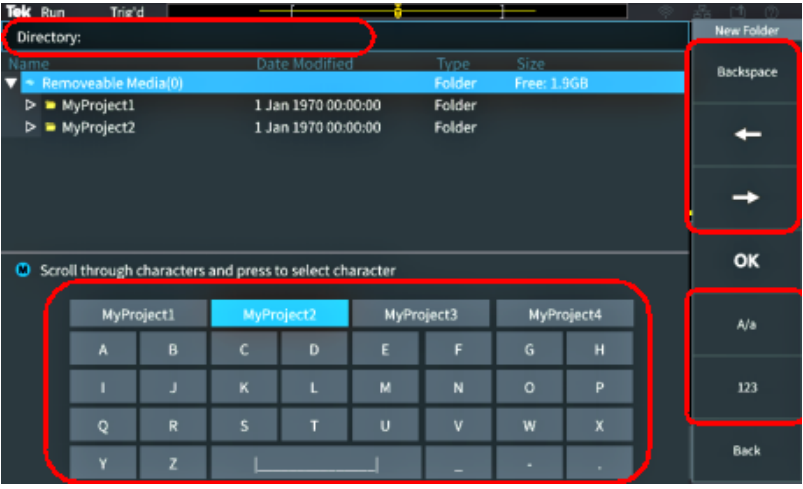

■ 汎用(Multipurpose)ノブを使用して、最近作成された項目名(文字表の上部 に表示)を選択、クリックするか、または入力したい文字を選択して、ハイライ ト表示します。次に、汎用(Multipurpose)ノブを押して、その文字をディレクト リ(Directory)フォールドに追加します。以上の手順を繰り返して、ファイル/ フォルダ名全体を入力します。

注: イメージ/波形/設定ファイルの名前を変更する場合は、拡張子の名 前は追加する必要はありません。

- 上側のサイドメニュー・ボタンを使用すると、カーソルの右にある文字を削除 できます(後退(Backspace))。または、ディレクトリ(Directory)フィールドでカ ーソルを左右に移動します。
- 下側のサイドメニュー・ボタンは、キーボードの大文字/小文字の切り替え や、数字キーパッドの表示に使用します。
- OK サイドメニュー・ボタンを押して、デ**ィレクトリ(Directory)**フィールドの名前 でファイルまたはフォルダを作成、または名前を変更します。

### <span id="page-168-0"></span>**USB** ドライブのデフォルトのファイル保存場所を変更する

デフォルトでは、オシロスコープでは、USB ドライブの最上位ディレクトリにイメー ジ/波形/設定ファイルが保存されます。USB ドライブ上にファイルを保存する デフォルトのフォルダを選択するには、次の手順を使用します。

**1.** 保存/呼出(Save Recall)前面パネル・ボタンを押します。

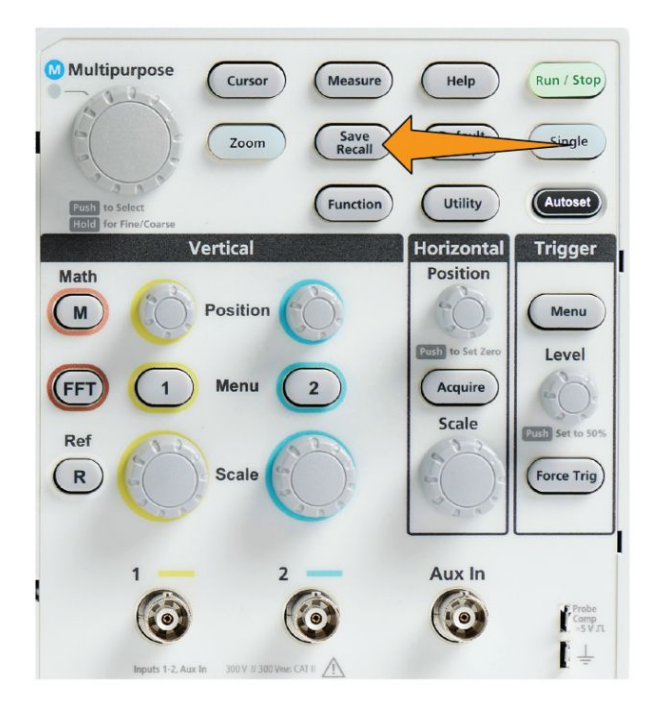

- **2.** ファイルブラウザ(File Browser)サイドメニュー・ボタンを押します。
- **3.** 汎用(Multipurpose)ノブを使用して、ファイルを保存するフォルダに移動し、 ハイライト表示します。
- **4.** 戻る(Back)サイドメニュー・ボタンを押します。
- **5.** 設定(Settings)サイドメニュー・ボタンを押します。
- **6.** 割り当て**-**保存ボタン**-**宛先(Assign Save Button To)サイドメニュー・ボタンを 押します。
- **7.** フォルダ変更(Change Folder)サイドメニュー・ボタンを押します。選択した場 所にファイルが保存されるようになります。

## デフォルトの保存フォルダの場所に関する規則

- 次の場合には、新しく設定した保存フォルダの場所が無効になります。
	- フォルダ変更(Change Folder)ボタンで新しい場所が設定された場合。
	- オシロスコープの電源がオフになった場合。保存場所は USB ドライブ の最上位レベルに戻ります。
- 以下の操作を行った場合には、ファイル保存場所は変更されません。存在 しない場所にファイルを保存しようとすると、エラー・メッセージが表示されま す。フォルダ変更(Change Folder)機能を使用して、現在使用中のフォルダ から既存のフォルダに変更し、保存操作を再度試みてください。
	- 保存場所のフォルダを削除した場合。
	- USBドライブの抜き差しを行った場合。
	- 前面パネルの工場出荷時設定(Default Setup)ボタンを押した場合。

### **USB** ドライブに新規フォルダを作成する

USB ドライブに新規フォルダを作成するには、次の手順を使用します。

**1.** 保存/呼出(Save Recall)前面パネル・ボタンを押します。

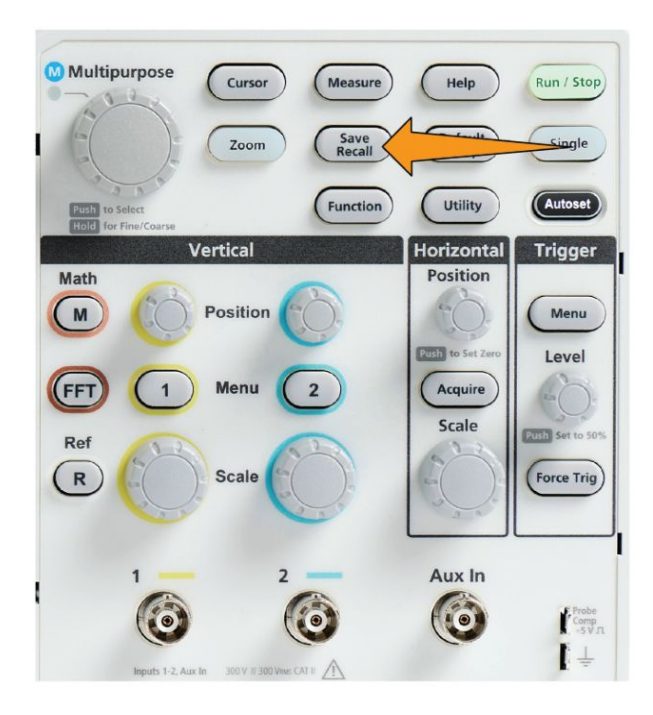

- **2.** ファイルブラウザ(File Browser)サイドメニュー・ボタンを押します。
- **3.** 汎用(Multipurpose)ノブを使用して、新規ファイルを作成する場所に移動し ます。
- **4.** 新規フォルダ(New Folder)サイドメニュー・ボタンを押します。
- **5.** 汎用(Multipurpose)ノブを使用して、最近作成された項目名(文字表の上部 に表示)を選択、クリックするか、または 汎用(Multipurpose)ノブとサイドメニ ュー・ボタンを使用して、文字、数字、その他の文字をスクロールし、ハイライ ト表示します。

汎用(Multipurpose)ノブをクリックして(押して)、ハイライト表示された文字を 入力します。入力した文字がファイル・ペインの最上部に表示されます。

- **6.** ステップ 5 を繰り返して、フォルダ名を入力します。
- **7. OK** サイドメニュー・ボタンを押して、USB ドライブに新しいフォルダを追加し ます。

注: 文字表の上部には *4* つの名前が表示されます(デフォルト値は *MyProject1* <sup>~</sup>*4*)。これらの名前には、最近使用したファイルまたはフォルダ名が反映される ため、随時変化します。オシロスコープの電源をオフにしたり、前面パネルの工 場出荷時設定*(Default Setup)*ボタンを押すと、デフォルトの名前に戻ります。

### フォルダ作成のヒント

USB ドライブに多数のフォルダを作成する必要がある場合は、PC に USB を接 続して、標準の Microsoft Windows やその他の OS のフォルダ作成機能を使用 する方が効率的です。

# **USB** ドライブからファイルまたはフォルダを削除する

USB ドライブからファイルまたはフォルダを削除するには、次の手順を使用しま す。

**1.** 保存/呼出(Save Recall)前面パネル・ボタンを押します。

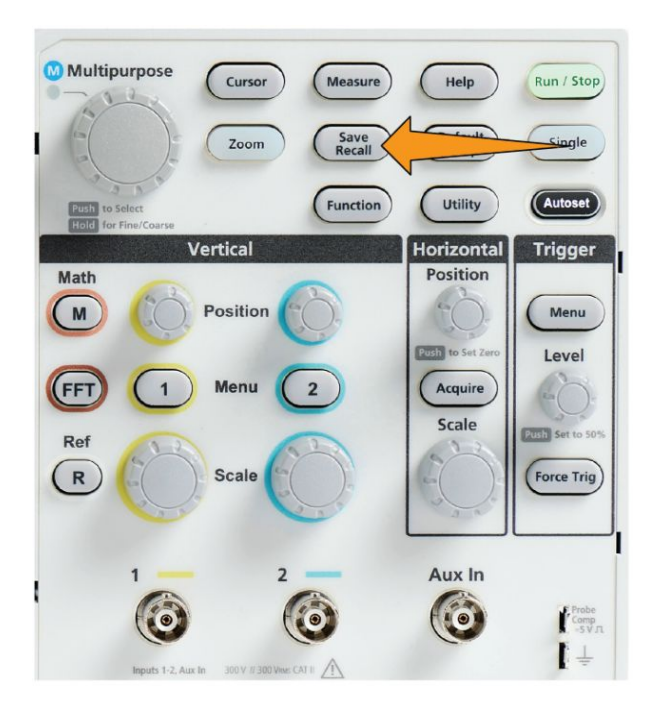

- **2.** ファイルブラウザ(File Browser)サイドメニュー・ボタンを押します。
- **3.** 汎用(Multipurpose)ノブを使用して、削除したいファイルまたはフォルダの名 前に移動し、ハイライト表示します。
- **4.** 削除(Delete)サイドメニュー・ボタンを押すと、本当に削除してよいか確認が 求められます。
- **5.** はい(Yes)(削除する)またはいいえ(No)(削除を中止する)をハイライト表示 します。
- **6.** 汎用(Multipurpose)ノブを押して、ファイルまたはフォルダを削除します。

注: フォルダを削除すると、フォルダに含まれるすべてのファイルやサブフォ ルダも削除されます。

<span id="page-172-0"></span>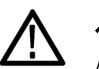

注意: *USB* ドライブのファイルまたはフォルダを削除しても、実際にデータが削 除されるわけではありません。ファイルおよびフォルダ名の *FAT* テーブル・エン トリが削除され、利用可能な領域としてマークされているに過ぎません。機密性 の高い重要なデータを *USB* ドライブから削除する必要がある場合は、*USB* ドラ イブを *PC* に接続し、ファイル*"*シュレッド*"*プログラムを使用して、ファイル・デー タをゼロで置換します。

### **USB** ドライブのファイルまたはフォルダの名前を変更する

USB ドライブのファイルまたはフォルダの名前を変更するには、次の手順を使 用します。

**1.** 保存/呼出(Save Recall)前面パネル・ボタンを押します。

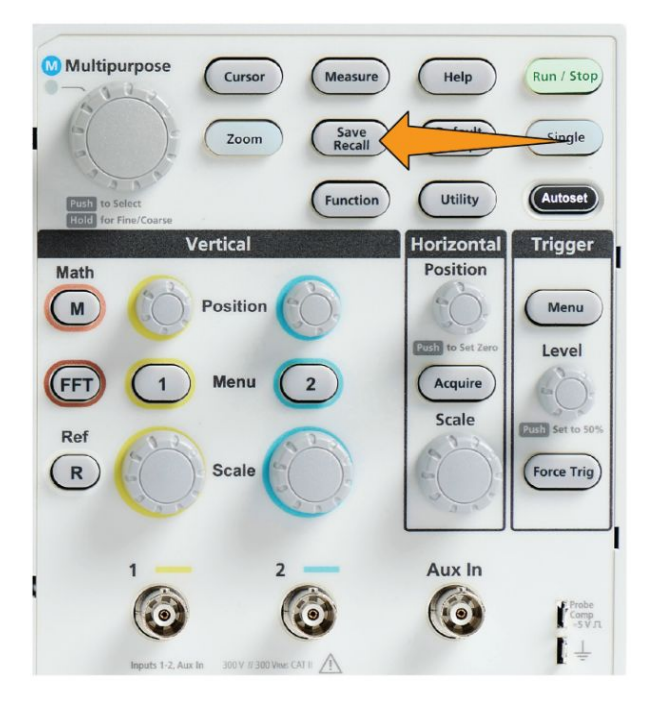

- **2.** ファイルブラウザ(File Browser)サイドメニュー・ボタンを押します。
- **3.** 汎用(Multipurpose)ノブを使用して、新規ファイルを作成する場所に移動し ます。
- **4.** 名前変更(Rename)サイドメニュー・ボタンを押します。
- **5.** 最近作成された項目名(文字表の上部に表示)を選択、クリックするか、また は 汎用(Multipurpose)ノブとサイドメニュー・ボタンを使用して、文字、数字、 その他の文字をスクロールし、ハイライト表示します。

汎用(Multipurpose)ノブを押して、ハイライト表示された文字を入力します。 入力した文字がファイル・ペインの最上部に表示されます。

- <span id="page-173-0"></span>**6.** ステップ [5](#page-172-0) を繰り返して、フォルダ名のすべての文字を入力します。
- **7. OK** サイドメニュー・ボタンを押して、USB ドライブに新しいフォルダを追加し ます。

注: イメージ/波形/設定ファイルの名前を変更するときに、拡張子の名前 (*.ISF*、*.SET* など)は追加する必要はありません。

### ファイル/フォルダの名前変更のヒント

USB ドライブの多数のファイルの名前を変更する必要がある場合は、PC に USB を接続して、標準の Microsoft Windows やその他の OS に付属する名前 変更機能を使用する方が効率的です。

### 自動生成されるファイル名について

オシロスコープでは、USB ドライブにファイルを保存するときに、自動的にナン バリングされたファイル名が生成されます。

ファイル名の命名規則は、"TEKXXXXX.<ext>"です。

- "XXXXX"は 00000~99999 の整数値を表します。
- <.ext>は、ファイル・タイプを表します(イメージ・ファイル:.PNG、.BMP、また は.JPG、設定ファイル:.SET、波形ファイル:.ISF または.CSV)

新しいファイル名を作成するために、オシロスコープは USB ドライブをスキャン して、保存されるファイル・タイプのうち、最も大きな番号を持つファイル名を判 定します。次に、その番号をインクリメントして、新しいファイル名として使用しま す。たとえば、初めてファイルを保存したときは、TEK00000 というファイル名が 作成されます。同じ種類のファイルを次回に保存すると、新しいファイルの名前 は TEK00001 になります。

# イメージ/設定/波形ファイルのヒント

- TEK00001、TEK00002、TEK00005といったように、ファイルの数字に飛躍 がある場合には、最も大きな数字が新しいファイル名の開始番号として使用 されます(この場合には、TEK00006)。
- 異なる USB ドライブまたはフォルダを選択した場合には、その USB ドライ ブまたはフォルダに存在するファイルに基づいてファイル番号が作成されま す。たとえば、保存フォルダとして/usb0/MyProject1 を選択し、そのフォルダ に TEK00006.png というファイルが存在する場合には、のフォルダに保存さ れる次の.png ファイルの名前は TEK00007.png になります。
- 保存された波形ファイルのチャンネルまたは波形タイプ(演算(Math)、 **FFT**、**Ref**)を確認するには、テキスト・ファイルで波形ファイル(.CSV また は.ISF)を開きます。ファイルの先頭部分にチャンネル名または波形タイプ が書き込まれています。

# オシロスコープ・メモリ・データを消去する(**TekSecure**)

TekSecure™機能を使用すると、オシロスコープの不揮発性メモリに保存されて いる設定および波形情報をすべて消去できます。オシロスコープに部外秘デー タを取り込んだ場合や、部外者立ち入り禁止区域でオシロスコープを使用して いる場合には、TekSecure 機能を使用して、メモリや設定データを消去した後 に、オシロスコープを通常の使用に戻します。

TekSecure 機能は次の通りです。

- リファレンス・メモリ内の波形をすべて0値で置き換える
- 現在の前面パネルの設定および記憶された設定を、すべてデフォルト設定 に置き換える
- 検査の合格、不合格に応じて、確認または警告メッセージを表示
- **1.** ユーティリティ(Utility)を押します。

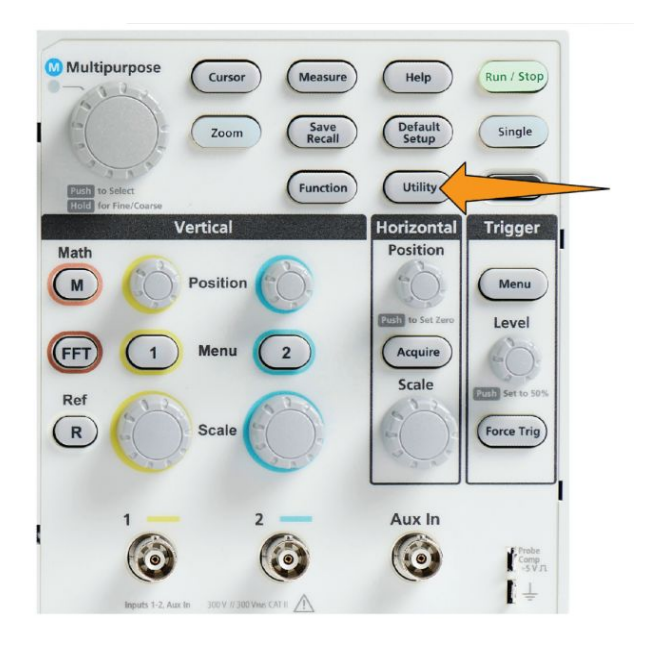

- **2.** 次へ **1/2** ページ(-More- Page 1/2)サイドメニュー・ボタンを押します。
- **3. TekSecure** メモリ消去(TekSecure Erase Memory)サイドメニュー・ボタンを押 します。
- **4.** 不揮発性メモリの内容をすべて消去します。保存されている波形、設定は 消去されますが、校正の設定は残り、システムは再起動されます。これには 約 5 分間かかります。
- **5. Yes** を選択、クリックして、TekSecure を開始します。消去操作が完了するま で 3 分ほどかかります。
- **6.** この手順を取り消すには、いいえ(No)を選択するか、またはメニュー・オフ (Menu Off)ボタンを押します。
- **7.** TekSecure の実行が完了すると、オシロスコープの電源が自動的にオフに なり、再起動されます。

# **USB** デバイス・ポート・パラメータを設定/表示する

### **USB** デバイス・ポートを無効にする

**USB** デバイス・ポートへの接続を解除して、USB デバイス・ポートを介したオシ ロスコープへのリモート・アクセスを無効にするには、次の手順を使用します。

注: この機能では、リア・パネルの *USB* デバイス・ポートのみが無効になります。 フロント/リア・パネルの *USB* ホスト・ポートは無効になりません。

**1.** 前面パネルのユーティリティ(Utility ボタンを押します。

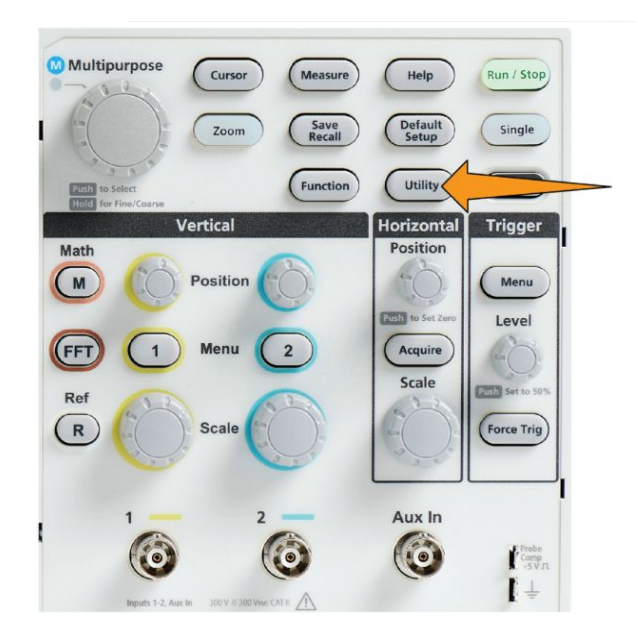

- **2.** 構成(Config)サイドメニュー・ボタンを押します。
- **3.** 汎用(Multipurpose)ノブを使用して、**USB** を選択し、クリックします。
- **4.** 無効(**Bus** をオフ)(Disabled (Off Bus))を選択し、クリックします。

### **USB** デバイス・ポートに接続するデバイスを選択する

**USB** デバイス・ポートに接続するデバイスを選択するには、次の手順を使用しま す。サポートされるデバイスが **USB** デバイス・ポートに接続されていなくても選 択可能です。

注: 現在のソフトウェア・リリースでは、*PC* との接続のみがサポートされていま す。

**1.** 前面パネルのユーティリティ(Utility ボタンを押します。

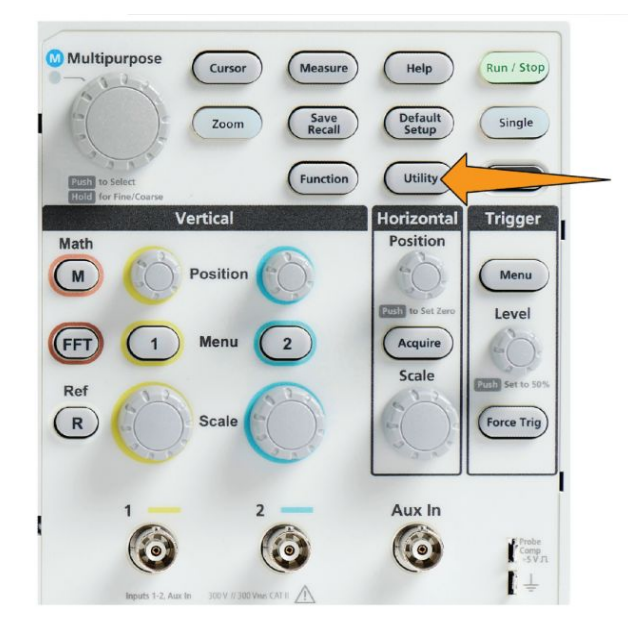

- **2.** 構成(Config)サイドメニュー・ボタンを押します。USB メニュー項目(構成 (Config)サイドメニューの上部)には、USB デバイス・ポートの接続ステータ スが表示されます。
- **3.** 汎用(Multipurpose)ノブを使用して、**USB** を選択し、クリックします。**USB** デ バイス・ポート(USB Device Port)メニューに、接続可能なデバイスのリストが 表示されます。淡色表示のメニュー項目は選択できません。
- **4.** USB デバイス・ポートが無効(**Bus** をオフ)(Disabled (off Bus))の場合は、接 続するデバイスを選択し、クリックします。
#### <span id="page-180-0"></span>**USBTMC** 情報を表示する

USBTMC とは、"USB Test & Measurement Class"を表します。USBTMC プロト コルにより、USB デバイスでは、IEEE488 スタイルのメッセージを使用した通信 が可能になります。このプロトコルにより、USB ハードウェア上で GPIB ソフトウェ ア・アプリケーションを使用できます。この画面を使用して、プロトコル登録情報 を表示できます。この画面ではコントロールは利用できません。

**1.** 前面パネルのユーティリティ(Utility ボタンを押します。

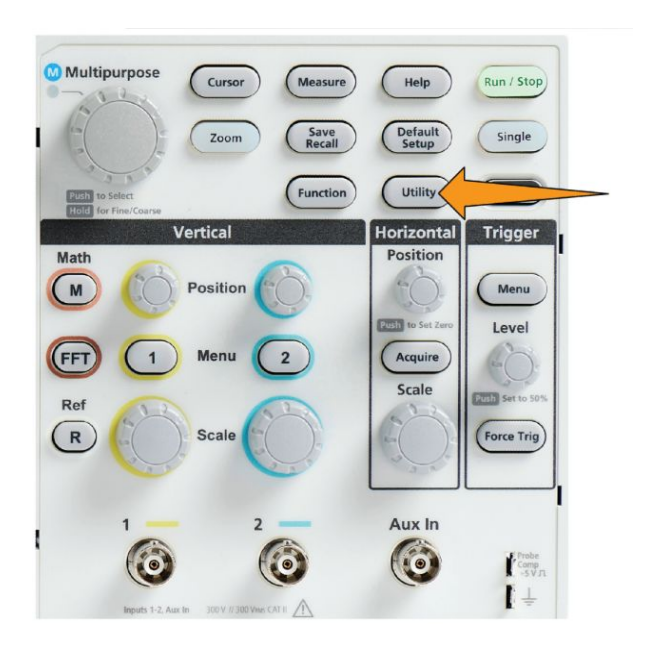

- **2.** 構成(Config)サイドメニュー・ボタンを押します。
- **3.** 汎用(Multipurpose)ノブを使用して、**USB** を選択し、クリックします。
- **4. USBTMC** コンフィグレーション(USBTMC Configuration)を選択し、クリック します。USBTMC プロトコル登録情報が表示されます。

# <span id="page-182-0"></span>付録

#### **Installing new firmware on the oscilloscope**

Tektronix releases new oscilloscope firmware to improve existing functions or add new functions. Complete the following steps to install new firmware in the oscilloscope.

- **1.** Go to *<http://tek.com>*.
- **2.** Click **Downloads**. In the Downloads menu, select DOWNLOAD TYPE as Software and enter TBS1000C in the MODEL OR KEYBOARD field ad click **SEARCH**.
- **3.** Select the latest version of the software and follow the instructions to download. Download the latest firmware for your oscilloscope on your PC.
- **4.** Unzip the files and copy the TBS1000C.TEK file into the root folder of a USB flash drive.

注: *TBS1000C.TEK file is supported ONLY for TBS1052C, TBS1072C, TBS1102C and TBS1202C.*

- **5.** Power on the oscilloscope.
- **6.** Insert the USB flash drive into the front-panel USB port on your oscilloscope.
- **7.** Push the **Utility** button.

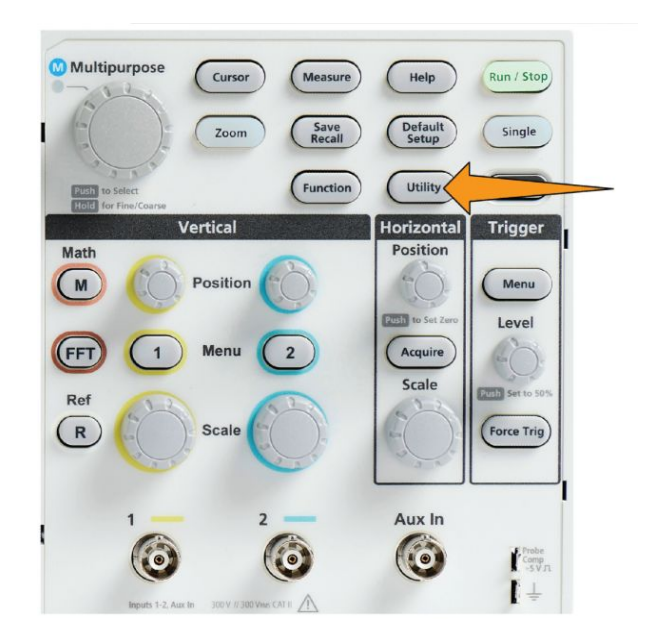

- **8.** Push **-More- Page 1/2** side-menu button.
- **9.** Push the **Update Firmware** side-menu button. Screen shows **Update Firmware** message.
- **10.** Turn the **Multipurpose** knob to select **Yes**, then click the **Multipurpose** knob to install the firmware.
- **11.** Follow the on-screen instructions.

注: *Do not power off the oscilloscope or remove the USB flash drive until the oscilloscope finishes installing the firmware. It displays a message saying it is OK to turn off the oscilloscope.*

- **12.** When the firmware install is finished, power off the oscilloscope, remove the USB drive, and power on the oscilloscope. Let the oscilloscope power-up to the oscilloscope screen.
- **13.** To confirm the firmware installation:
	- **a.** Push the **Utility** button.
	- **b.** Push the **Config** side-menu button.
	- **c.** Use the **Multipurpose** knob to select and click **System Status** to open the System Status message screen.
	- **d.** Check that the software version number shown on the screen is the same version that you just installed.

#### 診断テストを実行する

本機の機能モジュールをテストするには、次の手順を使用します。

注: セルフ・テストを実行すると、オシロスコープの設定がリセットされます。現在 の設定を保持したい場合には、設定をメモリまたはファイルに保存してください。

注: オシロスコープの入力から、プローブおよびケーブルをすべて取り外しま す。

**1.** ユーティリティ(Utility)ボタンを押します。

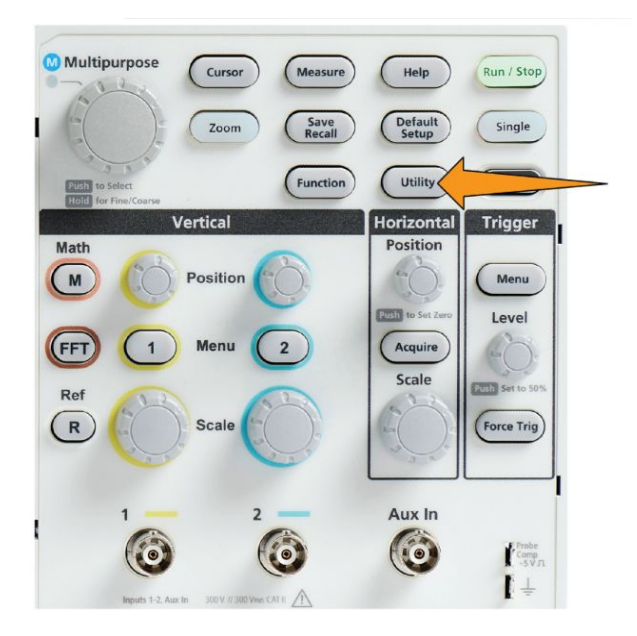

- **2.** 自己校正**/**診断(Calibration & Diagnostic)サイドメニュー・ボタンを押します。
- **3.** 汎用(Multipurpose)ノブを回して、診断(Diagnostics)を選択し、汎用 (Multipurpose)ノブをクリックして選択します。
- **4.** セルフ・テスト(Self Test)サイドメニュー・ボタンを押して、セルフ・テスト(Self Test)メニューとセルフ・テストの結果(Self Test Results)リードアウトを表示しま す。
- **5.** 汎用(Multipurpose)ノブを回して、セルフ・テスト実行(Run Self Test)を選択 した後、汎用(Multipurpose)ノブをクリックして、デフォルト設定でテストを開 始します。セルフ・テストの実行には数秒かかります。
- **6.** 他にもセルフ・テストの実行方法を調整するためのセルフ・テスト(Self Test) メニュー項目があります。たとえば、テストを指定回数実行する(ループ回数 (Loop Times)、 継続的に実行する(ループ継続(Loop Forever)、エラーにな るまで実行する(ループ・エラーが出るまで(Loop Until Fail)、またはエラー 時に実行する(ループ・エラー時(Loop On Failure)などがあります。

注: セルフ・テスト実行後は、オシロスコープは工場出荷時設定にリセットされま す。

### コースウェア:実機を使用した教育およびトレーニング

ご使用のオシロスコープ上でガイド付きの操作実習を行えます。理論や手順に ついて学べるだけでなく、実習後の結果もすぐに把握できます。

別途提供している PC ベースのソフトウェアを使用して、PC 上に新しいコース教 材を作成します。ソフトウェアは、www.tektronix.com/software からもダウンロー ドできます。教材を作成したら、USB デバイスを使用して、または TekSmarLab ソフトウェア・サーバを通じて、対応オシロスコープに配布できます。.

注: *TekSmartLab* は、ワイヤレス接続を使用して、複数のオシロスコープやその 他のテスト・ベンチ機器を集中管理されたサーバおよびソフトウェア・インタフェ ースに接続します。シリーズ・オシロスコープで *TekSmartLab* を利用するには、 *Wi-Fi* トランシーバ *USB* アダプタ(オプション *TEKUSBWIFI* 型)または通信用デ バイスを使用して、*TekSmartLab* サーバに接続する必要があります。詳細は、オ シロスコープの概要*(Scope Intro)*<sup>の</sup> *TekSmartLab* に関するトピック(ヘルプ *(Help) ►*オシロスコープの概要*(Scope Intro) ►TekSmartLab*)を参照してくださ  $\iota$ 

また、コースウェアの Web ページ(www.tek.com/courseware)から、他のユーザ により作成され、アップロードされたコースウェア・ファイルをダウンロードすること もできます。

注: コースウェア・ファイルは*.zip* フォーマットで圧縮されています。コースウェ ア・ファイルを解凍し、*USB* フラッシュ・ドライブにコピーします。

#### コースウェア・ファイルの

- コースウェア・ファイルには、最大 12 種類のコースを収録できます。オシロス コープで利用可能なファイル容量は最大 100MB です。
	- 各コースは最大 14 種類の実習で構成されており、各実習に概要と手順の ファイルで構成されています。
	- コースには、学生の参考用のサンプル波形、データ結果、および波形マス クを収録できます。
	- これらのアプリケーションの詳細については、コースウェアおよび TekSmartLab のマニュアルを参照してください。これらのマニュアルの電子 版は、当社の Web サイト(www.tek.com)からダウンロードできます。

**USB** ドライブからコース ウェア・ファイルを読み込 む コースウェア・ファイルを読み込むには、次の手順を使用します。コースウェア・ ファイルは、最大 12 種類のコースを収録できます。各コースは、最大 14 種類 の実習を構成できます。

- **1.** コース・フォルダが置かれた USB ドライブを前面パネルの USB コネクタに 挿入します。
- **2.** ユーティリティ(Utility)ボタンを押します。

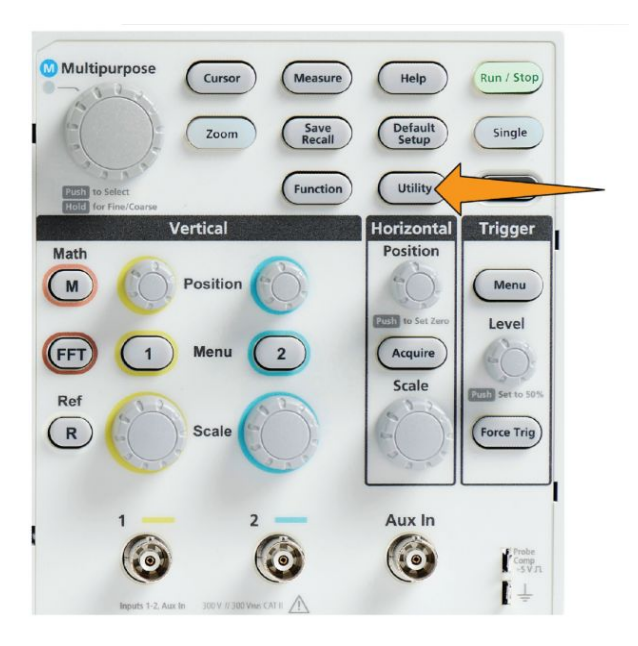

- **3.** 次へ **1/2** ページ(-More- Page 1/2)サイドメニュー・ボタンを押します。
- **4.** コースのアップデート(Update Course)サイドメニュー・ボタンを押します。
- **5.** 汎用(Multipurpose)ノブを使用して、ファイル・リストをスクロールし、読み込 みたいコース・フォルダを開きます。フォルダおよびファイル名をハイライト表 示すると、画面上部のディレクトリ(Directory)フィールドに表示されます。
- **6.** ".workspace"という拡張子のファイルがあるフォルダ を選択し、ハイライト表 示します。
- **7.** フォルダ変更(Change Folder)サイドメニュー・ボタンを押して、コースウェア・ ファイルを読み込むために、作業フォルダを一時的にこのフォルダに変更し ます。選択されたフォルダが一覧でハイライト表示されます。
- **8.** コースのアップロード(Upload Course)サイドメニュー・ボタンを押して、オシロ スコープにコースを読み込みます。ファイルが正しく読み込まれたことを示 す短いメッセージが表示されます。

#### エラー・メッセージへの対 応

"コース資料パッケージファイルが見つかりません"というエラー・メッセージが表 示された場合には、.workspace ファイルそのものやコースウェア・フォルダの中 にあるその他のフォルダではなく、.workspace が 含まれているフォルダが選択さ れていることを確認します。

次の図では、.workspace ファイル(青)は ST\_AFG\_EN\_MathAddition\_PKG フ ォルダ(緑)に含まれているため、このコースを読み込むには、 ST\_AFG\_EN\_MathAddition\_PKG をハイライト表示(選択)します。 Package\_RSZI フォルダ(赤で囲まれた項目)、は ST\_AFG\_EN\_MathAddition\_PKG のサブフォルダです。

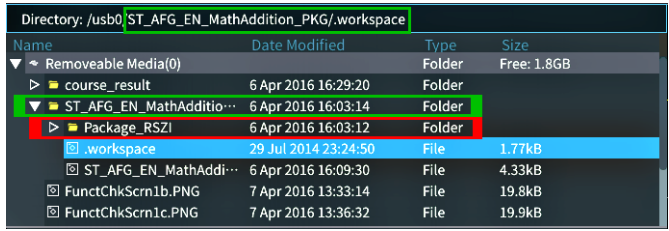

読み込みエラー・メッセージがまだ表示される場合には、コースウェア・ファイル を再度ダウンロードし、読み込んでください。

コースウェア実習を実行 する

実習内容にアクセスするには、前面パネルにあるコース(Course)ボタンを押しま す。オシロスコープのソフト・キーと汎用(Multipurpose)ノブを使用して、最大 12 種類のコースにアクセスできます。各コースはそれぞれ最大 14 種類の実習で 構成できます。

ラボを選択したら、概要のセクションを読み、段階的な手順に従って実習を実行 できます。さらに、データを収集して、結果のデータをチェックして保存し、各段 階で作成された波形を表示したレポートを生成できます。

必要条件:オシロスコープにコースが読み込まれている必要があります

**1.** 前面パネルのヘルプ(Help)ボタンを押します。

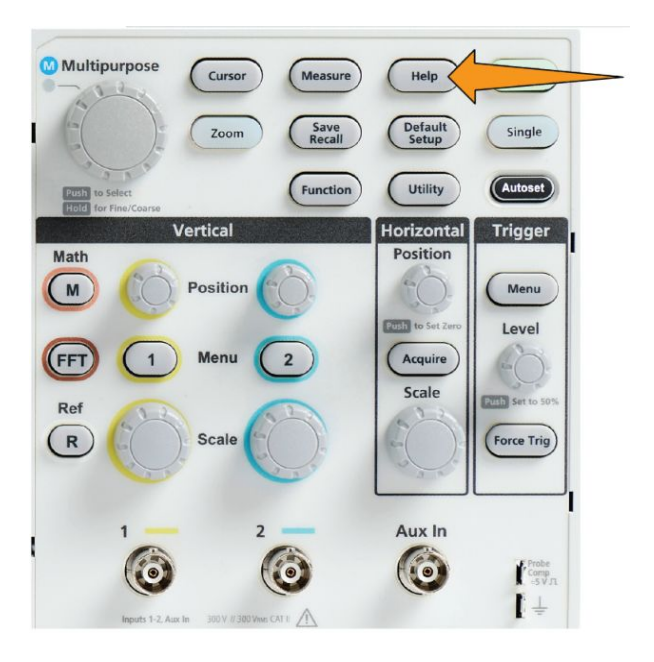

- **2.** サイドメニュー・ボタンを押して、一覧からコースを選択します。画面のメイン 領域には、そのコースで利用可能なラボの一覧が表示されます。
- **3.** 汎用(Multipurpose)ノブを回して、実行するラボを選択し、クリックします(2 つ以上の実習項目がある場合)。
- **4.** 概要(Overview)サイドメニュー・ボタンを押して、その実習項目で学ぶ内容 についての簡単な説明を読みます。
- **5.** 手順(Procedure)サイドメニュー・ボタンを押します。手順に示された指示に 従って、次の操作を実行します。
	- 結果の比較を行うステップの場合は、データ収集(Data Collection)サイ ドメニュー・ボタンを押して、ステップ(Step)サイドメニュー・ボタンを押し、 汎用(Multipurpose)ノブを使用してステップ番号を選択した後に、リファ レンスの表示(Show Reference)サイドメニュー・ボタンを押してオン(On) にします。オシロスコープにそのステップに関連付けられた参考資料が 表示されます。
	- 波形マスクを表示するステップの場合は、データ収集(Data Collection) サイドメニュー・ボタンを押して、ステップ(Step)サイドメニュー・ボタンを 押し、汎用(Multipurpose)ノブを使用してステップ番号を選択した後に、 **WFM** マスク(WFM Mask)サイドメニュー・ボタンを押して オン(On)にし ます。オシロスコープにリファレンス波形マスクと波形マスク・エラーの数 がカウントされたリードアウトが表示されます(Pass(パス):波形が波形マ スク領域内にある場合、Fail(フェイル):波形の一部またはすべてがマ スク領域の外部にある場合)。

■ 結果を保存するステップの場合は、データ収集(Data Collection)サイドメ ニュー・ボタンを押して、ステップ(Step)サイドメニュー・ボタンを押し、汎 用(Multipurpose)ノブを使用してステップ番号を選択した後に、データ・ タイプ(Data Type)サイドメニュー・ボタンを押して、保存するデータのタ イプ(測定データ、画面イメージ、または波形(CSV))を選択します。次 に、結果保存(Save Result)サイドメニュー・ボタンを押します。結果が一 時メモリに保存されます。

注: 実習を行っている間に収集された結果は、オシロスコープの一時メ モリに保存されます。レポートを *USB* ドライブに保存するまでは、固定 記憶装置には保存されてはいません。実習結果は確実にレポートに保 存してください。

**6.** 実習結果を USB ドライブのレポート・ファイルに保存しますコースウェア実 習結果を保存する(166 ページ)を参照してください。

#### コースウェア実習結果を 保存する コースウェアのコースや実習が完了した後に、結果をレポートに保存するには、 次の手順を使用します。

- **1.** レポート(Report)サイドメニュー・ボタンを押します。表示されるサイドメニュ ー・ボタンと 汎用(Multipurpose)ノブを使用して、レポート識別名を入力しま す。
- **2. OK** サイドメニュー・ボタンを押します。レポートが作成され、画面に表示さ れます。レポートにエラーがあるか、または欠けている情報がある場合に は、戻る(Back)サイドメニュー・ボタンを押して、問題があった部分のステッ プをやり直し、レポート(Report)手順に戻ります。
- **3.** レポートに問題がなければ、保存(Save)サイドメニュー・ボタンを押します。 レポートが USB ドライブに保存されます。
- **4.** レポートが正常に作成されたことを確認するには、保存/呼出(Save Recall) サイドメニュー・ボタンを押し、ファイル・ユーティリティ(File Utility)サイドメニ ュー・ボタンを押して、course\_result フォルダを探し、開きます。さらに、アク ティブ・コースのフォルダ、実習項目名のフォルダと続けて探し、開きます。 そのフォルダに report.html というファイルが存在することを確認します。

### <span id="page-190-0"></span>オシロスコープ・コントロール

前面パネルには、多くの機能を実行するために使用される、各種のメニュー・ボ タンとコントロール・ノブがあります。以下のセクションでは、各種コントロールの 概要とその機能について簡単に説明します。コントロールに関する詳細な説明 が記述されたセクションを参照するには、セクション内のテキスト・リンクをご利用 ください。

#### ナビゲーション **(Navigation)**コントロール

これらのボタンまたはノブを使用すると、波形、カーソル、および他のデータ入 力を制御できます。

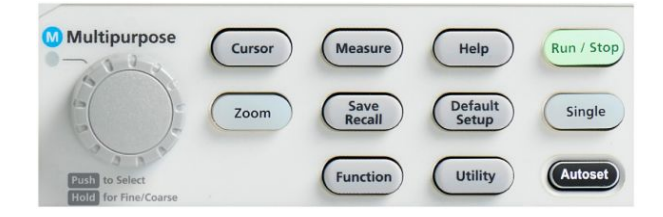

■ 汎用(Multipurpose)ノブを使用することにより、メニューまたはその他の選択 項目の選択とクリック、カーソルの移動、メニュー項目への数値パラメータの 設定などを行えます。

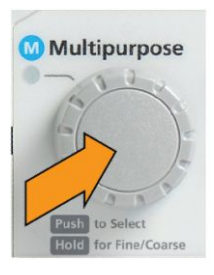

メニュー、メッセージ、またはダイアログ・ボックスのラベルにMP 表示されている場合は、汎用(Multipurpose)ノブを使用して、その項目を操 作できることを意味します。

ノブを回す操作により、メニュー項目をハイライト表示したり、画面上のオブ ジェクト(カーソル、またはファイル名を入力する際の文字など)を制御できま す。

ノブを押す操作により、ハイライト表示されたメニュー項目の選択や入力、カ ーソルの切り替え、または値の入力を有効にするメニュー・フィールドのアク ティブ化などを行えます。

■ カーソル(Cursors)ボタンは、画面上のカーソルの表示をオン/オフを切り替 えます。

汎用(Multipurpose)ノブを回すと、アクティブなカーソル(実線)の位置を変 更できます。 汎用(Multipurpose)ノブを押すことにより、アクティブなカーソ ルを変更できます。[カーソルを使用して手動測定を実行する](#page-130-0)(107 ページ)を 参照してください。

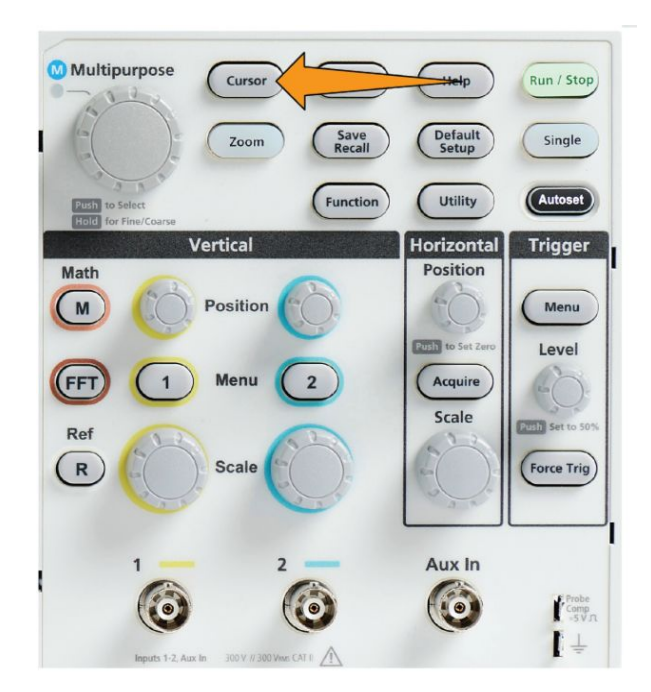

■ 機能(Function)ボタンの微調整(Fine)ボタンを使用することにより、汎用 (Multipurpose)ノブで、垂直軸および水平軸の位置(Position)ノブ、垂直軸 のスケール(Scale)ノブ、およびトリガのレベル(Level)ノブを微調整できます。

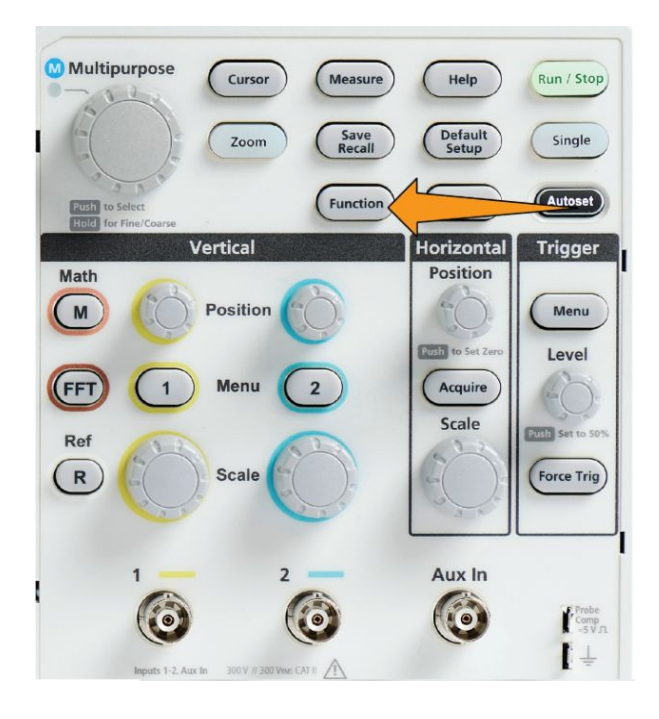

注: また、汎用ノブを長押しすることで、微調整と粗調整を切り替えることが できます。

■ ズーム(Zoom)ボタンは、拡大された波形を表示します[レコード長がきわめて](#page-149-0) [長い波形を表示する\(ズーム\)](#page-149-0)(126ページ)を参照してください。

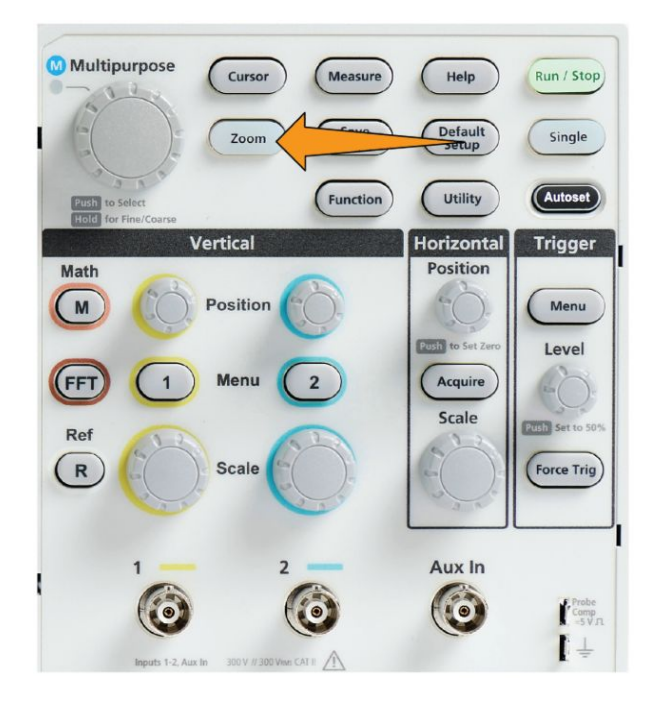

水平軸**(Horizontal)**コント

ロール 水平軸**(Horizontal)**の位置**(Position)**ノブを回すことにより、取込んだ波形に対 するトリガ・ポイントの左右の相対位置を調整できます。

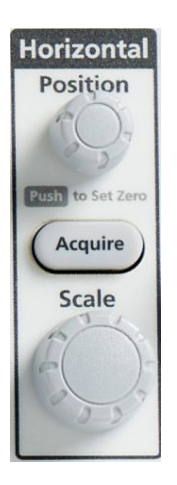

位置(Position)ノブを押すと、トリガ・ポイントが画面の中央(中央の垂直目盛)に 戻ります。

注: 機能*(Function)*ボタン(ナビゲーション*(Navigation)*コントロール)の微調整 *(Fine)*ノブの感度を選択することで、位置ノブで微調整を行うことができます。

取込み(Acquire)を押すと、アクイジション・モードの設定とレコード長の調整を 行うのに使用するメニューが表示されます。

トリガ**(Trigger)**コントロー ル トリガ(Trigger)コントロールは、オシロスコープが信号データの取り込みを開始し て、波形レコードを作成するタイミングを設定します[トリガの概念](#page-63-0)(40ページ)を参 照してください。[トリガ・セットアップ](#page-84-0)(61 ページ)を参照してください。

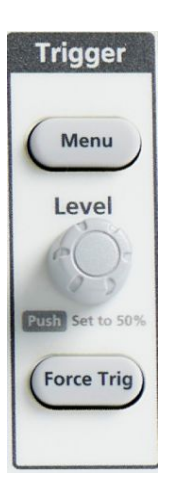

トリガ(Trigger)のメニュー(Menu)ボタンでは、トリガ設定のためのサイドメニュー が表示されます。

トリガ**(Trigger)**のレベル**(Level)**ノブは、トリガ・レベルを調整します。このコントロ ールを使用すると、水平ラインでトリガ・レベルが表示されます。

トリガ**(Trigger)**のレベル**(Level)**ノブは、トリガ・レベルを 50%(波形の垂直ピーク の中央)に設定します。

強制トリガ(Force Trig)ボタンは、イベントをただちに強制的にトリガします。

<span id="page-195-0"></span>垂直軸**(Vertical)**コントロ ール

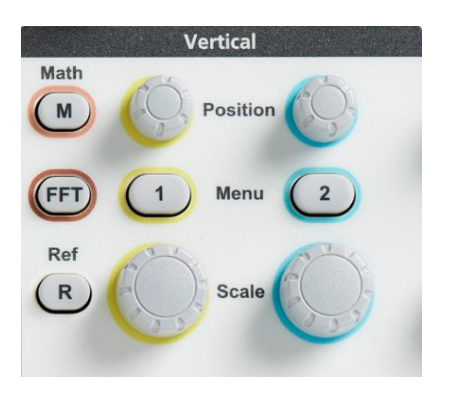

垂直軸(Vertical)コントロールは、各チャンネルの垂直軸設定(位置とスケール) を設定し、また個々の波形をオン/オフに切り替えます。

■ **垂直軸(Vertical)の位置(Position)**ノブは、各チャンネルの波形に対して垂 直軸の位置を調整します。

位置(Position)ノブを押すと、グランド基準レベルが画面の中央の目盛の位 置になるように、波形を移動します。

注: 機能*(Function)*ボタン(ナビゲーション*(Navigation)*コントロール)の微調 整*(Fine)*ノブの感度を選択することで、位置ノブで微調整を行うことができま す。

- チャンネル **1** または **2** メニュー(Menu)ボタンを押すと、サイドメニュー(信号 カップリング、帯域幅、プローブの減衰およびタイプ)が表示され、各チャン ネルの垂直軸パラメータ(信号カップリング、帯域幅、プローブの減衰およ びタイプ)の設定や、そのチャンネルの波形の表示/非表示を行えます[チ](#page-72-0) [ャンネル入力パラメータを設定する](#page-72-0)(49 ページ)を参照してください。[波形の](#page-108-0) *[表示と消去](#page-108-0)*(85 ページ)を参照してください。
- 垂直軸のスケール(Scale)ノブは、各チャンネルの垂直軸スケール(垂直軸 目盛あたりのボルトまたは単位)を設定します

注: 機能*(Function)*ボタン(ナビゲーション*(Navigation)*コントロール)の微調 整*(Fine)*ノブの感度を選択することで、位置ノブで微調整を行うことができま す。

- M(演算)ボタンを押すと、演算波形を生成/表示するためのパラメータの 設定や、演算チャンネル波形の表示/表示を行えます*[演算波形を作成す](#page-137-0)* [る](#page-137-0)(114 ページ)を参照してください。
- **Ref** ボタンを押すと、リファレンス波形の表示/非表示を制御するサイド・メ ニューが表示されます[リファレンス波形を表示する](#page-147-0)(124 ページ)を参照してく ださい。 *[波形データを呼び出す](#page-163-0)*(140 ページ)を参照してください。
- **FFT** ボタンを押すと、FFT 画面が開き、**FFT** 表示パラメータを設定できるサ イドメニューが表示されます *FFT* [を使用して信号周波数を観測する](#page-139-0)(116 ペ ージ)を参照してください。

メニュー・システムを使用 このトピックでは、TBS1000C シリーズのメニュー・システムについて説明します。

> する **1.** 前面パネルのメニュー・ボタンを押して、使用するメニューを表示します。

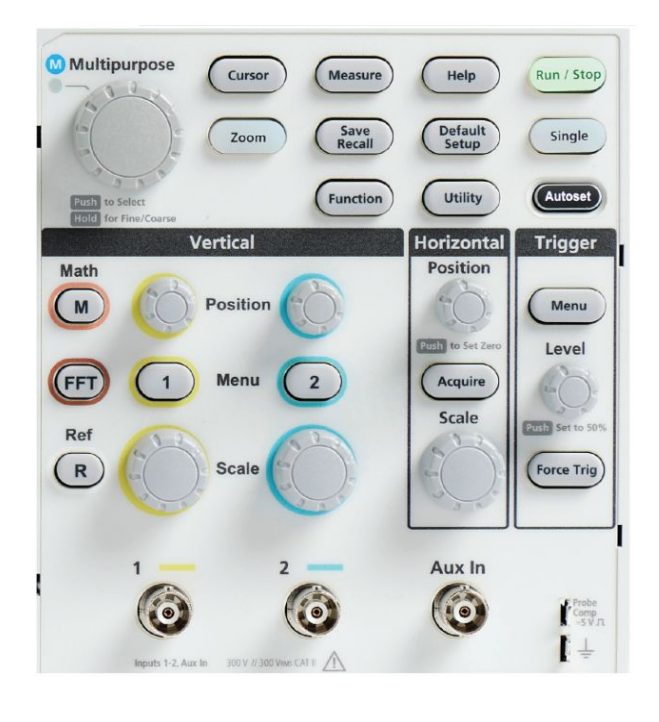

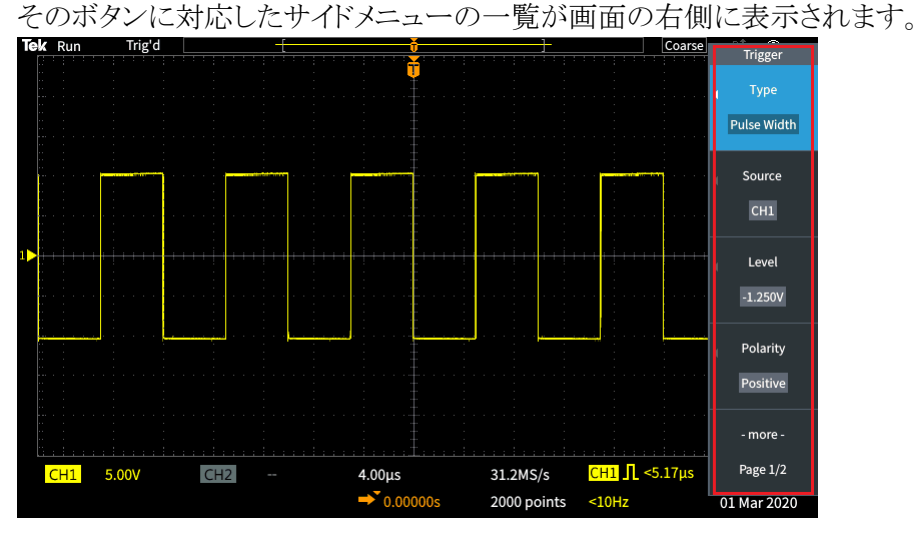

**2.** サイドメニュー・ボタンを押して、そのボタンの隣に表示されたメニュー項目 を選択します。

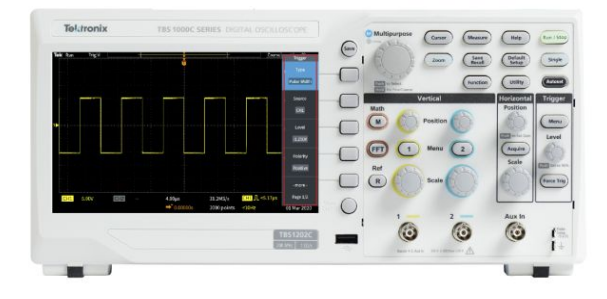

- **3.** サイドメニュー項目を選択して、別のメニューが表示された場合は、汎用 (Multipurpose)ノブを使用して、ポップアップ・メニューの項目をハイライト表 示します。
- **4.** 項目がハイライト表示されたら、汎用(Multipurpose)ノブを使用して、その項 目を入力し、オシロスコープに設定します。

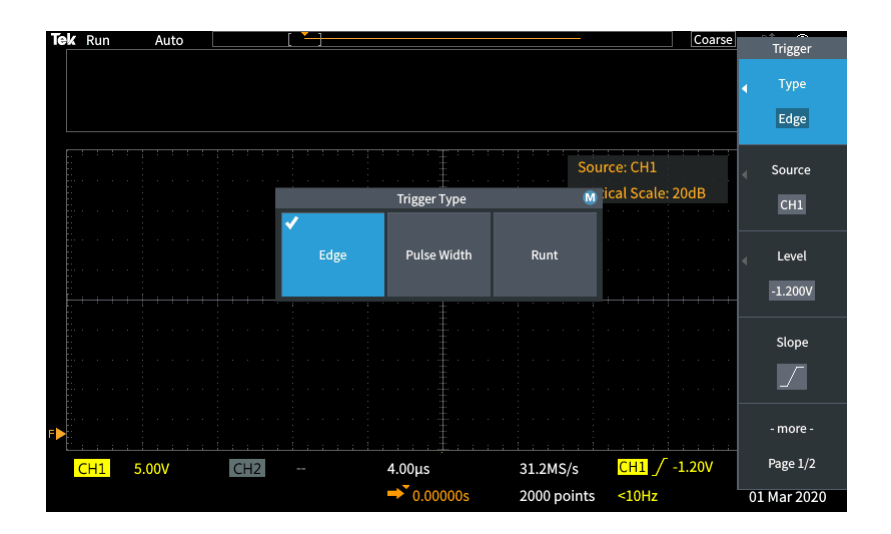

付録

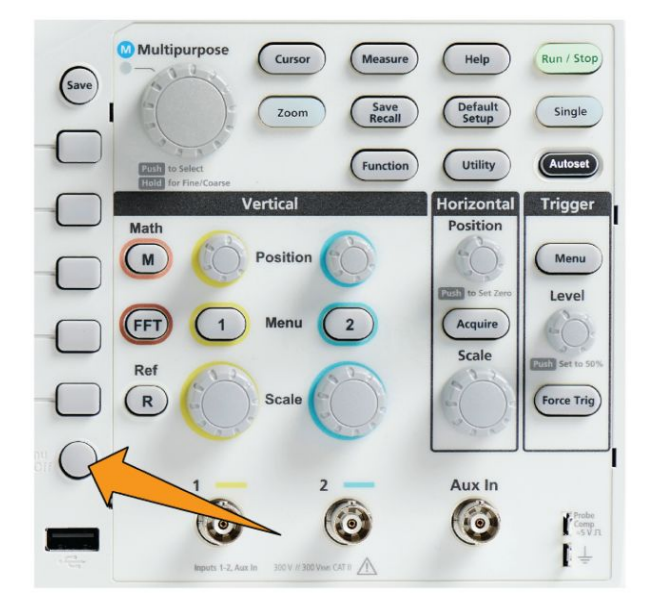

ン/オフ(Menu On/Off)ボタンを押します。

- **6.** メニュー項目の中には、数値を設定しなければセットアップを完了できない ものもあります。汎用(Multipurpose)ノブとサイドメニュー・ボタンを使用して、 それらの設定のハイライト表示、選択、調整を行います。
- **7.** 機能(Function)は、汎用(Multipurpose)ノブ使用時の微細な調整機能のオ ン/オフを切り替えることができます。微調整(Fine)は、汎用(Multipurpose) ノブ、垂直軸および水平軸の位置(Position)ノブ、垂直軸のスケール(Scale) ノブ、トリガレベル(Level)ノブと組み合わせて使用します。

以下のトピックでは、メニュー・システムを実際に使いながら、その機能について 説明しています

- [ユーザ・インタフェース言語の変更](#page-38-0)(15 ページ)を参照
- *[日時の変更](#page-43-0)*(20ページ)を参照
- *[機能チェックを実行する](#page-48-0)*(25 ページ)を参照

#### <span id="page-199-0"></span>前面パネル・コネクタ

**1.** チャンネル **1**、**2**、**Aux In**。BNC プローブ・インタフェースを使用するチャン ネル入力です。

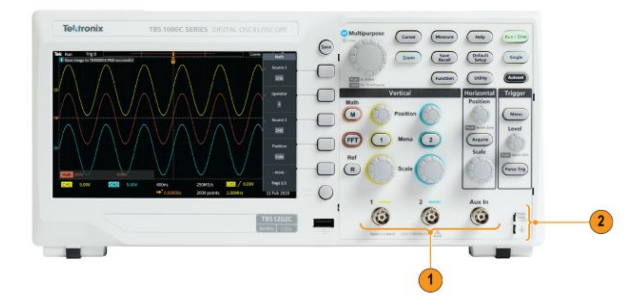

**2.** プローブ補正(PROBE COMP)。プローブを補正するための方形波信号源 とグランド接続です。

出力電圧:~5V(~1kHz)

グランド・リファレンスには、プローブのグランド・リードを接続します。

**3.** USB 2.0 ホスト・ポート(USB 2.0 Host port):

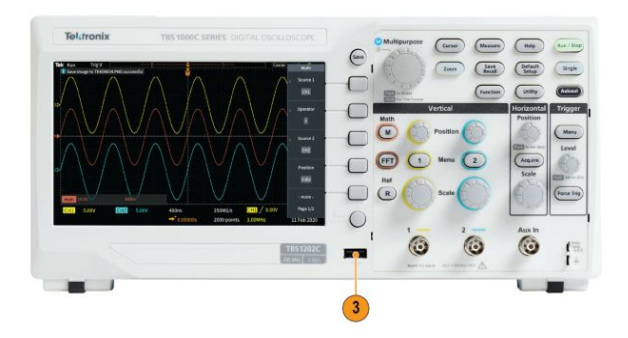

後部パネル・コネクタ **1. USB 2.0** デバイス・ポート(USB 2.0 Device port):USB 2.0 フルスピード・デ バイスを使用して PC と接続することにより、リモート・コントロールを行えま す。

> 注: *USB 2.0* デバイス・ポートとホスト・コンピュータを接続するケーブルは、 高速ホスト・コントローラに接続する場合の高速動作に関する *USB2.0* 仕様 に準拠していなければなりません。

### グラフィカル・ユーザ・インタフェースの要素

ディスプレイには下図に示したような画面が表示されます。これらのインタフェー ス要素は常にすべて表示されているわけではありません。リードアウトの中に は、メニューがオフになると目盛領域の外側に移動するものもあります。

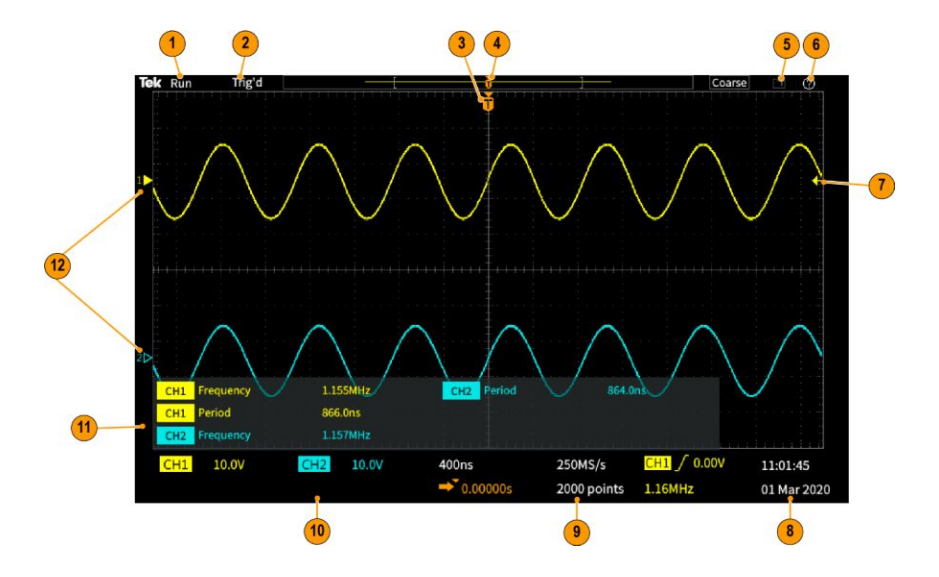

- **1.** アクイジション・ステータスは、アクイジションが実行中である、停止している、 あるいはアクイジション・プレビューが有効であることを示します。以下のアク イジション・モードがあります。
	- 実行(Run):オシロスコープは、波形の取り込みと表示を行っています。
	- 停止(Stop):オシロスコープは、データの取り込みを停止しました。
	- ロール(Roll):画面の右から左に波形をスクロール表示。ロール・モード は、タイムベースが ≥40ms/div に設定されると自動で開始します。

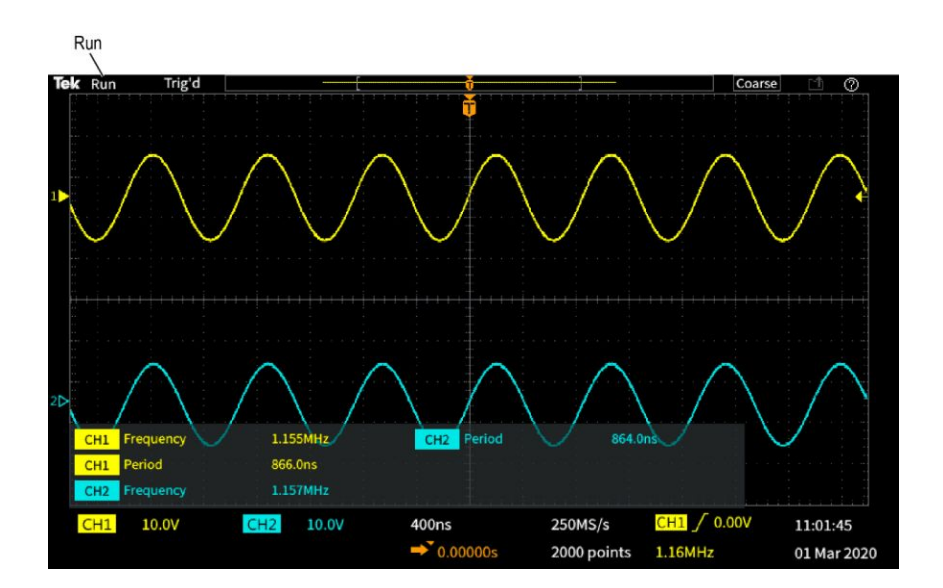

**2.** PreVu:オシロスコープは停止しており、水平軸(Horizontal)または垂直軸 **(Vertical)**のスケール**(Scale)**または位置(Position)ノブを使用して設定を変 更できます。PreVu モードでは、位置やスケールの設定を変更した場合に、 次のアクイジションがどのように表示されるかを示す"プレビュー"画面が表 示されます。これは、前回取り込んだ波形に基づいて、新しい設定を使用し て同じ信号が取り込まれた場合を想定することによって行われます。

つまり、PreVu モードでは、前回メモリに取り込まれた静的な波形レコードを 再解釈している状態になるため、正確な波形が表示されるとは限りません。

停止している波形または単発で取り込まれた波形の検証には、水平軸 (Horizontal)または垂直軸**(Vertical)**のスケール(Scale)または 位置(Position) ノブは使用しないでください。その場合には、**ズーム(Zoom)**コントロールと 汎用(Multipurpose)ノブを使用します。

トリガ・ステータス・リードアウトは、トリガの条件を示します。

- トリガ検出(Trig'd):トリガされている
- オート(Auto):トリガされていないデータを取り込んでいる
- プリトリガ(PrTrig):プリトリガ・データを取り込んでいる

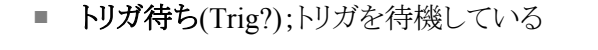

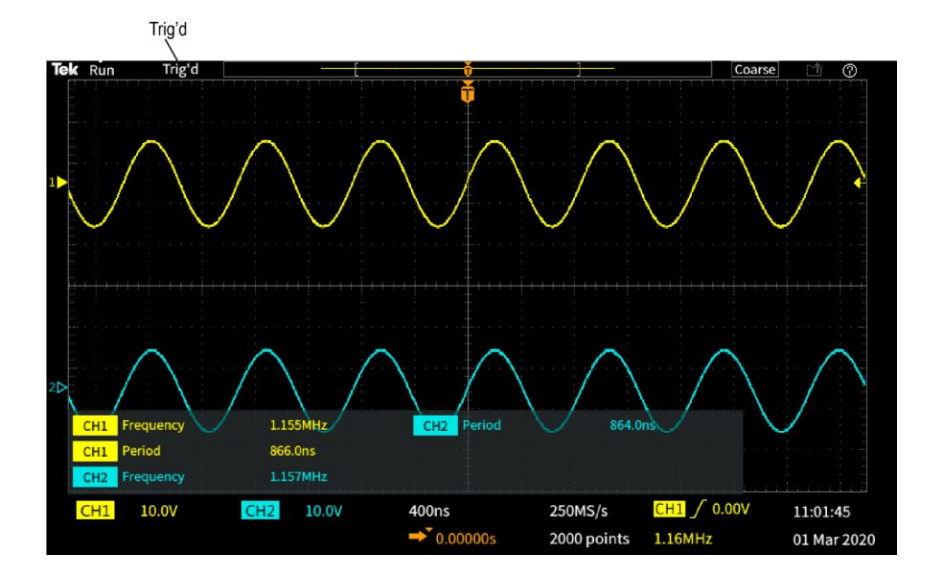

**3.** トリガ位置アイコン(T)は、波形レコード内でトリガが発生した位置を示しま す。

<span id="page-203-0"></span>拡大中心ポイント・アイコン(**T** の上に表示されたオレンジ色の逆三角形▼) は、水平軸スケール・コントロールによる波形の拡大と縮小が行われる中心 点(中央の拡大ポイント)を示します。

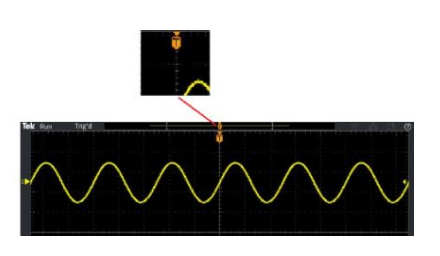

**4.** 波形レコード・ビューは、波形レコード全体に対するトリガの位置を示しま す。ラインの色は、選択した波形の色に対応しています。角カッコ内の領域 は、波形レコードのうち画面に表示されている部分を表します。

−ŏ

**5.** ファイル保存アイコンは、オシロスコープが USB ドライブにファイルを転送し ていることを示します。

 $\color{red}+$ 

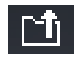

**6.** 状況依存ヘルプ(Help Everywhere)アイコンは、状況依存ヘルプ機能が有 効にされており、メニューを開いたときにオシロスコープの設定に関する情 報が表示される状態にあることを示します。

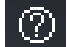

**7.** トリガ・レベル・アイコンは、アクティブな(選択された)波形上でのトリガ・レベ ルを示します。トリガ(Trigger)のレベル(Level)ノブは、トリガ・レベルを調整し ます。トリガ・レベル値は画面下の水平軸およびトリガ・リードアウトに表示さ れます。

ラント波形でトリガを行うときは、オシロスコープには 2 つのトリガ・レベル・ア イコンが表示されます。ラント・トリガ・モードのときは、トリガ・レベル・ノブで 制御できるのは、下限のトリガ・スレッショルド・レベルのみです。トリガ **(Trigger)**のメニュー**(Menu)**ボタンを使用すると、両方のトリガ・レベルを設 定できます。

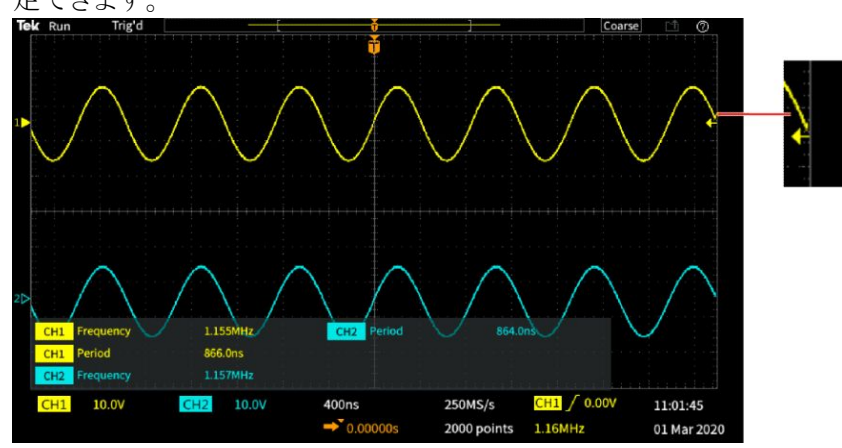

**8.** 日時リードアウトは、オシロスコープのクロック設定を表示します[日時の変更](#page-43-0) (20 ページ)を参照してください。

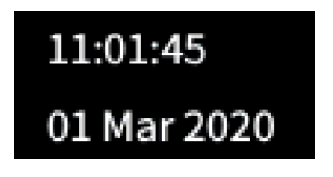

**9.** 水平軸およびトリガ・リードアウトには、トリガ、水平軸スケール、サンプル・レ ート、トリガ遅延時間、およびレコード長に関する情報が表示されます。

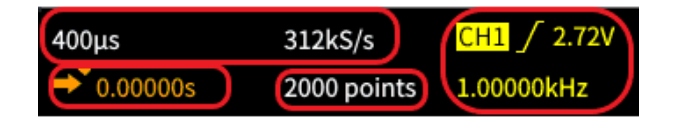

トリガのリードアウトには、トリガのソース、スロープ、およびレベルが表示され ます。リードアウトには、測定された信号周波数も表示されます。トリガ・リー ドアウトに表示される値は、トリガの種類によって異なります。次の図は、エッ ジ(Edge)トリガのリードアウトを示しています。

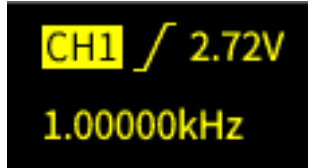

付録

水平軸位置/スケールリードアウトには、水平軸スケール設定(水平軸の主 目盛あたりの時間。水平軸**(Horizontal)**のスケール**(Scale)**ノブで調整可能) およびサンプル・レート(秒あたりのサンプル数)が表示されます。

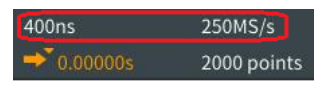

遅延モードのリードアウトには、T シンボルから拡張ポイント・アイコンまでの 時間が表示されます(水平軸**(Horizontal)**の位置**(Position)**ノブを使用して 調整可能)。

水平位置を使用して、トリガが発生した時間と実際にデータを取込んだ時間 との間の追加された遅延を追加します。負の時間を挿入すると、さらにトリ ガ・イベント前の波形データも取り込みます。

遅延モードがオフの場合、リードアウトには波形レコード内でのトリガの時間 位置が比率で示されます。

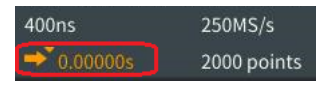

レコード長リードアウトには、現在の波形レコードに格納されているサンプル 数が表示されます*[レコード長を設定する](#page-104-0)*(81 ページ)を参照してください。

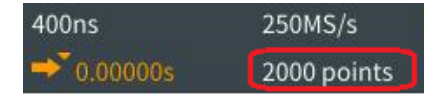

- **10.** チャンネルのリードアウトには、チャンネル・スケール・ファクタ(垂直軸の主 目盛あたりの測定単位)、入力信号カップリング、信号の反転ステータス、お よびオシロスコープの帯域設定が表示されます。これらの設定は、垂直軸 **(Vertical)**のスケール**(Scale)**ノブとチャンネル **1** または **2** メニューを使用して  $CH1$ 10.0V  $CH2$ 10.0V 調整します。
- **11.** 測定のリードアウトには、選択された測定項目が表示されます。一度に最大 6つの測定項目を選択して、表示できます[自動測定を実行する](#page-116-0)(93ページ) を参照してください。

<span id="page-206-0"></span>メニュー・オン/オフ(Menu On/Off)ボタンを押すと、画面上の測定リードア ウトの表示がオンまたはオフに切り替わります。

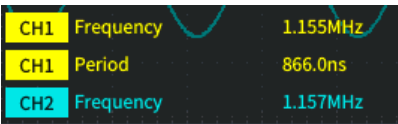

垂直方向にクリッピングされている場合には、測定値の横に△記号が表示 されます。クリッピングとは、画面の上または下に外れた波形の部分を表しま す。クリッピングは不正確な測定の原因になります。正確な測定結果が得ら れるようにするには、波形の垂直範囲がすべて画面に表示されるように、垂 直軸**(Vertical)**のスケール**(Scale)**および位置(Position)ノブを調整します。

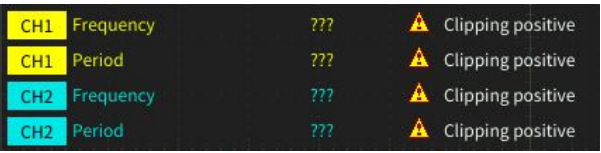

**12.** 波形ベースライン・インジケータ(画面左側)は、波形の 0V レベルを示しま す。アイコンの色は、波形の色に対応しています。波形の位置は、垂直軸 **(Vertical)**の位置**(Position)**ノブで調整します。

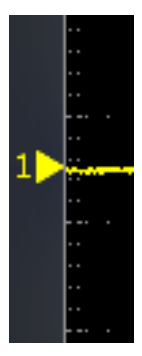

チャンネルのラベリング 識別しやすいように、ディスプレイに表示されるチャンネルとバスにラベルを追 加できます。ラベルは、画面の左側にある波形ベースライン・インジケータ上に 配置されます。ラベルには、最大で 32 文字を使用できます。チャンネルにラベ ルを付けるには、次の手順を実行します。

- **1.** 入力チャンネルに対応する前面パネル・ボタンを押して、関連するサイド・メ ニューを表示します。
- **2.** サイド・メニューで、ラベル(Label)を押して、ラベル・サイド・メニューを開きま す。

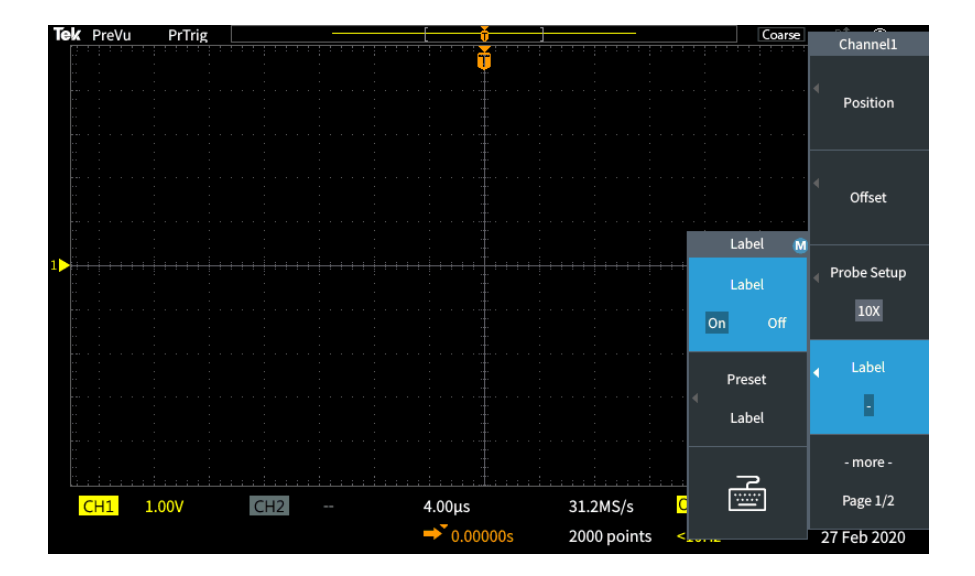

**3.** ラベル・テキストをオン/オフにするには、汎用(Multipurpose)ノブを使用し て、ラベル・オン/オフ(Label ON/OFF)を選択し、目的のオプションで汎用 (Multipurpose)ノブを使用します。

**4.** 汎用(Multipurpose)ノブを回してプリセット・ラベル(Preset Label)を選択し、ノ ブをクリックして、ラベルのリストを表示します。

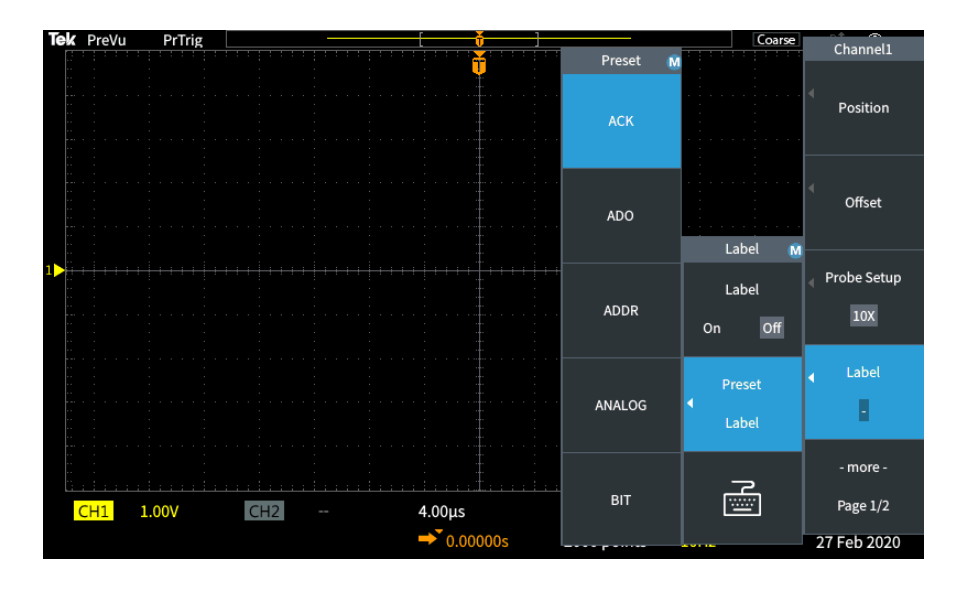

- **5.** 汎用(Multipurpose)ノブを回してプリセット・リストをスクロールし、適切なラベ ルを探します。ラベル・テキストは追加後も編集できます。
- **6.** 汎用(Multipurpose)ノブを押して、ハイライト表示されたラベルを選択しま す。選択されたラベル・テキストが画面の左側に表示されます。以下の図 は、選択/表示された DTRCK ラベルの例を示しています。

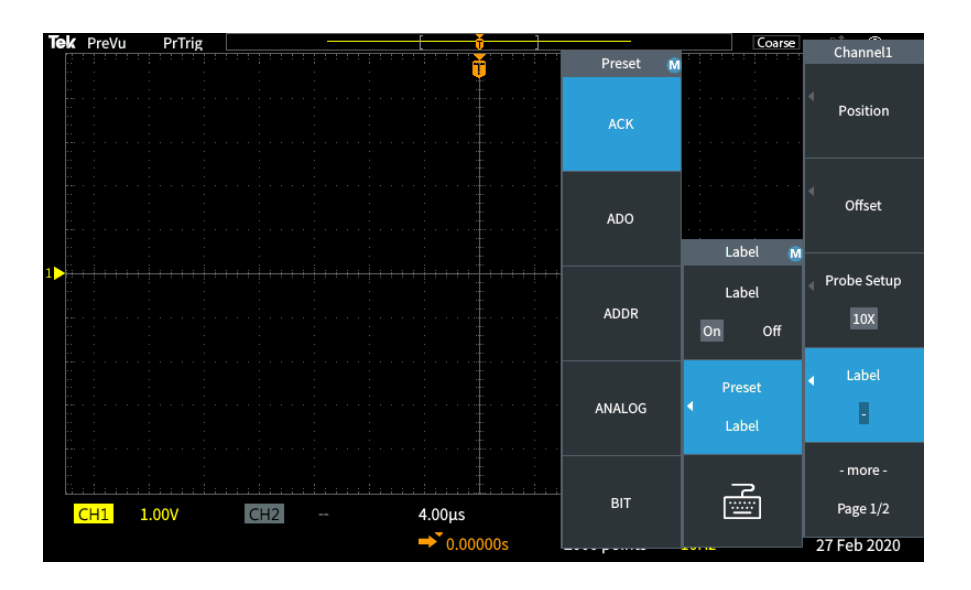

- **7.** メニュー・オン/オフ(Menu On/Off)ボタンを押して、プリセット・リストを閉じ ます。
- **8.** 必要に応じて、ラベル・テキストを編集します。
	- **a.** 汎用(Multipurpose)ノブを回して、ラベル・サイド・メニューのキーボード のアイコンを選択した後、汎用(Multipurpose)ノブをクリックし、ラベル・エ ディアを開きます。
	- **b.** バックスペース(Backspace)サイド・メニュー・ボタンを押して、既存のラベ ル文字を削除します。
	- **c.** 汎用(Multipurpose)ノブを回して、ラベルの最初の文字をハイライト表示 して、汎用ノブをクリックして、文字を選択します。**A/a** および**!#?**サイド・ メニュー・ボタンを押すことで、異なる文字セットに切り替えることができ ます。
	- **d.** 必要に応じてステップ c を繰り返してラベルを完成させます。
	- **e.** ラベルの編集が終わったら、**OK** サイド・メニュー・ボタンを押して、ラベ ルを確定します

### 保証仕様

保証仕様および性能検査の手順については、シリーズ仕様および性能検査の テクニカル・リファレンス・マニュアル』(当社部品番号 077-1538-xx)を参照してく ださい。このマニュアルは英語版のみ提供しており、当社 Web サイト (www.tek.com/downloads)からダウンロードできます。

### <span id="page-210-0"></span>クリーニング

一般的な注意事項 LCD ディスプレイに直射日光が当たる場所に長時間オシロスコープを保管また は放置しないでください。

注意: スプレーや液体、溶剤に接触させないでください。オシロスコープやプロ ーブが損傷する可能性があります。

クリーニング 動作状況に応じた頻度でオシロスコープとプローブを検査してください。外部表 面の汚れを落とすには、次のようにします。

- **1.** 乾いた柔らかい布で、オシロスコープとプローブの表面についた塵を落とし ます。ガラスのディスプレイ・フィルタを傷つけないように注意してください。
- **2.** 水で湿らせたやわらかい布を使用して、オシロスコープの汚れを拭き取りま す。70%イソプロピル・アルコール水溶剤を使用すると汚れがよく落ちます。

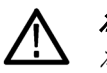

注意: 研磨剤や化学洗浄剤は使用しないでください。機器やプローブの 表面 が損傷する可能性があります。

### オシロスコープのデフォルト設定(工場出荷時設定)

以下の表は、工場出荷時設定(Default Setup)ボタンを押したときに適用される オシロスコープの設定の一覧を示しています。

注: 工場出荷時設定*(Default Setup)*ボタンを押すと、オシロスコープにチャンネ ル *1* の波形のみが表示され、ほかのすべての波形は消去されます。

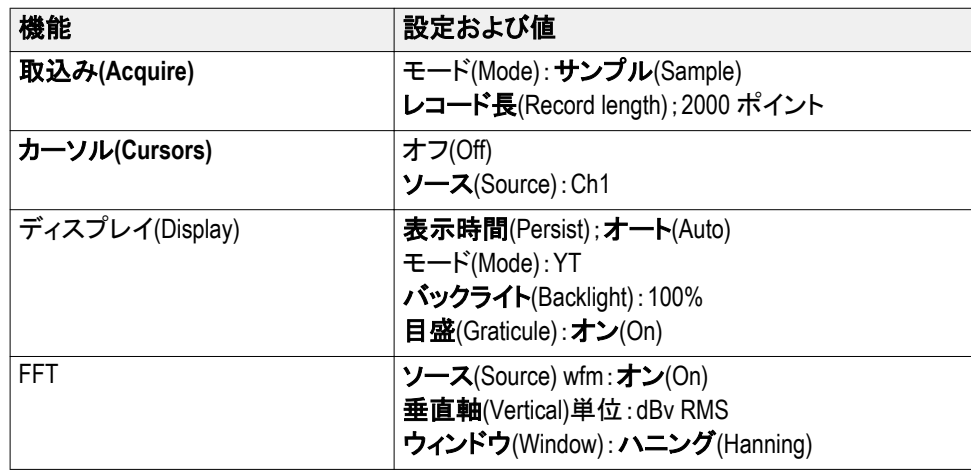

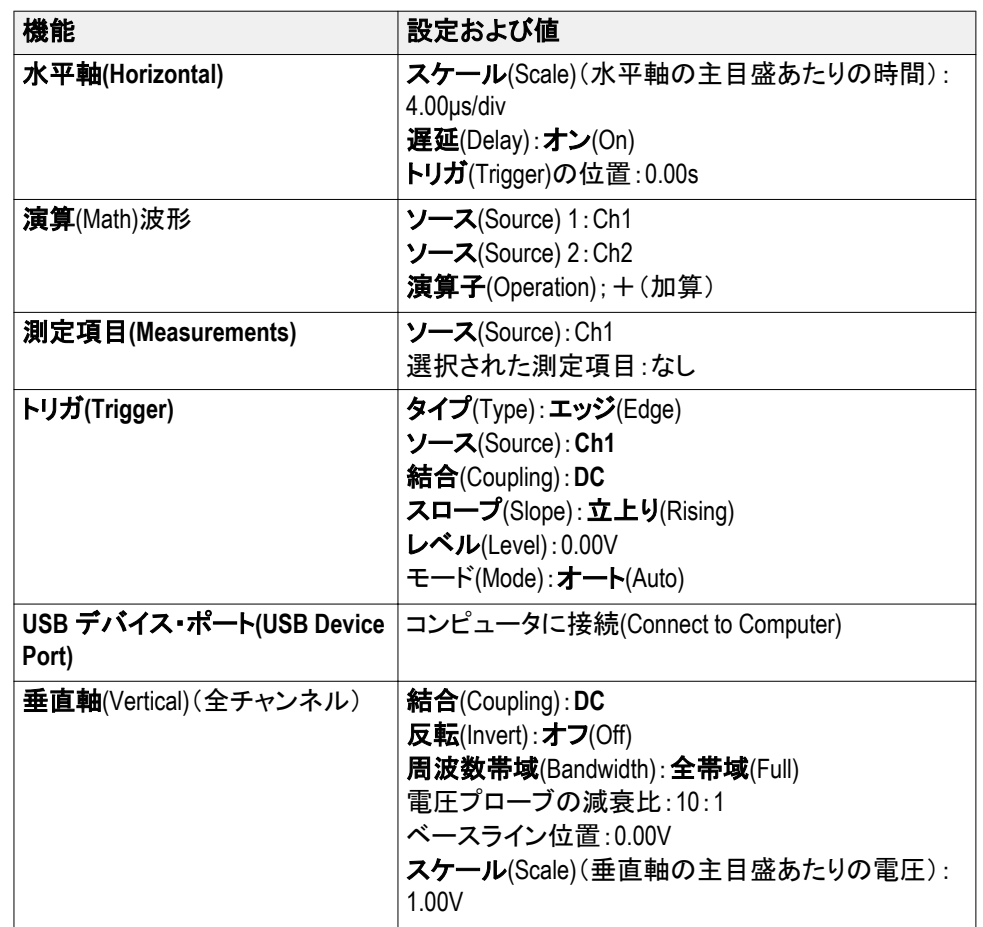

工場出荷時設定の操作 によってリセットされない 設定項目

次の設定は、工場出荷時設定ボタンを押してもリセット(変更)されません。

- 言語オプション
- 日時
- メモリに保存された設定
- メモリに保存されたリファレンス波形
- 校正データ
- プローブ・セットアップ(種類および減衰定数)
- USB フラッシュ・ドライブ上の現在の保存フォルダ

### オシロスコープの盗難防止

オシロスコープの盗難防止には、ラップトップ・コンピュータ用のセキュリティ・ロッ ク・ケーブルを使用します。

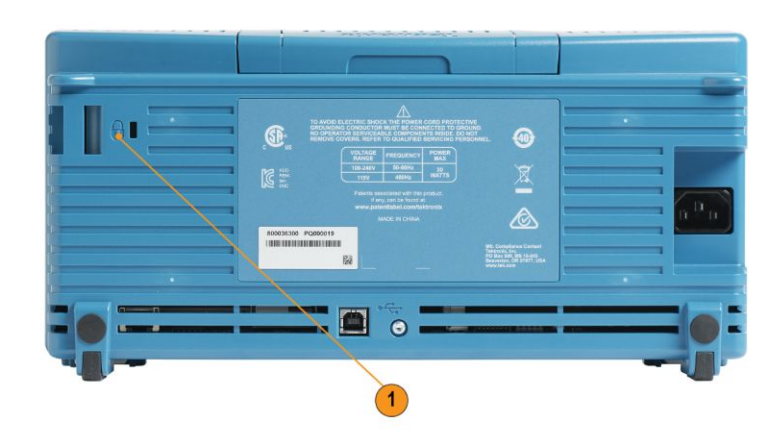

#### 環境条件

このセクションでは本製品が環境におよぼす影響について説明します。

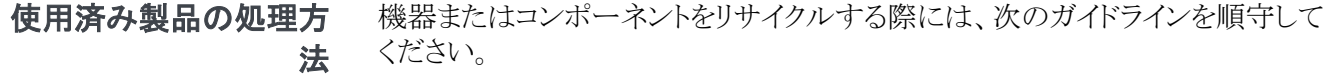

**機器のリサイクル** 本製品の製造には天然資源が使用されています。この製品には、環境または 人体に有害となる可能性のある物質が含まれているため、製品を廃棄する際に は適切に処理する必要があります。有害物質の放出を防ぎ、天然資源の使用 を減らすため、本製品の部材の再利用とリサイクルの徹底にご協力ください。

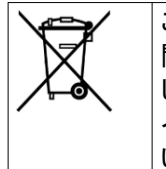

このマークは、本製品が WEEE(廃棄電気・電子機器)およびバッテリに 関する指令 2012/19/EC および 2006/66/EC に基づき、EU の諸要件に準拠 していることを示しています。リサイクル方法については、当社の Web サ イトのサービス・セクション(www.tek.com/productrecycling)を参照してくださ い。

# 索引

# 数字

10X、プローブ減衰比, [54](#page-77-0) 1X、プローブ減衰比, [54](#page-77-0)

# **A**

AC、信号結合, [49](#page-72-0)

### **B**

BMP、画面イメージ・フォーマット, [132](#page-155-0)

# **C**

CSV フォーマット(波形データ), [137](#page-160-0)

### **D**

DC、信号結合, [49](#page-72-0) DC 結合(トリガ), [45](#page-68-0)

# **E**

Ethernet, [1](#page-24-0)

### **F**

F(FFT)ボタン, [172](#page-195-0) FFT ウィンドウの概念, [121](#page-144-0) ハニング・ウィンドウ, [122](#page-145-0) ハミング・ウィンドウ, [122](#page-145-0) ヒント, [120](#page-143-0) ブラックマン-ハリス・ウィンドウ, [122](#page-145-0) ブラックマン-ハリス FFT ウィンドウ, [122](#page-145-0) 矩形ウィンドウ, [122](#page-145-0) 設定、FFT ウィンドウ・タイプ, [116](#page-139-0) 設定、FFT ソース WFM, [116](#page-139-0) 設定、FFT 垂直軸単位, [116](#page-139-0) 設定、FFT 水平軸スケール, [116](#page-139-0) 設定、FFT 中心軸位置, [116](#page-139-0)

波形のエイリアシング, [123](#page-146-0) 表示、FFT ソース WFM, [116](#page-139-0) Firmware upgrade, [159](#page-182-0)

### **G**

GND、信号結合, [49](#page-72-0) GPIB アダプタ 注文, [4](#page-27-0) GPIB および USB, [157](#page-180-0)

### **H**

HelpEverywhere 機能, [30](#page-53-0) HF 結合(トリガ), [45](#page-68-0) How to install new firmware, [159](#page-182-0) upgrade the firmware, [159](#page-182-0)

### **I**

Installing firmware, [159](#page-182-0) ISF フォーマット(波形データ), [137](#page-160-0)

### **J**

JPG、画面イメージ・フォーマット, [132](#page-155-0)

### **L**

LF 結合(トリガ), [45](#page-68-0)

#### **M**

M(演算)ボタン, [172](#page-195-0) MPK(汎用)ノブ, [15](#page-38-0)

#### **P**

Pk-Pk 測定, [100](#page-123-0) PNG、画面イメージ・フォーマット, [132](#page-155-0) PROBE COMP(プローブ補正)コネクタ, [176](#page-199-0)

TBS1000C シリーズ・オシロスコープ・ユーザ・マニュアル 191

### **R**

R(Ref)ボタン, [172](#page-195-0) RM2000B 型ラックマウント・キット, [4](#page-27-0)

### **S**

SPC(信号経路補正), [33](#page-56-0)

### **T**

TBS2KB.TEK file, [159](#page-182-0) TEK-USB-488 型アダプタ 注文, [4](#page-27-0) TekSecure, [153](#page-176-0)

### **U**

UI 言語の変更, [15](#page-38-0) Upgrading firmware, [159](#page-182-0) USB デバイス・ポート, [1](#page-24-0) ホスト・ポート, [1](#page-24-0) USBTMC 情報の表示, [157](#page-180-0)

### あ

アイコン トリガ・ポジション, [180](#page-203-0) トリガ・レベル, [180](#page-203-0) 拡大中心ポイント, [180](#page-203-0) 測定クリッピング, [183](#page-206-0) アクイジション アベレージ・モード, [39](#page-62-0) インターバル, [38](#page-61-0) サンプル・モード, [39](#page-62-0) ハイレゾ・モード, [39](#page-62-0) ピーク検出モード, [39](#page-62-0) モードの定義, [39](#page-62-0) 定義, [38](#page-61-0) アクイジション・モード、設定, [78](#page-101-0) アクイジションの開始, [77](#page-100-0) アクイジションの停止, [77](#page-100-0) アベレージ・アクイジション・モード, [39](#page-62-0)

#### い

イメージ・ファイル・フォーマット, [132](#page-155-0)

# う

ウィンドウ・タイプ(FFT), [116](#page-139-0)

# え

エイリアシング、FFT 波形, [123](#page-146-0) エッジ・トリガ、選択, [61](#page-84-0) エッジ・トリガ、定義済み, [44](#page-67-0)

### お

オート・トリガ・モード, [45,](#page-68-0) [67](#page-90-0) オートセット パスワードの変更, [74](#page-97-0) ヒント, [72](#page-95-0) 波形の位置, [72](#page-95-0) オートセット(Autoset)ボタン, [26](#page-49-0) オートセットを元に戻す, [71](#page-94-0) オートセット有効ボタン, [73](#page-96-0) オシロスコープの設定、デフォルト, [187](#page-210-0) オシロスコープ理論の概要, [34](#page-57-0) オプション サービス, [5](#page-28-0) パスワード, [5](#page-28-0) プローブ, [5](#page-28-0) 前面パネル・オーバーレイ, [5](#page-28-0) 電源コード, [5](#page-28-0)

### か

カーソル, [107](#page-130-0) カーソル・ボタン, [167](#page-190-0) カーソル・ボタンを無効にする, [112](#page-135-0) カップリング(エッジ・トリガ), [61](#page-84-0)

### く

グランド・リードのヒント、プローブ, [29](#page-52-0) クリーニング, [187](#page-210-0) クリッピング、信号, [94](#page-117-0)
## け

ゲート(測定), [103](#page-126-0)

## こ

コース・ファイルが見つかりません、エラー・メッセー ジ, [164](#page-187-0) コースウェア コース・ファイルの読み込み, [163](#page-186-0) コースウェアの実行, [164](#page-187-0) ファイル内容、コースウェア情報, [162](#page-185-0) レポートの作成, [166](#page-189-0) 概要, [162](#page-185-0) 結果の保存(レポート), [166](#page-189-0) コネクタ プローブ補正, [176](#page-199-0) コントロール トリガ, [171](#page-194-0) 垂直軸(Vertical), [172](#page-195-0) 水平軸, [170](#page-193-0)

# さ

サービス・オプション, [5](#page-28-0) サービス・マニュアル, [4](#page-27-0) サイクル実効値測定, [102](#page-125-0) サイクル平均測定, [102](#page-125-0) サイクル領域測定, [102](#page-125-0) サイドメニュー・ボタン、例, [15](#page-38-0) サンプル・アクイジション・モード, [39](#page-62-0), [78](#page-101-0) サンプル・レート, [1](#page-24-0)

# し

シグナル・ソース(FFT), [116](#page-139-0) シングル・アクイジション, [77](#page-100-0)

## す

ズーム, [126](#page-149-0) スクリーン・イメージ、ファイルに保存する, [131](#page-154-0) スクリーン・カーソル, [107](#page-130-0) スクリーンショット、取得, [131](#page-154-0)

スケール、水平軸, [170](#page-193-0) すべての測定のスナップショット, [95](#page-118-0) スロープ、トリガ, [42](#page-65-0) スロープ(エッジ・トリガ), [61](#page-84-0)

## せ

セットアップ、呼び出し, [139](#page-162-0)

# そ

ソフト・ケースの注文, [5](#page-28-0)

### ち

チャンネル・ラベリング, [184](#page-207-0) チャンネル、設定, [59](#page-82-0) チャンネルのメニュー(Menu)ボタン, [172](#page-195-0) チャンネルのラベリング, [184](#page-207-0)

### て

データ、波形(保存), [133](#page-156-0) デスキュー、設定, [59](#page-82-0) デバイスの選択、USB ポート, [156](#page-179-0) デフォルト設定, [187](#page-210-0) デフォルト設定を基に戻す, [84](#page-107-0) デュアル波形演算, [114](#page-137-0)

#### と

トランジット・ケースの注文, [5](#page-28-0) トリガ DC 結合, [45](#page-68-0) HF 結合, [45](#page-68-0) LF 結合, [45](#page-68-0) エッジ, [61](#page-84-0) エッジ、定義済み, [44](#page-67-0) オート・トリガ・モード, [45](#page-68-0) オート・モード, [67](#page-90-0) カップリング(エッジのみ), [61](#page-84-0) スレッショルド(パルス幅), [63](#page-86-0) スレッショルド(ラント・パルス), [65](#page-88-0)

スロープ, [42](#page-65-0) スロープ(エッジのみ), [61](#page-84-0) ソース, [61](#page-84-0), [63,](#page-86-0) [65](#page-88-0) タイプ(エッジ), [61](#page-84-0) タイプ(パルス幅), [63](#page-86-0), [65](#page-88-0) トリガ・タイプ, [44](#page-67-0) トリガ・モードの概念, [45](#page-68-0) トリガ・レベル・アイコン, [180](#page-203-0) トリガ条件(パルス幅), [63](#page-86-0) トリガ条件(ラント・パルス), [65](#page-88-0) トリガ遅延リードアウト, [182](#page-205-0) ノーマル・トリガ・モード, [45](#page-68-0) ノーマル・モード, [67](#page-90-0) パルス幅, [63](#page-86-0) パルス幅、定義済み, [44](#page-67-0) パルス幅トリガ、定義済み, [44](#page-67-0) プリトリガ, [41](#page-64-0) ホールドオフ・モード, [46](#page-69-0), [67](#page-90-0) ホールドオフの設定, [67](#page-90-0) ホールドオフを最小に設定, [67](#page-90-0) ポジション・アイコン, [180](#page-203-0) ポストトリガ, [41](#page-64-0) モード, [67](#page-90-0) ラント・パルス, [65](#page-88-0) ラント信号、定義済み, [44](#page-67-0) レベル, [42](#page-65-0) レベル(エッジ), [61](#page-84-0) 極性(パルス幅), [63](#page-86-0) 極性(ラント・パルス), [65](#page-88-0) 雑音除去結合, [45](#page-68-0) 遅延(アクイジション・モード),[47](#page-70-0) トリガ・コントロール, [171](#page-194-0) トリガ・メニュー・ボタン, [171](#page-194-0) トリガ・レベル・ノブ, [171](#page-194-0)

#### $\boldsymbol{\sigma}$

ノーマル・トリガ・モード, [45](#page-68-0), [67](#page-90-0) ノブ トリガ・レベル, [171](#page-194-0) 押す(50%に設定), [171](#page-194-0)

押す(トリガソース)(Push for Trig Source), [172](#page-195-0) 押す(中心)(Push to Center), [172](#page-195-0) 垂直軸(Vertical)のスケール(Scale), [172](#page-195-0) 垂直軸(Vertical)の位置(Position), [172](#page-195-0) 水平軸スケール, [170](#page-193-0) 水平軸位置, [170](#page-193-0)

#### は

パーシスタンス、波形, [86](#page-109-0) バースト幅測定, [98](#page-121-0) ハイレゾ・アクイジション・モード, [39](#page-62-0) ハイ値測定, [101](#page-124-0) パスワード、オートセット, [74](#page-97-0) バックライト輝度, [91](#page-114-0) ハニング FFT ウィンドウ, [122](#page-145-0) ハミング FFT ウィンドウ, [122](#page-145-0) パルス幅トリガ、選択, [63](#page-86-0) パルス幅トリガ、定義済み, [44](#page-67-0)

#### ひ

ピーク検出アクイジション・モード, [39,](#page-62-0) [78](#page-101-0) ヒント FFT, [120](#page-143-0) XY 表示モード, [90](#page-113-0) オートセット, [72](#page-95-0) コース・ファイルが見つかりません、エラー・メッセ ージ, [164](#page-187-0) ファイル名の自動生成, [151](#page-174-0) フォルダの作成(USB ドライブ), [147](#page-170-0) フォルダの名前変更(USB ドライブ), [150](#page-173-0) リファレンス波形, [125](#page-148-0) 演算波形, [115](#page-138-0) 使用、最短のグランド・リード, [29](#page-52-0) 保存された ISF ファイルのチャンネルの確認, [151](#page-174-0)

#### ふ

ファイル・フォーマット、画面イメージ, [132](#page-155-0) ファイル・ユーティリティ コントロール, [143](#page-166-0)

ファイルおよびフォルダの削除, [148](#page-171-0) ファイルおよびフォルダの名前変更, [149](#page-172-0) ファイルの命名規則、自動生成, [150](#page-173-0) ファイル保存場所、規則, [146](#page-169-0) ファイル保存場所の変更(USB), [145](#page-168-0) フォルダの変更, [145](#page-168-0) ユーザ・インタフェース, [143](#page-166-0) 新規フォルダの作成, [146](#page-169-0) 保存フォルダの場所、規則, [146](#page-169-0) ファイルの命名規則、自動生成, [150](#page-173-0) ファイルまたはフォルダの削除(USB ドライブ), [148](#page-171-0) ファイルまたはフォルダの名前変更(USB ドライブ), [149](#page-172-0) ファイル保存ボタン, [136](#page-159-0) ファイル保存場所の変更(USB), [145](#page-168-0) フォルダの変更(ファイル・ユーティリティ), [145](#page-168-0) フォルダ変更の規則, [146](#page-169-0) ブラックマン-ハリス FFT ウィンドウ, [122](#page-145-0) プリトリガ、概念, [41](#page-64-0) プローブ プローブ・タイプ(電圧、電流), [52](#page-75-0) 減衰の設定, [53](#page-76-0) 減衰比, [54](#page-77-0) 使用、最短のグランド・リード, [29](#page-52-0) 設定、電流測定モード, [55](#page-78-0) 対応, [24](#page-47-0) プローブ・オプション, [5](#page-28-0) プローブ、オプション, [4](#page-27-0) プローブ補正, [26](#page-49-0) プログラマ・マニュアル, [4](#page-27-0)

### ほ

ホールドオフ・トリガ・モード, [46,](#page-69-0) [67](#page-90-0) ポストトリガ、概念, [41](#page-64-0) ボタン F(FFT), [172](#page-195-0) M(演算), [172](#page-195-0) R(Ref), [172](#page-195-0) オートセット(Autoset), [26](#page-49-0) カーソル, [167](#page-190-0) チャンネルのメニュー(Channel Menu), [172](#page-195-0)

トリガ・メニュー, [171](#page-194-0) 強制トリガ, [171](#page-194-0) 取込み, [170](#page-193-0)

#### ま

```
マニュアル
サービス, 4
プログラマ, 4
ユーザ, 4
```
### め

メニュー・システム、使用, [173](#page-196-0) メニュー・システム、使用(例), [15](#page-38-0), [20,](#page-43-0) [25](#page-48-0) メニュー・システムの使用, [173](#page-196-0) メニュー項目に関するヘルプの表示, [30](#page-53-0) メモリ、消去, [153](#page-176-0) メモリの保護, [153](#page-176-0)

#### もっかい まんしゃ もんじょう

モード、トリガ(選択), [67](#page-90-0) モード、ロール, [82](#page-105-0)

#### ゆ

ユーザ・マニュアル, [4](#page-27-0)

### ら

ラックマウント・キット, [4](#page-27-0) ラント・トリガ、定義済み, [44](#page-67-0) ラント・パルス・トリガ、選択, [65](#page-88-0)

### り

リードアウト カーソル, [107](#page-130-0) トリガ遅延時間, [182](#page-205-0) 自動測定, [93](#page-116-0) 測定, [183](#page-206-0) 測定クリッピング, [183](#page-206-0)

測定スナップショット, [95](#page-118-0) リサージュ・パターン(XY モード), [88](#page-111-0) リサイクル、オシロスコープ, [189](#page-212-0) リファレンス CSV ファイル, [137](#page-160-0) ISF ファイル, [137](#page-160-0) イメージ・ファイル・フォーマット, [132](#page-155-0) コース・ファイルが見つかりません、エラー・メッセ ージ, [164](#page-187-0) コースウェア・ファイル、内容, [162](#page-185-0) デフォルト設定, [187](#page-210-0) ファイルの命名規則、自動生成, [150](#page-173-0) ファイル名の自動生成, [151](#page-174-0) 工場出荷時設定によって変更されない設定, [188](#page-211-0) 出荷時デフォルト設定, [187](#page-210-0) 保存された ISF ファイルのチャンネルの確認, [151](#page-174-0) 保存される波形ファイル, [137](#page-160-0)

保存ファイル、規則(ファイル・ユーティリティ), [146](#page-169-0) リファレンス・メモリとレコード長の制限, [81](#page-104-0) リファレンス波形、表示, [124](#page-147-0) リンク・カーソル, [107](#page-130-0)

#### れ

レコード長 FFT 波形のサイズ制限, [116](#page-139-0) サイズ制限、リファレンス・メモリ, [81](#page-104-0) 設定, [81](#page-104-0) レベル、トリガ, [42](#page-65-0)

### ろ

ロール・モードの条件, [82](#page-105-0) ロー値測定, [101](#page-124-0)